BA00384P/00/DE/08.16 Products Products Solutions Services Services

# Betriebsanleitung Cerabar M Deltabar M Deltapilot M

Prozessdruck / Differenzdruck, Durchfluss / Hydrostatik

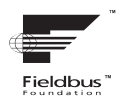

71316873

01.00.zz

gültig ab Software-Version:

Deltapilot M Deltabar M Cerabar M

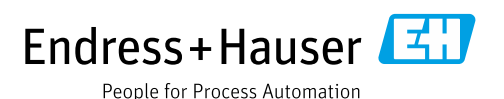

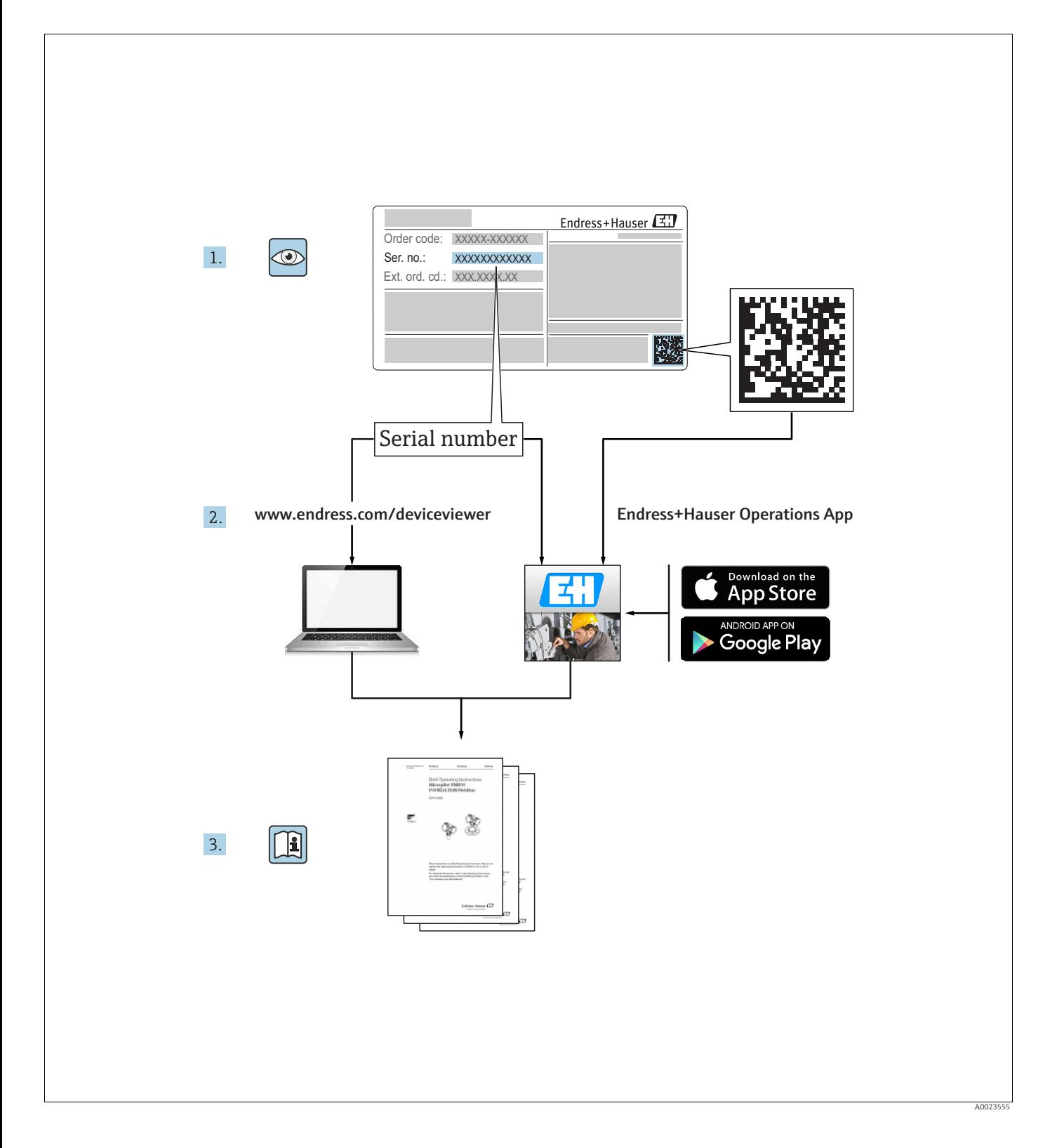

Dokument so aufbewahren, dass das Dokument bei Arbeiten am und mit dem Gerät jederzeit verfügbar ist.

Um eine Gefährdung für Personen oder die Anlage zu vermeiden: Kapitel "Grundlegende Sicherheitshinweise" sowie alle anderen, arbeitsspezifischen Sicherheitshinweise im Dokument sorgfältig lesen.

Der Hersteller behält sich vor, technische Daten ohne spezielle Ankündigung dem entwicklungstechnischen Fortschritt anzupassen. Über die Aktualität und eventuelle Erweiterungen dieser Anleitung gibt Ihre Endress+Hauser Vertriebsstelle Auskunft.

## Inhaltsverzeichnis

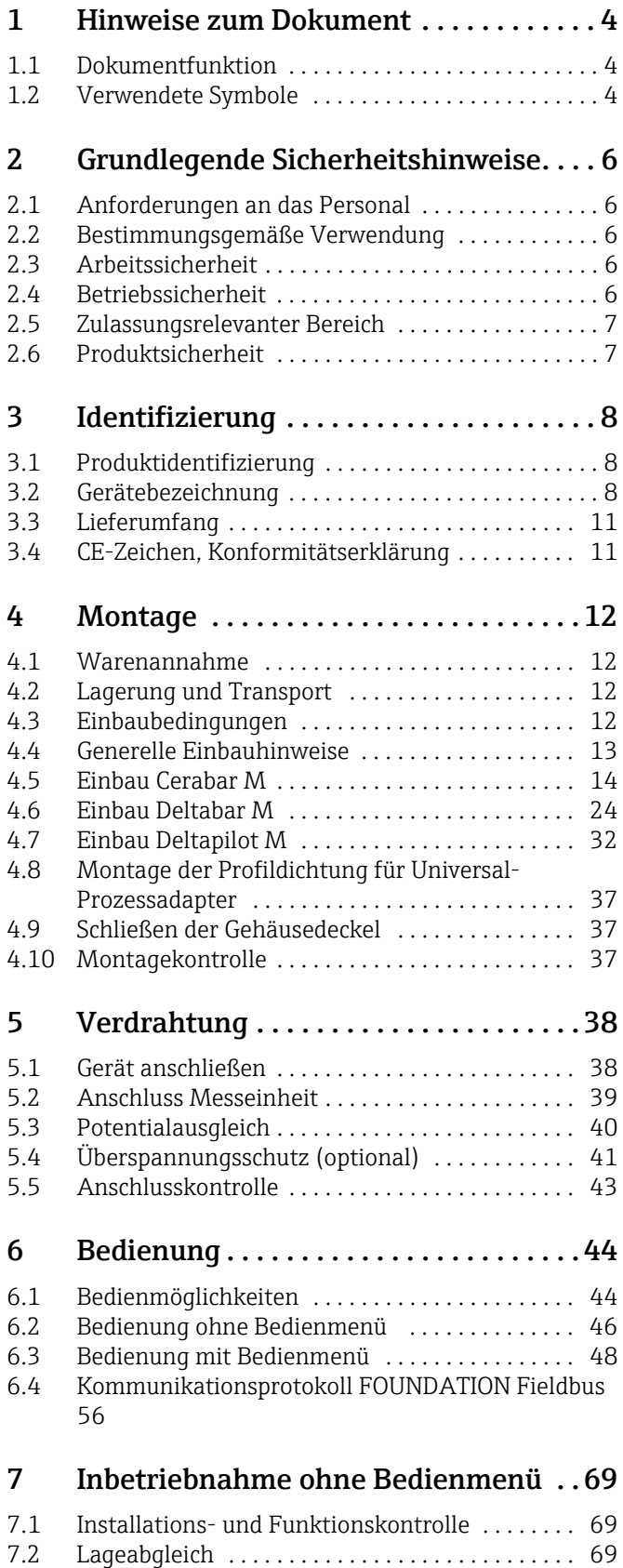

## 8 Inbetriebnahme mit Bedienmenü [\(Vor-Ort-Anzeige/FieldCare\) . . . . . . . 71](#page-70-0) [8.1 Installations- und Funktionskontrolle . . . . . . . . . 71](#page-70-1) [8.2 Inbetriebnahme . . . . . . . . . . . . . . . . . . . . . . . . . . . 71](#page-70-2) [8.3 Lagekorrektur . . . . . . . . . . . . . . . . . . . . . . . . . . . . . 73](#page-72-0) [8.4 Füllstandmessung \(Cerabar M und Deltapilot M \) .](#page-73-0)  74 [8.5 Linearisierung . . . . . . . . . . . . . . . . . . . . . . . . . . . . . 84](#page-83-0) [8.6 Druckmessung . . . . . . . . . . . . . . . . . . . . . . . . . . . . . 90](#page-89-0) 8.7 Differenzdruckmessung (Deltabar M) . . . . . . . . 91 8.8 Durchflussmessung (Deltabar M) . . . . . . . . . . . . 93 [8.9 Füllstandmessung \(Deltabar M\) . . . . . . . . . . . . . . 96](#page-95-0) [8.10 Übersicht Bedienmenü der Vor-Ort-Anzeige . 108](#page-107-0) 8.11 Parameterbeschreibung . . . . . . . . . . . . . . . . . 116 9 Inbetriebnahme mit FF-[Konfigurationsprogramm . . . . . . . . . 138](#page-137-0) 9.1 Installations- und Funktionskontrolle ....... 138 9.2 Inbetriebnahme mit FF-Applikation ........ 138 9.3 Parameter OUT skalieren .................. 141 [9.4 Inbetriebnahme mit Geräte-Applikation . . . . . 142](#page-141-0) [9.5 Lagekorrektur . . . . . . . . . . . . . . . . . . . . . . . . . . . 144](#page-143-0) [9.6 Druckmessung . . . . . . . . . . . . . . . . . . . . . . . . . . . 145](#page-144-0) [9.7 Füllstandmessung . . . . . . . . . . . . . . . . . . . . . . . . 146](#page-145-0) 9.8 Durchflussmessung (Deltabar M) ........... 155 9.9 Linearisierung ............................... 159 9.10 Elektrische Differenzdruckmessung mit Relativdrucksensoren (Cerabar M oder Deltapilot [M\) . . . . . . . . . . . . . . . . . . . . . . . . . . . . . . . . . . . . . 161](#page-160-0) [9.11 Darstellung von externen Werten auf der Vor-Ort-](#page-162-0)Anzeige über FF Bus . . . . . . . . . . . . . . . . . . . . . 163 9.12 Parameterbeschreibung . . . . . . . . . . . . . . . . . 164 [10 Wartung . . . . . . . . . . . . . . . . . . . . . . . . 220](#page-219-0) [10.1 Reinigungshinweise . . . . . . . . . . . . . . . . . . . . . . 220](#page-219-1) [10.2 Außenreinigung . . . . . . . . . . . . . . . . . . . . . . . . . 220](#page-219-2) [11 Störungsbehebung . . . . . . . . . . . . . . . 221](#page-220-0) [11.1 Meldungen . . . . . . . . . . . . . . . . . . . . . . . . . . . . . 221](#page-220-1) [11.2 Verhalten der Ausgänge bei Störung . . . . . . . . 225](#page-224-0) [11.3 Reparatur . . . . . . . . . . . . . . . . . . . . . . . . . . . . . . . 226](#page-225-0) [11.4 Reparatur von Ex-zertifizierten Geräten . . . . . 226](#page-225-1) 11.5 Ersatzteile ................................ 226 [11.6 Rücksendung . . . . . . . . . . . . . . . . . . . . . . . . . . . . 226](#page-225-3) [11.7 Entsorgung . . . . . . . . . . . . . . . . . . . . . . . . . . . . . 227](#page-226-0) [11.8 Softwarehistorie . . . . . . . . . . . . . . . . . . . . . . . . . 227](#page-226-1) [12 Technische Daten . . . . . . . . . . . . . . . . 228](#page-227-0)

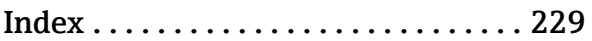

## <span id="page-3-0"></span>1 Hinweise zum Dokument

## <span id="page-3-1"></span>1.1 Dokumentfunktion

Diese Anleitung liefert alle Informationen, die in den verschiedenen Phasen des Lebenszyklus des Geräts benötigt werden: Von der Produktidentifizierung, Warenannahme und Lagerung über Montage, Anschluss, Bedienungsgrundlagen und Inbetriebnahme bis hin zur Störungsbeseitigung, Wartung und Entsorgung.

## <span id="page-3-2"></span>1.2 Verwendete Symbole

## 1.2.1 Warnhinweissymbole

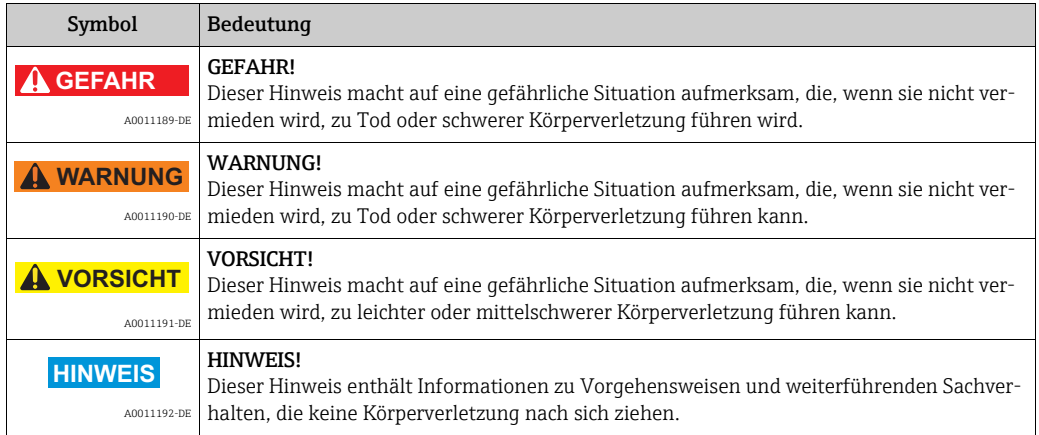

## 1.2.2 Elektrische Symbole

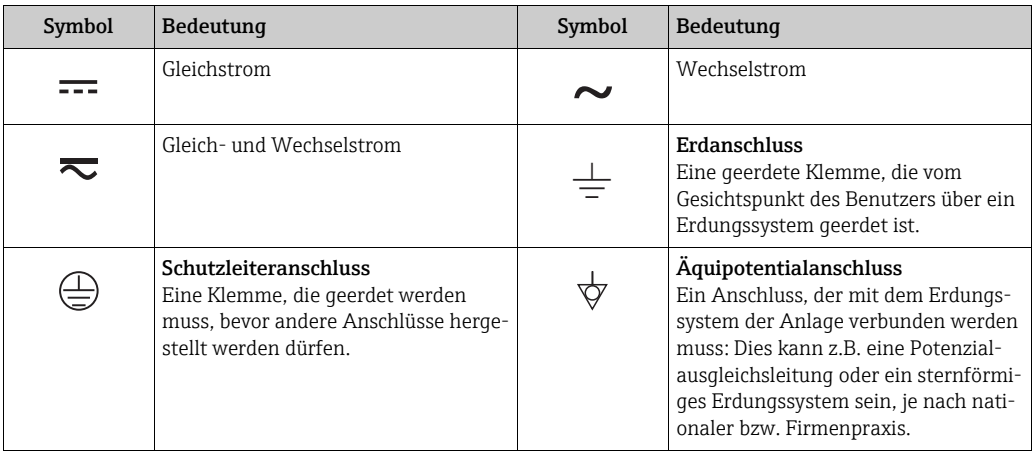

## 1.2.3 Werkzeugsymbole

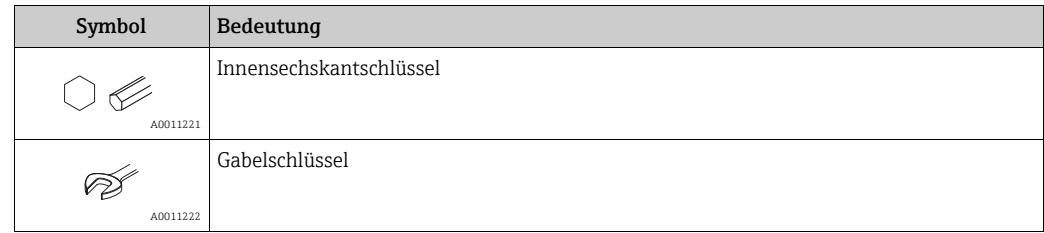

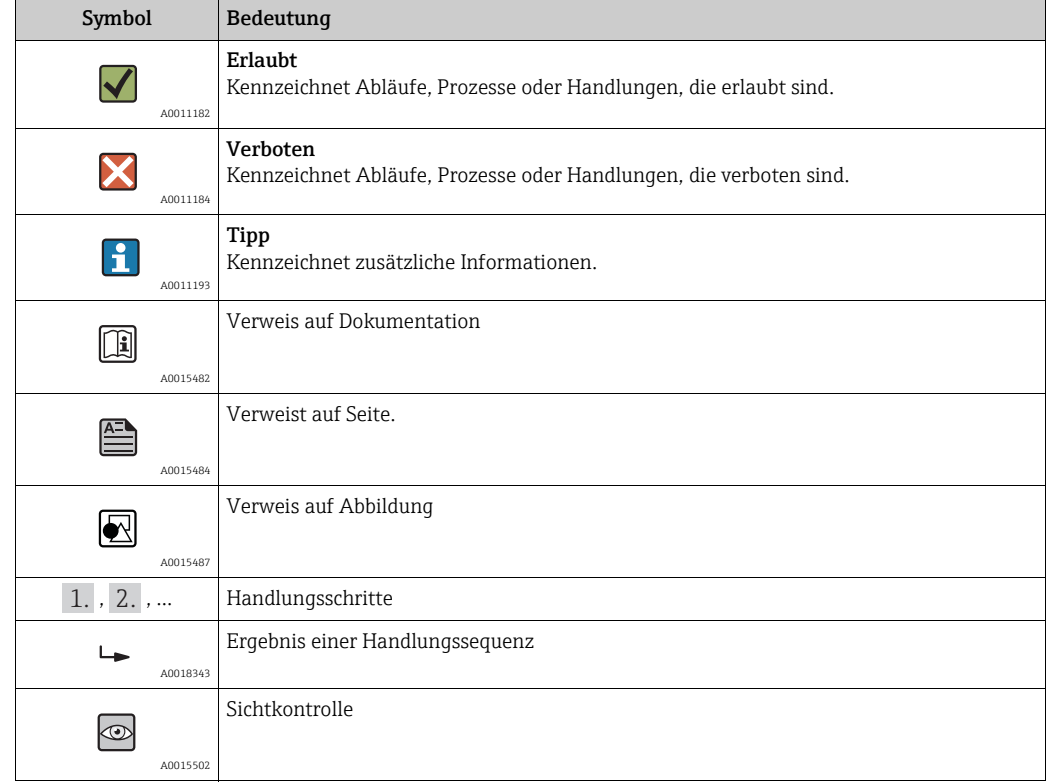

### 1.2.4 Symbole für Informationstypen

### 1.2.5 Symbole in Grafiken

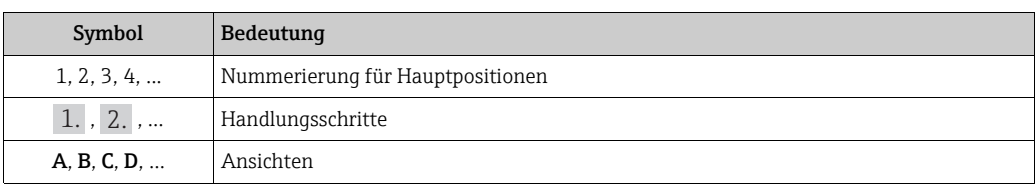

### 1.2.6 Symbole am Gerät

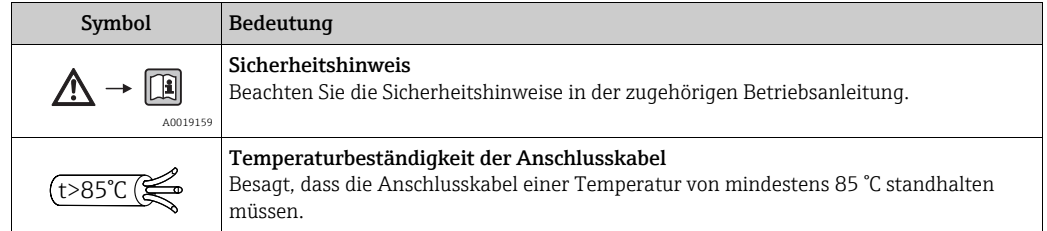

### 1.2.7 Eingetragene Marken

KALREZ®, VITON®, TEFLON® Marke der Firma E.I. Du Pont de Nemours & Co., Wilmington, USA TRI-CLAMP® Marke der Firma Ladish & Co., Inc., Kenosha, USA FOUNDATIONTM Fieldbus Eingetragene Marke der FieldComm Group, Austin, USA GORE-TEX® Marke der Firma W.L. Gore & Associates, Inc., USA

## <span id="page-5-0"></span>2 Grundlegende Sicherheitshinweise

## <span id="page-5-1"></span>2.1 Anforderungen an das Personal

Das Personal für Installation, Inbetriebnahme, Diagnose und Wartung muss folgende Bedingungen erfüllen:

- Ausgebildetes Fachpersonal: Verfügt über Qualifikation, die dieser Funktion und Tätigkeit entspricht
- Vom Anlagenbetreiber autorisiert
- Mit den nationalen Vorschriften vertraut
- Vor Arbeitsbeginn: Anweisungen in Anleitung und Zusatzdokumentation sowie Zertifikate (je nach Anwendung) lesen und verstehen
- Anweisungen und Rahmenbedingungen befolgen

Das Bedienpersonal muss folgende Bedingungen erfüllen:

- Entsprechend den Aufgabenanforderungen vom Anlagenbetreiber eingewiesen und autorisiert
- Anweisungen in dieser Anleitung befolgen

## <span id="page-5-2"></span>2.2 Bestimmungsgemäße Verwendung

Der Cerabar M ist ein Drucktransmitter, der zur Füllstand- und Druckmessung verwendet wird.

Der Deltabar M ist ein Differenzdrucktransmitter, der zur Durchfluss-, Füllstand- und Differenzdruckmessung verwendet wird.

Der Deltapilot M ist ein hydrostatischer Druckaufnehmer, der zur Füllstand- und Druckmessung verwendet wird.

### 2.2.1 Fehlgebrauch

Der Hersteller haftet nicht für Schäden, die aus unsachgemäßer oder nicht bestimmungsgemäßer Verwendung entstehen.

Klärung bei Grenzfällen:

Bei speziellen Messstoffen und Medien für die Reinigung: Endress+Hauser ist bei der Abklärung der Korrosionsbeständigkeit messstoffberührender Materialien behilflich, übernimmt aber keine Gewährleistung oder Haftung.

## <span id="page-5-3"></span>2.3 Arbeitssicherheit

Bei Arbeiten am und mit dem Gerät:

- Erforderliche persönliche Schutzausrüstung gemäß nationaler Vorschriften tragen.
- Versorgungsspannung ausschalten, bevor Sie das Gerät anschließen.

## <span id="page-5-4"></span>2.4 Betriebssicherheit

Verletzungsgefahr!

- ‣ Das Gerät nur in technisch einwandfreiem und betriebssicherem Zustand betreiben.
- ‣ Der Betreiber ist für den störungsfreien Betrieb des Geräts verantwortlich.
- ‣ Gerät nur im drucklosen Zustand demontieren!

#### Umbauten am Gerät

Eigenmächtige Umbauten am Gerät sind nicht zulässig und können zu unvorhersehbaren Gefahren führen:

‣ Wenn Umbauten trotzdem erforderlich sind: Rücksprache mit Endress+Hauser halten.

#### Reparatur

Um die Betriebssicherheit weiterhin zu gewährleisten:

- ‣ Nur wenn die Reparatur ausdrücklich erlaubt ist, diese am Gerät durchführen.
- ‣ Die nationalen Vorschriften bezüglich Reparatur eines elektrischen Geräts beachten.
	- ‣ Nur Original-Ersatzteile und Zubehör von Endress+Hauser verwenden.

## <span id="page-6-0"></span>2.5 Zulassungsrelevanter Bereich

Um eine Gefährdung für Personen oder für die Anlage beim Geräteeinsatz im zulassungsrelevanten Bereich auszuschließen (z.B. Explosionsschutz, Druckgerätesicherheit):

- Anhand des Typenschildes überprüfen, ob das bestellte Gerät für den vorgesehenen Gebrauch im zulassungsrelevanten Bereich eingesetzt werden kann.
- Die Vorgaben in der separaten Zusatzdokumentation beachten, die ein fester Bestandteil dieser Anleitung ist.

## <span id="page-6-1"></span>2.6 Produktsicherheit

Dieses Messgerät ist nach dem Stand der Technik und guter Ingenieurspraxis betriebssicher gebaut und geprüft und hat das Werk in sicherheitstechnisch einwandfreiem Zustand verlassen. Es erfüllt die allgemeinen Sicherheitsanforderungen und gesetzlichen Anforderungen. Zudem ist es konform zu den EG-Richtlinien, die in der gerätespezifischen EG-Konformitätserklärung aufgelistet sind. Mit der Anbringung des CE-Zeichens bestätigt Endress+Hauser diesen Sachverhalt.

## <span id="page-7-0"></span>3 Identifizierung

## <span id="page-7-1"></span>3.1 Produktidentifizierung

Folgende Möglichkeiten stehen zur Identifizierung des Messgeräts zur Verfügung:

- Typenschildangaben
- Bestellcode (Order code) mit Aufschlüsselung der Gerätemerkmale auf dem Lieferschein
- Seriennummer von Typenschildern in W@M Device Viewer eingeben (www.endress.com/deviceviewer): Alle Angaben zum Messgerät werden angezeigt.

Eine Übersicht zum Umfang der mitgelieferten Technischen Dokumentation: Seriennummer von Typenschildern in W@M Device Viewer eingeben (www.endress.com/deviceviewer).

## <span id="page-7-2"></span>3.2 Gerätebezeichnung

## 3.2.1 Typenschild

- Auf dem Typenschild ist der MWP (Maximum working pressure/max. Betriebsdruck) angegeben. Dieser Wert bezieht sich auf eine Referenztemperatur von 20 °C (68 °F) bzw. bei ANSI-Flanschen auf 100 °F (38 °C).
- Die bei höheren Temperatur zugelassenen Druckwerte, entnehmen Sie bitte aus den Normen:
	- $-$  EN 1092-1: 2001 Tab. 18<sup>1)</sup>
	- ASME B 16.5a 1998 Tab. 2-2.2 F316
	- ASME B 16.5a 1998 Tab. 2.3.8 N10276
	- JIS B 2220
- Der Prüfdruck entspricht der Überlastgrenze des Messgerätes (Over pressure limit OPL) = MWP x 1,5 2).
- Die Druckgeräterichtlinie (EG-Richtlinie 97/23/EG) verwendet die Abkürzung "PS". Die Abkürzung "PS" entspricht dem MWP (Maximum working pressure/max. Betriebsdruck) des Messgerätes.
- 1) Die Werkstoffe 1.4435 und 1.4404 sind in ihrer Festigkeit-Temperatur-Eigenschaft in der EN 1092-1 Tab. 18 unter 13E0 eingruppiert. Die chemische Zusammensetzung der beiden Werkstoffe kann identisch sein.
- 2) Gleichung gilt nicht für den PMP51 und PMP55 mit 40 bar- (600 psi) oder 100 bar (1500 psi)-Messzelle.

#### Aluminiumgehäuse

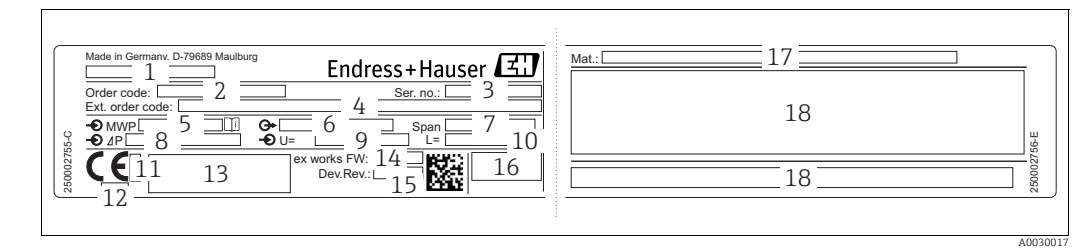

*Abb. 1: Typenschild*

- *1 Gerätename*
- *2 Bestellnummer (reduziert zur Wiederbestellung)*
- *3 Seriennummer (zur eindeutigen Identifikation)*
- *4 Erweiterte Bestellnummer (vollständig)*
- *5 MWP (Maximum working pressure)*
- *6 Elektronikvariante (Ausganssignal)*
- *7 min. / max. Messspanne 8 Nomineller Messbereich*
- 
- *9 Versorgungsspannung*
- *10 Längeneinheit 11 Kennnummer der benannten Stelle hinsichtlich ATEX (optional)*
- *12 Kennnummer der benannten Stelle hinsichtlich Druckgeräterichtlinie (optional)*
- 
- *13 Zulassungen 14 Software-Version*
- *15 Geräte-Version*
- *16 Schutzart*
- *17 Prozessberührende Materialien*
- *18 Zulassungsrelevante Angaben*

Geräte geeignet für Sauerstoffanwendungen sind mit einem zusätzlichen Schild ausgestattet.

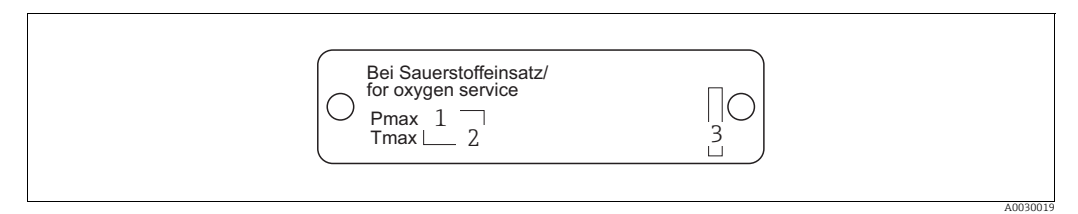

*Abb. 2: zusätzliches Schild bei Geräten geeignet für Sauerstoffanwendungen*

- 
- *1 maximaler Druck bei Sauerstoffanwendungen 2 maximale Temperatur bei Sauerstoffanwendungen*
- *3 Layoutbezeichnung Schild*

#### Edelstahlgehäuse, hygienisch

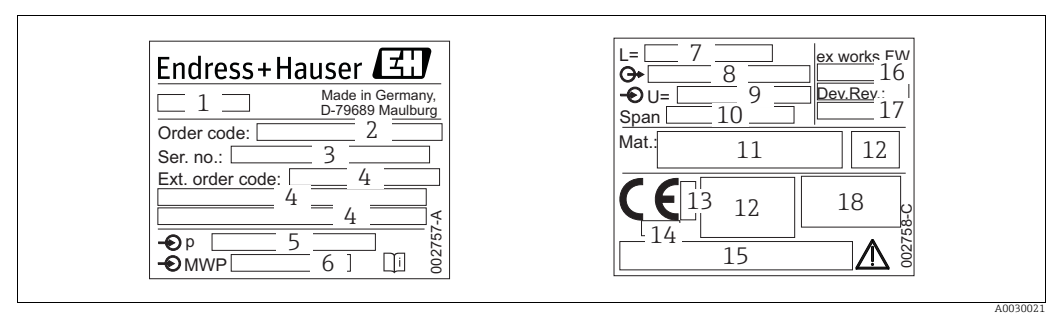

*Fig. 3: Typenschild für Cerabar M und Deltapilot M*

*1 Gerätename*

- *2 Bestellnummer (reduziert zur Wiederbestellung)*
- *3 Seriennummer (zur eindeutigen Identifikation)*
- *4 Erweiterte Bestellnummer (vollständig)*
- *5 Nomineller Messbereich 6 MWP (Maximum working pressure)*
- 
- *7 Längenangabe 8 Elektronikvariante (Ausgangssignal)*
- *9 Versorgungsspannung*
- *10 min. / max. Messspanne*
- *11 Prozessberührende Materialien*
- *12 Zulassungsrelevante Angaben*
- 
- *13 Kennnummer der benannten Stelle hinsichtlich ATEX (optional) 14 Kennnummer der benannten Stelle hinsichtlich Druckgeräterichtlinie (optional)*
- *15 Zulassungen*
- *16 Software-Version*
- *17 Geräte-Version*
- *18 Schutzart*

Geräte mit Zertifikaten, sind mit einem zusätzlichen Schild ausgestattet.

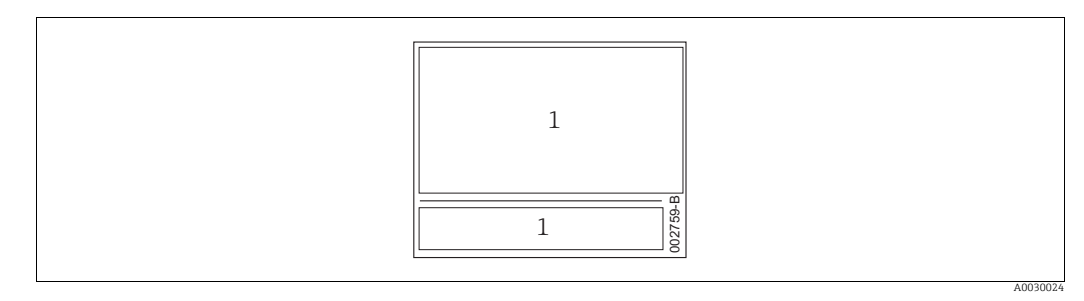

*Abb. 4: zusätzliches Schild bei Geräten mit Zertifikaten*

*1 Zulassungsrelevante Angaben*

#### 3.2.2 Identifizierung des Sensortyps

Bei Relativdrucksensoren wird der Parameter "Lagekorrektur" im Bedienmenü angezeigt ("Setup" -> "Lagekorrektur").

Bei Absolutdrucksensoren wird der Parameter "Lageoffset" im Bedienmenü angezeigt ("Setup" -> "Lageoffset").

## <span id="page-10-0"></span>3.3 Lieferumfang

Im Lieferumfang ist enthalten:

- Messgerät
- Optionales Zubehör

Mitgelieferte Dokumentation:

- Die Betriebsanleitung BA00384P steht über das Internet zur Verfügung.  $\rightarrow$  Siehe: www.de.endress.com  $\rightarrow$  Download
- Kurzanleitung: KA01032P Cerabar M / KA01029P Deltabar M / KA01035P Deltapilot M
- Endprüfprotokoll
- Bei ATEX-, IECEx- und NEPSI-Geräten zusätzliche Sicherheitshinweise
- Optional: Werkskalibrierschein, Materialprüfzeugnisse

## <span id="page-10-1"></span>3.4 CE-Zeichen, Konformitätserklärung

Die Geräte sind nach dem Stand der Technik betriebssicher gebaut und geprüft und haben das Werk in sicherheitstechnisch einwandfreiem Zustand verlassen. Die Geräte berücksichtigen die einschlägigen Normen und Vorschriften, die in der EG-Konformitätserklärung gelistet sind und erfüllen somit die gesetzlichen Anforderungen der EG-Richtlinien. Endress+Hauser bestätigt die Konformität des Gerätes durch Anbringen des CE-Zeichens.

## <span id="page-11-0"></span>4 Montage

## <span id="page-11-1"></span>4.1 Warenannahme

- Überprüfen Sie, ob Verpackung oder Inhalt beschädigt sind.
- Überprüfen Sie die gelieferte Ware auf Vollständigkeit, und vergleichen Sie den Lieferumfang mit Ihren Bestellangaben.

## <span id="page-11-2"></span>4.2 Lagerung und Transport

### 4.2.1 Lagerung

Messgerät unter trockenen, sauberen Bedingungen lagern und vor Schäden durch Stöße schützen (EN 837-2).

Lagerungstemperaturbereich:

Siehe Technische Information Cerabar M TI00436P / Deltabar M TI00434P / Deltapilot M TI00437P.

### 4.2.2 Transport

#### **! WARNUNG**

#### Falscher Transport

Gehäuse, Membrane und Kapillare können beschädigt werden und es besteht Verletzungsgefahr!

- ‣ Messgerät in Originalverpackung oder am Prozessanschluss zur Messstelle transportieren.
- ▶ Sicherheitshinweise, Transportbedingungen für Geräte über 18 kg (39.6 lbs) beachten.
- ‣ Kapillare nicht als Tragehilfe für die Druckmittler verwenden.

## <span id="page-11-3"></span>4.3 Einbaubedingungen

### 4.3.1 Einbaumaße

→ Für Abmessungen sehen Sie bitte die Technische Information Cerabar M TI00436P / Deltabar M TI00434P / Deltapilot M TI00437P, Kapitel "Konstruktiver Aufbau".

## <span id="page-12-0"></span>4.4 Generelle Einbauhinweise

• Geräte mit G 1 1/2-Gewinde:

Beim Einschrauben des Gerätes in den Tank muss die Flachdichtung auf die Dichtfläche des Prozessanschlusses gelegt werden. Um zusätzliche Verspannungen der Prozessmembrane zu vermeiden, darf das Gewinde nicht mit Hanf oder ähnlichen Materialien abgedichtet werden.

- Geräte mit NPT-Gewinde:
	- Gewinde mit Teflonband umwickeln und abdichten.
	- Gerät nur am Sechskant festschrauben. Nicht am Gehäuse drehen.
	- Gewinde beim Einschrauben nicht zu fest anziehen. Max. Anzugsdrehmoment: 20...30 Nm (14,75...22,13 lbf ft)

### 4.4.1 Montage von Sensormodulen mit PVDF-Gewinde

#### **! WARNUNG**

#### Prozessanschluss kann beschädigt werden!

Verletzungsgefahr!

‣ Sensormodule mit PVDF-Prozessanschlüsse mit Einschraubgewinde müssen mit dem mitgelieferten Montagehalter montiert werden!

#### **! WARNUNG**

#### Starke Beanspruchung durch Druck und Temperatur!

Verletzungsgefahr durch berstende Teile! Bei starker Beanspruchung durch Druck und Temperatur kann sich das Gewinde lockern.

‣ Die Dichtigkeit des Gewindes muss regelmäßig geprüft und das Gewinde ggf. mit dem maximalen Anzugsdrehmoment von 7 Nm (5,16 lbf ft) nachgezogen werden. Für das Gewinde ½" NPT empfehlen wir, als Dichtung Teflonband zu verwenden.

## <span id="page-13-0"></span>4.5 Einbau Cerabar M

- Bedingt durch die Einbaulage des Cerabar M kann es zu einer Nullpunktverschiebung kommen, d.h. bei leerem oder teilbefülltem Behälter zeigt der Messwert nicht Null an. Diese Nullpunktverschiebung können Sie korrigieren  $\rightarrow \exists$  [47](#page-46-0), [Kap.](#page-46-0) "[Funktion der Bedie](#page-46-0)[nelemente"](#page-46-0).
- Beachten Sie bei dem PMP55 das [Kap. 4.5.2 "Einbauhinweise für Geräte mit Druckmittlern](#page-16-0)   $-PMP55$ ",  $\rightarrow \Box$  [17](#page-16-0).
- Für die Montage an Rohren oder Wänden bietet Endress+Hauser einen Montagehalter an.  $\rightarrow \Box$  [21,](#page-20-0) [Kap. 4.5.5](#page-20-0) ["Wand- und Rohrmontage \(optional\)](#page-20-0)".

### 4.5.1 Einbauhinweise für Geräte ohne Druckmittler – PMP51, PMC51

#### **HINWEIS**

### Beschädigung des Gerätes!

Falls ein aufgeheizter Cerabar M durch einen Reinigungsprozess (z.B. kaltes Wasser) abgekühlt wird, entsteht ein kurzzeitiges Vakuum, wodurch Feuchtigkeit über den Druckausgleich (1) in den Sensor gelangen kann.

‣ Montieren Sie den Cerabar M in diesem Fall so, dass der Druckausgleich (1) nach unten zeigt.

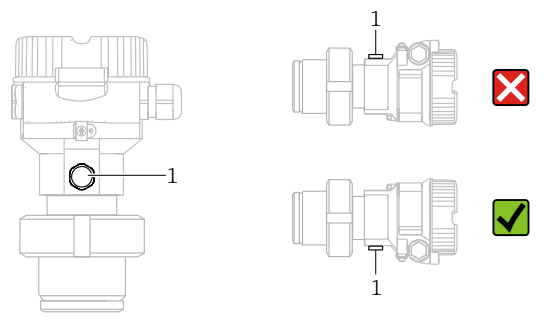

- Druckausgleich und GORE-TEX® Filter (1) frei von Verschmutzungen halten.
- Cerabar M ohne Druckmittler werden nach den gleichen Richtlinien wie ein Manometer montiert (DIN EN 837-2). Wir empfehlen die Verwendung von Absperrarmaturen und Wassersackrohren. Die Einbaulage richtet sich nach der Messanwendung.
- Prozessmembrane nicht mit spitzen und harten Gegenständen eindrücken oder reinigen.
- Um die Anforderungen der ASME-BPE bezüglich Reinigbarkeit zu erfüllen (Part SD Cleanibility) ist das Gerät folgendermaßen einzubauen:

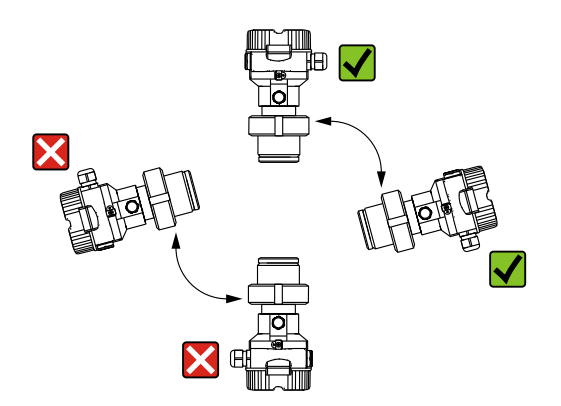

#### Druckmessung in Gasen

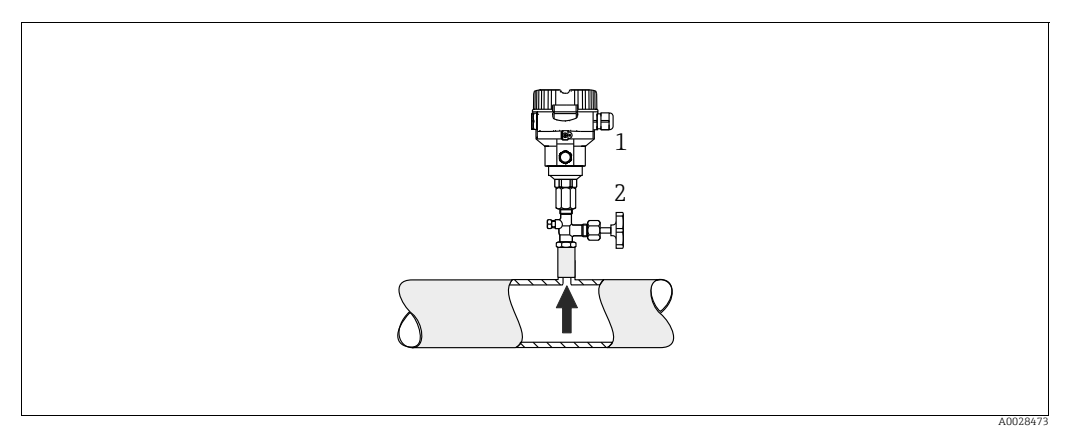

*Abb. 5: Messanordnung Druckmessung in Gasen*

- *1 Cerabar M*
- *2 Absperrarmatur*

Cerabar M mit Absperrarmatur oberhalb des Entnahmestutzens montieren, damit eventuelles Kondensat in den Prozess ablaufen kann.

#### Druckmessung in Dämpfen

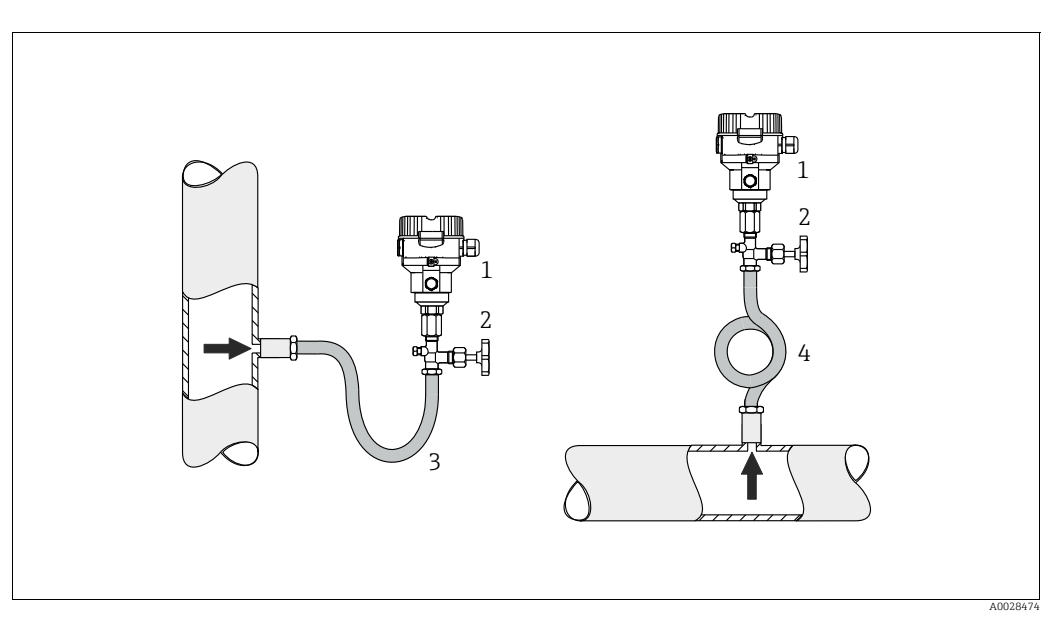

*Abb. 6: Messanordnung Druckmessung in Dämpfen*

- *1 Cerabar M*
- *2 Absperrarmatur*
- *3 Wassersackrohr in U-Form*
- *4 Wassersackrohr in Kreisform*
- Cerabar M mit Wassersackrohr oberhalb des Entnahmestutzens montieren.
- Wassersackrohr vor der Inbetriebnahme mit Flüssigkeit füllen.

Das Wassersackrohr reduziert die Temperatur auf nahezu Umgebungstemperatur.

#### Druckmessung in Flüssigkeiten

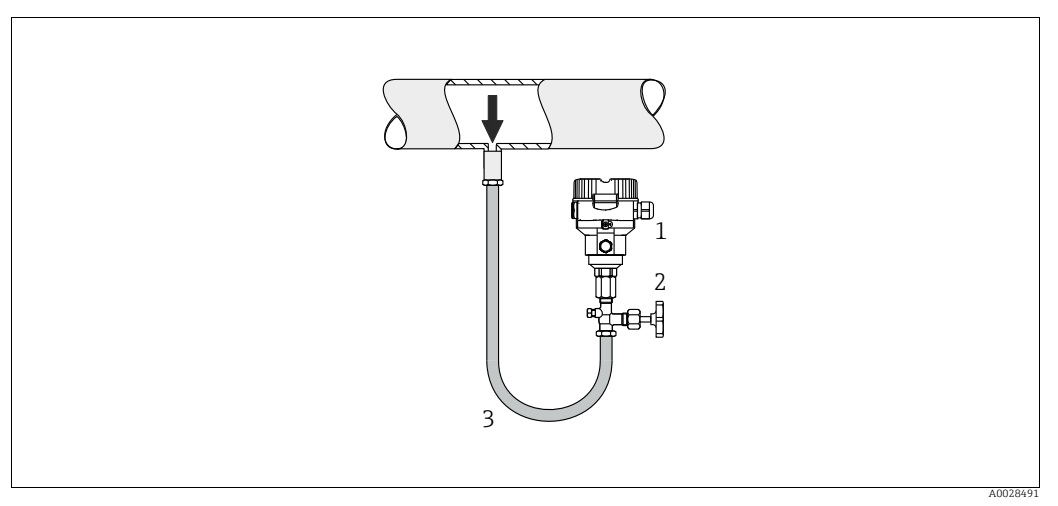

*Abb. 7: Messanordnung Druckmessung in Flüssigkeiten*

*1 Cerabar M*

*2 Absperrarmatur*

• Cerabar M mit Absperrarmatur unterhalb oder auf gleicher Höhe des Entnahmestutzens montieren.

#### Füllstandmessung

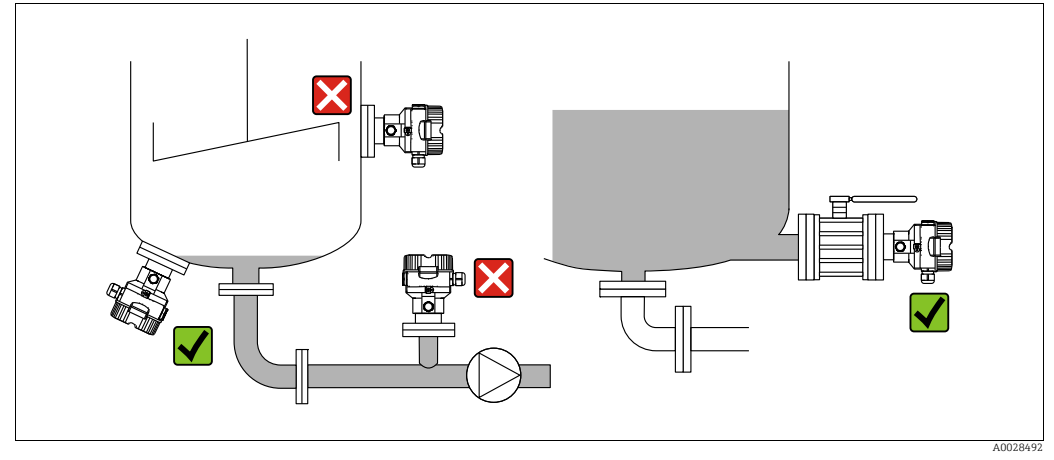

*Abb. 8: Messanordnung Füllstand*

- Cerabar M immer unterhalb des tiefsten Messpunktes installieren.
- Das Gerät nicht im Füllstrom oder an einer Stelle im Tank montieren, auf die Druckimpulse eines Rührwerkes treffen können.
- Das Gerät nicht im Ansaugbereich einer Pumpe montieren.
- Abgleich und Funktionsprüfung lassen sich leichter durchführen, wenn Sie das Gerät hinter einer Absperrarmatur montieren.

#### <span id="page-16-0"></span>4.5.2 Einbauhinweise für Geräte mit Druckmittlern – PMP55

- Cerabar M mit Druckmittlern werden je nach Druckmittlervariante eingeschraubt, angeflanscht oder angeklemmt.
- Beachten Sie, dass es durch den hydrostatischen Druck der Flüssigkeitssäulen in den Kapillaren zu einer Nullpunktverschiebung kommen kann. Die Nullpunktverschiebung können Sie korrigieren.
- Prozessmembrane des Druckmittlers nicht mit spitzen und harten Gegenständen eindrücken oder reinigen.
- Schutz der Prozessmembrane erst kurz vor dem Einbau entfernen.

#### **HINWEIS**

Falsche Handhabung!

Beschädigung des Gerätes!

- ‣ Ein Druckmittler bildet mit dem Drucktransmitter ein geschlossenes, ölgefülltes, kalibriertes System. Die Befüllöffnung ist verschlossen und darf nicht geöffnet werden.
- ‣ Bei Verwendung eines Montagehalters muss für die Kapillaren für ausreichende Zugentlastung gesorgt werden, um ein Abknicken der Kapillare zu verhindern (Biegeradius 100 mm (3,94 in)).
- ‣ Beachten Sie die Einsatzgrenzen des Druckmittler-Füllöls gemäß der Technischen Information Cerabar M TI00436P, Kapitel "Planungshinweise Druckmittlersysteme".

#### **HINWEIS**

#### Um genauere Messergebnisse zu erhalten und einen Defekt des Gerätes zu vermeiden, die Kapillaren

- ‣ schwingungsfrei montieren (um zusätzliche Druckschwankungen zu vermeiden)
- ‣ nicht in der Nähe von Heiz- oder Kühlleitungen montieren
- ‣ isolieren bei tieferer oder höherer Umgebungtemperatur als der Referenztemperatur
- $\triangleright$  mit einem Biegeradius  $\geq 100$  mm (3,94 in) montieren
- ‣ nicht als Tragehilfe für die Druckmittler verwenden!

#### Vakuumanwendung

Bei Anwendungen unter Vakuum empfiehlt Endress+Hauser, den Drucktransmitter unterhalb des Druckmittlers zu montieren. Hierdurch wird eine Vakuumbelastung des Druckmittlers bedingt durch die Vorlage des Füllmediums in der Kapillare vermieden.

Bei einer Montage des Drucktransmitters oberhalb des Druckmittlers darf der maximale Höhenunterschied H1 gemäß folgenden Abbildungen nicht überschritten werden.:

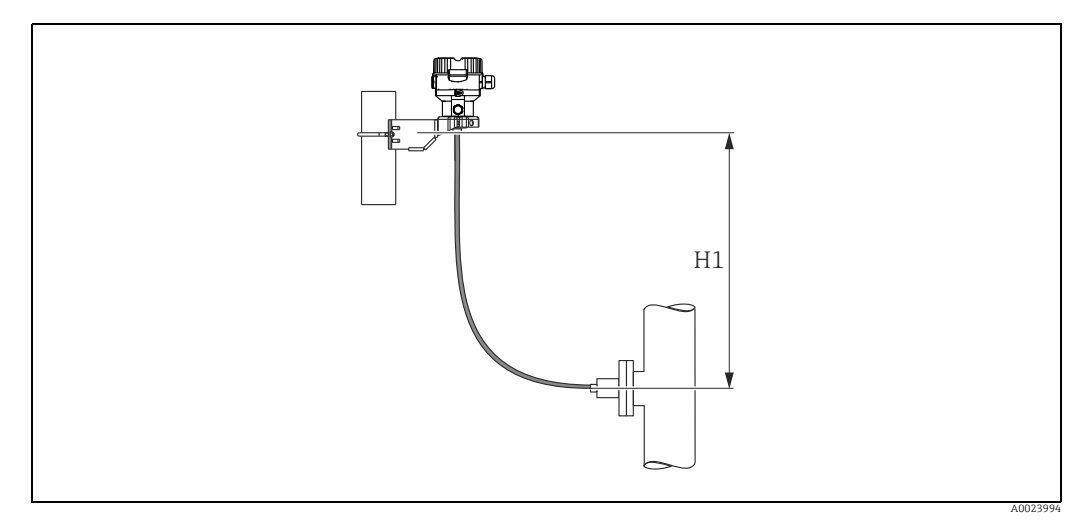

*Abb. 9: Montage oberhalb des unteren Druckmittlers*

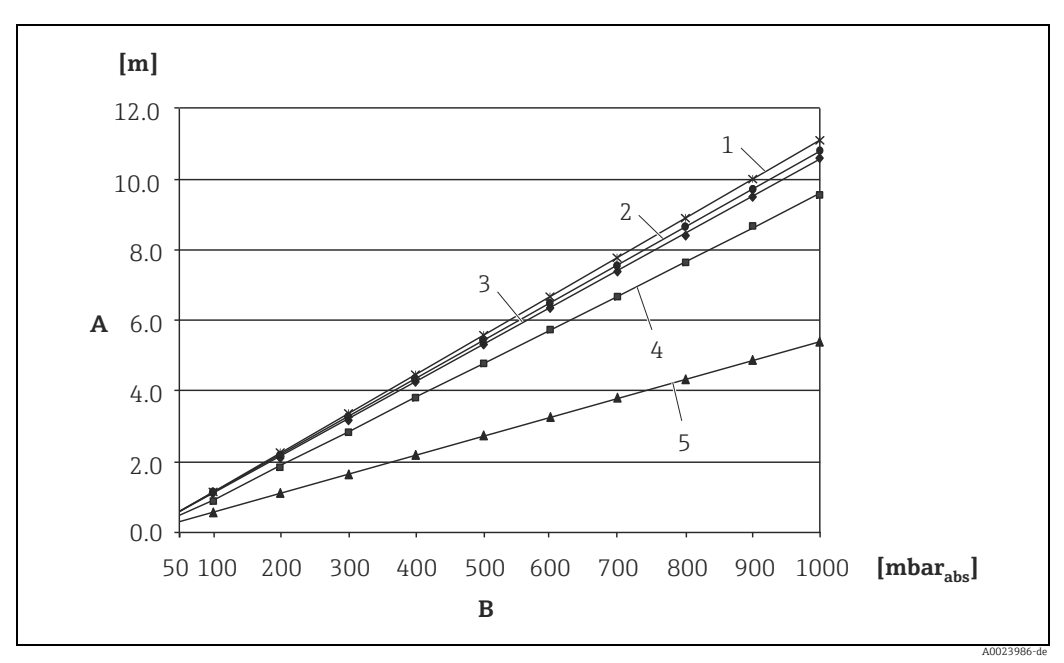

Der maximale Höhenunterschied ist abhängig von der Dichte des Füllöls und dem kleinsten Druck, der an dem Druckmittler (leerer Behälter) jemals auftreten darf, siehe folgende Abbildung:

*Abb. 10: Diagramm maximale Montagehöhe oberhalb des unteren Druckmittlers bei Vakuumanwendungen in Abhängigkeit vom Druck am Druckmittler auf der Plus-Seite*

- *A Höhenunterschied H1*
- *B Druck am Druckmittler*
- *1 Niedertemperaturöl 2 Pflanzenöl*
- 
- *3 Silikonöl 4 Hochtemperatur-Öl*
- *5 inertes Öl*

#### Montage mit Temperaturentkoppler

Endress+Hauser empfiehlt den Einsatz von Temperaturentkopplern bei andauernden extremen Messstoffstemperaturen, die zum Überschreiten der maximal zulässigen Elektroniktemperatur von +85 °C (+185 °F) führen.

Druckmittlersysteme mit Temperaturentkopplern können abhängig vom eingesetzten Füllöl maximal bis 400 °C (+752 °F) eingesetzt werden.  $\rightarrow$  Temperatureinsatzgrenzen siehe technische Information Abschnitt "Druckmittler-Füllöle".

Um den Einfluss der aufsteigenden Wärme zu minimieren, empfiehlt Endress+Hauser das Gerät waagerecht oder mit dem Gehäuse nach unten zu montieren. Die zusätzliche Einbauhöhe bedingt durch die hydrostatische Säule im Temperaturentkoppler eine Nullpunktverschiebung um maximal 21 mbar (0,315 psi). Diese Nullpunktverschiebung können Sie am Gerät korrigieren.

Bei einer Isolierhöhe von 30 mm (1.18 inch) sind die Temperatureinschränkungen am geringsten.

Eine Vollisolierung verhält sich nahezu gleich wie keine Isolierung!

In der folgenden Abbildung werden die Temperaturgrenzen bei einer Isolierhöhe von 30 mm (1.18 in) aufgezeigt:

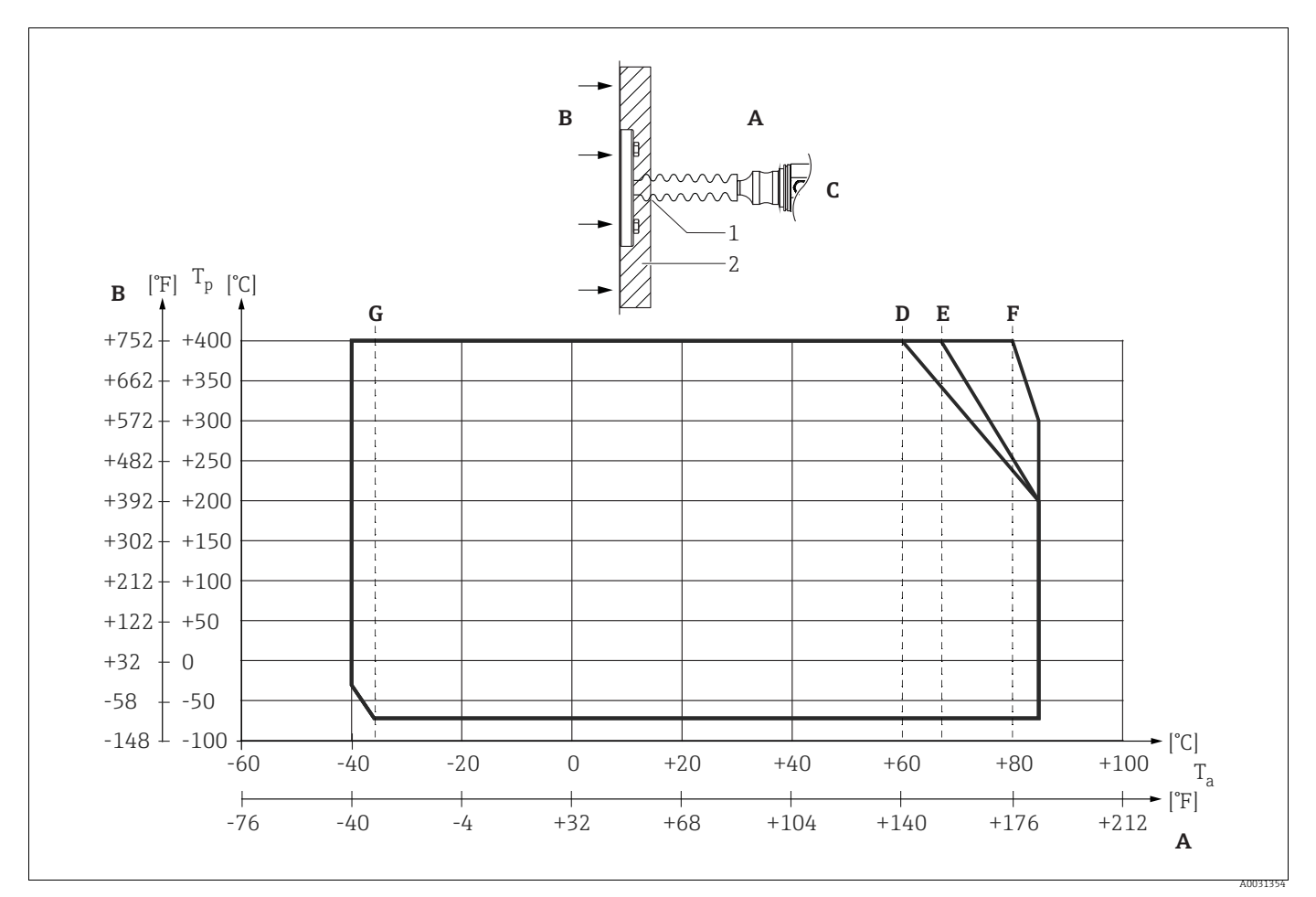

*Abb. 11:* 

*A Umgebungstemperatur: 85 °C (185 °F)*

*B Prozesstemperatur: max. 400 °C (752 °F), abhängig vom eingesetzten Druckmittler-Füllöl*

- *C Gerät mit Temperaturentkoppler, Werkstoff 316L (1.4404)*
- *E Maximale Isolierung*
- *D Keine Isolierung*<br>*E Maximale Isolier*<br>*F* 30 *mm* (1.18. in
- *F 30 mm (1.18. inch) Isolierung G Keine Isolierung, maximale Isolierung, 30 mm (1.18. inch) Isolierung*
- *1 Isolierhöhe 30 mm (1.18. inch)*
- *2 Isoliermaterial*

### 4.5.3 Dichtung bei Flanschmontage

## **HINWEIS**

#### Verfälschte Messergebnisse.

Die Dichtung darf nicht auf die Prozessmembrane drücken, da dieses das Messergebnis beeinflussen könnte.

‣ Stellen Sie sicher, dass die Dichtung die Prozessmembrane nicht berührt.

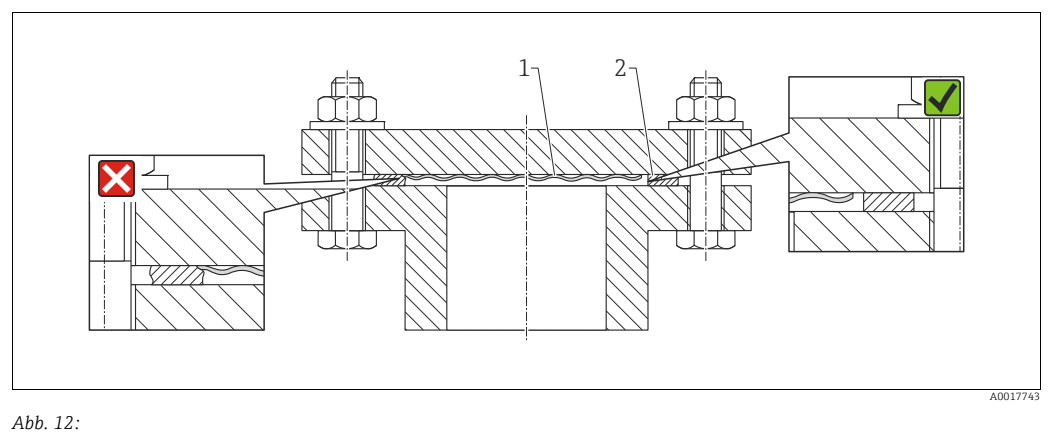

*1 Prozessmembrane*

*2 Dichtung*

#### 4.5.4 Wärmedämmung – PMP55

Der PMP55 darf nur bis zu einer bestimmten Höhe isoliert werden. Die maximal erlaubte Isolierhöhe ist auf den Geräten gekennzeichnet und gilt für ein Isoliermaterial mit einer Wärmeleitfähigkeit  $\leq 0.04$  W/(m x K) und für die maximal erlaubte Umgebungs- und Prozesstemperatur. Die Daten wurden unter der kritischsten Anwendung "ruhende Luft" ermittelt.

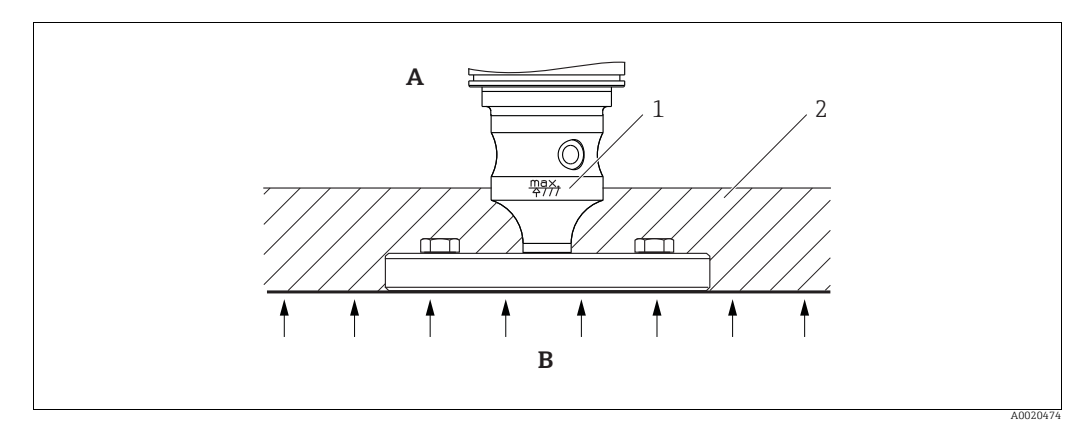

*Abb. 13: Maximal erlaubte Isolierhöhe, hier dargestellt an einem PMP55 mit Flansch*

- 
- *A* Umgebungstemperatur:  $\leq$  70 °C (158 °F)<br>*B* Prozesstemperatur: max. 400 °C (752 °F) *B Prozesstemperatur: max. 400 °C (752 °F), abhängig vom eingesetzten Druckmittler-Füllöl 1 Maximal erlaubte Isolierhöhe*
- *2 Isoliermaterial*

### <span id="page-20-0"></span>4.5.5 Wand- und Rohrmontage (optional)

Für die Montage an Rohren oder Wänden bietet Endress+Hauser einen Montagehalter an (für Rohre von 1 ¼" bis 2" Durchmesser).

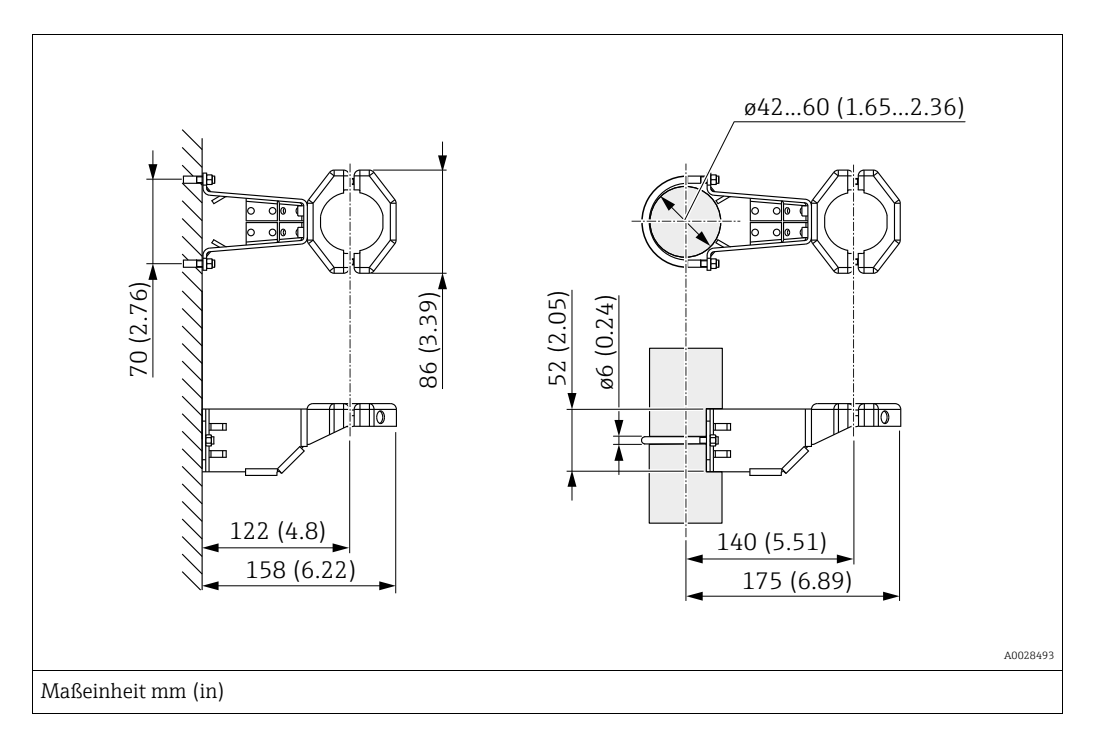

Beachten Sie bei der Montage folgendes:

- Geräte mit Kapillarleitungen: Kapillaren mit einem Biegeradius von  $\geq 100$  mm (3,94 in) montieren.
- Bei der Rohrmontage die Muttern am Halter mit einem Drehmoment von mindestens 5 Nm (3,69 lbs ft) gleichmäßig anziehen.

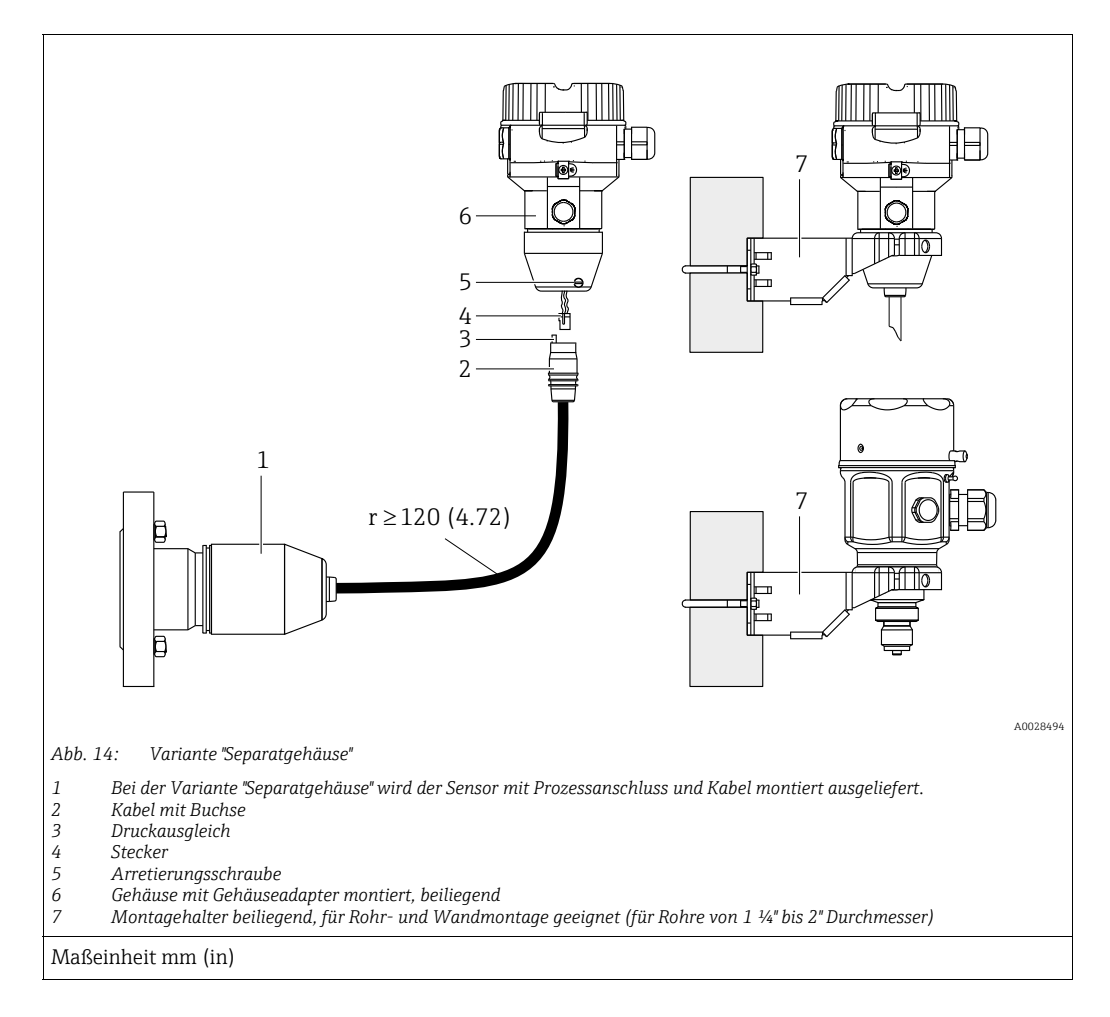

### 4.5.6 Variante "Separatgehäuse" zusammenbauen und montieren

#### Zusammenbau und Montage

- 1. Stecker (Pos. 4) in die entsprechende Buchse des Kabels (Pos. 2) stecken.
- 2. Kabel in Gehäuseadapter (Pos. 6) stecken.
- 3. Arretierungsschraube (Pos. 5) festziehen.
- 4. Gehäuse mittels Montagehalter (Pos. 7) an einer Wand oder einem Rohr montieren. Bei der Rohrmontage die Muttern am Halter mit einem Drehmoment von mindestens 5 Nm (3,69 lbs ft) gleichmäßig anziehen. Das Kabel mit einem Biegeradius (r)  $\geq$  120 mm (4,72 in) montieren.

#### Verlegung des Kabels (z.B. durch eine Rohrleitung)

Sie benötigen den Kabelkürzungssatz. Bestellnummer: 71093286 Einzelheiten zur Montage siehe SD00553P/00/A6.

## 4.5.7 PMP51, Variante vorbereitet für Druckmittleranbau – Schweißempfehlung

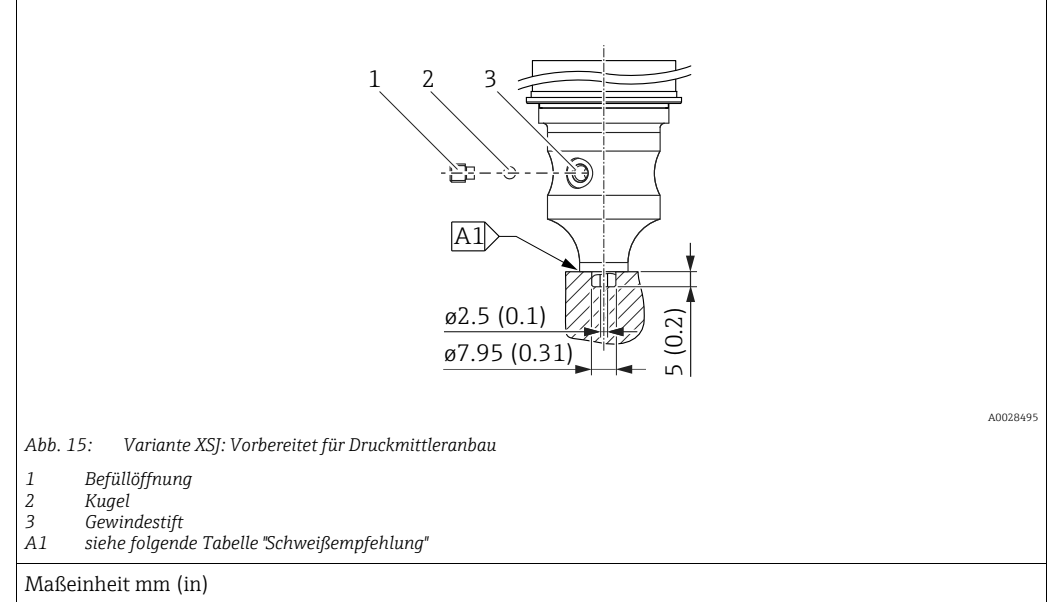

Für die Variante "XSJ - Vorbereitet für Druckmittleranbau" im Merkmal 110 "Prozessanschluss" im Bestellcode bis einschließlich 40 bar (600 psi)-Sensoren empfiehlt Endress+Hauser die Druckmittler wie folgt anzuschweißen: Die Gesamtschweißtiefe der Kehlnaht beträgt 1 mm (0,04 in) bei dem Außendurchmesser 16 mm (0,63 in). Geschweißt wird nach dem WIG-Verfahren.

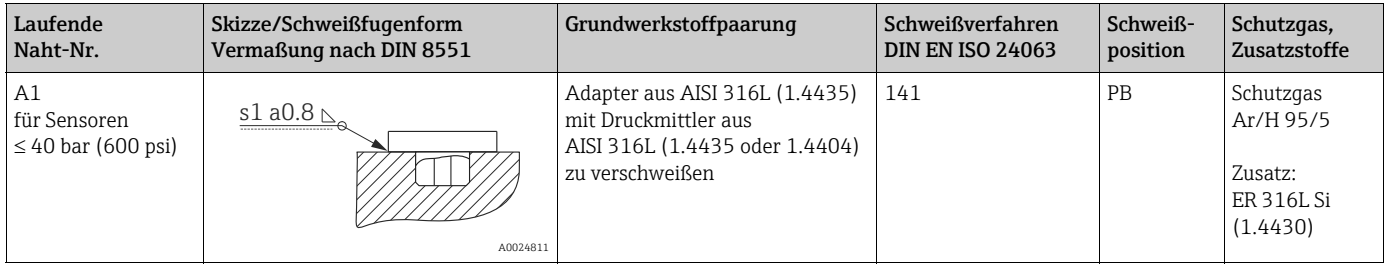

#### Informationen zur Befüllung

Nach dem Anschweißen des Druckmittlers ist dieser zu befüllen.

• Die Sensorbaugruppe ist nach dem Einschweißen in den Prozessanschluss fachgerecht mit einer Druckmittlerflüssigkeit zu befüllen und mit Dichtkugel und Verschlussschraube gasfrei zu verschließen.

Nach dem Befüllen des Druckmittlers darf die Anzeige des Gerätes am Nullpunkt höchstens 10% des Endwertes vom Zellenmessbereich betragen. Der Innendruck des Druckmittlers ist entsprechend zu korrigieren.

- Abgleich / Kalibration:
	- Nach dem kompletten Zusammenbau ist das Gerät betriebsbereit.
	- Reset durchführen. Das Gerät ist dann gemäß Betriebsanleitung auf den Prozessmessbereich zu kalibrieren.

## <span id="page-23-0"></span>4.6 Einbau Deltabar M

#### **HINWEIS**

#### Falsche Handhabung!

Beschädigung des Gerätes!

‣ Die Demontage der Schrauben mit der Positionsnummer (1) ist in keinem Fall zulässig und hat einen Verlust der Gewährleistung zur Folge.

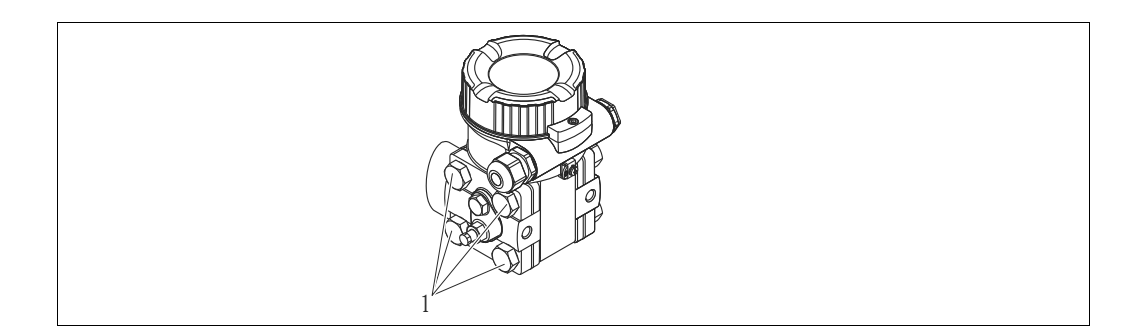

### 4.6.1 Einbaulage

- Bedingt durch die Einbaulage des Deltabar M kann es zu einer Nullpunktverschiebung kommen, d.h. bei leerem oder teilbefülltem Behälter zeigt der Messwert nicht Null an. Zur Korrektur der Nullpunktverschiebung können Sie einen Lageabgleich folgendermaßen durchführen:
	- über die Tasten auf dem Elektronikmodul ( $\rightarrow \Box$  [47](#page-46-0), "[Funktion der Bedienelemente"](#page-46-0))
	- über das Bedienmenü ( $\rightarrow \Box$  [73](#page-72-0), ["Lagekorrektur](#page-72-0)")
- Generelle Empfehlungen für die Verlegung von Wirkdruckleitungen können Sie der DIN 19210 "Wirkdruckleitungen für Durchflusseinrichtungen" oder entsprechenden nationalen oder internationalen Normen entnehmen.
- Die Verwendung eines Dreifach- oder Fünffach-Ventilblocks ermöglicht eine einfache Inbetriebnahme, Montage und Wartung ohne Prozessunterbrechung.
- Bei Verlegung der Wirkdruckleitungen im Freien auf geeigneten Frostschutz achten, z.B. durch Einsatz von Rohrbegleitheizungen.
- Wirkdruckleitungen mit einem monotonen Gefälle von mindestens 10 % verlegen.
- Für die Montage an Rohren oder Wänden bietet Endress+Hauser eine Montagehalterung an ( $\rightarrow \Box$  [29,](#page-28-0) ["Wand- und Rohrmontage \(optional\)"](#page-28-0)).

#### Einbaulage bei Durchflussmessung

## $\vert \cdot \vert$

Für weitere Informationen zur Differenzdruck-Durchflussmessung siehe folgende Dokumente:

- Differenzdruck-Durchflussmessung mit Blenden: Technische Information TI00422P
- Differenzdruck-Durchflussmessung mit Staudrucksonden: Technische Information TI00425P

#### *Durchflussmessung in Gasen*

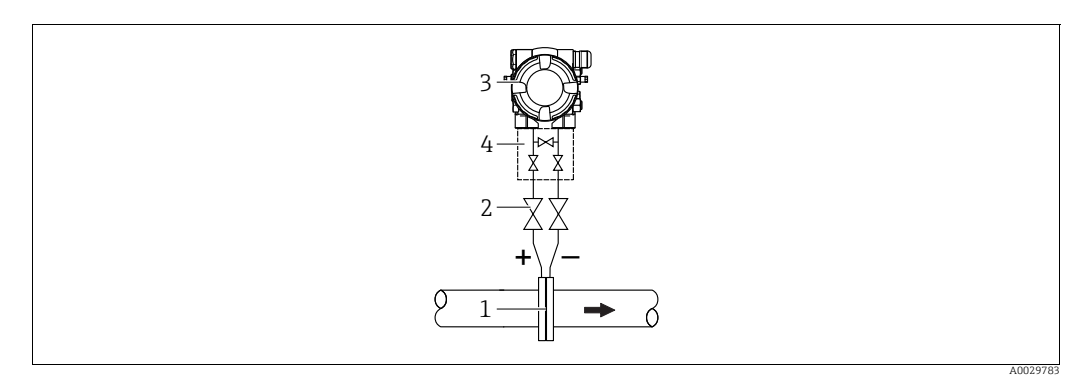

*Messanordnung Durchflussmessung in Gasen*

- *1 Blende oder Staudrucksonde*
- *2 Absperrventile*
- *3 Deltabar M 4 Dreifach-Ventilblock*
- Deltabar M oberhalb der Messstelle montieren, damit eventuelles Kondensat in die Prozessleitung ablaufen kann.

*Durchflussmessung in Dämpfen*

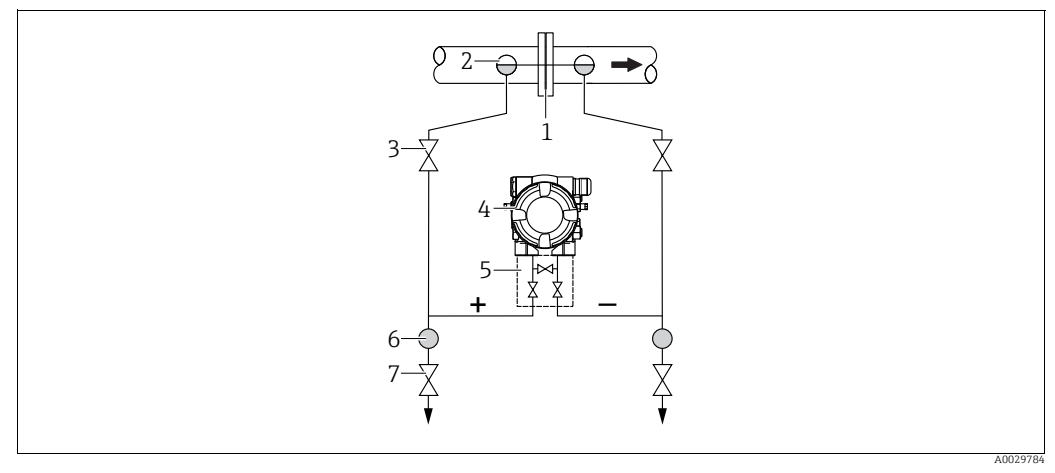

*Messanordnung Durchflussmessung in Dämpfen*

- 
- *1 Blende oder Staudrucksonde 2 Kondensatgefäße*
- *3 Absperrventile*
- *4 Deltabar M*
- *5 Dreifach-Ventilblock*
- *6 Abscheider 7 Ablassventile*
- Deltabar M unterhalb der Messstelle montieren.
- Kondensatgefäße auf gleicher Höhe der Entnahmestutzen und mit der gleichen Distanz zum Deltabar M montieren.
- Vor der Inbetriebnahme Wirkdruckleitungen auf Höhe der Kondensatgefäße befüllen.

#### *Durchflussmessung in Flüssigkeiten*

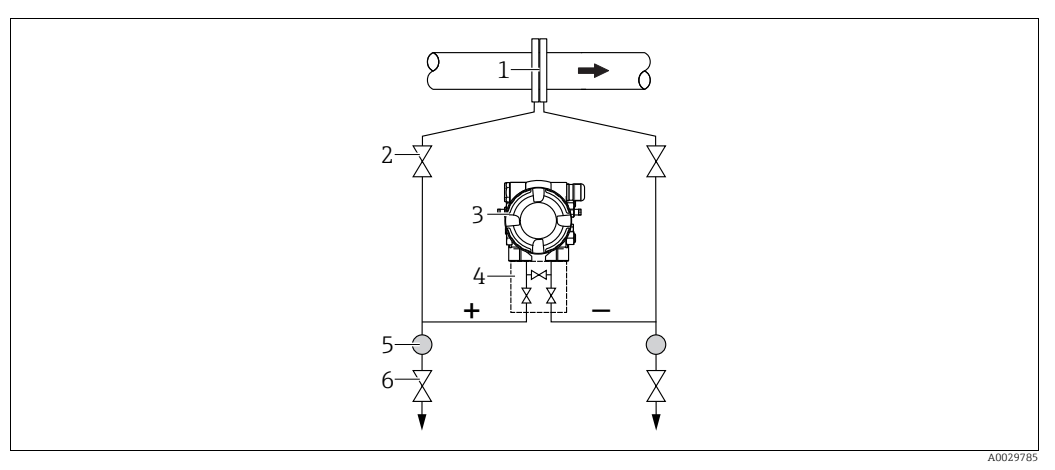

*Messanordnung Durchflussmessung in Flüssigkeiten*

- *1 Blende oder Staudrucksonde*
- *2 Absperrventile*
- *3 Deltabar M*
- *4 Dreifach-Ventilblock*
- *5 Abscheider 6 Ablassventile*
- Deltabar M unterhalb der Messstelle montieren, damit die Wirkdruckleitungen immer mit Flüssigkeit gefüllt sind und Gasblasen zurück zur Prozessleitung steigen können.
- Bei Messungen in Medien mit Feststoffanteilen wie z.B. schmutzigen Flüssigkeiten ist die Montage von Abscheidern und Ablassventil sinnvoll, um Ablagerungen abfangen und entfernen zu können.

#### Einbaulage bei Füllstandmessung

*Füllstandmessung im offenen Behälter*

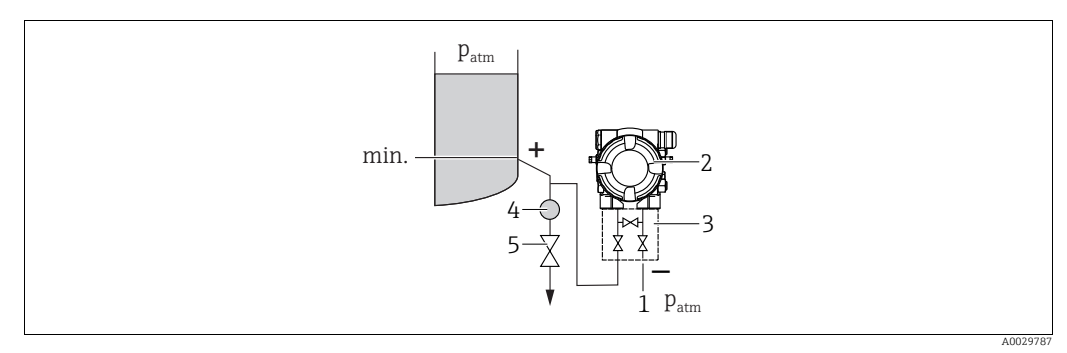

*Messanordnung Füllstandmessung im offenen Behälter*

- *1 Niederdruck-Seite ist offen zum atmosphärischen Druck*
- *2 Deltabar M*
- *3 Dreifach-Ventilblock*
- *4 Abscheider 5 Ablassventil*
- Deltabar M unterhalb des unteren Messanschlusses montieren, damit die Wirkdruckleitungen immer mit Flüssigkeit gefüllt sind.
- Die Niederdruck-Seite ist offen zum atmosphärischen Druck.
- Bei Messungen in Medien mit Feststoffanteilen wie z.B. schmutzigen Flüssigkeiten ist die Montage von Abscheidern und Ablassventil sinnvoll, um Ablagerungen abfangen und entfernen zu können.

#### *Füllstandmessung im geschlossenen Behälter*

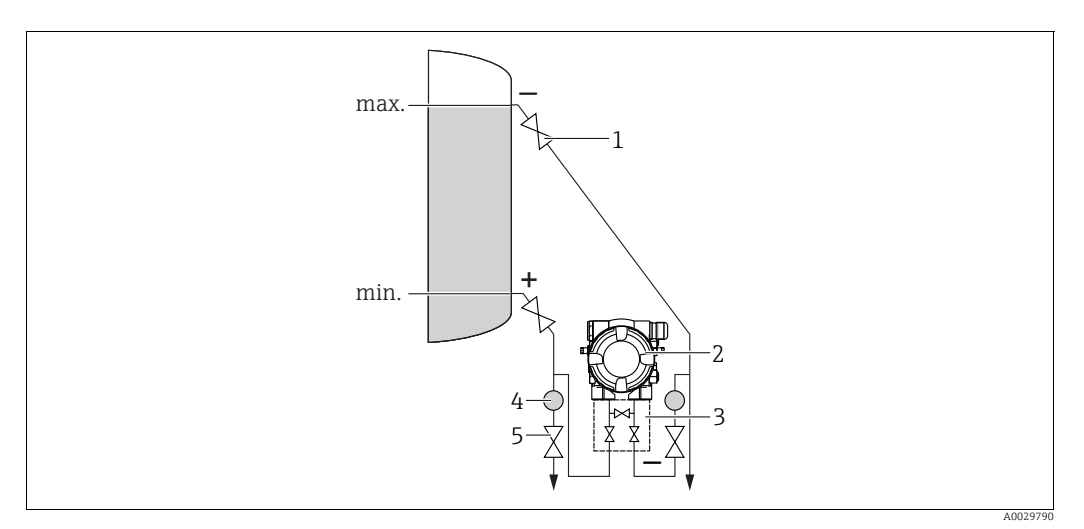

*Messanordnung Füllstandmessung im geschlossenen Behälter*

- *1 Absperrventile*
- *2 Deltabar M*
- *3 Dreifach-Ventilblock*
- *4 Abscheider 5 Ablassventile*
- 
- Deltabar M unterhalb des unteren Messanschlusses montieren, damit die Wirkdruckleitungen immer mit Flüssigkeit gefüllt sind.
- Niederdruck-Seite immer oberhalb des maximalen Füllstands anschließen.
- Bei Messungen in Medien mit Feststoffanteilen wie z.B. schmutzigen Flüssigkeiten ist die Montage von Abscheidern und Ablassventil sinnvoll, um Ablagerungen abfangen und entfernen zu können.

*Füllstandmessung im geschlossenen Behälter mit Dampfüberlagerung*

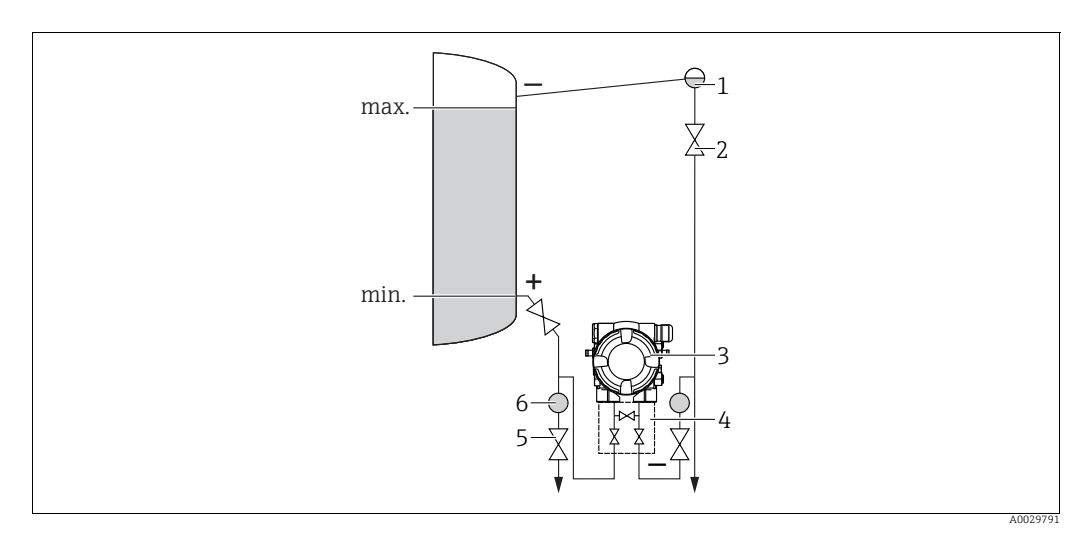

*Messanordnung Füllstandmessung im Behälter mit Dampfüberlagerung*

- *1 Kondensatgefäß*
- *2 Absperrventile*
- *3 Deltabar M*
- *4 Dreifach-Ventilblock 5 Ablassventile*
- *6 Abscheider*
- Deltabar M unterhalb des unteren Messanschlusses montieren, damit die Wirkdruckleitungen immer mit Flüssigkeit gefüllt sind.
- Niederdruck-Seite immer oberhalb des maximalen Füllstands anschließen.
- Das Kondensatgefäß gewährleistet einen konstant bleibenden Druck auf der Niederdruck-Seite.
- Bei Messungen in Medien mit Feststoffanteilen wie z.B. schmutzigen Flüssigkeiten ist die Montage von Abscheidern und Ablassventil sinnvoll, um Ablagerungen abfangen und entfernen zu können.

#### Einbaulage bei Differenzdruckmessung

*Differenzdruckmessung in Gasen und Dämpfen*

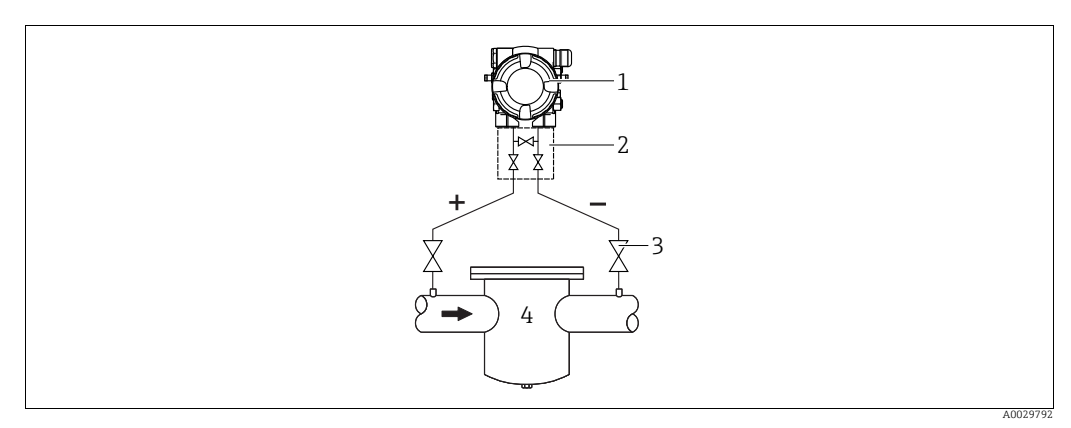

*Messanordnung Differenzdruckmessung in Gasen und Dämpfen*

- *1 Deltabar M*
- *2 Dreifach-Ventilblock*
- *3 Absperrventile 4 z.B. Filter*
- Deltabar M oberhalb der Messstelle montieren, damit eventuelles Kondensat in die Prozessleitung ablaufen kann.

*Differenzdruckmessung in Flüssigkeiten*

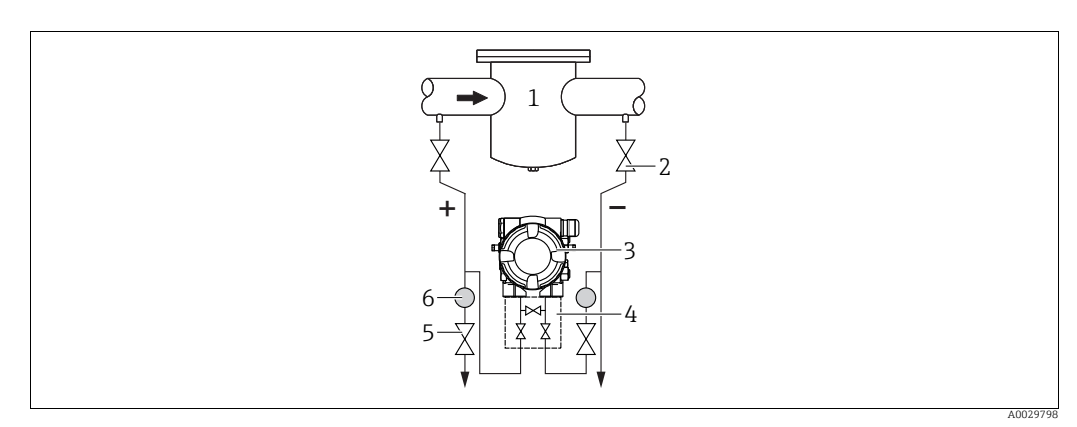

*Messanordnung Differenzdruckmessung in Flüssigkeiten*

- *1 z.B. Filter*
- *2 Absperrventile*
- *3 Deltabar M*
- *4 Dreifach-Ventilblock*
- *5 Abscheider 6 Ablassventile*
- Deltabar M unterhalb der Messstelle montieren, damit die Wirkdruckleitungen immer mit Flüssigkeit gefüllt sind und Gasblasen zurück zur Prozessleitung steigen können.
- Bei Messungen in Medien mit Feststoffanteilen wie z.B. schmutzigen Flüssigkeiten ist die Montage von Abscheidern und Ablassventil sinnvoll, um Ablagerungen abfangen und entfernen zu können.

## <span id="page-28-0"></span>4.6.2 Wand- und Rohrmontage (optional)

Für die Montage des Gerätes an Rohren oder Wänden bietet Endress+Hauser folgende Montagehalter an:

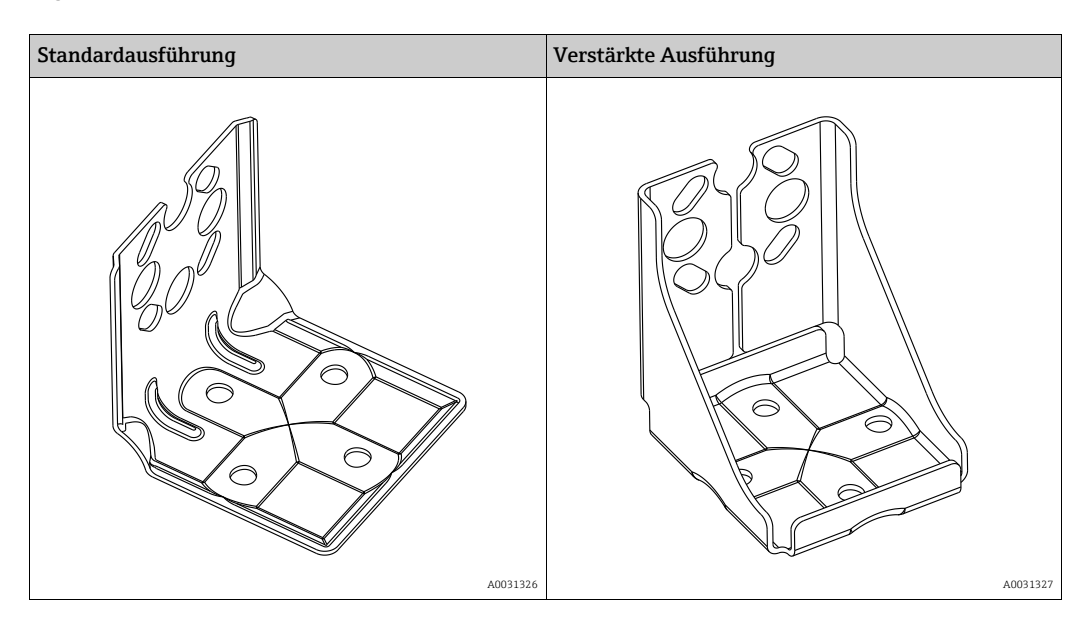

## $\vert \mathbf{f} \vert$

Bei Verwendung eines Ventilblocks, sind dessen Maße zusätzlich zu berücksichtigen. Halter für Wand- und Rohrmontage inklusive Haltebügel für Rohrmontage und zwei Muttern.

Bei den Schrauben zur Befestigung des Gerätes ist der Werkstoff abhängig vom Bestellcode. Technische Daten (wie z.B. Abmessungen oder Bestellnummern für Schrauben) siehe Zubehör-Dokument SD01553P/00/DE.

Beachten Sie bei der Montage folgendes:

- Um ein Fressen der Montageschrauben zu vermeiden, sind diese vor der Montage mit einem Mehrzweckfett zu fetten.
- Bei der Rohrmontage die Muttern am Bügel mit einem Drehmoment von mindestens 30 Nm (22,13 lbf ft) gleichmäßig anziehen.
- Verwenden Sie zur Montage nur die Schrauben mit der Positionsnummer (2) (siehe folgende Abbildung).

## **HINWEIS**

Falsche Handhabung!

Beschädigung des Gerätes!

‣ Die Demontage der Schrauben mit der Positionsnummer (1) ist in keinem Fall zulässig und hat einen Verlust der Gewährleistung zur Folge.

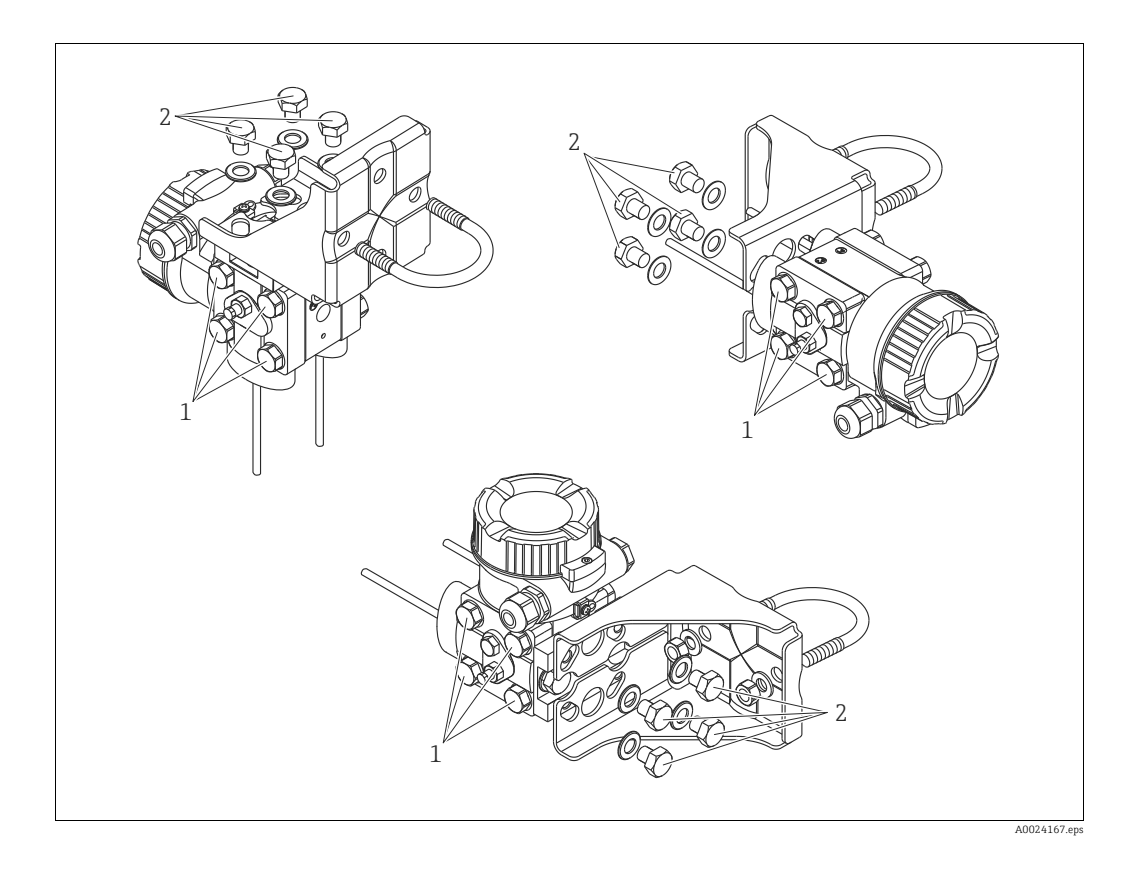

#### Typische Installationsanordnungen

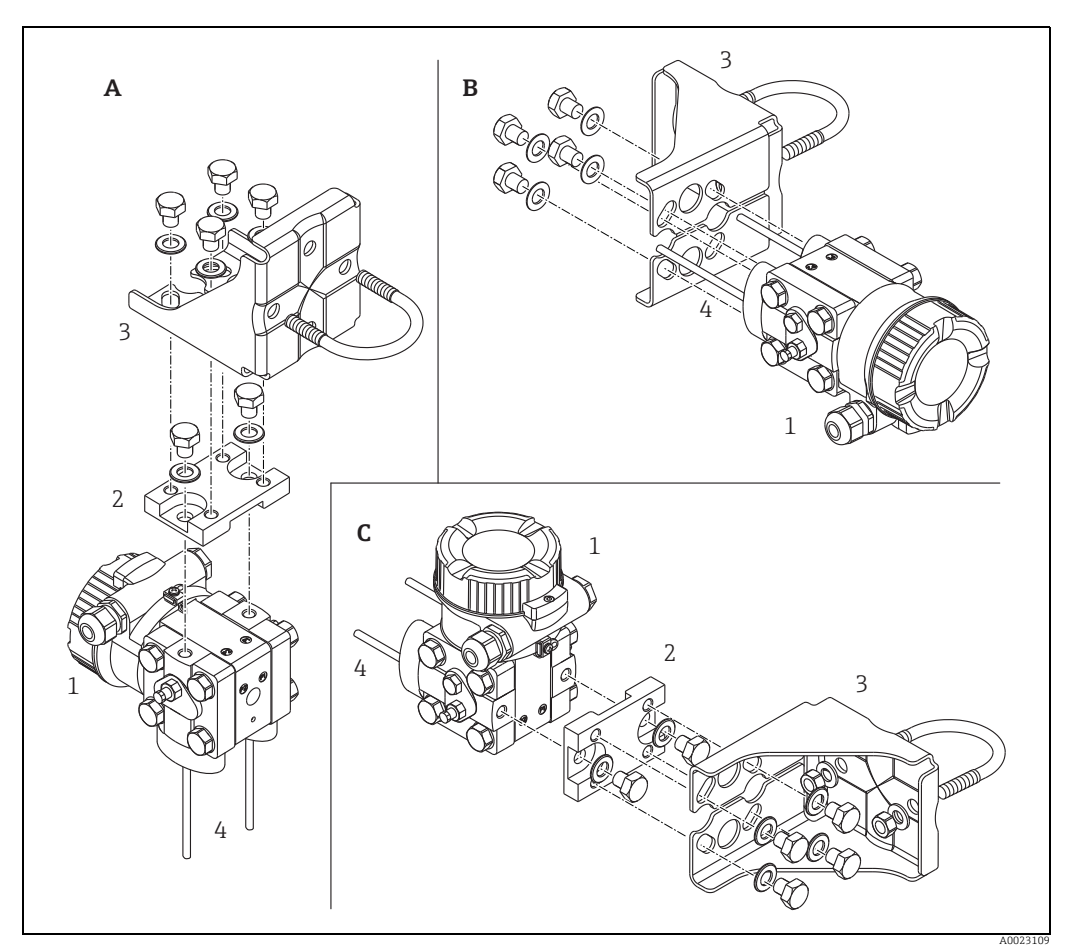

*Abb. 16:* 

- *A Vertikale Druckleitung, Ausführung V1, Ausrichtung 90°*
- 
- *B Horizontale Druckleitung, Ausführung H1, Ausrichtung 180° C Horizontale Druckleitung, Ausführung H2, Ausrichtung 90° 1 Deltabar M*
- 
- 
- *2 Adapterplatte 3 Montagehalterung 4 Druckleitung*
- 

## <span id="page-31-0"></span>4.7 Einbau Deltapilot M

- Bedingt durch die Einbaulage des Deltapilot M kann es zu einer Nullpunktverschiebung kommen, d.h. bei leerem oder teilbefülltem Behälter zeigt der Messwert nicht Null an. Diese Nullpunktverschiebung können Sie korrigieren  $\rightarrow \exists$  [47](#page-46-0), [Kap.](#page-46-0) "[Funktion der Bedie](#page-46-0)[nelemente"](#page-46-0) oder  $\rightarrow \exists$  [73,](#page-72-0) [Kap. 8.3](#page-72-0) "[Lagekorrektur](#page-72-0)".
- Die Vor-Ort-Anzeige ist in 90°-Schritten drehbar.
- Für die Montage an Rohren oder Wänden bietet Endress+Hauser einen Montagebügel an.  $\rightarrow \Box$  [21,](#page-20-0) [Kap. 4.5.5](#page-20-0) ["Wand- und Rohrmontage \(optional\)](#page-20-0)".

## 4.7.1 Allgemeine Einbauhinweise

- Prozessmembrane nicht mit spitzen und harten Gegenständen eindrücken und reinigen.
- Bei der Stab- und Kabelausführung ist die Prozessmembrane durch eine Kunststoffkappe gegen mechanische Beschädigung geschützt.
- Falls ein aufgeheizter Deltapilot M durch einen Reinigungsprozess (z.B. kaltes Wasser) abgekühlt wird, entsteht ein kurzzeitiges Vakuum, wodurch Feuchtigkeit über den Druckausgleich (1) in den Sensor gelangen kann. Montieren Sie den Deltapilot M in diesem Fall so, dass der Druckausgleich (1) nach unten zeigt.

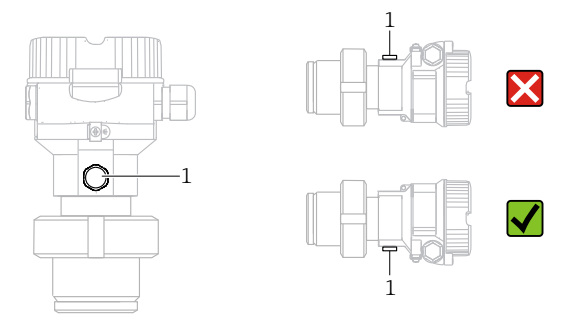

- Druckausgleich und GORE-TEX® Filter (1) frei von Verschmutzungen halten.
- Um die Anforderungen der ASME-BPE bezüglich Reinigbarkeit zu erfüllen (Part SD Cleanibility) ist das Gerät folgendermaßen einzubauen:

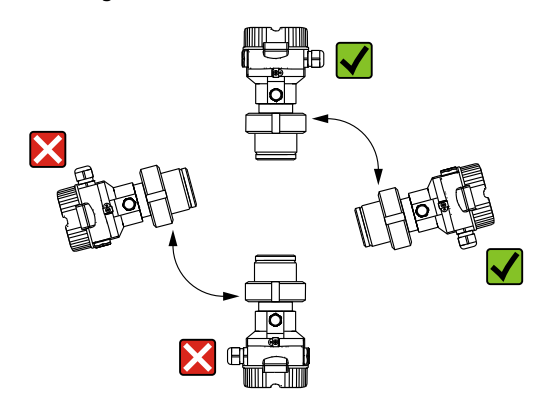

#### 4.7.2 FMB50

#### Füllstandmessung

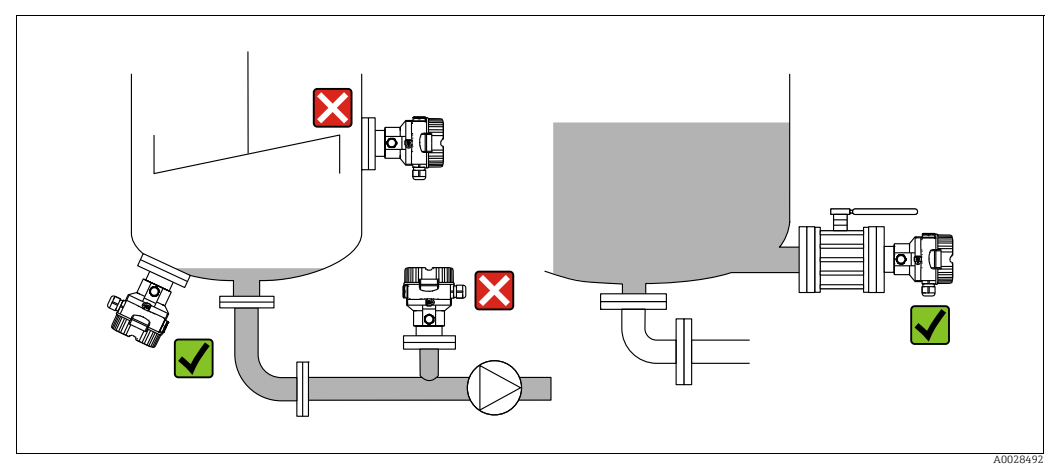

*Abb. 17: Messanordnung Füllstand*

- Das Gerät immer unter dem tiefsten Messpunkt installieren.
- Das Gerät nicht an folgende Positionen installieren:
- im Füllstrom
- im Tankauslauf
- im Ansaugbereich einer Pumpe
- oder an einer Stelle im Tank, auf die Druckimpulse des Rührwerks treffen können.
- Abgleich und Funktionsprüfung lassen sich leichter durchführen, wenn Sie das Gerät hinter einer Absperrarmatur montieren.
- Bei Messstoffen, die beim Erkalten aushärten können, muss der Deltapilot M ebenfalls isoliert werden.

#### Druckmessung in Gasen

• Deltapilot M mit Absperrarmatur oberhalb des Entnahmestutzens montieren, damit eventuelles Kondensat in den Prozess ablaufen kann.

#### Druckmessung in Dämpfen

- Deltapilot M mit Wassersackrohr oberhalb des Entnahmestutzens montieren.
- Wassersackrohr vor der Inbetriebnahme mit Flüssigkeit füllen. Das Wassersackrohr reduziert die Temperatur auf nahezu Umgebungstemperatur.

#### Druckmessung in Flüssigkeiten

• Deltapilot M mit Absperrarmatur unterhalb oder auf gleicher Höhe des Entnahmestutzens montieren.

#### 4.7.3 FMB51/FMB52/FMB53

- Beachten Sie bei der Montage von Stab- und Kabelausführungen, dass sich der Sondenkopf an einer möglichst strömungsfreien Stelle befindet. Um die Sonde vor Anschlagen durch seitliche Bewegungen zu schützen, Sonde in einem Führungsrohr (vorzugsweise aus Kunststoff) montieren oder an einer Abspannvorrichtung abspannen.
- Bei Geräten für den explosionsgefährdeten Bereich müssen die Sicherheitshinweise bei geöffnetem Gehäusedeckel berücksichtigt werden.
- Die Länge des Tragkabels oder des Sondenstabes richtet sich nach dem vorgesehenen Füllstandnullpunkt.

Bei der Messstellenauslegung ist die Höhe der Schutzkappe zu berücksichtigen. Der Füllstandnullpunkt (E) entspricht der Position der Prozessmembrane.

Füllstandnullpunkt = E; Spitze der Sonde = L.

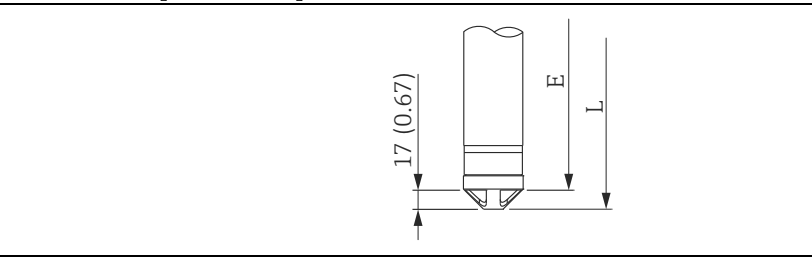

### 4.7.4 Montage des FMB53 mit Abspannklemme

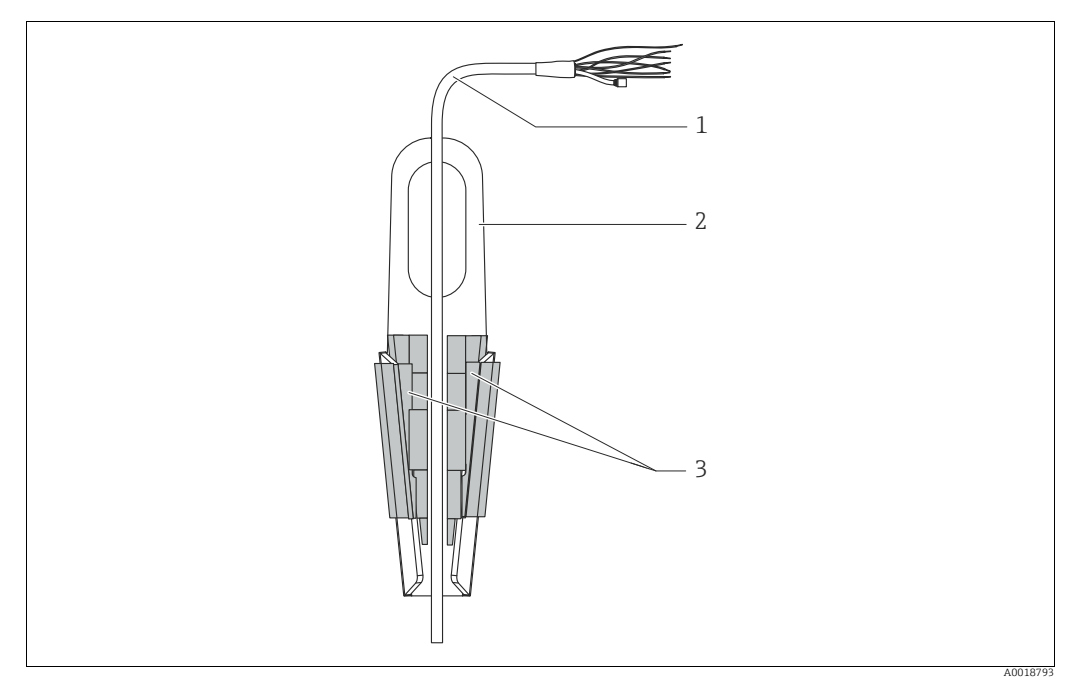

*Abb. 18: Montage mit Abspannklemme*

- *1 Tragkabel*
- *2 Abspannklemme*
- *3 Klemmbacken*

#### Abspannklemme montieren:

- 1. Abspannklemme (Pos. 2) montieren. Beachten Sie bei der Wahl der Befestigung das Gewicht des Tragkabels (Pos. 1) und des Gerätes.
- 2. Klemmbacken hochschieben (Pos. 3). Tragkabel (Pos. 1) gemäß Abbildung zwischen die Klemmbacken legen.
- 3. Tragkabel (Pos. 1) festhalten und Klemmbacken (Pos. 3) wieder herunterschieben. Klemmbacken durch leichten Schlag von oben fixieren.

#### 4.7.5 Dichtung bei Flanschmontage

#### **HINWEIS**

#### Verfälschte Messergebnisse.

Die Dichtung darf nicht auf die Prozessmembrane drücken, da dieses das Messergebnis beeinflussen könnte.

‣ Stellen Sie sicher, dass die Dichtung die Prozessmembrane nicht berührt.

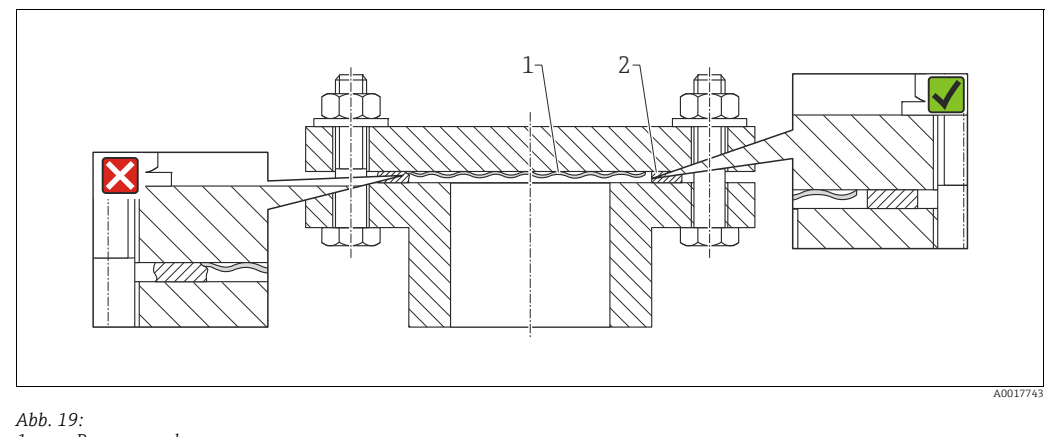

*1 Prozessmembrane 2 Dichtung*

### 4.7.6 Wand- und Rohrmontage (optional)

#### Montagehalter

Für die Montage an Rohren oder Wänden bietet Endress+Hauser einen Montagehalter an (für Rohre von 1 ¼" bis 2" Durchmesser).

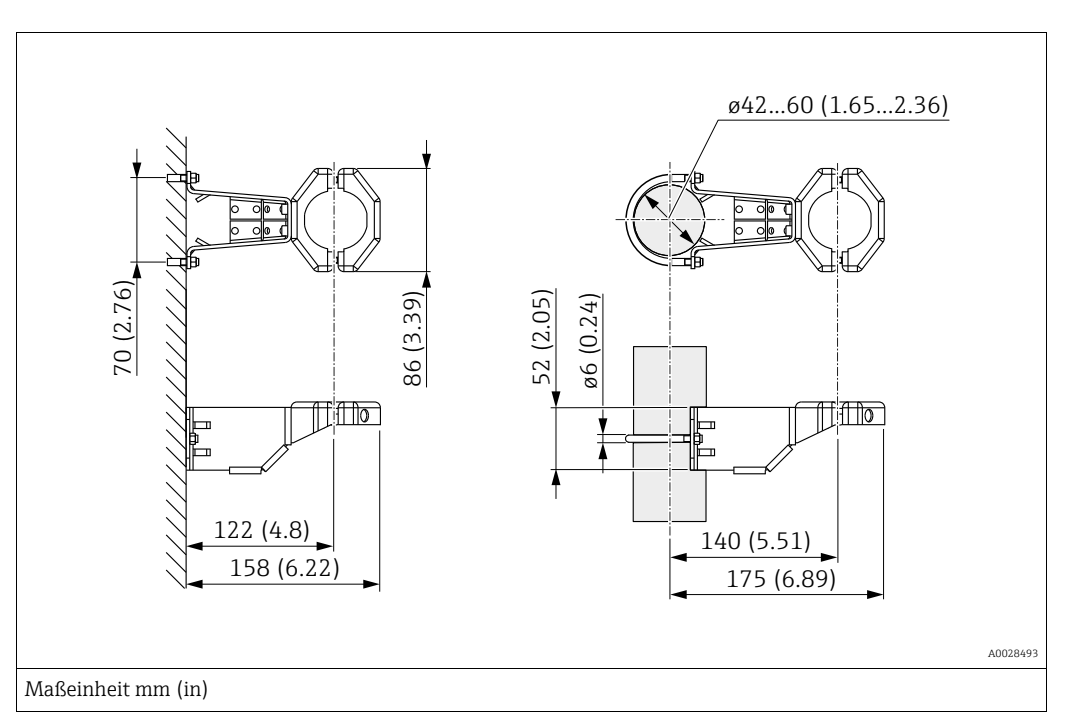

Bei der Rohrmontage die Muttern am Halter mit einem Drehmoment von mindestens 5 Nm (3,69 lbf ft) gleichmäßig anziehen.

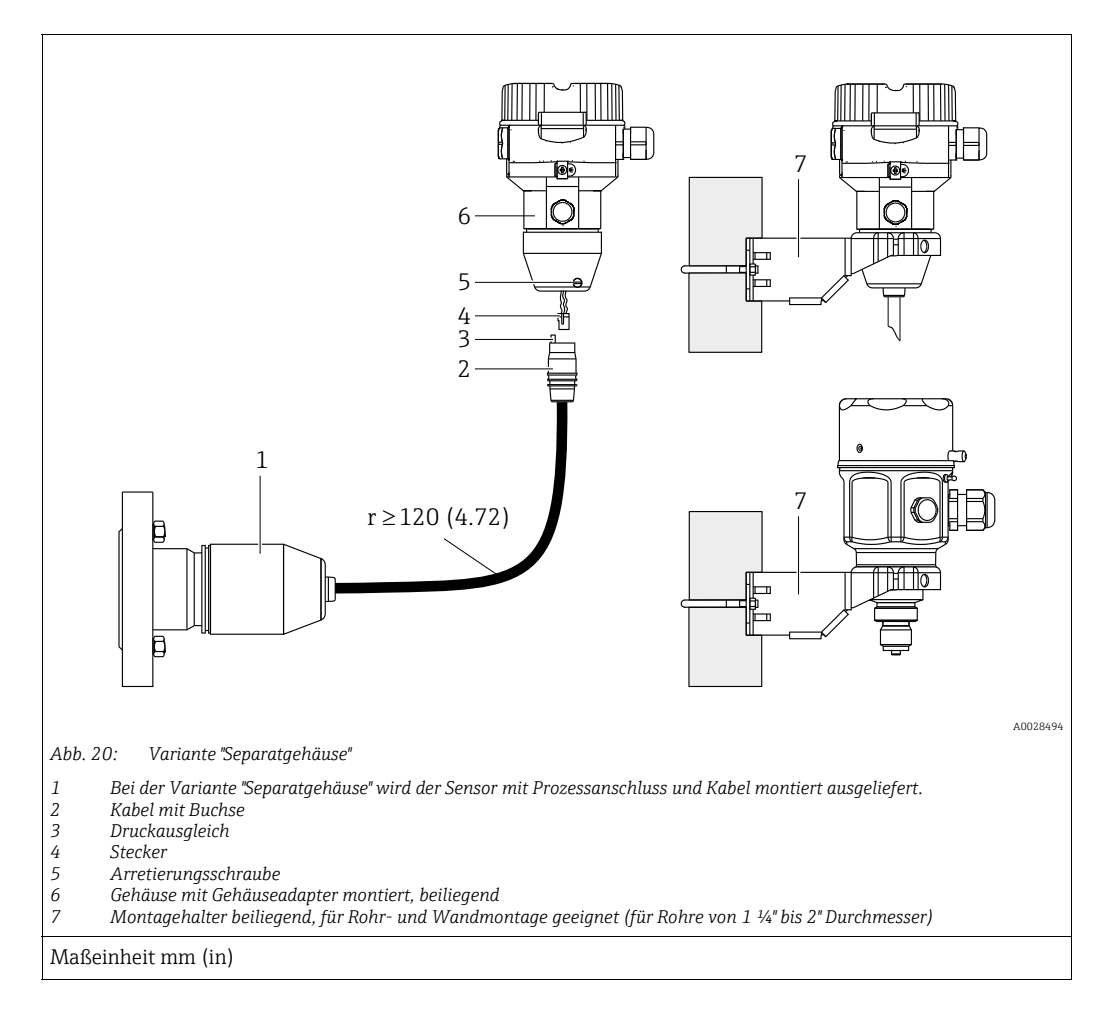

### 4.7.7 Variante "Separatgehäuse" zusammenbauen und montieren

#### Zusammenbau und Montage

- 1. Stecker (Pos. 4) in die entsprechende Buchse des Kabels (Pos. 2) stecken.
- 2. Kabel in Gehäuseadapter (Pos. 6) stecken.
- 3. Arretierungsschraube (Pos. 5) festziehen.
- 4. Gehäuse mittels Montagehalter (Pos. 7) an einer Wand oder einem Rohr montieren. Bei der Rohrmontage die Muttern am Halter mit einem Drehmoment von mindestens 5 Nm (3,69 lbf ft) gleichmäßig anziehen. Das Kabel mit einem Biegeradius (r)  $\geq$  120 mm (4,72 in) montieren.

#### Verlegung des Kabels (z.B. durch eine Rohrleitung)

Sie benötigen den Kabelkürzungssatz. Bestellnummer: 71093286 Einzelheiten zur Montage siehe SD00553P/00/A6.

### 4.7.8 Ergänzende Einbauhinweise

#### Sondengehäuse abdichten

- Bei der Montage, beim elektrischen Anschließen und im Betrieb darf keine Feuchtigkeit in das Gehäuse eindringen.
- Gehäusedeckel und die Kabeleinführungen immer fest zudrehen.
## 4.8 Montage der Profildichtung für Universal-Prozessadapter

Einzelheiten zur Montage siehe KA00096F/00/A3.

## 4.9 Schließen der Gehäusedeckel

### **HINWEIS**

#### Geräte mit EPDM-Deckeldichtung - Undichtigkeit des Transmitter!

Fette die auf mineralischer, tierischer bzw. pflanzlicher Basis basieren, führen zu einem Aufquellen der EPDM-Deckeldichtung und zur Undichtigkeit des Transmitters.

‣ Aufgrund der werkseitigen Gewinde-Beschichtung ist ein Einfetten des Gewindes nicht notwendig.

### **HINWEIS**

Gehäusedeckel lässt sich nicht mehr schließen.

Zerstörte Gewinde!

‣ Achten Sie beim Schließen der Gehäusedeckel darauf, dass die Gewinde der Deckel und Gehäuse frei von Verschmutzungen wie z.B. Sand sind. Sollte beim Schließen der Deckel ein Widerstand auftreten, dann sind die Gewinde erneut auf Verschmutzungen zu überprüfen.

### 4.9.1 Deckel schließen beim Edelstahlgehäuse

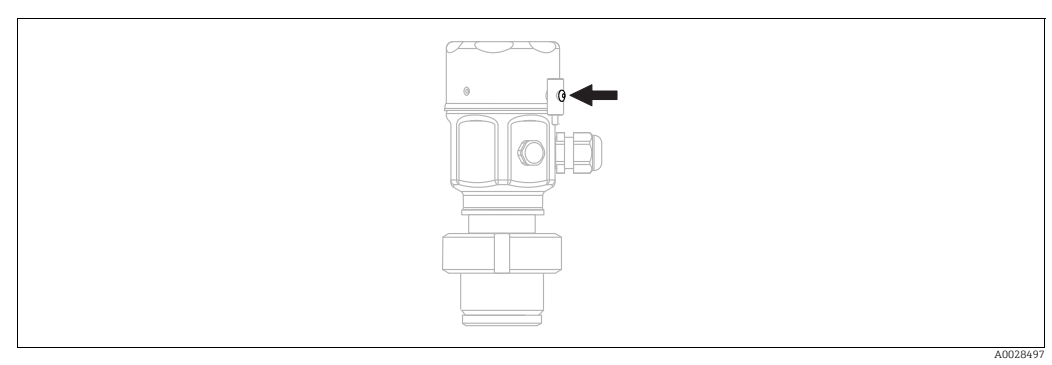

*Abb. 21: Deckel schließen* 

Der Deckel für den Elektronikraum wird am Gehäuse per Hand bis zum Anschlag fest gedreht. Die Schraube dient als StaubEx-Sicherung (nur vorhanden bei Geräten mit Staub-Ex Zulassung).

## <span id="page-36-0"></span>4.10 Montagekontrolle

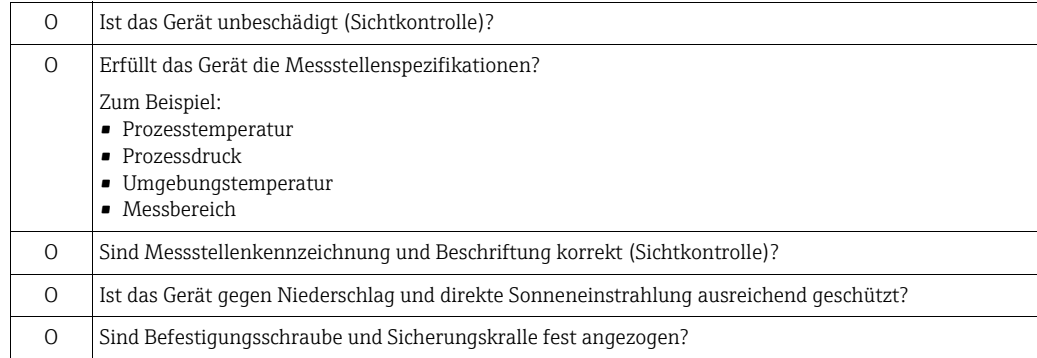

# 5 Verdrahtung

## 5.1 Gerät anschließen

### **! WARNUNG**

### Versorgungsspannung möglicherweise angeschlossen!

Gefahr durch Stromschlag und/oder Explosionsgefahr!

- ‣ Stellen Sie sicher, dass keine unkontrollierten Prozesse an der Anlage ausgelöst werden.
- ‣ Versorgungsspannung ausschalten, bevor Sie das Gerät anschließen.
- ‣ Beim Einsatz des Messgerätes im explosionsgefährdeten Bereich sind zusätzlich die entsprechenden nationalen Normen und Regeln sowie die Sicherheitshinweise oder Installation bzw. Control Drawings einzuhalten.
- ‣ Gemäß IEC/EN61010 ist für das Gerät ein geeigneter Trennschalter vorzusehen.
- ‣ Geräte mit integriertem Überspannungsschutz müssen geerdet werden.
- ‣ Schutzschaltungen gegen Verpolung, HF-Einflüsse und Überspannungsspitzen sind eingebaut.

Gerät gemäß folgender Reihenfolge anschließen:

- 1. Prüfen, ob die Versorgungsspannung mit der am Typenschild angegebenen Versorgungsspannung übereinstimmt.
- 2. Versorgungsspannung ausschalten, bevor Sie das Gerät anschließen.
- 3. Gehäusedeckel entfernen.
- 4. Kabel durch die Verschraubung einführen. Verwenden Sie vorzugsweise verdrilltes, abgeschirmtes Zweiaderkabel.
- 5. Gerät gemäß folgender Abbildung anschließen.
- 6. Gehäusedeckel zuschrauben.
- 7. Versorgungsspannung einschalten.

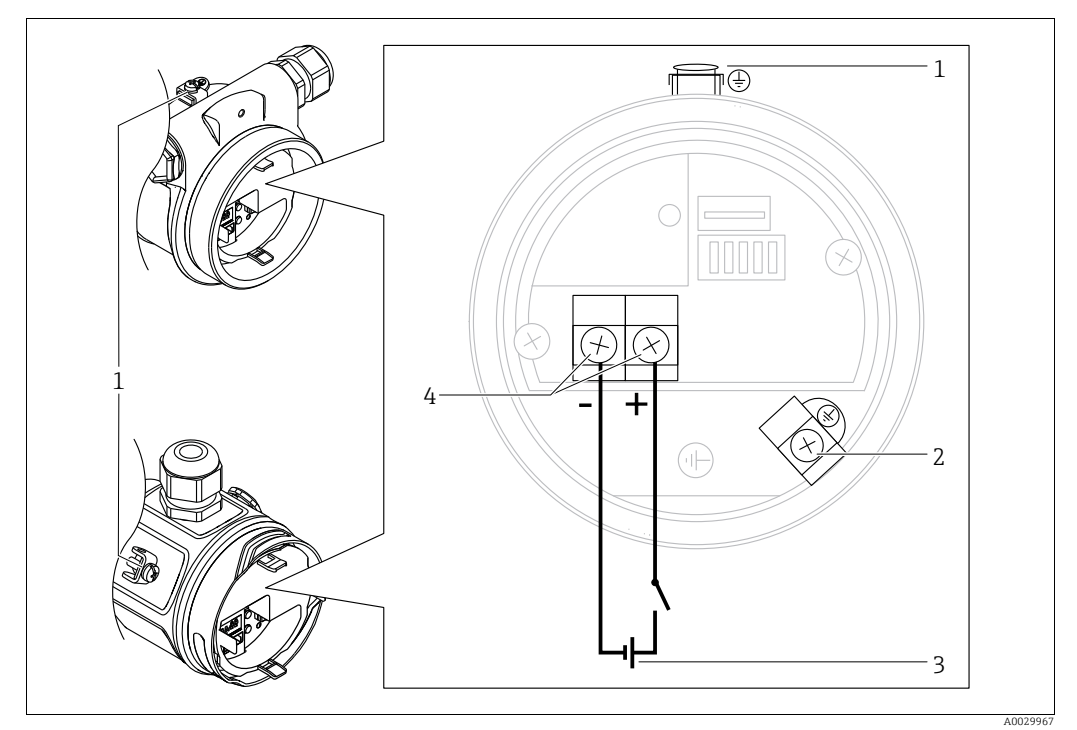

*Elektrischer Anschluss FOUNDATION Fieldbus*

- *1 Externe Erdungsklemme*
- *2 Erdungsklemme*
- *3 Versorgungsspannung: 9...32 VDC (Power conditioner) 4 Anschlussklemmen für Versorgung und Signal*
- 

### 5.1.1 Geräte mit 7/8"-Stecker

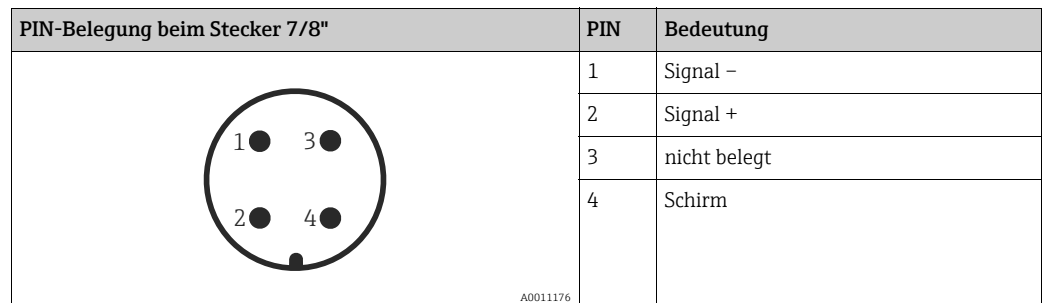

## 5.2 Anschluss Messeinheit

### 5.2.1 Versorgungsspannung

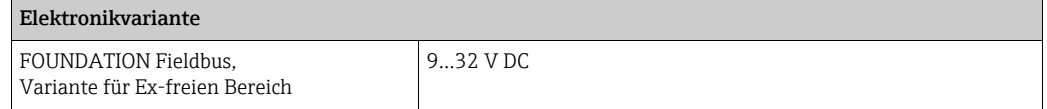

Für weitere Informationen hinsichtlich Aufbau und Erdung des Netzwerkes sowie für weitere Bussystem-Komponenten wie z.B. Buskabel siehe entsprechende Literatur wie z.B. Betriebsanleitung BA00013S "FOUNDATION Fieldbus Overview" und die FOUNDATION Fieldbus-Richtlinie.

### 5.2.2 Stromaufnahme

16 mA ±1 mA, Einschaltstrom entspricht der IEC 61158-2, Clause 21.

### 5.2.3 Klemmen

- Versorgungsspannung und interne Erdungsklemme: 0,5…2,5 mm2 (20…14 AWG)
- Externe Erdungsklemme: 0,5…4 mm2 (20…12 AWG)

### 5.2.4 Kabelspezifikation

- Endress+Hauser empfiehlt, verdrilltes, abgeschirmtes Zweiaderkabel zu verwenden.
- Kabelaußendurchmesser: 5...9 mm (0,2...0,35 in)

## $\vert \mathbf{f} \vert$

Für weitere Informationen bezüglich Kabelspezifikation siehe Betriebsanleitung BA00013S "FOUNDATION Fieldbus Overview", die FOUNDATION Fieldbus-Richtlinie sowie die IEC 61158-2 (MBP).

### 5.2.5 Abschirmung/Potentialausgleich

- Optimale Abschirmung gegen Störeinflüsse erzielen Sie, wenn die Abschirmung auf beiden Seiten (im Schaltschrank und am Gerät) angeschlossen ist. Falls Sie in der Anlage mit Potentialausgleichsströmen rechnen müssen, Abschirmung nur einseitig erden, vorzugsweise am Transmitter.
- Bei Einsatz im explosionsgefährdeten Bereich sind die einschlägigen Vorschriften zu beachten.

Allen Ex-Geräten liegt standardmäßig eine separate Ex-Dokumentation mit zusätzlichen technischen Daten und Hinweisen bei.

## 5.3 Potentialausgleich

Ex-Anwendungen: Alle Geräte an den örtlichen Potentialausgleich anschließen. Beachten Sie die einschlägigen Vorschriften.

## 5.4 Überspannungsschutz (optional)

Geräte mit der Option "NA" im Merkmal 610 "Zubehör montiert" im Bestellcode sind mit einem Überspannungsschutz ausgestattet (siehe Technische Information Kapitel "Bestellinformation"). Der Überspannungsschutz wird werkseitig am Gehäusegewinde für die Kabelverschraubung montiert und ist ca. 70 mm (2,76 in) lang (zusätzliche Länge beim Einbau berücksichtigen).

Der Anschluss des Gerätes erfolgt entsprechend der folgenden Abbildung. Für Einzelheiten siehe TI001013KDE, XA01003KA3 und BA00304KA2.

### 5.4.1 Verdrahtung

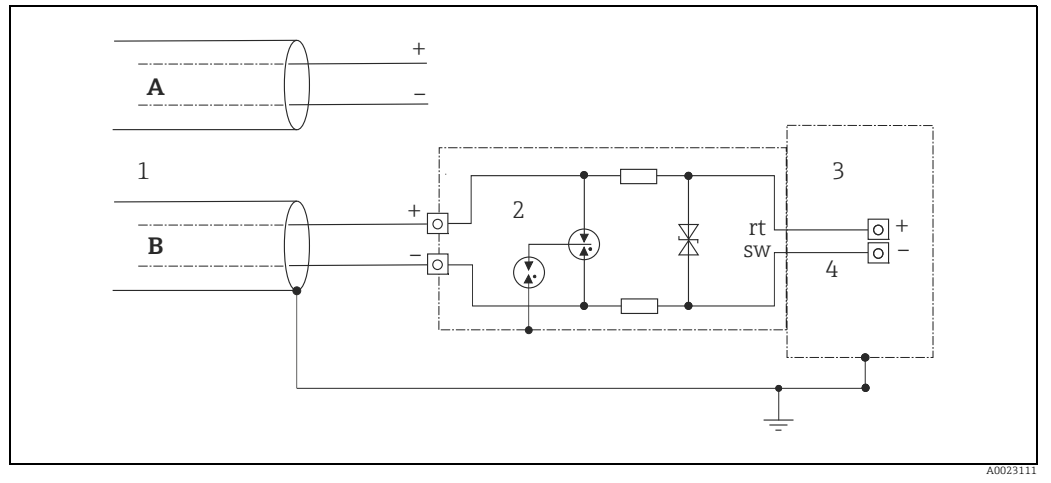

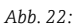

- *A Ohne direkte Schirmerdung*
- *B Mit direkter Schirmerdung*
- *1 Ankommende Verbindungsleitung*
- *2 HAW569-DA2B*
- *3 Zu schützendes Endgerät 4 Verbindungsleitung*

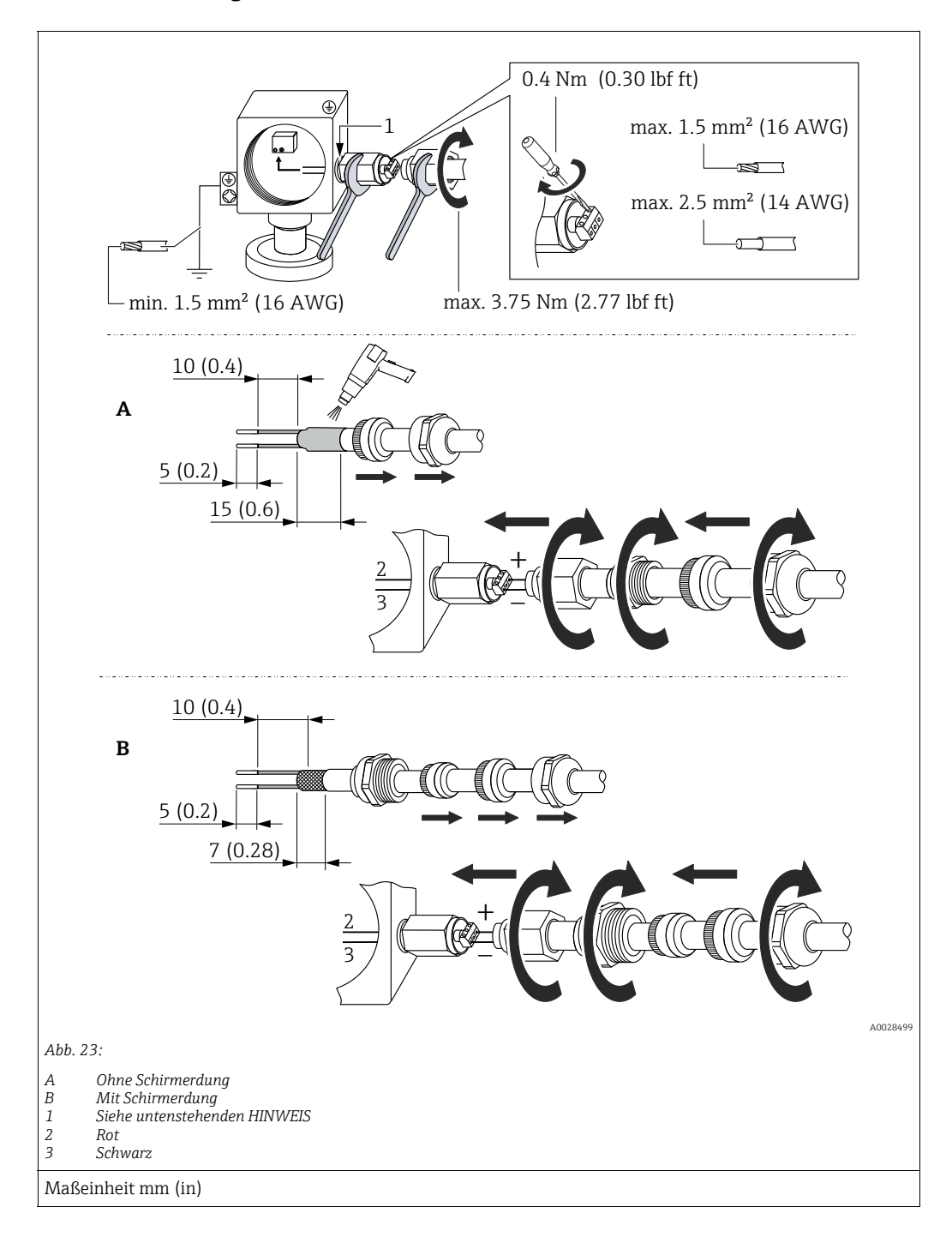

### 5.4.2 Montage

### **HINWEIS**

### Werkseitig verklebte Schraubverbindung!

Beschädigung des Gerätes und/oder des Überspannungsschutzes!

‣ Beim Lösen/Festziehen der Überwurfmutter mit Schraubenschlüssel gegenhalten.

## <span id="page-42-0"></span>5.5 Anschlusskontrolle

Nach der elektrischen Installation des Gerätes folgende Kontrollen durchführen:

- Stimmt die Versorgungsspannung mit der Angabe auf dem Typenschild überein?
- Ist das Gerät korrekt angeschlossen?
- Sind alle Schrauben fest angezogen?
- Ist der Gehäusedeckel zugeschraubt?

Sobald Spannung am Gerät anliegt, leuchtet die grüne LED auf dem Elektronikeinsatz kurz auf bzw. leuchtet die angeschlossene Vor-Ort-Anzeige.

# 6 Bedienung

## 6.1 Bedienmöglichkeiten

### 6.1.1 Bedienung ohne Bedienmenü

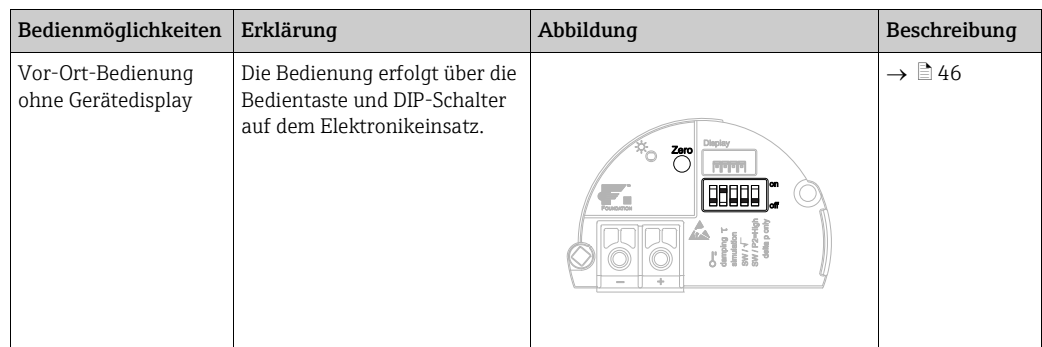

### 6.1.2 Bedienung mit Bedienmenü

Der Bedienung mit Bedienmenü liegt ein Bedienkonzept mit "Nutzerrollen" zugrunde  $\rightarrow \Box$  [48](#page-47-0).

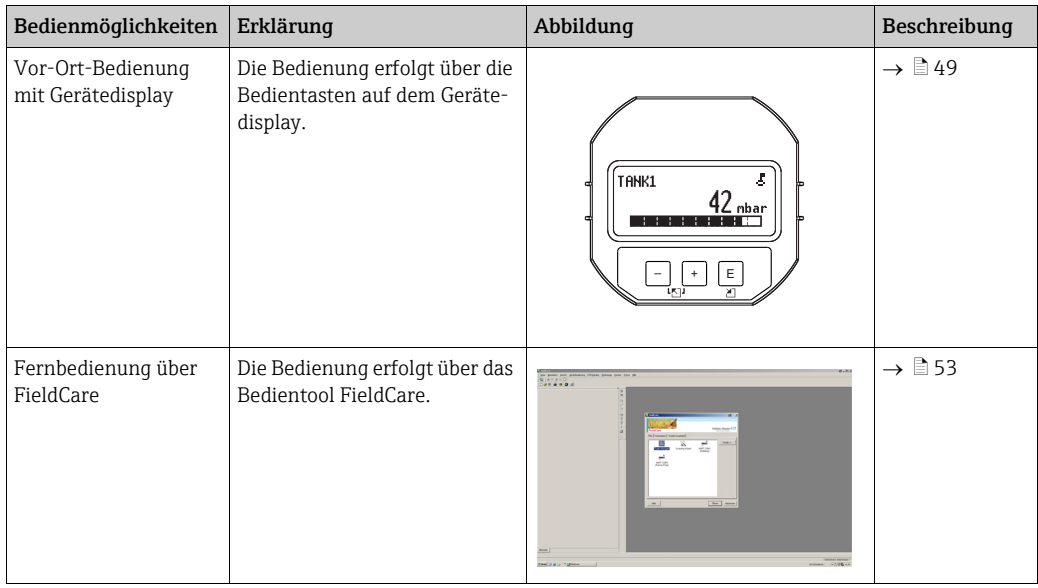

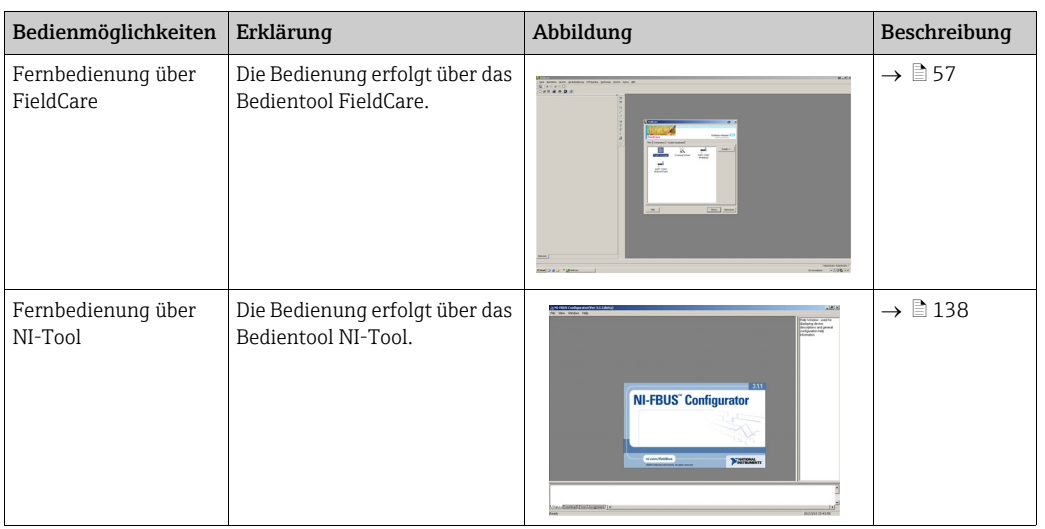

## 6.1.3 Bedienung über FF-Kommunikationsprotokoll

## <span id="page-45-0"></span>6.2 Bedienung ohne Bedienmenü

### <span id="page-45-2"></span>6.2.1 Lage der Bedienelemente

Die Bedientaste und die DIP-Schalter befinden sich im Messgerät auf dem Elektronikeinsatz.

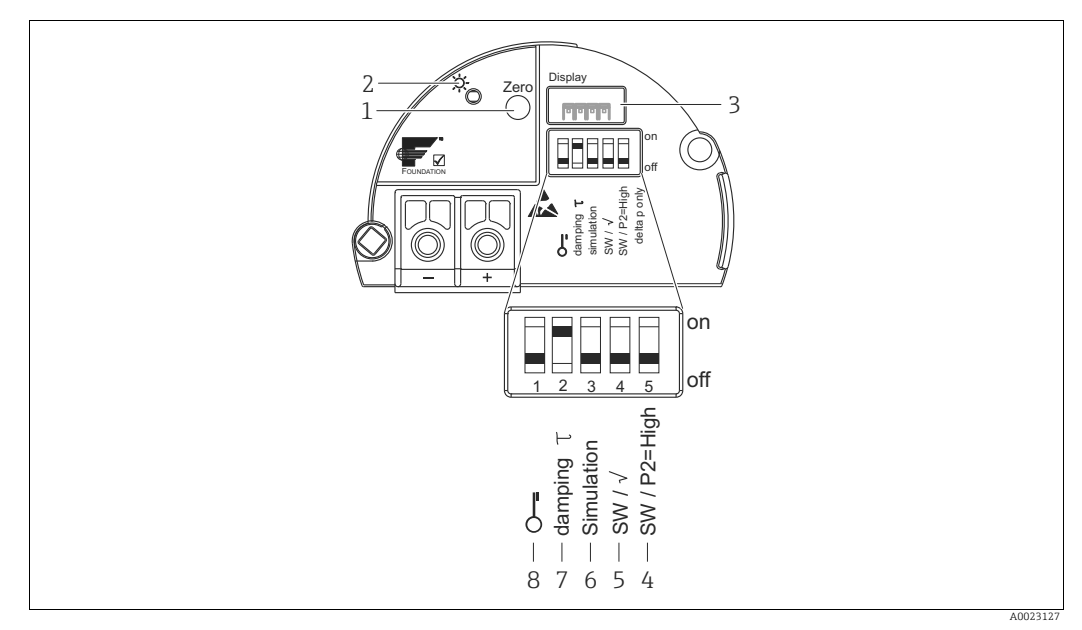

*Abb. 24: Elektronikeinsatz FOUNDATION Fieldbus*

- *1 Bedientaste für Lageabgleich oder Reset (Zero)*
- *2 Grüne LED zur Anzeige einer erfolgreichen Bedienung*
- *3 Steckplatz für optionale Vor-Ort-Anzeige*
- *4+5 DIP-Schalter nur für Deltabar M*
- *Schalter 5: "SW/Quadratwurzel" zur Festlegung der Ausgangscharakteristik*
- *Schalter 4: "SW/P2-High" zur Festlegung der Hochdruckseite 6 DIP-Schalter für Simulationsmodus*
- *7 DIP-Schalter für Dämpfung ein/aus*
- *8 DIP-Schalter, um messwertrelevante Parameter zu verriegeln/entriegeln*

### <span id="page-45-1"></span>Funktion der DIP-Schalter

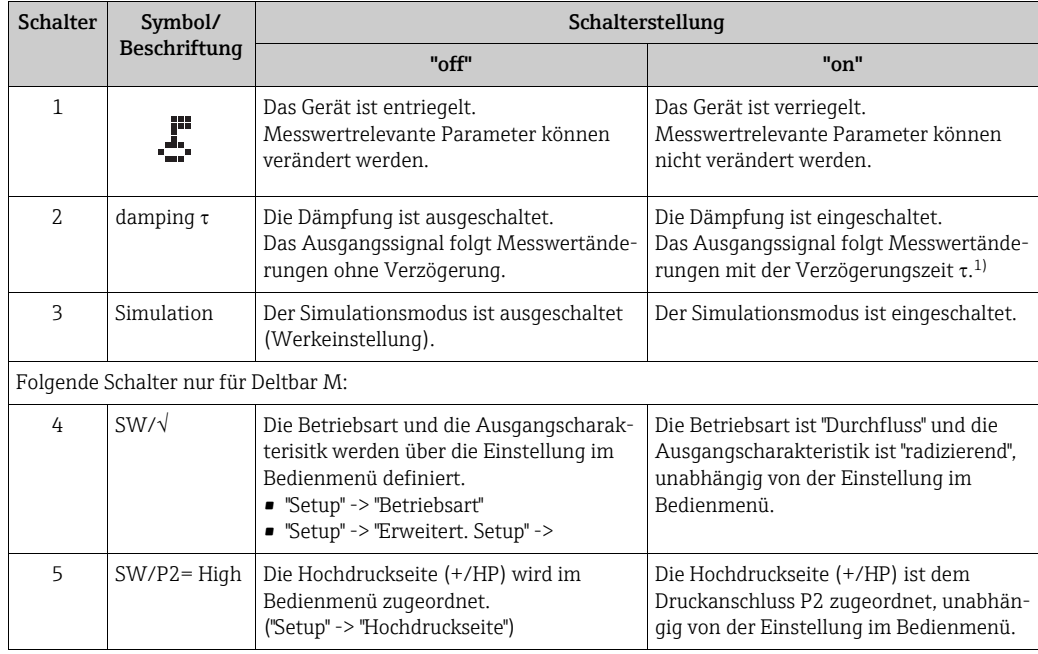

1) Der Wert der Verzögerungszeit kann über das Bedienmenü eingestellt werden ("Setup" -> "Dämpfung"). Werkeinstellung:  $\tau = 2$  s bzw. nach Bestellangaben.

#### <span id="page-46-0"></span>Funktion der Bedienelemente

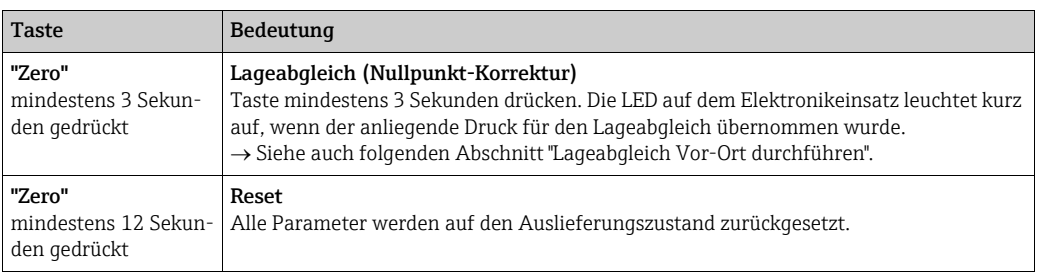

#### Lageabgleich Vor-Ort durchführen

- Die Bedienung muss entriegelt sein.  $\rightarrow \Box$  [54](#page-53-0), [Kap. 6.3.5](#page-53-0) "[Bedienung verriegeln/entrie](#page-53-0)[geln"](#page-53-0).
- Standardmäßig ist das Gerät für die Betriebsart Druck (Cerabar, Deltabar) oder Füllstand (Deltapilot) eingestellt.
	- Bedienung über FF-Konfigurationsprogramm: Im Pressure Transducer Block über Parameter PRIMARY\_VALUE\_TYPE können Sie die Betriebsart wechseln.
- Der anliegende Druck muss innerhalb der Nenndruckgrenzen des Sensors liegen. Siehe Angaben auf dem Typenschild.
- Um die Parameterdatenbank abzugleichen "Reconcile device" (nach Lageabgleich) mit FF-Host durchführen.

Lageabgleich durchführen:

- 1. Druck liegt am Gerät an.
- 2. Taste für mindestens 3 Sekunden drücken.
- 3. Wenn die LED auf dem Elektronikeinsatz kurz aufleuchtet, wurde der anliegende Druck für den Lageabgleich übernommen. Wenn die LED nicht leuchtet, wurde der anliegende Druck nicht übernommen. Beachten Sie die Eingabegrenzen. Für Fehlermeldungen siehe  $\rightarrow \Box$  [221](#page-220-0), [Kap. 11.1](#page-220-0) "[Meldun](#page-220-0)[gen"](#page-220-0).

#### 6.2.2 Bedienung verriegeln/entriegeln

Nach Eingabe aller Parameter können Sie Ihre Eingaben vor ungewolltem und unbefugtem Zugriff schützen.

## $\vert \mathbf{f} \vert$

Ist die Bedienung über den DIP-Schalter verriegelt, kann die Verriegelung nur über DIP-Schalter wieder aufgehoben werden. Ist die Bedienung über das Bedienmenü verriegelt, kann die Verriegelung nur über das Bedienmenü aufgehoben werden.

#### Verriegelung/Entriegelung über DIP-Schalter

Zur Verriegelung/Entriegelung dient DIP-Schalter 1 auf dem Elektronikeinsatz.  $\rightarrow \Box$  [46](#page-45-1), ["Funktion der DIP-Schalter](#page-45-1)".

# 6.3 Bedienung mit Bedienmenü

## <span id="page-47-0"></span>6.3.1 Bedienkonzept

Das Bedienkonzept unterscheidet folgende Nutzerrollen:

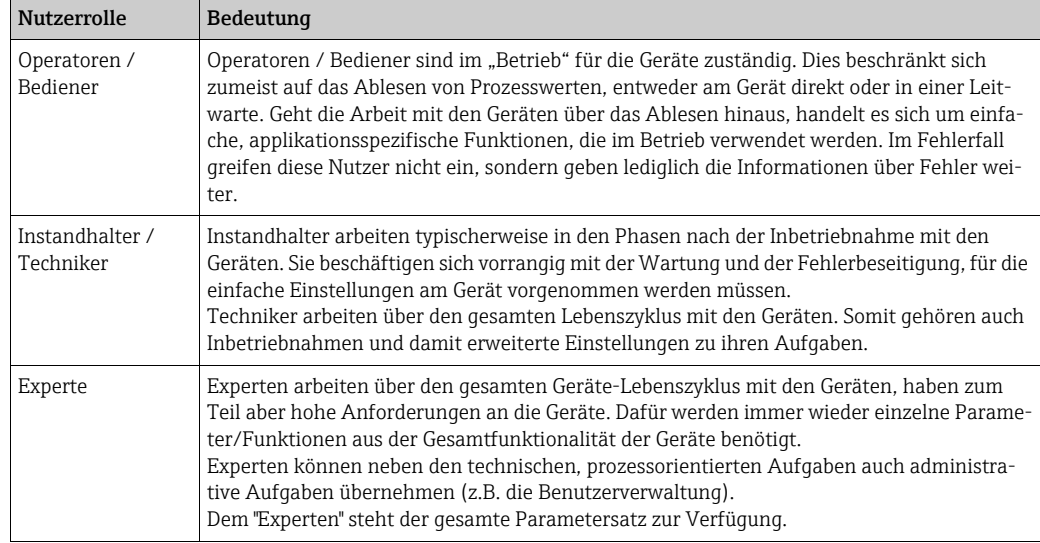

## 6.3.2 Aufbau des Bedienmenüs

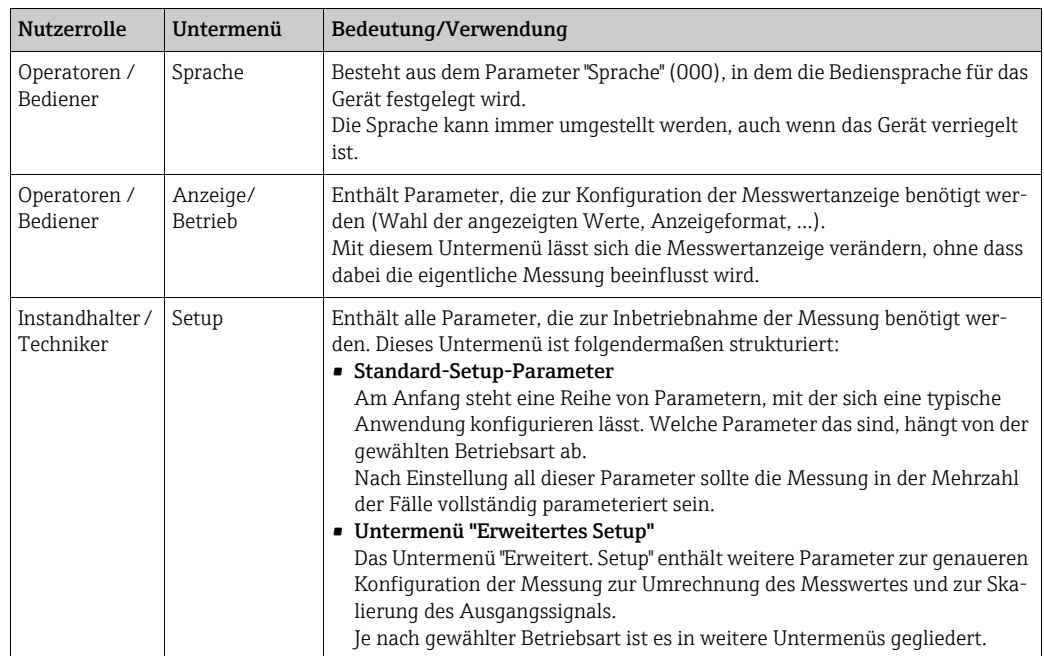

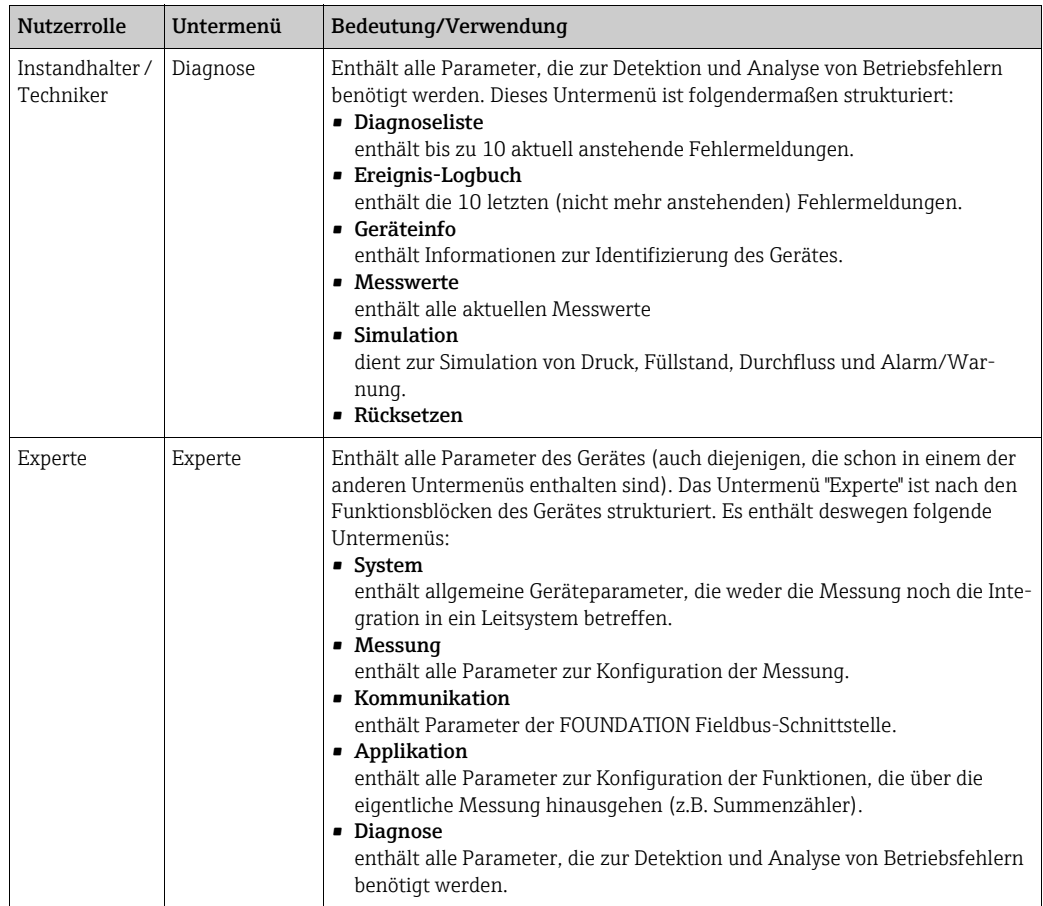

# $\vert \mathbf{f} \vert$

Für eine Übersicht über das gesamte Bedienmenü:  $\rightarrow \Box$  [108 ff](#page-107-0).

#### Direktzugriff auf Parameter

Der Direktzugriff auf Parameter ist nur über die Nutzerrolle "Experte" möglich.

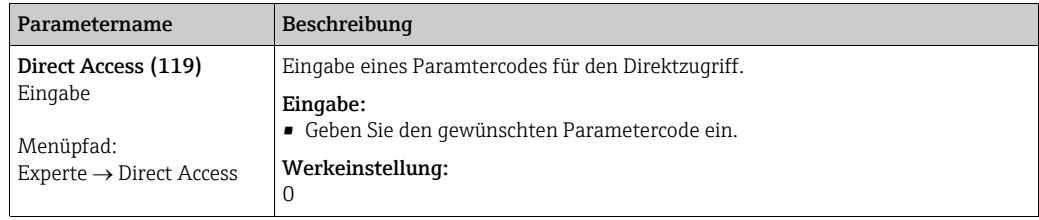

### <span id="page-48-0"></span>6.3.3 Bedienung mit Gerätedisplay (optional)

Als Anzeige und Bedienung dient eine 4-zeilige Flüssigkristall-Anzeige (LCD). Die Vor-Ort-Anzeige zeigt Messwerte, Dialogtexte sowie Stör- und Hinweismeldungen an.

Das Display kann zur einfachen Bedienung entnommen werden (siehe Abbildung Schritte 1 - 3). Es ist über ein 90 mm (3,54 in) langes Kabel mit dem Gerät verbunden.

Das Display des Gerätes kann in 90 ° Schritten gedreht werden (siehe Abbildung Schritte 4 - 6).

Je nach Einbaulage des Gerätes sind somit die Bedienung des Gerätes und das Ablesen der Messwerte problemlos möglich.

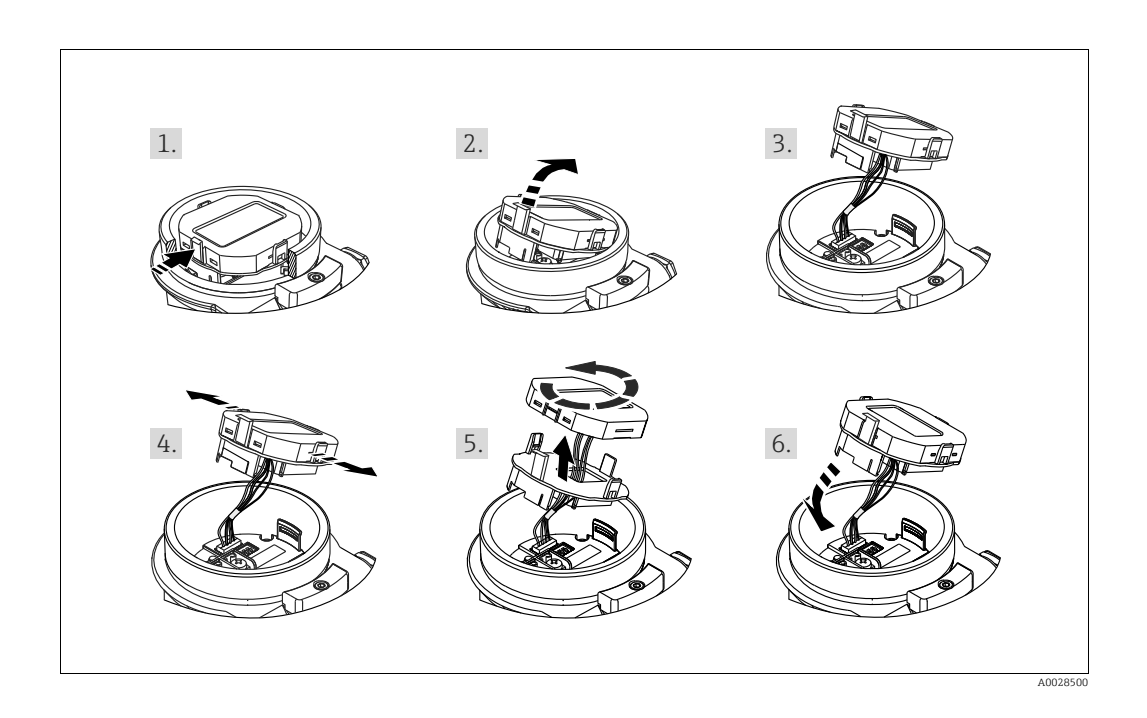

Funktionen:

- 8-stellige Messwertanzeige inkl. Vorzeichen und Dezimalpunkt.
- Bargraph als grafische Anzeige des aktuellen Druckmesswertes bezogen auf den eingestellten Druckbereich im Pressure Transducer Block. Der Druckbereich wird über den Parameter SCALE\_IN eingestellt (über FF-Konfigurationsprogramm, nicht über Vor-Ort-Anzeige).
- drei Tasten zur Bedienung
- einfache und komplette Menüführung durch Einteilung der Parameter in mehrere Ebenen und Gruppen
- zur einfachen Navigation ist jeder Parameter mit einem 3-stelligen Parametercode gekennzeichnet
- Möglichkeit, die Anzeige gemäß individuellen Anforderungen und Wünschen zu konfigurieren wie z.B. Sprache, alternierende Anzeige, Anzeige anderer Messwerte wie z.B. Sensortemperatur, Kontrasteinstellung
- umfangreiche Diagnosefunktionen (Stör- und Warnmeldung, usw.)

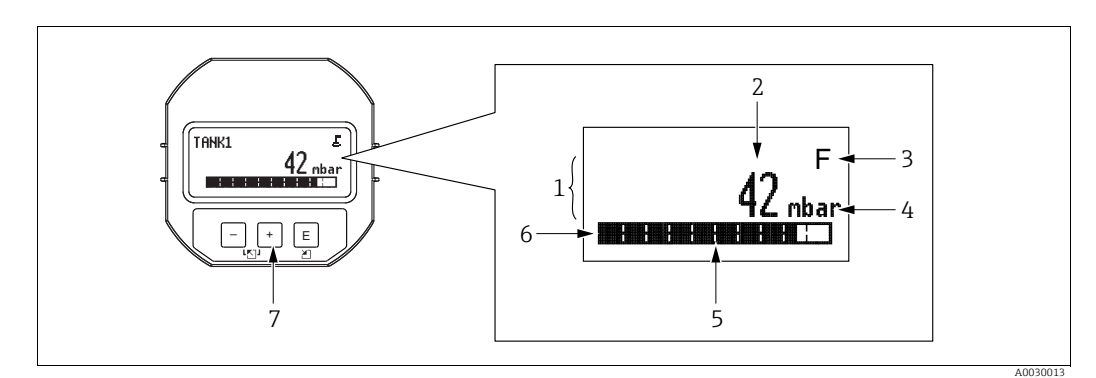

*Abb. 25: Display* 

- *1 Hauptzeile*
- *2 Wert*
- *3 Symbol*
- *4 Einheit*
- *5 Bargraph 6 Infozeile*
- *7 Bedientasten*

Die folgende Tabelle stellt die möglichen Symbole der Vor-Ort-Anzeige dar. Es können vier Symbole gleichzeitig auftreten.

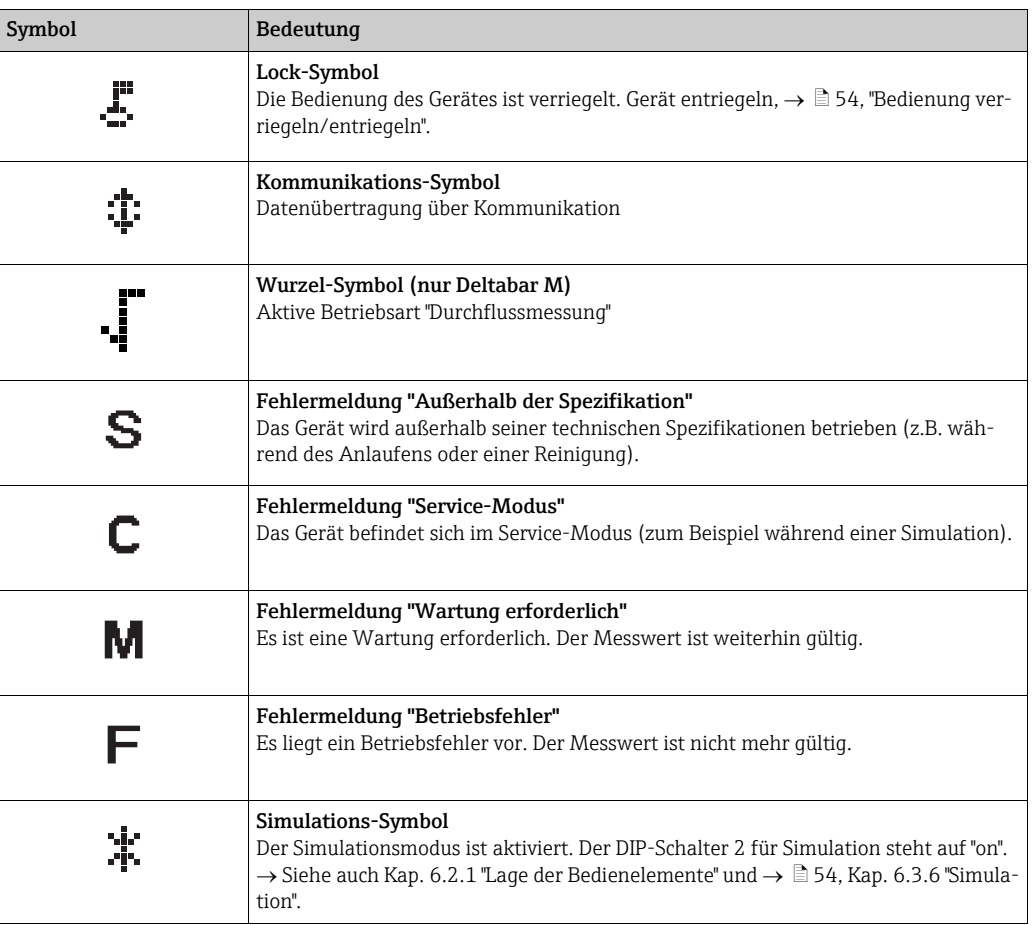

### Bedientasten auf dem Anzeige- und Bedienmodul

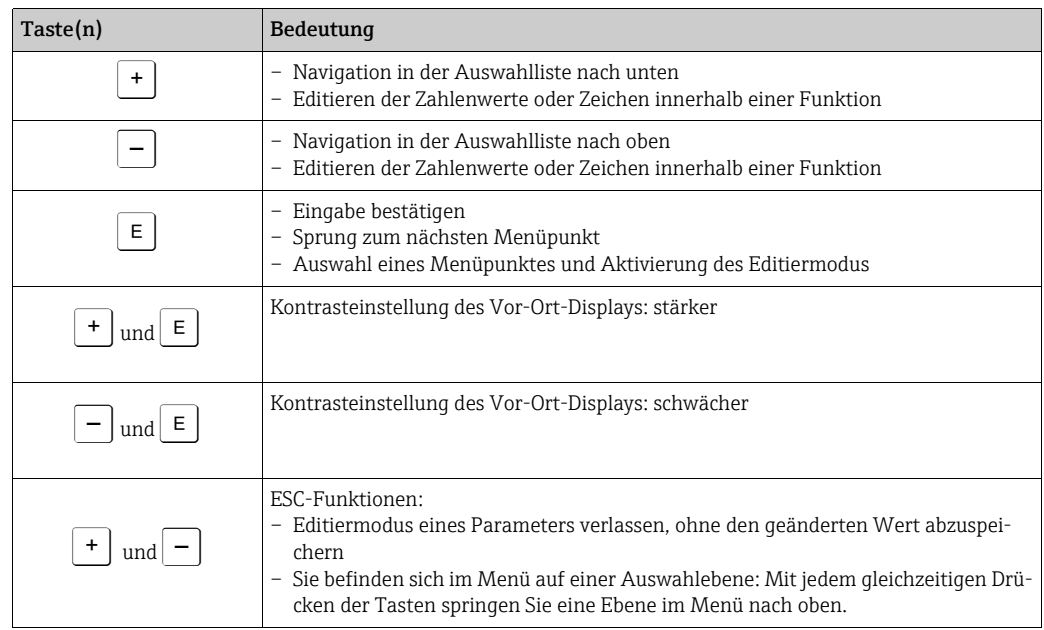

### Bedienbeispiel: Parameter mit Auswahlliste

Beispiel: Menüsprache "Deutsch" wählen.

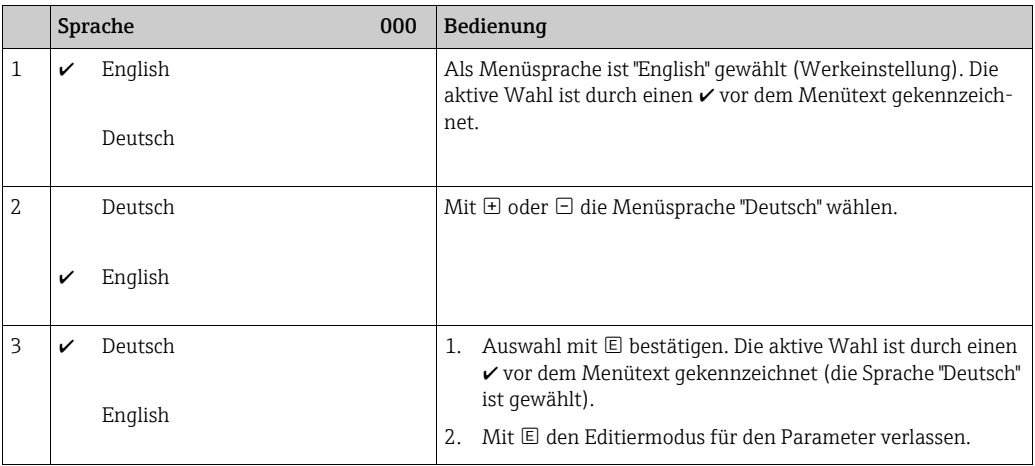

### Bedienbeispiel: Frei editierbare Parameter

Beispiel: Parameter "Messende setzen" von 100 mbar (1,5 psi) auf 50 mbar (0,75 psi) einstellen.

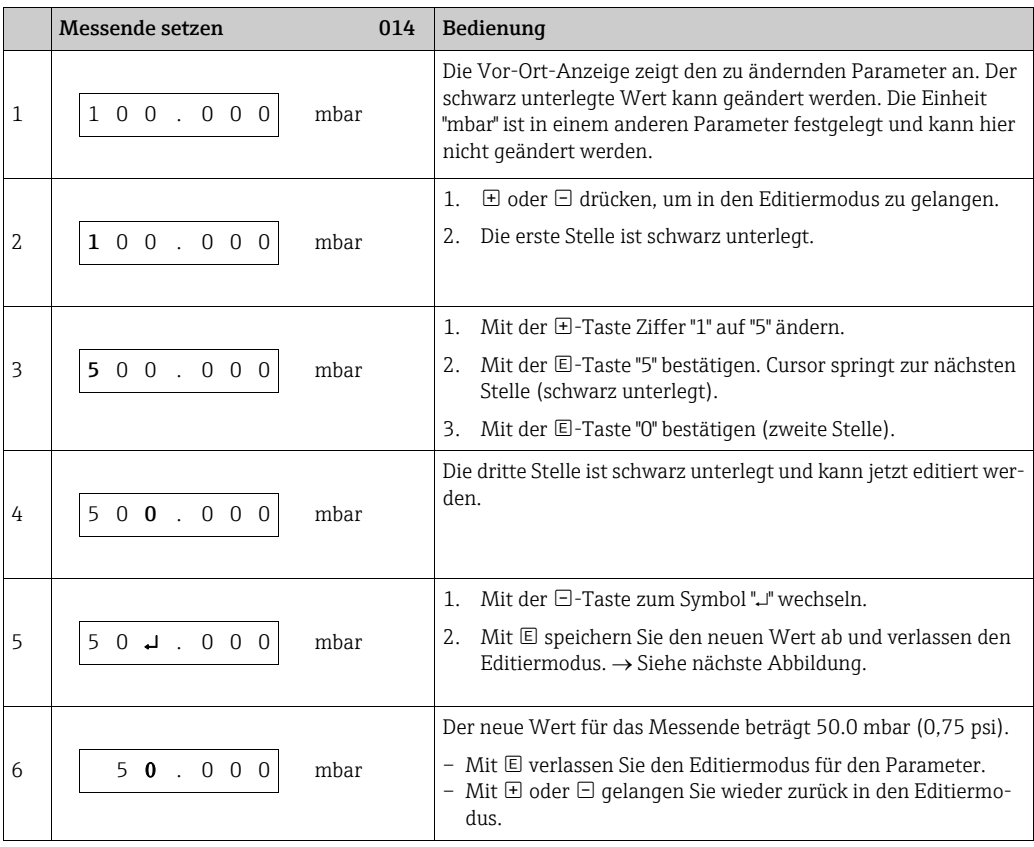

#### Bedienbeispiel: Übernahme des anliegenden Drucks

Beispiel: Lagekorrektur einstellen

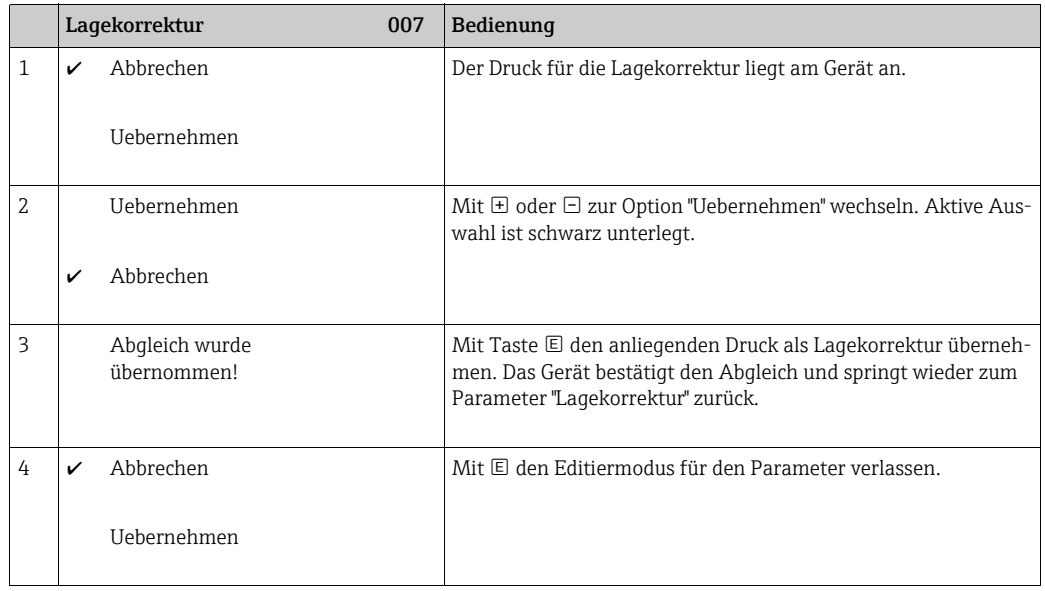

### <span id="page-52-0"></span>6.3.4 Bedienung über FieldCare

FieldCare ist ein auf der FDT-Technologie basierendes Anlagen-Asset-Management Tool von Endress+Hauser. Über FieldCare können Sie alle Endress+Hauser-Geräte sowie Fremdgeräte, welche den FDT-Standard unterstützen, parametrieren. Hard- und Softwareanforderungen finden Sie im Internet: www.de.endress.com → Suche: FieldCare → FieldCare → Technische Daten.

FieldCare unterstützt folgende Funktionen:

- Parametrierung von Messumformern im Online-/Offline-Betrieb
- Laden und Speichern von Gerätedaten (Upload/Download): Siehe Parameter "[Download](#page-118-0)  **[Funkt](#page-118-0)."**  $\rightarrow \Box$  [119](#page-118-0) im Bedienmenü oder über Resource Block  $\rightarrow \Box$  [173.](#page-172-0)
- Dokumentation der Messstelle
- Offline-Parametrierung von Transmittern

## $\vert$  -  $\vert$

- In der Betriebsart "Level expert" können die Konfigurationsdaten, die mit FDT-Upload erzeugt wurden, nicht wieder zurückgeschrieben (FDT-Download) werden; sie dienen nur zur Dokumentation der Konfiguration.
- Da in der Offline-Bedienung nicht alle internen Geräteabhängigkeiten nachgebildet werden können, sind die Parameter, vor der Übertragung in das Gerät, noch einmal auf Konsistenz zu überprüfen.
- Nach einem Download befinden sich alle Funktionsblöcke im OOS Mode. Die Dip-Schalter müssen hierzu auf den Auslieferungszustand gesetzt werden (siehe Abbildung  $\rightarrow \Box 46$ ).
- Weitere Informationen über FieldCare finden Sie im Internet (http://www.de.endress.com, Download,  $\rightarrow$  Suchen nach: FieldCare).

### <span id="page-53-0"></span>6.3.5 Bedienung verriegeln/entriegeln

Nach Eingabe aller Parameter können Sie Ihre Eingaben vor ungewolltem und unbefugtem Zugriff schützen.

Die Verriegelung der Bedienung wird folgendermaßen gekennzeichnet:

- auf der Vor-Ort-Anzeige mit dem  $\bar{\mathbf{F}}$  -Symbol
- im FieldCare und Handbediengerät sind die Parameter grau hinterlegt (nicht editierbar). Anzeige über den entsprechenden Parameter ["Verr. Status/ STATUS\\_LOCKING](#page-171-0)".

Parameter, die sich auf die Anzeigedarstellung beziehen wie z.B. "[Sprache \(000\)](#page-71-0)" können Sie weiterhin verändern.

# $\boxed{+}$

Ist die Bedienung über den DIP-Schalter verriegelt, kann die Verriegelung nur über DIP-Schalter wieder aufgehoben werden. Ist die Bedienung über das Bedienmenü verriegelt, kann die Verriegelung nur über das Bedienmenü aufgehoben werden.

Zur Verriegelung/Entriegelung des Gerätes dient der Parameter "[Benutzercode \(021\)](#page-115-0)".

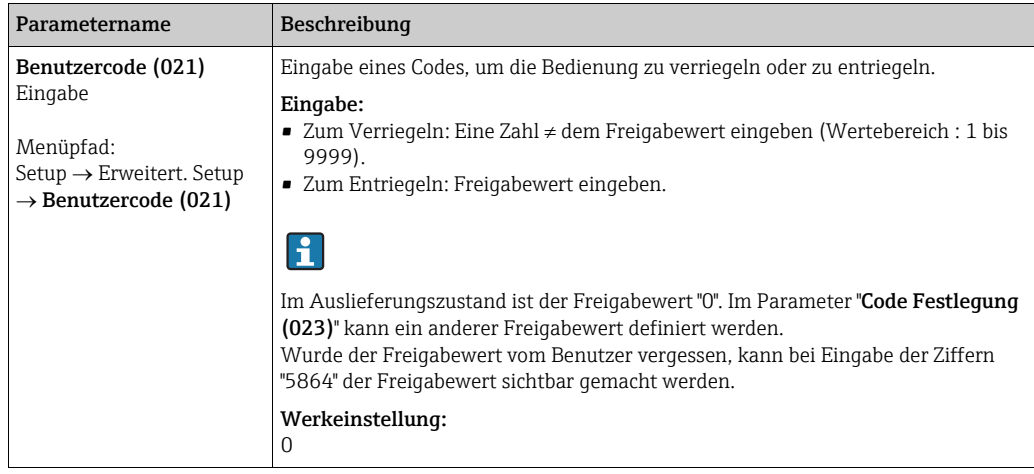

Der Freigabewert wird im Parameter "[Code Festlegung \(023\)](#page-53-2)" definiert.

<span id="page-53-2"></span>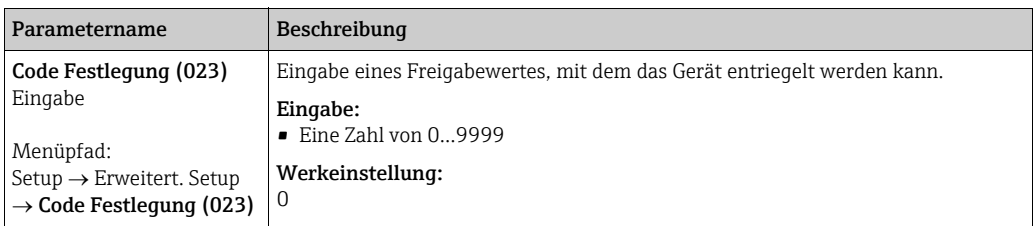

### <span id="page-53-1"></span>6.3.6 Simulation

Den Ausgang des Analog Input Blocks simulieren Sie wie folgt:

- 1. DIP-Schalter "Simulation" auf dem Elektronikeinsatz auf "On" schalten.
- 2. Im Analog Input Block über Record Parameter "[Simulieren/SIMULATE"](#page-209-0), Element "Simulation aktivieren/deaktivieren/ENABLE\_DISABLE" die Option "Active" wählen.
- 3. Wert und Status für die Elemente "Wert simulieren/SIMULATION\_VALUE" und "Status simulieren/SIMULATION\_STATUS" eingeben. Während der Simulation werden Ausgangswert und -status des Analog Input Block durch den simulierten Wert und Status ersetzt. Der Parameter [Ausgang/OUT](#page-209-1) zeigt das Ergebnis an.
- 4. Simulation beenden (über Record Parameter ["Simulieren/SIMULATE](#page-209-0)",

Element "Simulation aktivieren/deaktivieren/ENABLE\_DISABLE", Option "Disabled"), DIP-Schalter "Simulation" auf "OFF" schalten.

## $\vert \mathbf{f} \vert$

Über die Parameter [Simulation Modus/SIMULATION\\_MODE](#page-204-0) und [Wert Simulation/](#page-205-0) [SIMULATED\\_VALUE](#page-205-0) im Diagnostic Transducer Block können Sie Ihren Abgleich für den Transmitter überprüfen.  $\rightarrow$  Siehe Parameterbeschreibung [Simulation Modus/](#page-204-0) [SIMULATION\\_MODE](#page-204-0) und [Wert Simulation/SIMULATED\\_VALUE](#page-205-0).

### 6.3.7 Rücksetzen auf Werkeinstellung (Reset)

Durch Eingabe einer bestimmten Codezahl können Sie die Eingaben für die Parameter ganz oder teilweise auf die Werkswerte zurücksetzen<sup>1)</sup>. Die Codezahl geben Sie über den Parame-ter "[Rücksetzen \(124\)](#page-117-0)" ein (Menüpfad: "Diagnose" → "Rücksetzen" → "Rücksetzen (124)"). Für das Gerät gibt es verschiedene Resetcodes. Welche Parameter von dem jeweiligen Resetcode zurückgesetzt werden, stellt die folgende Tabelle dar. Um einen Reset durchzuführen, muss die Bedienung entriegelt sein ( $\rightarrow \Box$  [54\)](#page-53-0).

## $|1 \rangle$

Vom Werk durchgeführte kundenspezifische Parametrierungen bleiben auch nach einem Reset bestehen. Möchten Sie die vom Werk eingestellte kundenspezifische Parametrierung ändern, setzen sich mit dem Endress+Hauser-Service in Verbindung.

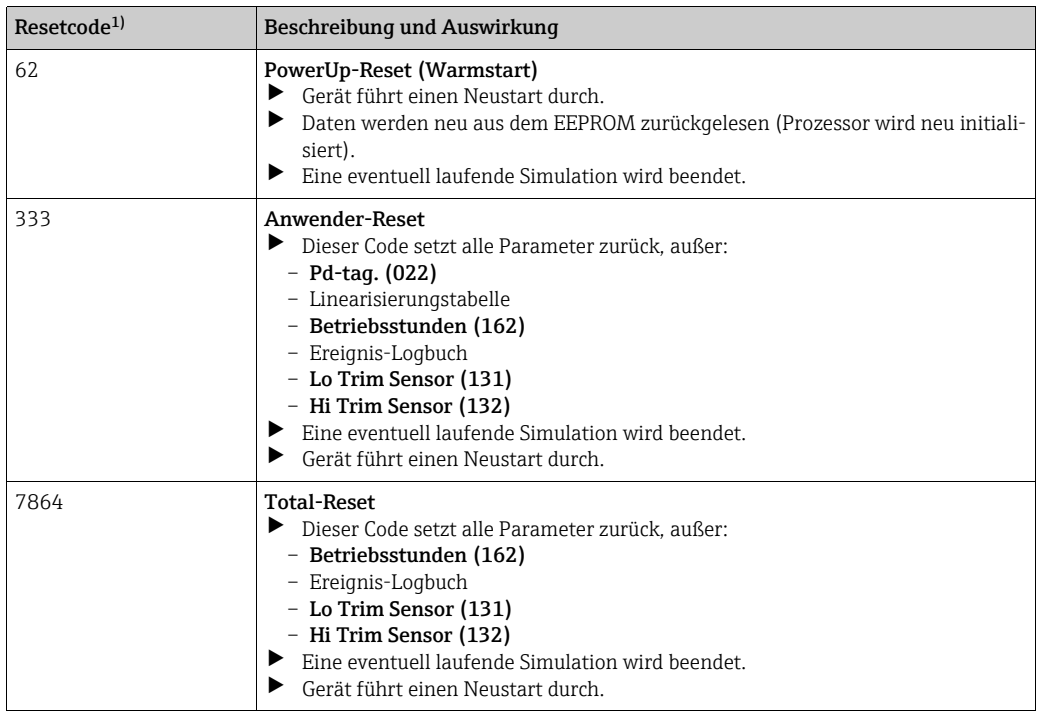

1) einzugeben in "Diagnose"  $\rightarrow$  "Rücksetzen"  $\rightarrow$  "[Rücksetzen \(124\)](#page-117-0)"

<sup>1)</sup> Die Werkeinstellung der einzelnen Parameter ist in der Parameterbeschreibung angegeben ( $\rightarrow \mathbb{B}$  [116 ff\)](#page-115-1)

## 6.4 Kommunikationsprotokoll FOUNDATION Fieldbus

## 6.4.1 Systemarchitektur

Die folgende Abbildung zeigt zwei typische Beispiele eines FOUNDATION Fieldbus-Netzwerkes mit den zugehörigen Komponenten.

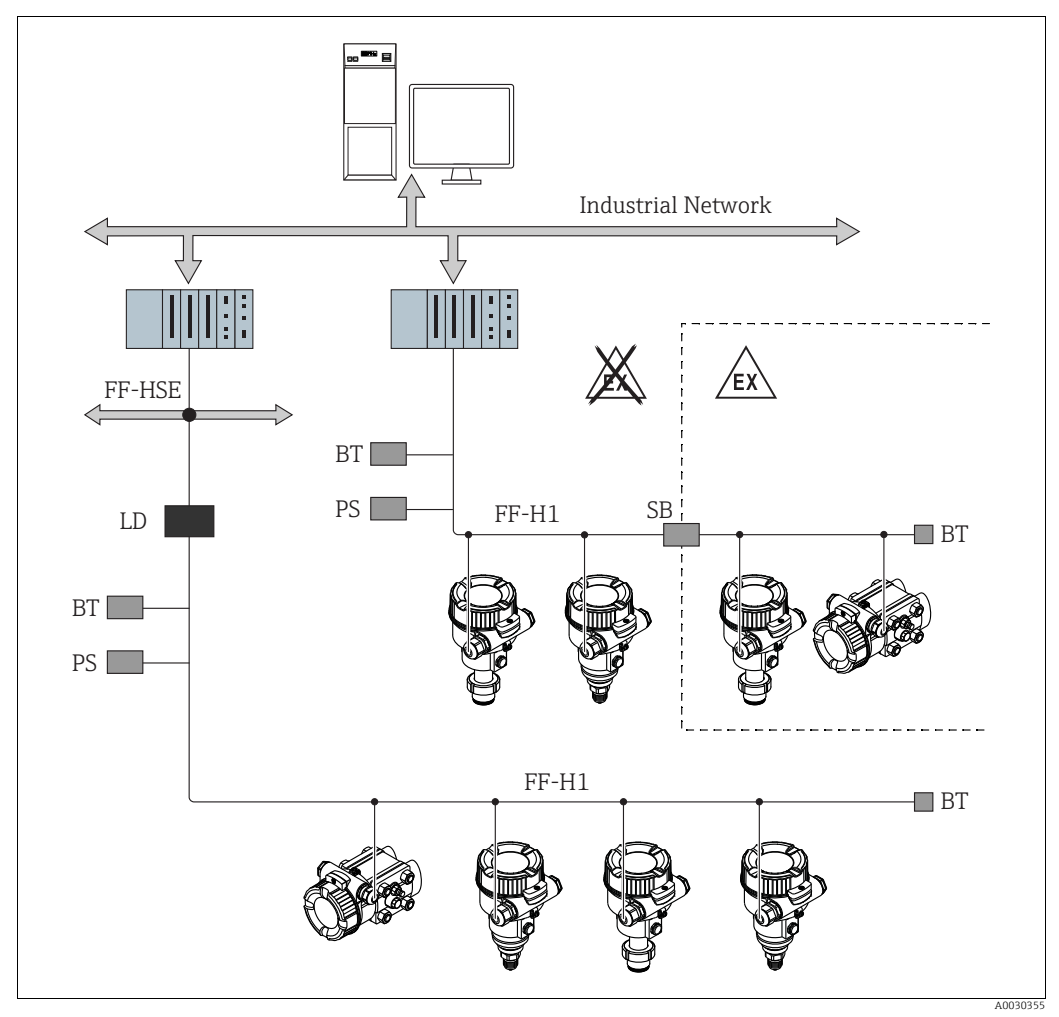

*Abb. 26: Systemarchitektur FOUNDATION Fieldbus mit dazugehörigen Komponenten*

#### *FF-HSE High Speed Ethernet*

- *FF-H1 FOUNDATION Fieldbus-H1*
- *LD Linking Device FF-HSE/FF-H1*
- *PS Busspeisegerät*
- *SB Sicherheitsbarriere BT Busabschlusswiderstand (Terminator)*
- *Folgende Möglichkeiten der Systemanbindung sind realisierbar:*
- *Mit einem Linking Device wird die Verbindung zu übergeordneten Feldbusebenen (z.B. High Speed Ethernet (HSE)) ermöglicht.*
- *Für die direkte Verbindung zu einem Leitsystem ist eine FF-H1-Anschaltkarte erforderlich.*

# $\vert \mathbf{f} \vert$

Weitere Informationen zu FOUNDATION Fieldbus finden Sie in der Betriebsanleitung BA00013S "FOUNDATION Fieldbus Overview, Installation and Commissioning Guidelines", der FOUNDATION Fieldbus Spezifikation oder unter der Internet-Adresse "http://www. fieldbus.org".

### 6.4.2 Geräteanzahl

- Die Endress+Hauser Geräte erfüllen die Anforderungen nach dem FISCO-Modell.
- Aufgrund der niedrigen Stromaufnahme können an einem Bussegment bei Installation nach FISCO
	- bis zu 6 Geräte bei EEx ia, CSA und FM IS-Anwendungen
	- bis zu 22 Geräte bei allen weiteren Anwendungen wie z.B. im nicht-explosionsgefährdeten Bereich, EEx nA usw. betrieben werden.

Die maximale Anzahl der Messgeräte an einem Bussegment ist durch deren Stromaufnahme, die Leistung des Buskopplers und die erforderliche Buslänge bestimmt.

### <span id="page-56-0"></span>6.4.3 Bedienung

Für die Konfiguration stehen dem Benutzer spezielle, von unterschiedlichen Herstellern angebotene, Konfigurations- und Bedienprogramme zur Verfügung wie z.B. das Endress+Hauser Bedienprogramm FieldCare  $\rightarrow \Box$  [53](#page-52-0), [Kap. 6.3.4](#page-52-0) "[Bedienung über FieldCare](#page-52-0)". Mit diesen Konfigurationsprogrammen können Sie die FF-Funktionen und alle gerätespezifischen Parameter konfigurieren. Über die vordefinierten Funktionsblöcke ist ein einheitlicher Zugriff auf Netzwerk- und Gerätedaten möglich.

### 6.4.4 Netzwerkkonfiguration

Um ein Gerät zu konfigurieren und in ein FF-Netzwerk zu integrieren, benötigen Sie:

- Ein FF-Konfigurationsprogramm
- Die Cff-Datei (Common File Format: \*.cff)
- Die Gerätebeschreibung (DD)

(Device Description format 4 : \*sym, \*ffo oder Device Description format 5 : \*sy5, \*ff5)

Für die Grundfunktionen von Messgeräten stehen vordefinierte Standard-DDs zur Verfügung, die bei FOUNDATION Fieldbus angefordert werden können. Um auf alle Funktionen zurückgreifen zu können benötigen Sie die gerätespezifische DD.

Die Dateien für die Geräte können Sie wie folgt beziehen:

- Internet Endress+Hauser: http://www.de.endresss.com  $\rightarrow$  Suchen nach FOUNDATION Fieldbus
- Internet FOUNDATION Fieldbus: http://www.fieldbus.org

Das Gerät integrieren Sie in das FF-Netzwerk wie folgt:

- Das FF-Konfigurationsprogramm starten.
- Die Cff- und Gerätebeschreibungsdateien (\*.ffo, \*.sym (für format 4) \*ff5, \*sy5 (für format 5) in das System herunterladen.
- Die Schnittstelle konfigurieren, siehe Hinweis.
- Das Gerät für die Messaufgabe und für das FF-System parametrieren.

## $\lceil \cdot \rceil$

- Für genauere Informationen über die Integration des Gerätes in das FF-System siehe Beschreibung der jeweils verwendeten Konfigurationssoftware.
- Beachten Sie beim Einbinden der Feldgeräte in das FF-System, dass Sie die richtigen Dateien verwenden. Über die Parameter [Geräte-Revision/DEV\\_REV](#page-166-0) und [DD-Revision/](#page-166-1) [DD\\_REV](#page-166-1) im Resource Block können Sie die benötigte Version auslesen.

### 6.4.5 Geräte-Identifikation und -Adressierung

FOUNDATION Fieldbus identifiziert das Gerät anhand seines Identitätscodes und weist ihm automatisch eine geeignete Feldadresse zu. Der Identitäscode kann nicht verändert werden. Sobald Sie das FF-Konfigurationsprogramm gestartet und das Gerät in das Netzwerk integriert haben, erscheint das Gerät in der Netzwerkdarstellung. Die verfügbaren Blöcke werden unterhalb des Gerätenamens angezeigt.

Wenn die Gerätebeschreibung noch nicht geladen wurde, melden sich die Blöcke mit "Unknown" bzw. "(UNK)".

Die Geräte melden sich wie folgt an (typische Darstellung in einem Konfigurationsprogramm nach dem Verbindungsaufbau):

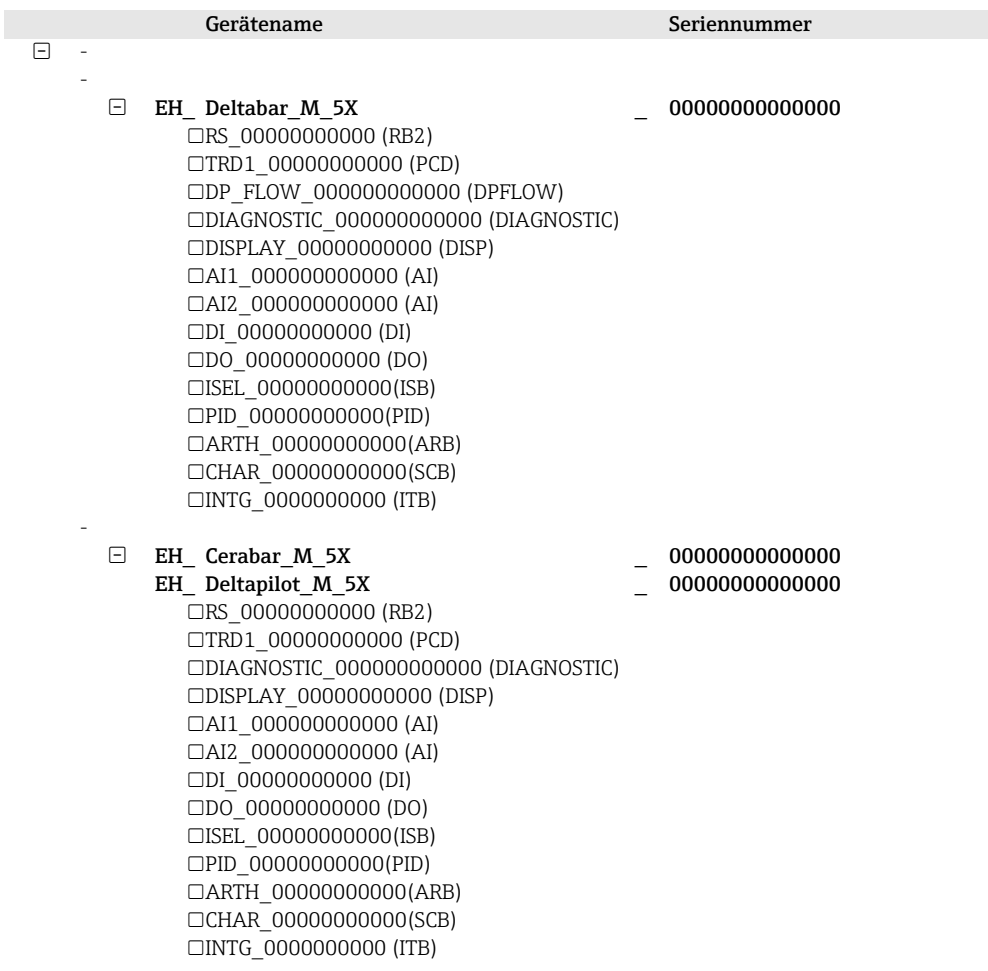

### 6.4.6 Blockmodell

Bei FOUNDATION Fieldbus werden die gesamten Geräteparameter in Abhängigkeit ihrer funktionalen Eigenschaft und Aufgabe kategorisiert und im Wesentlichen drei unterschiedlichen Blöcken zugeordnet.

Ein FOUNDATION Fieldbus Gerät besitzt folgende Blocktypen:

• Einen Resource Block (Geräteblock):

- Dieser Block beinhaltet alle gerätespezifischen Merkmale des Gerätes.
- Ein oder mehrere Transducer Blöcke (Übertragungsblöcke) Ein Transducer Block beinhaltet alle messtechnischen und gerätespezifischen Parameter des Gerätes. In den Transducer Blöcken sind die Messprinzipien z.B. Druck oder Summenzähler abgebildet.
- Ein oder mehrere Funktionsblöcke:
	- Funktionsblöcke beinhalten die Automatisierungsfunktionen des Gerätes. Es wird zwischen verschiedenen Funktionsblöcken wie z.B. Analog Input Block oder PID Block unterschieden. Jeder dieser Funktionsblöcke wird für die Abarbeitung unterschiedlicher Applikationsfunktionen verwendet.

Je nach Automatisierungsaufgabe können die Funktionsblöcke über ein FF-Konfigurationsprogramm verschaltet werden. Das Gerät übernimmt somit einfache Regelfunktionen und entlastet damit das übergeordnete Leitsystem.

Das Gerät enthält folgende Blöcke:

- Resource Block (Geräteblock)
- 3 Transducer Blöcke bei allen Geräten (Übertragungsblöcke)
- Pressure Transducer Block

Dieser Block liefert die Ausgangsgrößen [Hauptmesswert/PRIMARY\\_VALUE](#page-177-0) und [Sekun](#page-181-0)[därwert/SECONDARY\\_VALUE](#page-181-0). Er beinhaltet alle Parameter, um das Messgerät für die Messaufgabe zu konfigurieren wie z.B. Auswahl der Betriebsart, Linearisierungsfunktion und Einheitenauswahl.

– Display Transducer Block Dieser Block liefert keine Ausgangsgröße. Er beinhaltet alle Parameter zur Konfiguration der Vor-Ort-Anzeige wie z.B. [Sprache/DISPLAY\\_LANGUAGE.](#page-141-0)

– Diagnostic Transducer Block

Dieser Block liefert keine Ausgangsgröße. Er beinhaltet die Simulationsfunktion für den Pressure Transducer Block, Parameter, um das Alarmverhalten zu konfigurieren.

- Zusätzlich 1 Transducer Block bei Deltabar M (Übertragungsblock)
	- DP\_FLOW Block

Dieser Block liefert die Ausgangsgröße [Summenzähler 1/TOTALIZER\\_1](#page-198-0) und [Summen](#page-199-0)[zähler 2/TOTALIZER\\_2.](#page-199-0) Er beinhaltet alle Parameter, die zur Konfiguration dieser Summenzähler benötigt werden.

- Funktionsblöcke bei allen Geräten
	- 2 Analog Input Blöcke (AI) (permanenter Block nicht löschbar)
	- Discrete Output Block (DO) (permanenter Block nicht löschbar)
	- Discrete Input Block (DI) (permanenter Block nicht löschbar)
	- Input Selector Block (ISB) (permanenter Block nicht löschbar)
	- PID Block (PID) (nicht permanenter Block löschbar)
	- Arithmetic Block (ARB) (nicht permanenter Block löschbar)
	- Signal Characterizer Block (SCB) (nicht permanenter Block löschbar)
	- Integrator Block (IT) (nicht permanenter Block löschbar)

Neben den zuvor genannten, ab Werk instanzierten Blöcken können folgende Blöcke noch zusätzlich instanziert werden:

bei Deltabar M :

- 3 Analog Input Blöcke (AI)
- 4 Discrete Input Blöcke (DI)
- 1 Discrete Output Block (D0)
- 2 Input Selector Block (ISB)
- 2 PID Blöcke (PID)
- 2 Arithmetic Blöcke(ARTH)
- 2 Signal Characterizer Blöcke (SCB)

• 2 Integrator Blöcke (IT)

bei Cerabar M und Deltapilot M :

- 2 Analog Input Blöcke (AI)
- 4 Discrete Input Blöcke (DI)
- 2 Input Selector Block (ISB)
- 2 PID Blöcke (PID)
- 2 Arithmetic Blöcke(ARTH)
- 2 Signal Characterizer Blöcke (SCB)
- 2 Integrator Blöcke (IT)

Insgesamt können, inklusive den bereits ab Werk instanzierten Blöcken, im Gerät bis zu 20 Blöcke instanziert werden. Für das Instanzieren von Blöcken siehe entsprechende Betriebsanleitung des verwendeten Konfigurationsprogrammes.

# $\vert 1 \vert$

Endress+Hauser Richtlinie BA00062S.

Die Richtlinie enthält einen Überblick über die Standardfunktionsblöcke, die in den FOUND-ATION Fieldbus-Spezifikationen FF 890 - 894 beschrieben sind.

Sie ist als Hilfe bei der Verwendung dieser Blöcke gedacht, die in den Endress+Hauser-Feldgeräten implementiert sind.

#### Blockkonfiguration im Auslieferungszustand

Das unten abgebildete Blockmodell stellt den Auslieferungszustand dar.

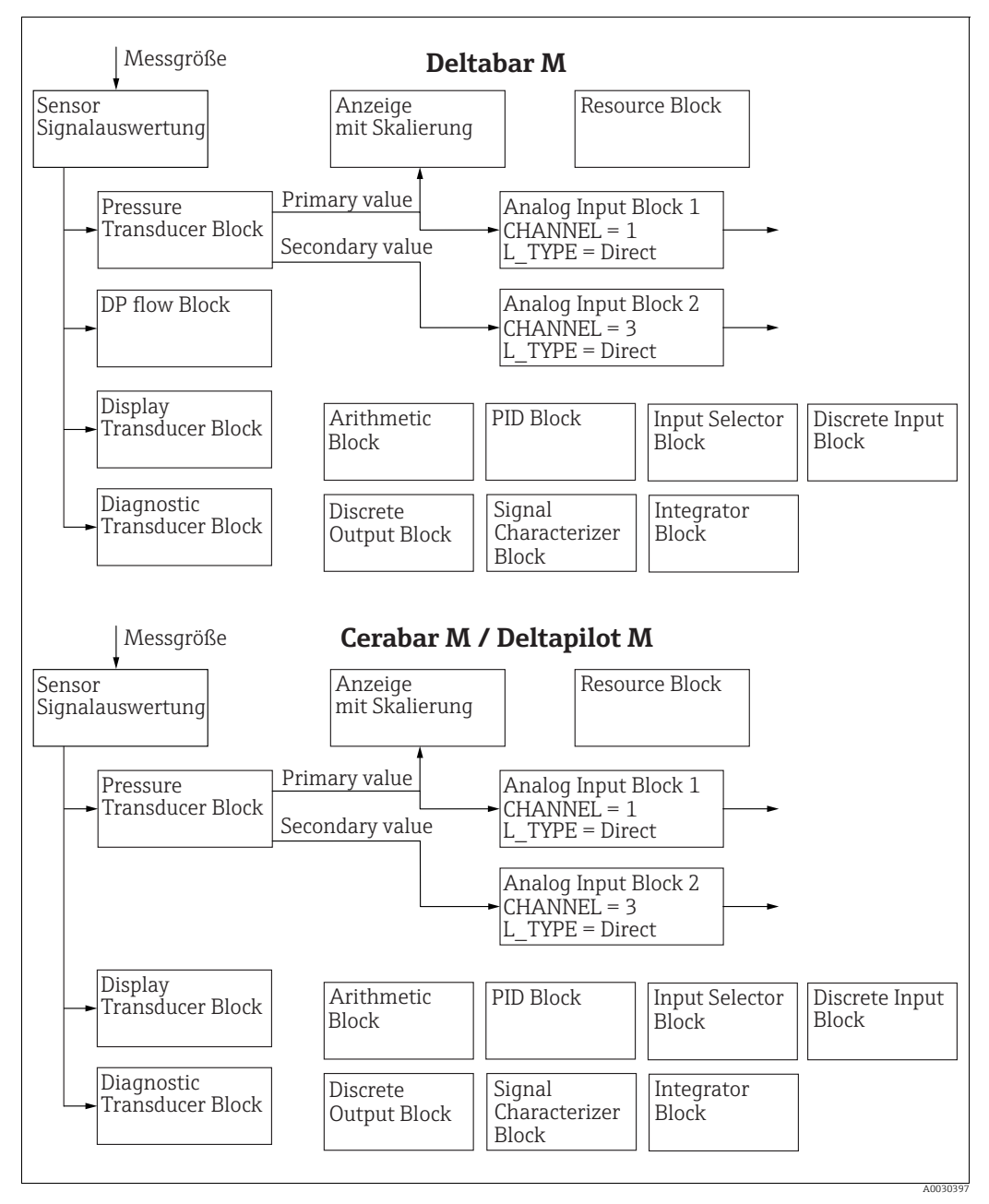

*Abb. 27: Blockkonfiguration im Auslieferungszustand*

Der Pressure Transducer Block liefert den [Hauptmesswert/PRIMARY\\_VALUE](#page-177-0) abhängig von Betriebsart und ein Secondary value

- für Cerabar/Deltapilot, Secondary Value = Sensor-Temperatur.
- für Deltabar, Secondary Value = Gemessener Druck.

Über den [Kanal/CHANNEL](#page-211-0)-Parameter werden einem Analog Input Block die Messwerte ([Hauptmesswert/PRIMARY\\_VALUE](#page-177-0), Secondary Value, usw.) des Transducer Blocker übergeben, siehe auch folgendes Kapitel.

Der Discrete Output, PID, Arithmetic, Signal Characterizer, und Input Selector Block sind im Auslieferungszustand nicht verschaltet (IT, DI). Deltabar M:

Im DP\_FLOW Transducer Block wird in der Betriebsart "Durchfluss" der Durchfluss aufsummiert und über den Parameter [Summenzähler 1/TOTALIZER\\_1](#page-198-0) ausgegeben.

### **! VORSICHT**

### Abhängigkeiten bei der Parametrierung beachten!

‣ Beachten Sie, dass nach einem Reset über den Parameter [Neustart/RESTART](#page-167-0) im Resource Block, Option "Default" die Verbindungen zwischen den Blöcken gelöscht werden und FF-Parameter auf Standardwerte zurückgesetzt werden.

## 6.4.7 Zuordnung der Transducer Blöcke (Kanal/CHANNEL)

### Einstellungen für den Analog Input Block

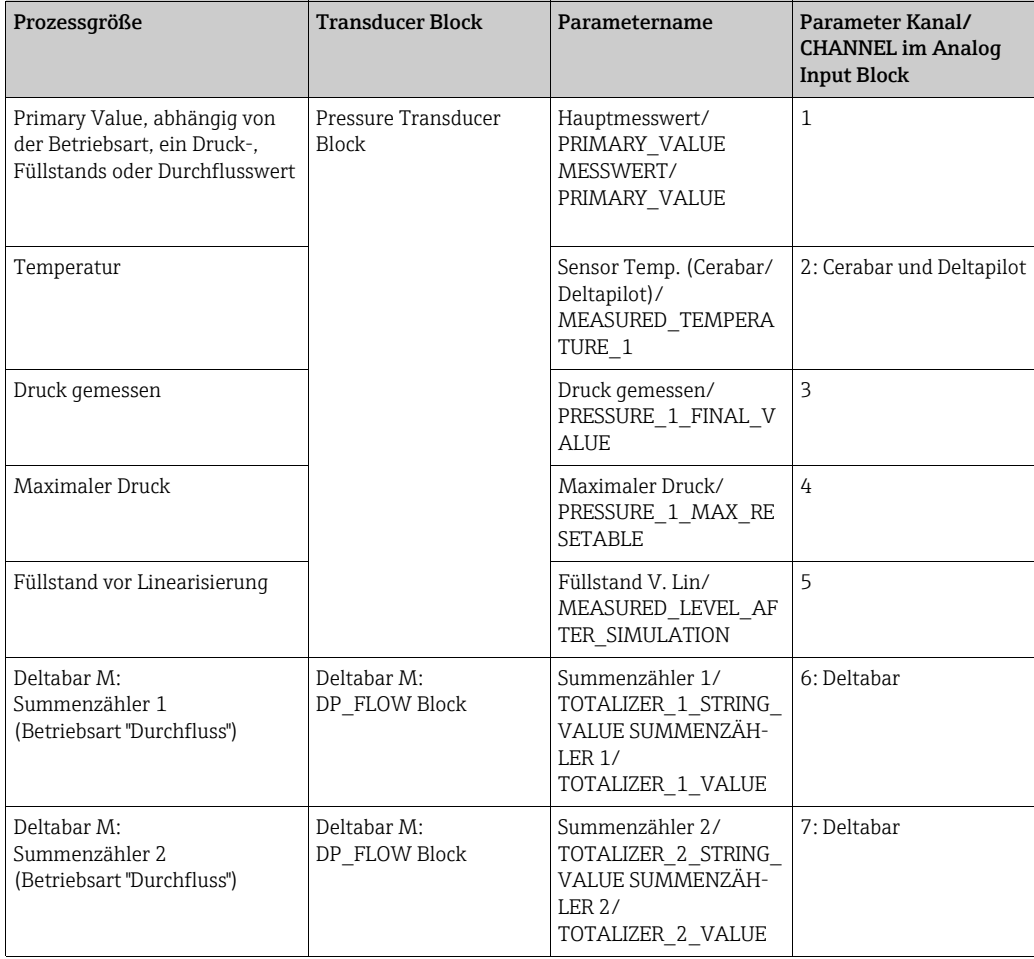

#### Einstellungen für den Discrete Output Block

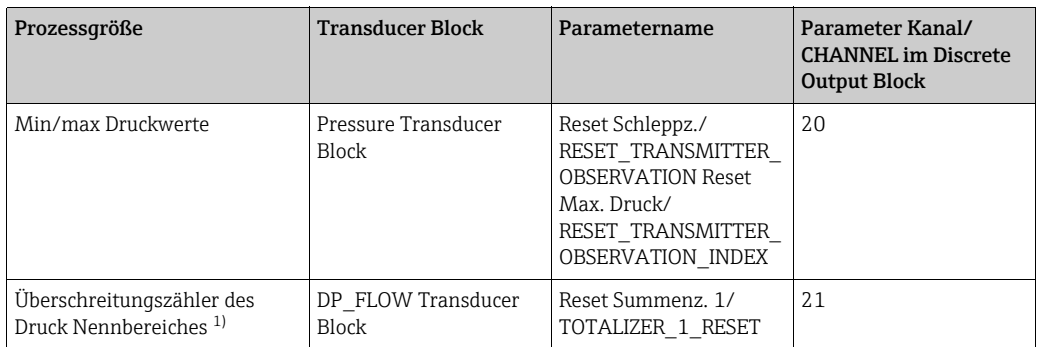

1) Werkeinstellung

### Einstellungen für den Discrete Input Block

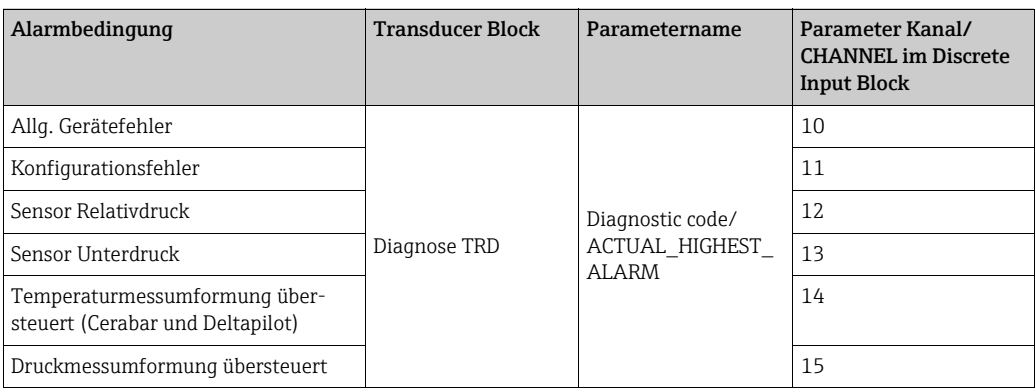

### 6.4.8 Index-Tabellen der Endress+Hauser-Parameter

In den folgenden Tabellen sind die herstellerspezifischen Geräteparameter für den Resource Block, die Transducer Blöcke und die Analog Input Blöcke aufgeführt. Für die FF-Parameter siehe entweder FF-Spezifikation oder Beschreibungen ab [Seite 138 ff.](#page-137-0).

#### Allgemeine Erläuterungen

Data type

- DS: Datenstruktur, beinhaltet Datentypen wie z.B. Unsigned8, Octet String usw.
- Float: IEEE 754 Format
- Visible String: ASCII codiert
- Unsigned:
	- Unsigned8: Wertebereich = 0...255
	- Unsigned16: Wertebereich = 0...65535
	- Unsigned32: Wertebereich = 0...4294967295

Storage Class

- Cst: konstanter Parameter
- D: dynamischer Parameter
- N: nicht flüchtiger Parameter
- S: statischer Parameter

In der Spalte MODE\_BLK ist angegeben, wenn es sich um einen schreibbaren Parameter handelt, in welchem Blockmodus der Parameter geschrieben werden kann. Manche Parameter können nur im Blockmodus OOS geschrieben werden.

In der Spalte Resetcodes ist angegeben, bei welchen Resetcodes der Parameter zurückgesetzt wird.

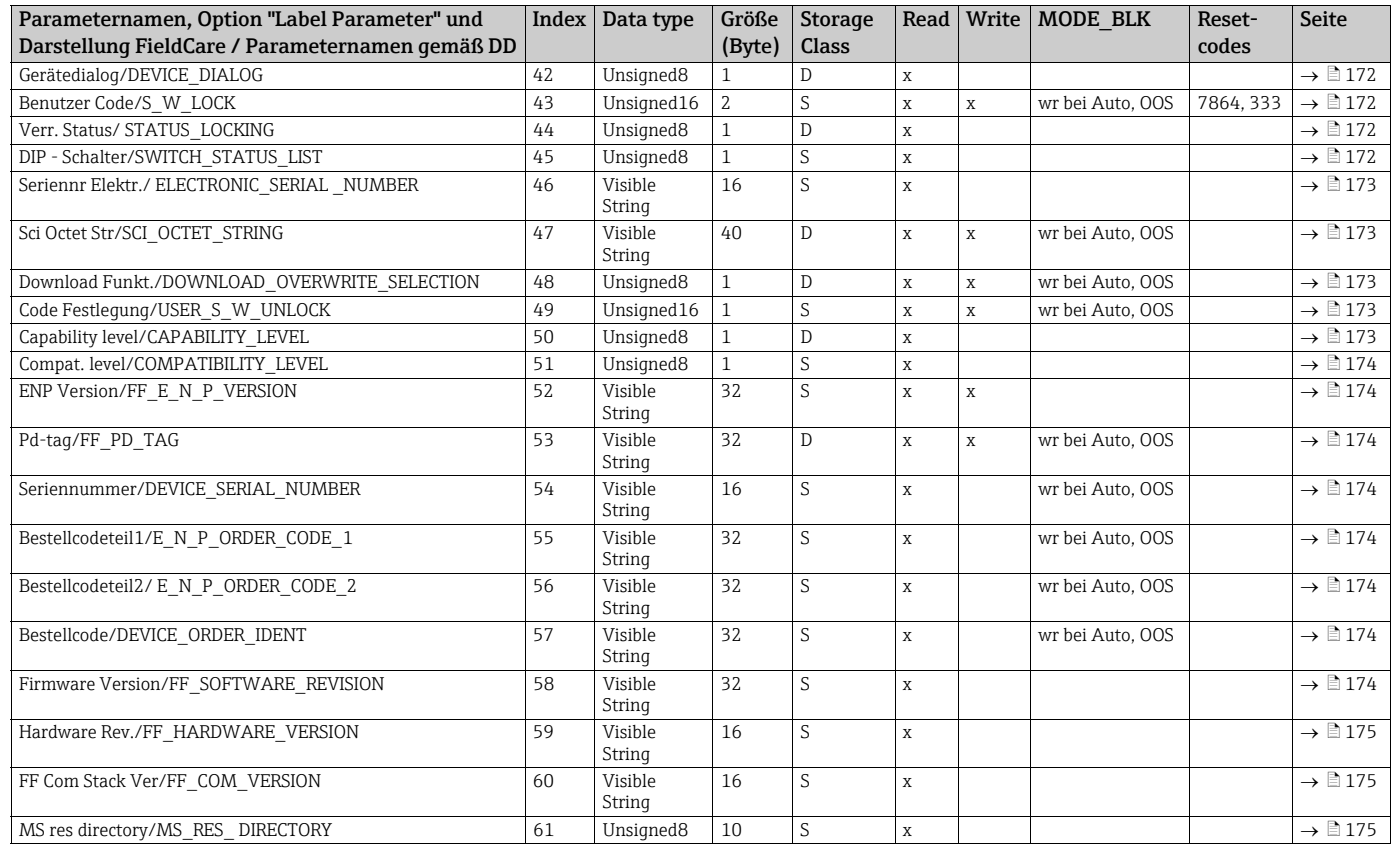

#### Resource Block

#### Pressure Transducer Block

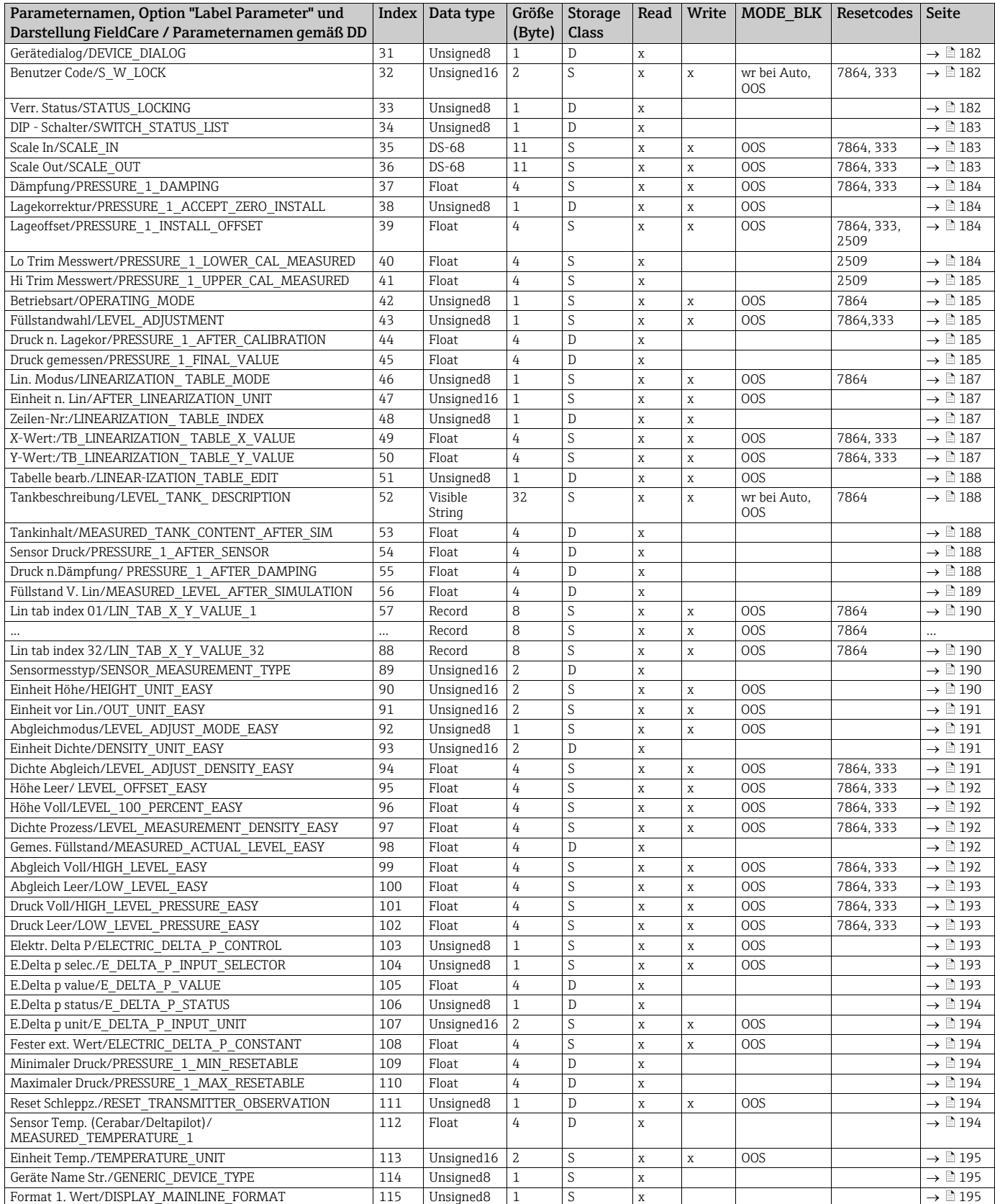

## DP\_FLOW Block (Deltabar M)

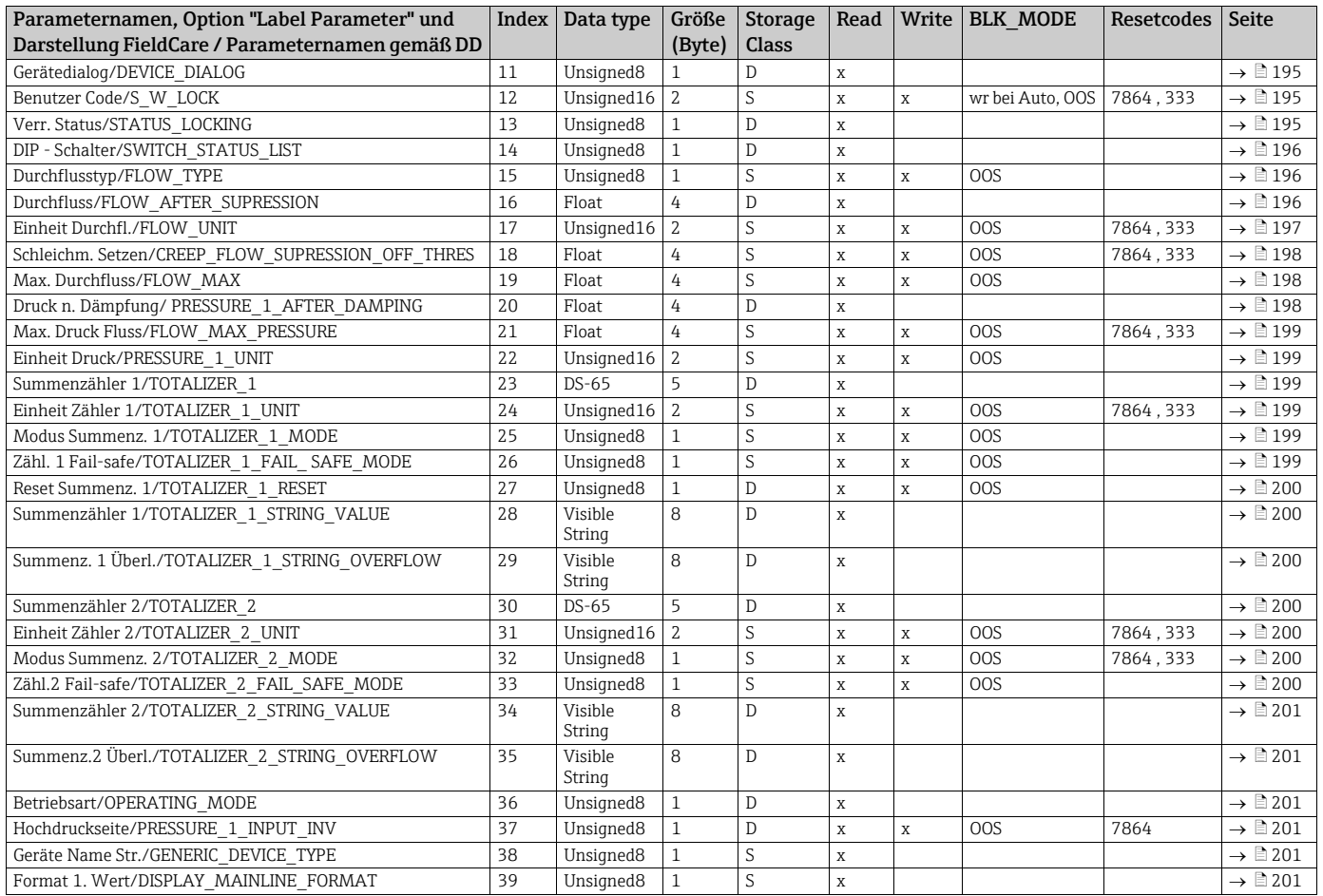

### Display Transducer Block

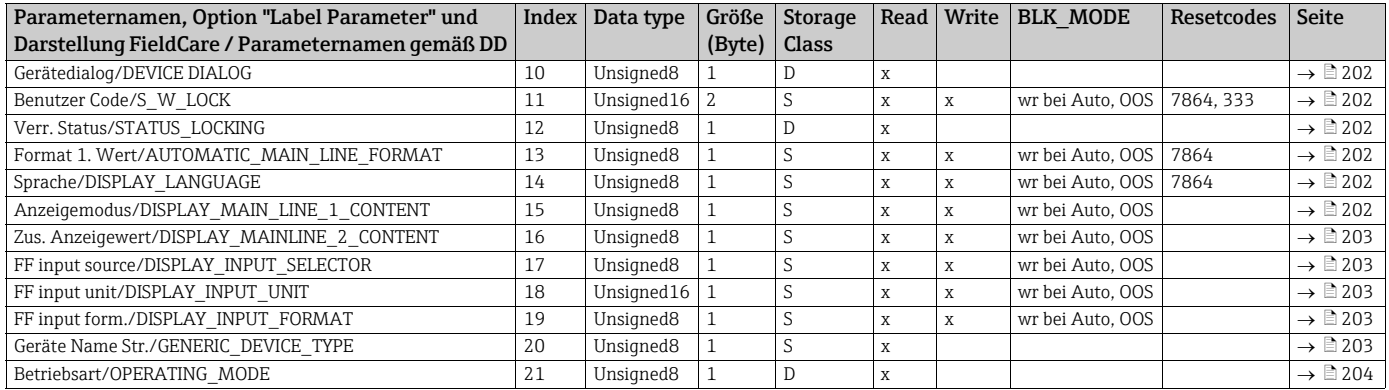

#### Diagnostic Transducer Block

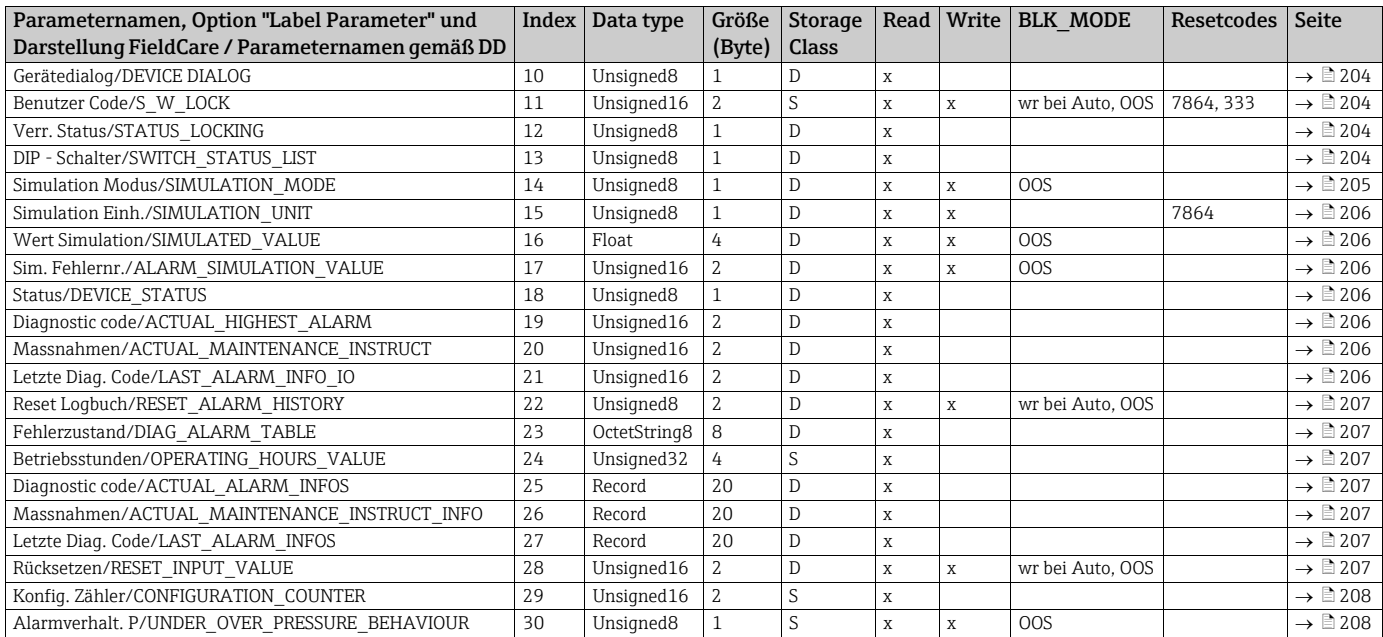

#### Analog Input Blöcke

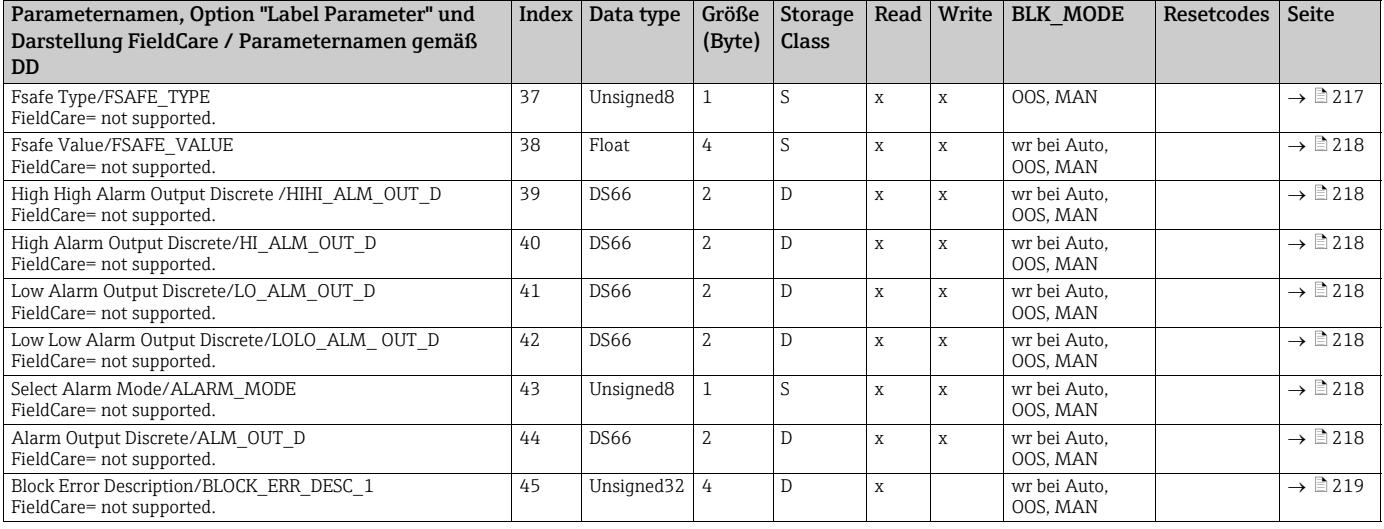

### 6.4.9 Methoden

Die FOUNDATION Fieldbus-Spezifikation sieht den Einsatz so genannter Methoden zur Vereinfachung der Gerätebedienung vor. Eine Methode ist eine Abfolge interaktiver Schritte, die der Reihe nach auszuführen sind, um bestimmte Gerätefunktionen zu parametrieren.

Für die Geräte stehen folgende Methoden zur Verfügung:

- Geräteinfo, Verriegelung/Entriegelung, ENP Parameter, Neustart (Resource Block)
- Setup, Füllstand, Linearisierung, Schleppzeiger, Sensordaten, Sensortrimm (TRD Block)
- Durchfluss, Summenzähler (DP\_FLOW Block = Deltabar M)
- Diagnose, Simulation, Rücksetzen (Diagnostic Block)
- Anzeige/Betrieb (Display Block)

## $\vert \mathbf{f} \vert$

Für weitere Informationen über den Zugriff auf die Methoden siehe Beschreibung des verwendeten FF-Konfigurationsprogrammes.

## 7 Inbetriebnahme ohne Bedienmenü

Standardmäßig ist das Gerät für die Betriebsart Druck (Cerabar, Deltabar) oder Füllstand (Deltapilot) eingestellt. Der Messbereich und die Einheit, in die der Messwert übertragen wird, entspricht der Angabe auf dem Typenschild.

#### **! WARNUNG**

#### Überschreitung des zulässigen Betriebsdrucks!

Verletzungsgefahr durch berstende Teile! Warnmeldungen werden bei zu hohem Druck ausgegeben.

- ‣ Liegt am Gerät ein Druck kleiner als der zugelassene minimale Druck oder größer als der zugelassene maximale Druck an, werden nacheinander folgende Meldungen ausgegeben (je nach Einstellung im Parameter "Alarmverhalten P" (050)):
	- "S140 Arbeitsbereich P" oder "F140 Arbeitsbereich P"
	- "S841 Sensorbereich" oder "F841 Sensorbereich"
	- "S971 Abgleich"
	- Gerät nur innerhalb der Sensorbereichsgrenzen einsetzen!

#### **HINWEIS**

#### Unterschreitung des zulässigen Betriebsdrucks!

Meldungen werden bei zu niedrigem Druck ausgegeben.

‣ Liegt am Gerät ein Druck kleiner als der zugelassene minimale Druck oder größer als der zugelassene maximale Druck an, werden nacheinander folgende Meldungen ausgegeben (je nach Einstellung im Parameter "Alarmverhalten P" (050)):

"S140 Arbeitsbereich P" oder "F140 Arbeitsbereich P"

"S841 Sensorbereich" oder "F841 Sensorbereich"

"S971 Abgleich"

Gerät nur innerhalb der Sensorbereichsgrenzen einsetzen!

## 7.1 Installations- und Funktionskontrolle

Bevor Sie das Gerät in Betrieb nehmen, die Einbau- und Anschlusskontrolle gemäß Checkliste durchführen.

- Checkliste "[Montagekontrolle"](#page-36-0)  $\rightarrow \Box$  [37](#page-36-0)
- Checkliste "[Anschlusskontrolle](#page-42-0)"  $\rightarrow \Box$  43

## 7.2 Lageabgleich

Über die Taste auf dem Elektronikeinsatz sind folgende Funktionen möglich:

- Lageabgleich (Nullpunkt-Korrektur)
- Geräte-Reset  $\rightarrow \Box$  [47](#page-46-0)

## $\boxed{4}$

- Die Bedienung muss entriegelt sein.  $\rightarrow \Box$  [54](#page-53-0), "[Bedienung verriegeln/entriegeln"](#page-53-0)
- Standardmäßig ist das Gerät für die Betriebsart "Druck" eingestellt.
- Der anliegende Druck muss innerhalb der Nenndruckgrenzen des Sensors liegen. Siehe Angaben auf dem Typenschild.

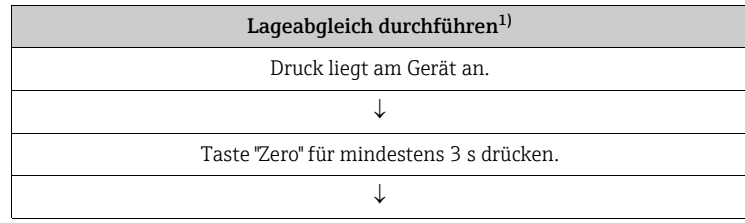

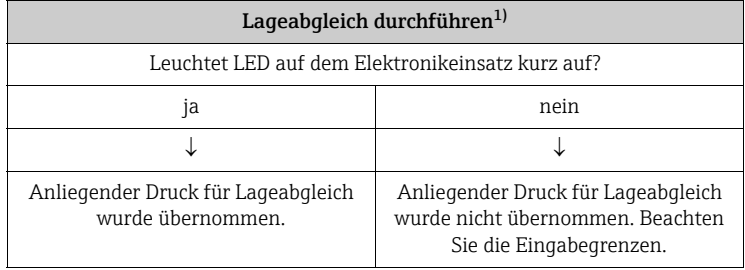

1) Warnung zur Inbetriebnahme beachten

## 8 Inbetriebnahme mit Bedienmenü (Vor-Ort-Anzeige/FieldCare)

Standardmäßig ist das Gerät für die Betriebsart Druck (Cerabar, Deltabar) oder Füllstand (Deltapilot) eingestellt. Der Messbereich und die Einheit, in die der Messwert übertragen wird, entspricht der Angabe auf dem Typenschild.

### **! WARNUNG**

#### Überschreitung des zulässigen Betriebsdrucks!

Verletzungsgefahr durch berstende Teile! Warnmeldungen werden bei zu hohem Druck ausgegeben.

- ‣ Liegt am Gerät ein Druck kleiner als der zugelassene minimale Druck oder größer als der zugelassene maximale Druck an, werden nacheinander folgende Meldungen ausgegeben (je nach Einstellung im Parameter "Alarmverhalten P" (050)):
	- "S140 Arbeitsbereich P" oder "F140 Arbeitsbereich P"
	- "S841 Sensorbereich" oder "F841 Sensorbereich"
	- "S971 Abgleich"
	- Gerät nur innerhalb der Sensorbereichsgrenzen einsetzen!

### **HINWEIS**

#### Unterschreitung des zulässigen Betriebsdrucks!

Meldungen werden bei zu niedrigem Druck ausgegeben.

‣ Liegt am Gerät ein Druck kleiner als der zugelassene minimale Druck oder größer als der zugelassene maximale Druck an, werden nacheinander folgende Meldungen ausgegeben (je nach Einstellung im Parameter "Alarmverhalten P" (050)): "S140 Arbeitsbereich P" oder "F140 Arbeitsbereich P"

"S841 Sensorbereich" oder "F841 Sensorbereich"

"S971 Abgleich"

Gerät nur innerhalb der Sensorbereichsgrenzen einsetzen!

## <span id="page-70-0"></span>8.1 Installations- und Funktionskontrolle

Bevor Sie das Gerät in Betrieb nehmen, die Einbau- und Anschlusskontrolle gemäß Checkliste durchführen.

- Checkliste "[Montagekontrolle"](#page-36-0)  $\rightarrow \Box$  [37](#page-36-0)
- Checkliste "[Anschlusskontrolle](#page-42-0)"  $\rightarrow \Box$  43

## <span id="page-70-1"></span>8.2 Inbetriebnahme

Die Inbetriebnahme besteht aus folgenden Schritten:

- 1. Installations- und Funktionskontrolle ( $\rightarrow \Box$  [71\)](#page-70-0)
- 2. Sprache, Betriebsart und Druckeinheit wählen ( $\rightarrow \Box$  [71\)](#page-70-1)
- 3. Lagekorrektur ( $\rightarrow \Box$  [73\)](#page-72-0)
- 4. Messung parametrieren:
	- – [Druckmessung](#page-89-0) ( $\rightarrow \Box$  [90 ff](#page-89-0))
	- – [Füllstandmessung \(Cerabar M und Deltapilot M \)](#page-73-0) ( $\rightarrow \Box$  [74 ff\)](#page-73-0)
	- – [Linearisierung](#page-83-0) ( $\rightarrow \Box$  [84 ff](#page-83-0))
	- – [Differenzdruckmessung \(Deltabar M\)](#page-90-0) ( $\rightarrow \Box$  [91 ff\)](#page-90-0)
	- – [Durchflussmessung \(Deltabar M\)](#page-92-0) ( $\rightarrow \Box$  [93 ff\)](#page-92-0)
	- – [Füllstandmessung \(Deltabar M\)](#page-95-0) ( $\rightarrow \Box$  [96 ff](#page-95-0))

## 8.2.1 Sprache, Betriebsart und Druckeinheit wählen

### Sprache wählen

<span id="page-71-0"></span>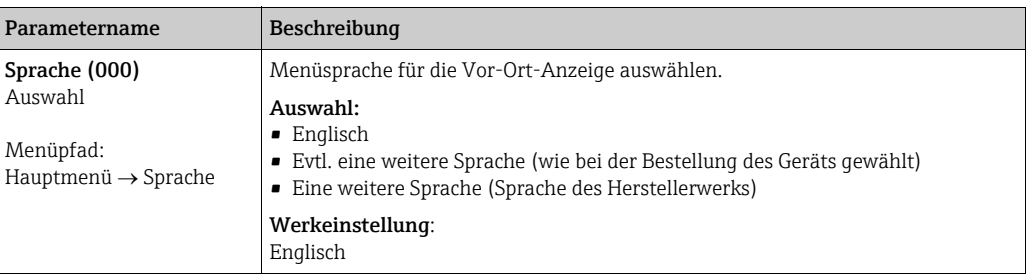

### Betriebsart wählen

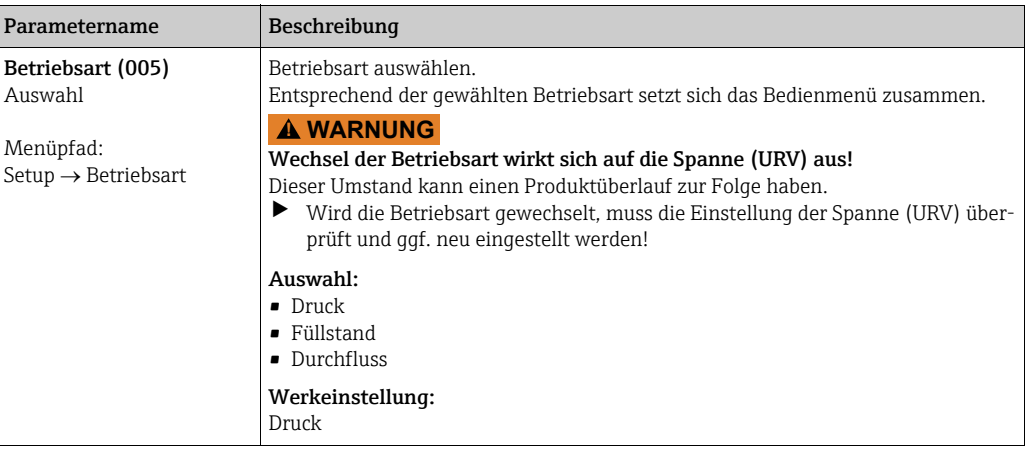

#### Druckeinheit wählen

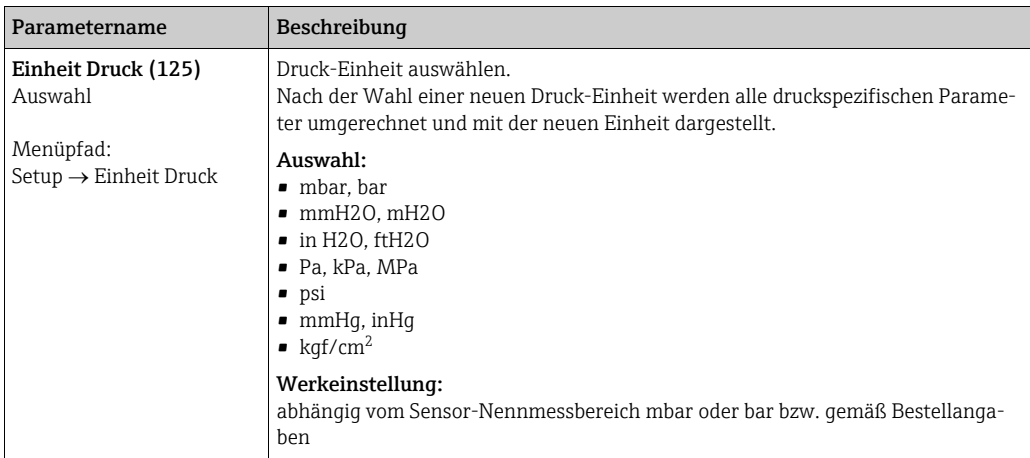
# <span id="page-72-0"></span>8.3 Lagekorrektur

Eine durch die Einbaulage des Messgeräts resultierende Druckverschiebung kann durch den Lageabgleich korrigiert werden.

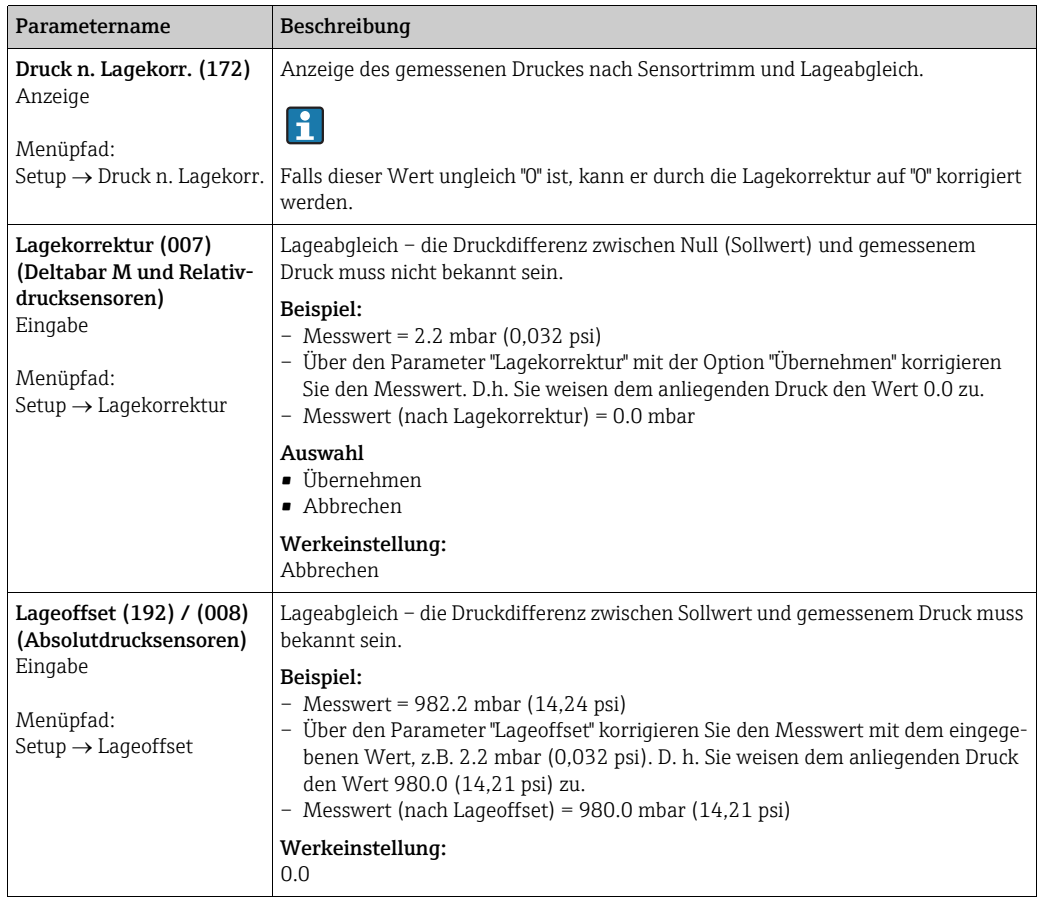

# 8.4 Füllstandmessung (Cerabar M und Deltapilot M )

## 8.4.1 Informationen zur Füllstandmessung

- Die Grenzwerte werden nicht überprüft, d. h. damit das Messgerät eine korrekte Messung durchführen kann, müssen die eingegebenen Werte zum Sensor und zur Messaufgabe passen.
- Kundenspezifische Einheiten sind nicht möglich.
- Es findet keine Umrechnung zwischen den Einheiten statt
- Für die eingegebenen Werte für ["Abgleich Leer \(028\)](#page-82-0)/[Abgleich Voll \(031\)"](#page-82-1), ["Druck Leer](#page-82-2)  [\(029\)](#page-82-2)/[Druck Voll \(032\)](#page-82-3)", "[Höhe Leer \(030\)](#page-82-4)/[Höhe Voll \(033\)](#page-82-5)" muss ein Mindestabstand von 1 % zueinander eingehalten werden. Liegen die Werte zu dicht beieinander wird der Wert mit einer Meldung abgelehnt.

## 8.4.2 Übersicht Füllstandmessung

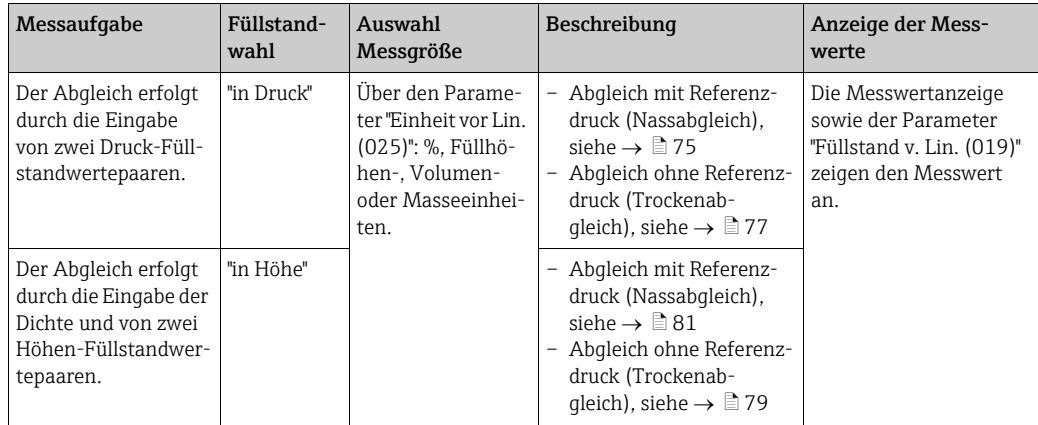

## <span id="page-74-0"></span>8.4.3 Füllstandwahl "in Druck" Abgleich mit Referenzdruck (Nassabgleich)

#### Beispiel:

In diesem Beispiel soll die Füllhöhe in einem Tank in "m" gemessen werden. Die maximale Füllhöhe beträgt 3 m (9,8 ft). Der Druckbereich ergibt sich aus der Füllhöhe und der Dichte.

#### Voraussetzung:

- Die Messgröße ist direkt proportional zum Druck.
- Der Tank kann befüllt und entleert werden.

# $\vert \mathbf{f} \vert$

Für die eingegebenen Werte für ["Abgleich Leer \(028\)](#page-82-0)/[Abgleich Voll \(031\)"](#page-82-1) und die anliegenden Drücke muss ein Mindestabstand von 1 % eingehalten werden. Liegen die Werte zu dicht beieinander wird der Wert mit einer Meldung abgelehnt. Weitere Grenzwerte werden nicht überprüft, d. h. damit das Messgerät eine korrekte Messung durchführen kann, müssen die eingegebenen Werte zum Sensor und zur Messaufgabe passen.

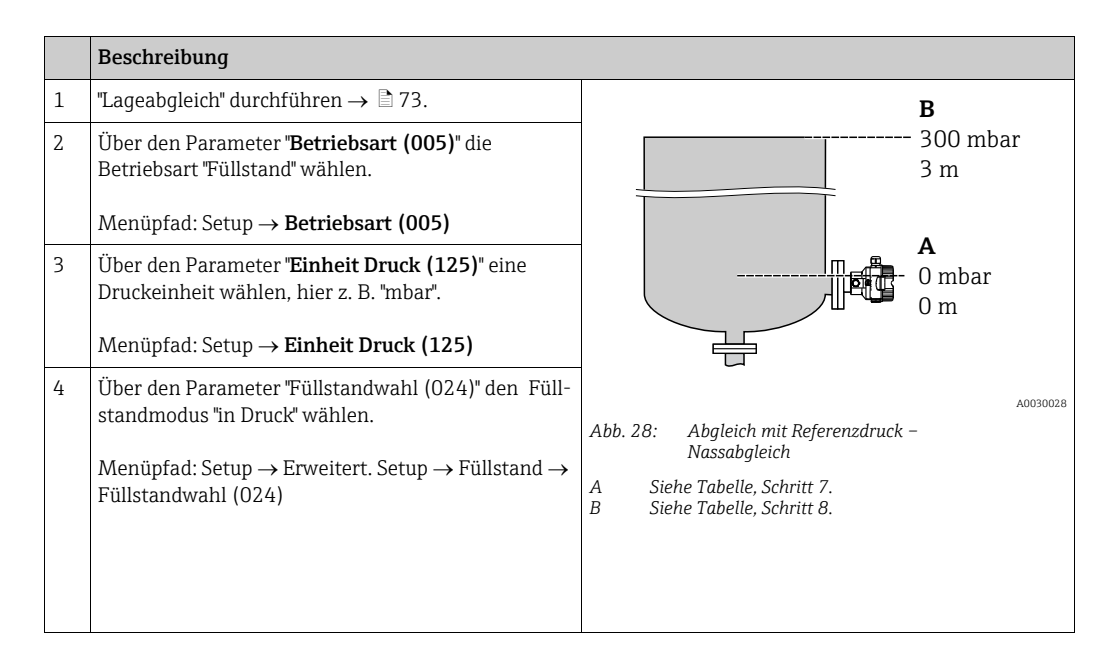

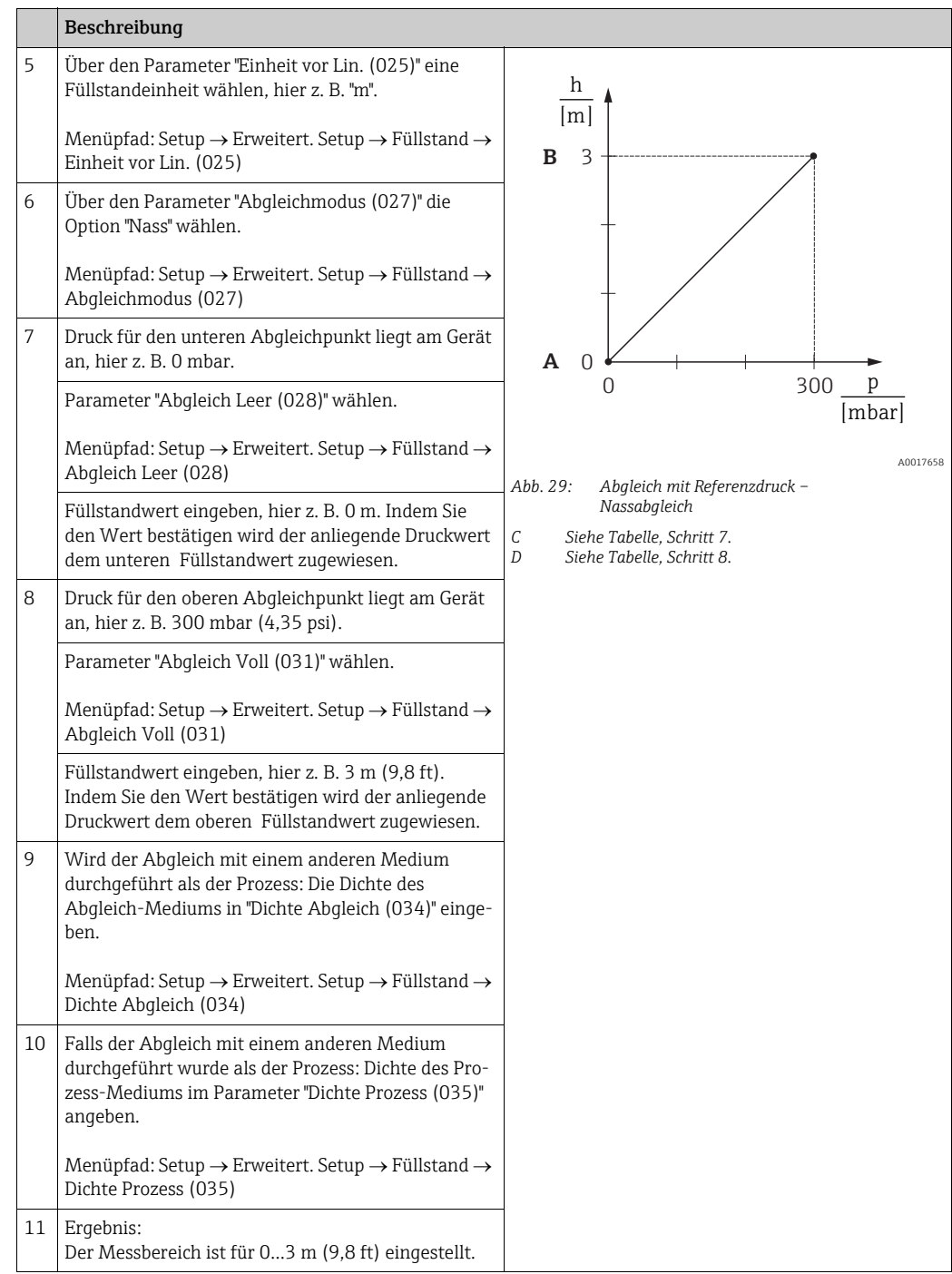

# $\mathbf{1}$

Als Messgröße stehen Ihnen bei diesem Füllstandmodus %, Füllhöhe, Volumen und Masse zur Verfügung. Siehe  $\rightarrow \Box$  [123](#page-122-0) "[Einheit vor Lin. \(025\)](#page-122-0)".

## <span id="page-76-0"></span>8.4.4 Füllstandwahl "in Druck" Abgleich ohne Referenzdruck (Trockenabgleich)

### Beispiel:

In diesem Beispiel soll das Volumen in einem Tank in Liter gemessen werden. Das maximale Volumen von 1000 Liter (264 gal) entspricht einem Druck von 450 mbar (6,53 psi). Das minimale Volumen von 0 Liter entspricht einem Druck von 50 mbar (0,72 psi), da das Gerät unterhalb des Füllstandmessanfangs montiert ist.

#### Voraussetzung:

- Die Messgröße ist direkt proportional zum Druck.
- Es handelt sich hierbei um einen theoretischen Abgleich, d. h. die Druck- und Volumenwerte für den unteren und oberen Abgleichpunkt müssen bekannt sein.

# $\vert \mathbf{f} \vert$

- Für die eingegebenen Werte für ["Abgleich Leer \(028\)](#page-82-0)/[Abgleich Voll \(031\)"](#page-82-1), ["Druck Leer](#page-82-2)  [\(029\)](#page-82-2)/[Druck Voll \(032\)"](#page-82-3) muss ein Mindestabstand von 1 % zueinander eingehalten werden. Liegen die Werte zu dicht beieinander wird der Wert mit einer Meldung abgelehnt. Weitere Grenzwerte werden nicht überprüft, d. h. damit das Messgerät eine korrekte Messung durchführen kann, müssen die eingegebenen Werte zum Sensor und zur Messaufgabe passen.
- Bedingt durch die Einbaulage des Gerätes kann es zu Druckverschiebungen des Messwertes kommen, d. h. bei leerem oder teilbefülltem Behälter ist der Messwert nicht Null. Für die Durchführung eines Lageabgleichs, siehe  $\rightarrow \Box$  [73,](#page-72-0) "[Lagekorrektur](#page-72-0)".

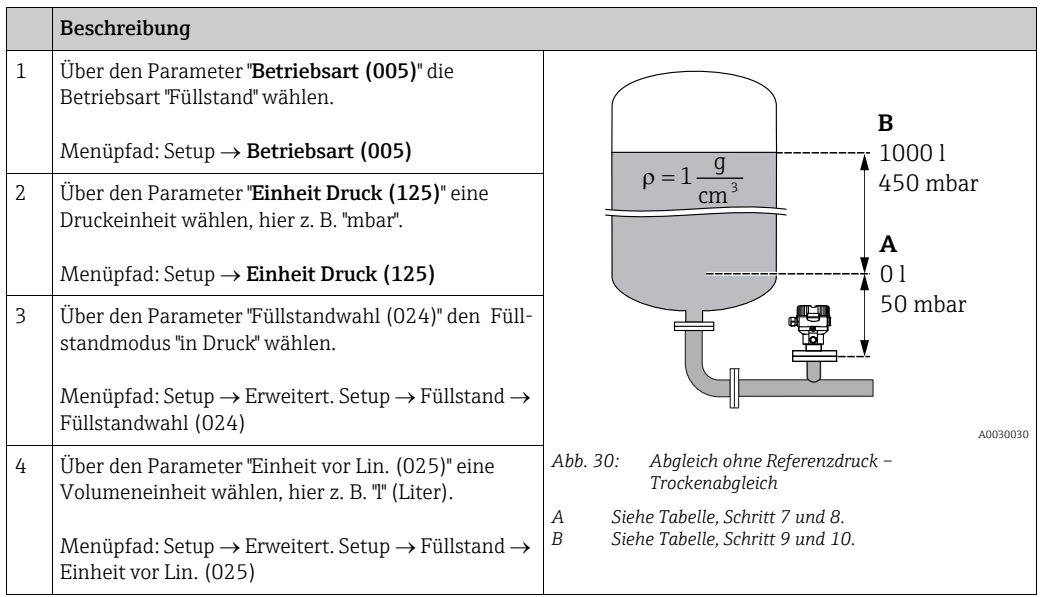

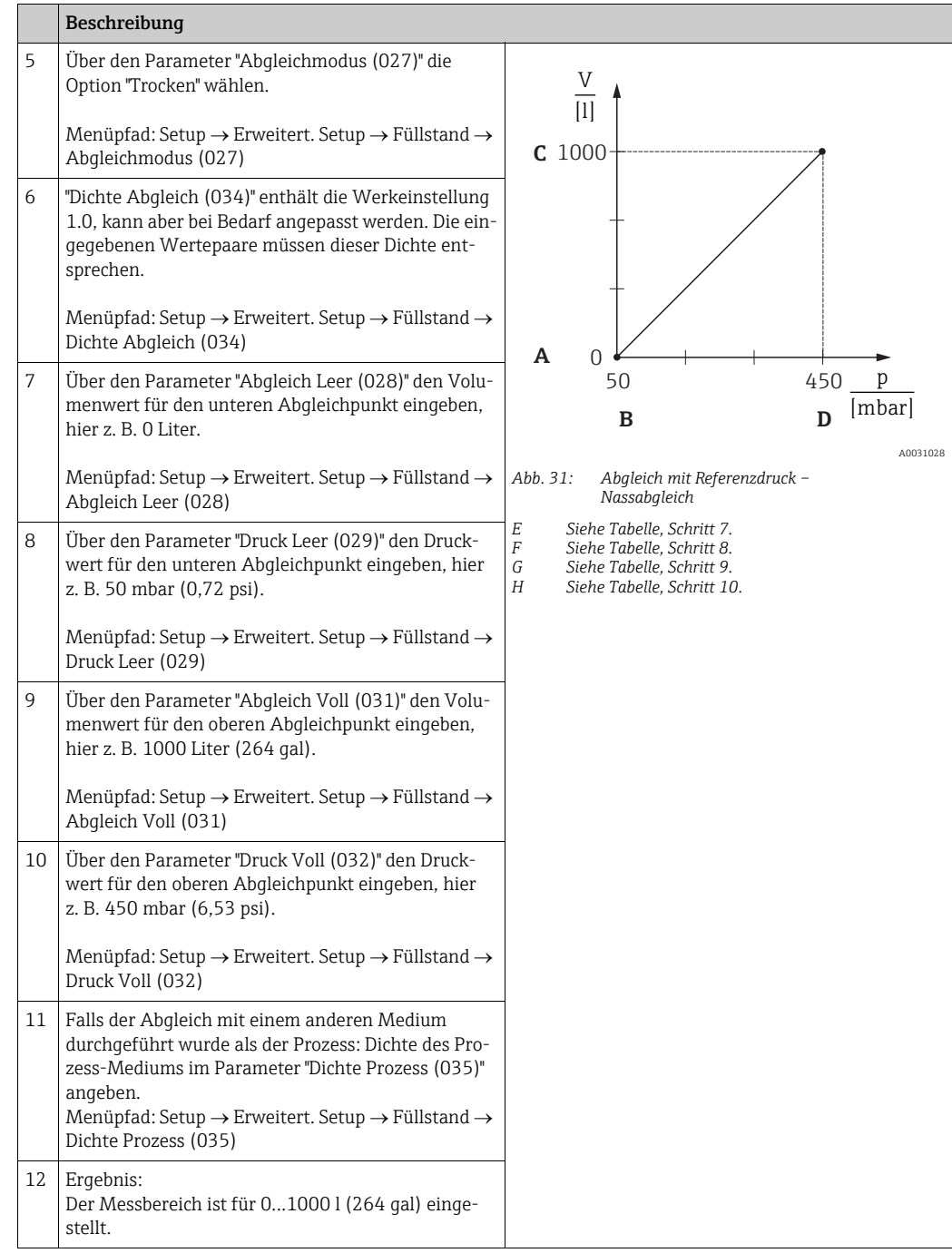

# $\mathbf{1}$

Als Messgröße stehen Ihnen bei diesem Füllstandmodus %, Füllhöhe, Volumen und Masse zur Verfügung. Siehe  $\rightarrow \Box$  [123](#page-122-0) "[Einheit vor Lin. \(025\)](#page-122-0)".

## <span id="page-78-0"></span>8.4.5 Füllstandwahl "in Höhe" Abgleich ohne Referenzdruck (Trockenabgleich)

### Beispiel:

In diesem Beispiel soll das Volumen in einem Tank in Liter gemessen werden. Das maximale Volumen von 1000 Liter (264 gal) entspricht einem Füllstand von 4,5 m (14,8 ft). Das minimale Volumen von 0 Liter entspricht einem Füllstand von 0,5 m (1,6 ft), da das Gerät unterhalb des Füllstandmessanfangs montiert ist.

#### Voraussetzung:

- Die Messgröße ist direkt proportional zum Druck.
- Es handelt sich hierbei um einen theoretischen Abgleich, d. h. die Höhen- und Volumenwerte für den unteren und oberen Abgleichpunkt müssen bekannt sein.

# $\vert \mathbf{f} \vert$

- Für die Werte für "[Abgleich Leer \(028\)/](#page-82-0)[Abgleich Voll \(031\)"](#page-82-1), "[Höhe Leer \(030\)](#page-82-4)/[Höhe Voll](#page-82-5)  [\(033\)](#page-82-5)" muss ein Mindestabstand von 1 % zueinander eingehalten werden. Liegen die Werte zu dicht beieinander wird der Wert mit einer Meldung abgelehnt. Weitere Grenzwerte werden nicht überprüft, d. h. damit das Messgerät eine korrekte Messung durchführen kann, müssen die eingegebenen Werte zum Sensor und zur Messaufgabe passen.
- Bedingt durch die Einbaulage des Gerätes kann es zu Druckverschiebungen des Messwertes kommen, d. h. bei leerem oder teilbefülltem Behälter ist der Messwert nicht Null. Für die Durchführung eines Lageabgleichs, siehe  $\rightarrow \Box$  [73,](#page-72-0) "[Lagekorrektur](#page-72-0)".

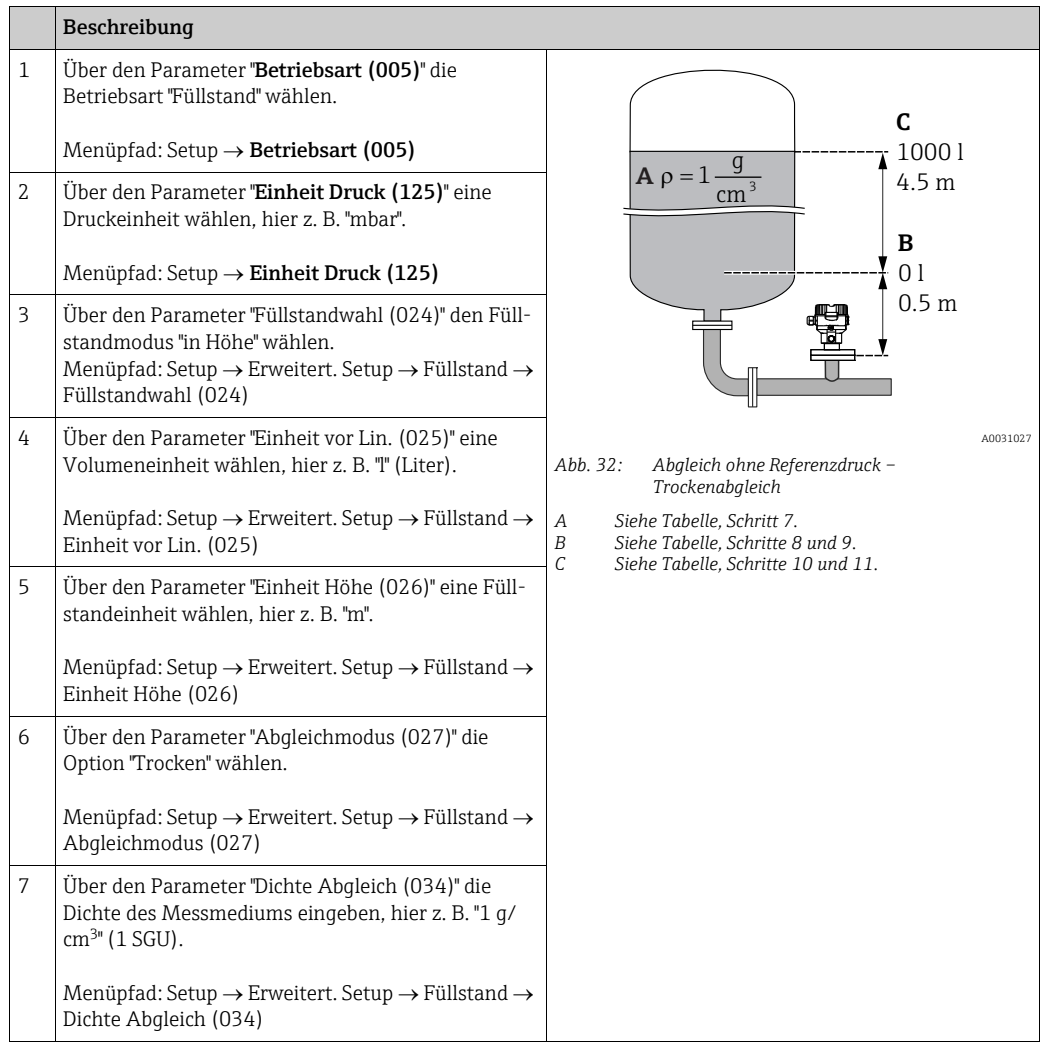

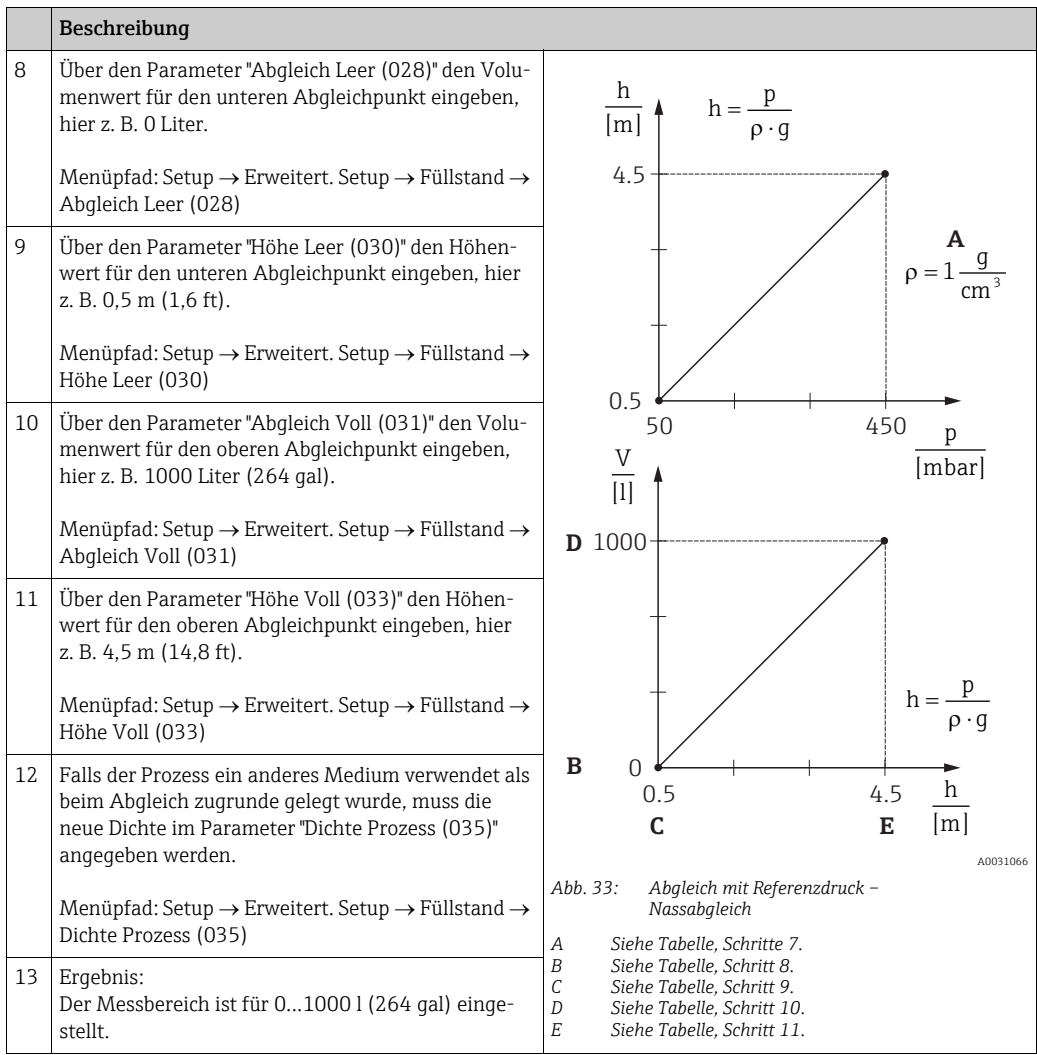

# $\mathbf{1}$

Als Messgröße stehen Ihnen bei diesem Füllstandmodus %, Füllhöhe, Volumen und Masse zur Verfügung  $\rightarrow \,$   $\blacksquare$  [123](#page-122-0) "**[Einheit vor Lin. \(025\)](#page-122-0)**".

### <span id="page-80-0"></span>8.4.6 Füllstandwahl "in Höhe" Abgleich mit Referenzdruck (Nassabgleich)

#### Beispiel:

In diesem Beispiel soll das Volumen in einem Tank in Liter gemessen werden. Das maximale Volumen von 1000 Liter (264 gal) entspricht einem Füllstand von 4,5 m (14,8 ft). Das minimale Volumen von 0 Liter entspricht einem Füllstand von 0,5 m (1,6 ft), da das Gerät unterhalb des Füllstandmessanfangs montiert ist.

Die Dichte des Messstoffes beträgt 1 g/cm3 (1 SGU).

#### Voraussetzung:

- Die Messgröße ist direkt proportional zum Druck.
- Der Tank kann befüllt und entleert werden.

# $\vert \mathbf{f} \vert$

Für die eingegebenen Werte für ["Abgleich Leer \(028\)](#page-82-0)/[Abgleich Voll \(031\)"](#page-82-1) und die anliegenden Druckwerte muss ein Mindestabstand von 1 % eingehalten werden. Liegen die Werte zu dicht beieinander wird der Wert mit einer Meldung abgelehnt. Weitere Grenzwerte werden nicht überprüft, d. h. damit das Messgerät eine korrekte Messung durchführen kann, müssen die eingegebenen Werte zum Sensor und zur Messaufgabe passen.

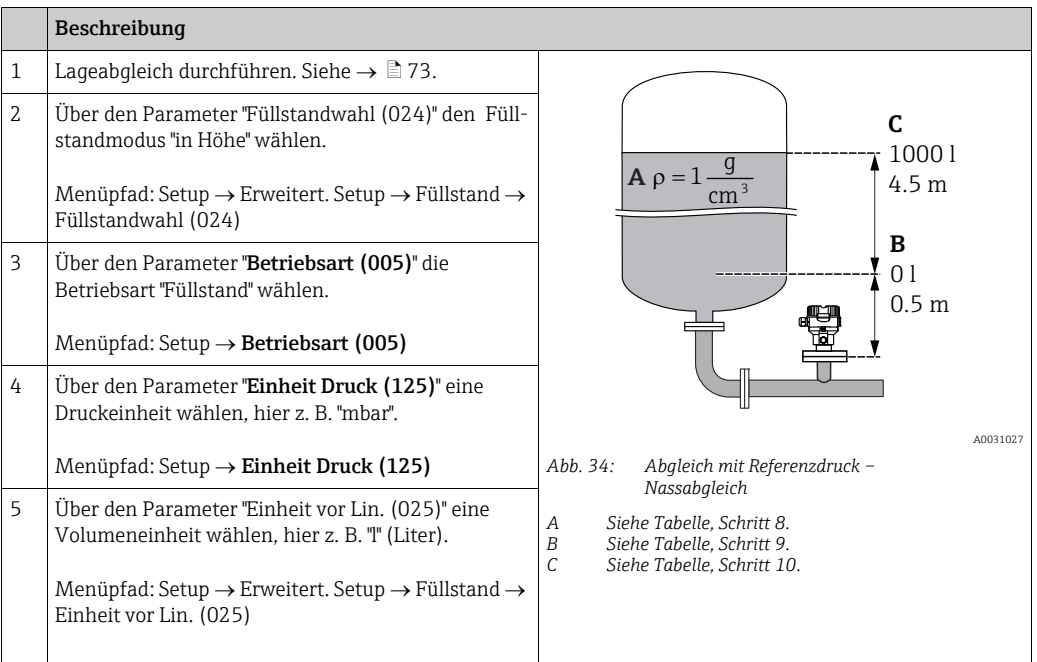

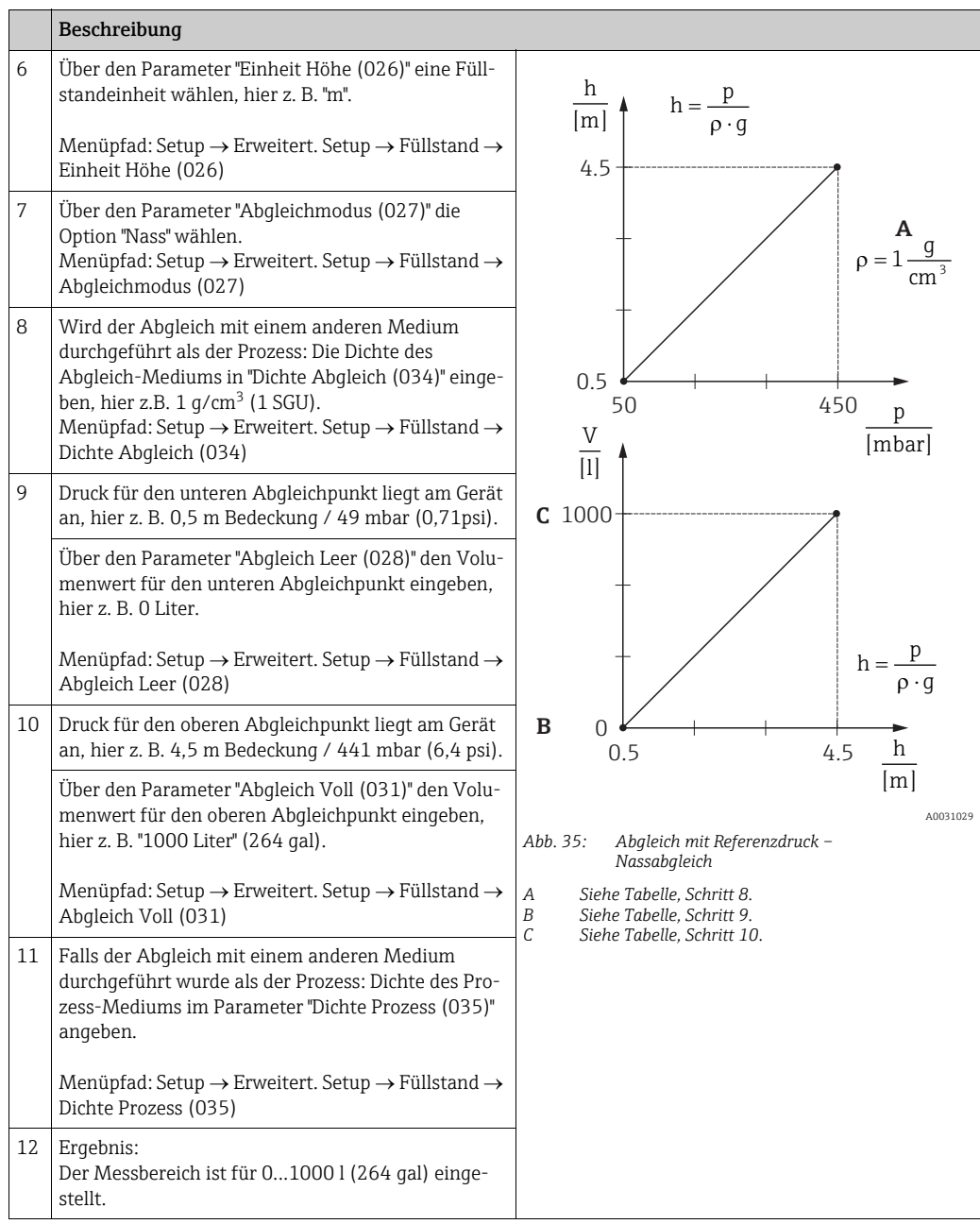

# $\mathbf{1}$

Als Messgröße stehen Ihnen bei diesem Füllstandmodus %, Füllhöhe, Volumen und Masse zur Verfügung,  $\rightarrow \Box$  [123](#page-122-0) "[Einheit vor Lin. \(025\)](#page-122-0)".

<span id="page-82-12"></span><span id="page-82-11"></span><span id="page-82-10"></span><span id="page-82-9"></span><span id="page-82-8"></span><span id="page-82-7"></span><span id="page-82-6"></span><span id="page-82-5"></span><span id="page-82-4"></span><span id="page-82-3"></span><span id="page-82-2"></span><span id="page-82-1"></span><span id="page-82-0"></span>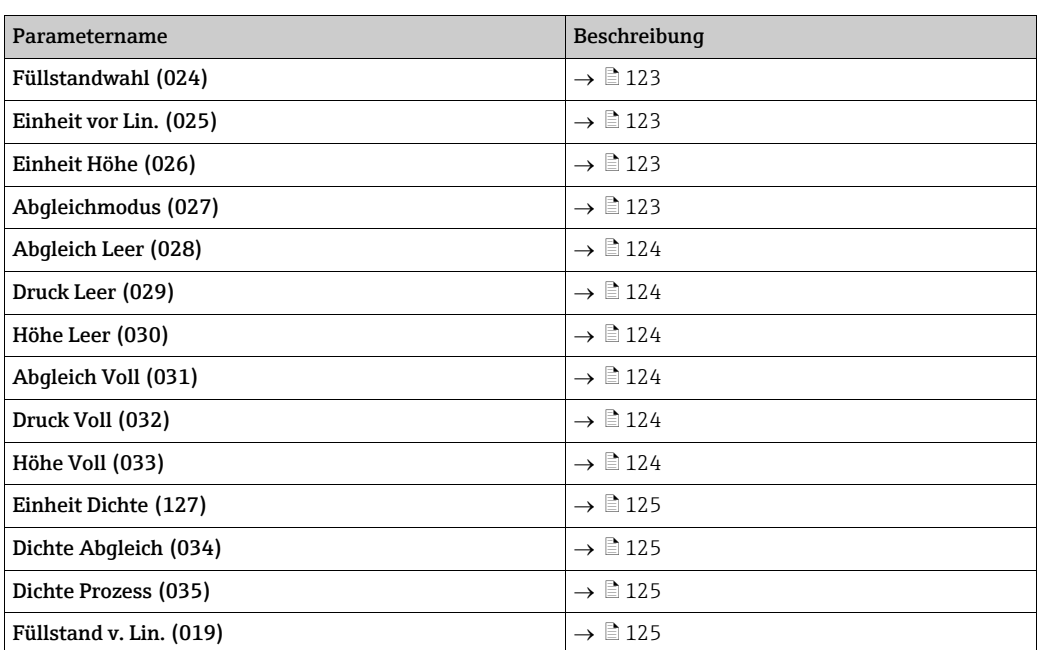

## 8.4.7 Benötigte Parameter für die Betriebsart Füllstand

# 8.5 Linearisierung

## 8.5.1 Manuelle Eingabe der Linearisierungstabelle über Vor-Ort-Anzeige

### Beispiel:

In diesem Beispiel soll das Volumen in einem Tank mit konischem Auslauf in  $m<sup>3</sup>$  gemessen werden.

### Voraussetzung:

- Es handelt sich hierbei um einen theoretischen Abgleich, d. h. die Punkte für die Linearisierungstabelle sind bekannt.
- Ein Füllstandabgleich wurde durchgeführt.

# $\vert \mathbf{f} \vert$

Für eine Beschreibung der genannten Parameter,  $\rightarrow$  [Kap. 8.11](#page-115-0) ["Parameterbeschreibung](#page-115-0)".

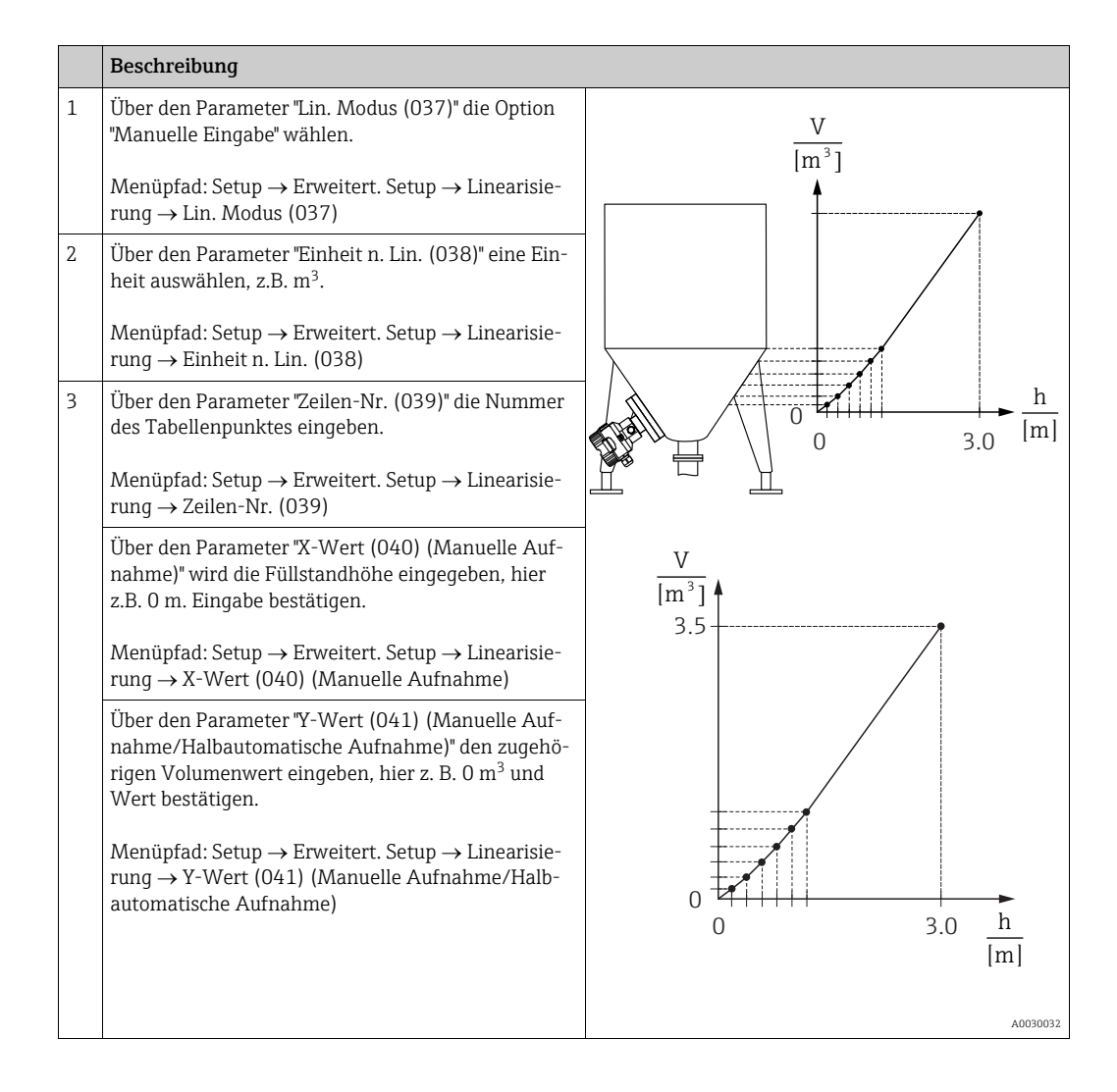

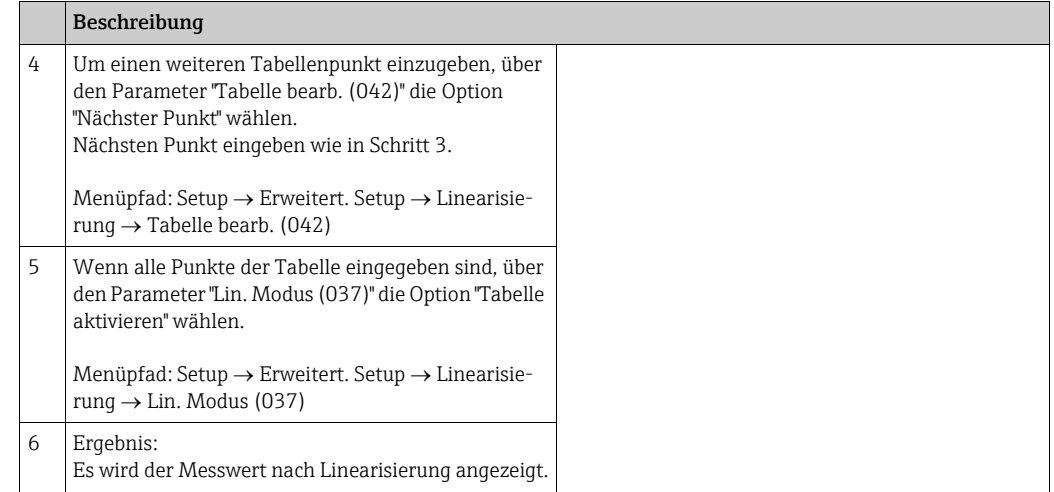

# $\mathbf{H}$

Fehlermeldung F510 "Linearisierung" und Statussignal "Ausfall" erscheint, so lange Tabelle eingegeben und bis Tabelle aktiviert wird.

## 8.5.2 Manuelle Eingabe der Linearisierungstabelle über Bedientool

#### Beispiel:

In diesem Beispiel soll das Volumen in einem Tank mit konischem Auslauf in m<sup>3</sup> gemessen werden.

#### Voraussetzung:

- Es handelt sich hierbei um einen theoretischen Abgleich, d. h. die Punkte für die Linearisierungstabelle sind bekannt.
- Die Betriebsart "Füllstand" ist gewählt.
- Ein Füllstandabgleich wurde durchgeführt.

# $\vert \mathbf{f} \vert$

Für eine Beschreibung der genannten Parameter,  $\rightarrow$  [Kap. 8.11](#page-115-0) ["Parameterbeschreibung](#page-115-0)".

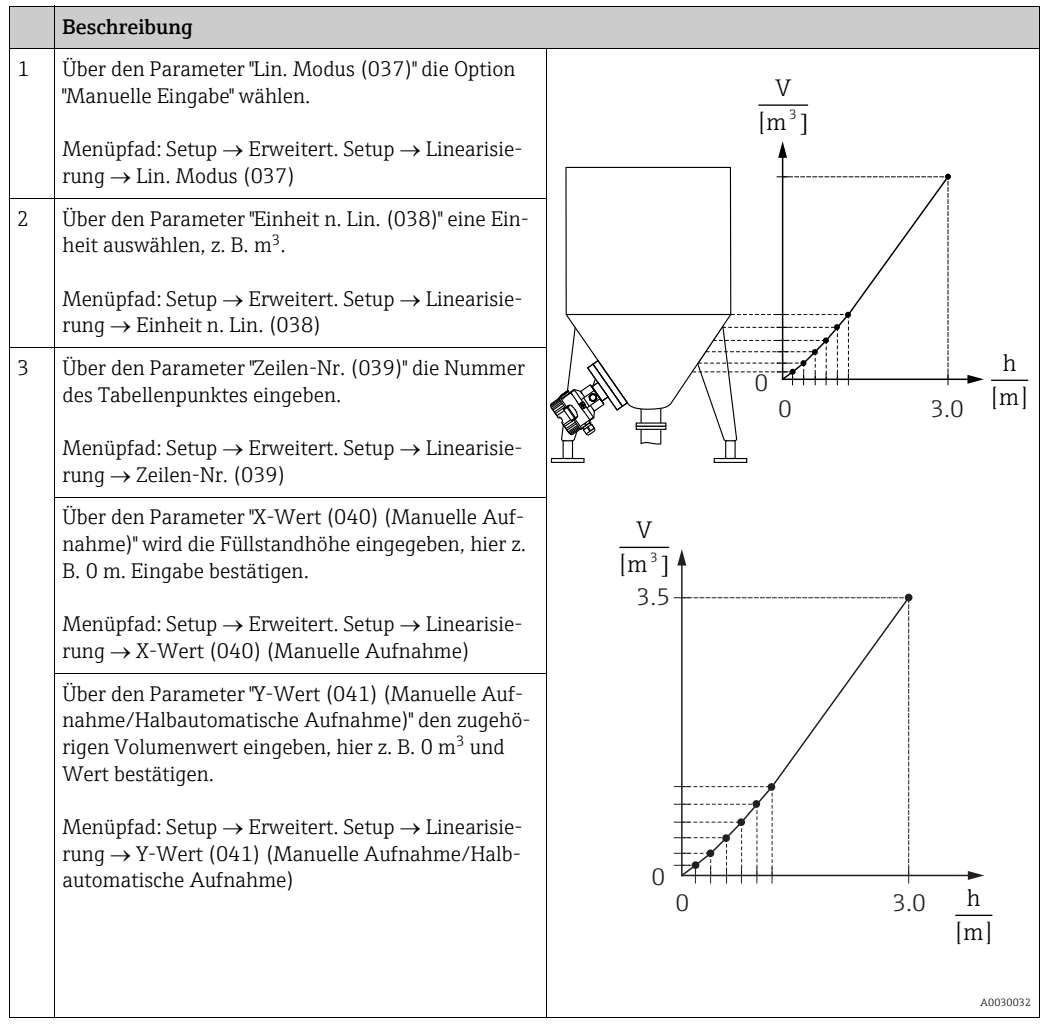

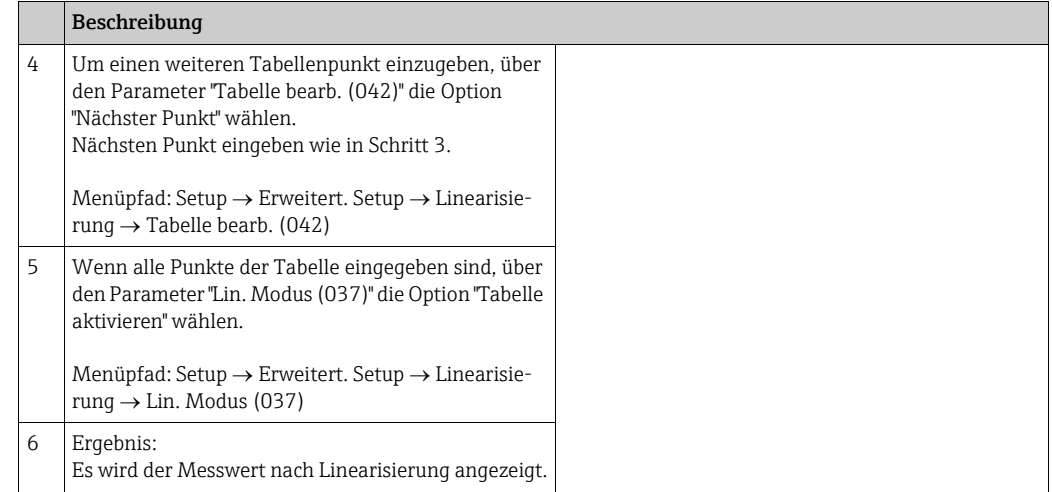

# $\mathbf{H}$

Fehlermeldung F510 "Linearisierung" und Alarmstrom erscheint, so lange Tabelle eingegeben und bis Tabelle aktiviert wird.

### 8.5.3 Halbautomatische Eingabe der Linearisierungstabelle

#### Beispiel:

In diesem Beispiel soll das Volumen in einem Tank mit konischem Auslauf in m<sup>3</sup> gemessen werden.

#### Voraussetzung:

- Der Tank kann befüllt oder entleert werden. Die Linearisierungskennlinie muss stetig steigen.
- Ein Füllstandabgleich wurde durchgeführt.

# $\vert \mathbf{1} \vert$

Für eine Beschreibung der genannten Parameter  $\rightarrow$  [Kap. 8.11](#page-115-0) "[Parameterbeschreibung"](#page-115-0).

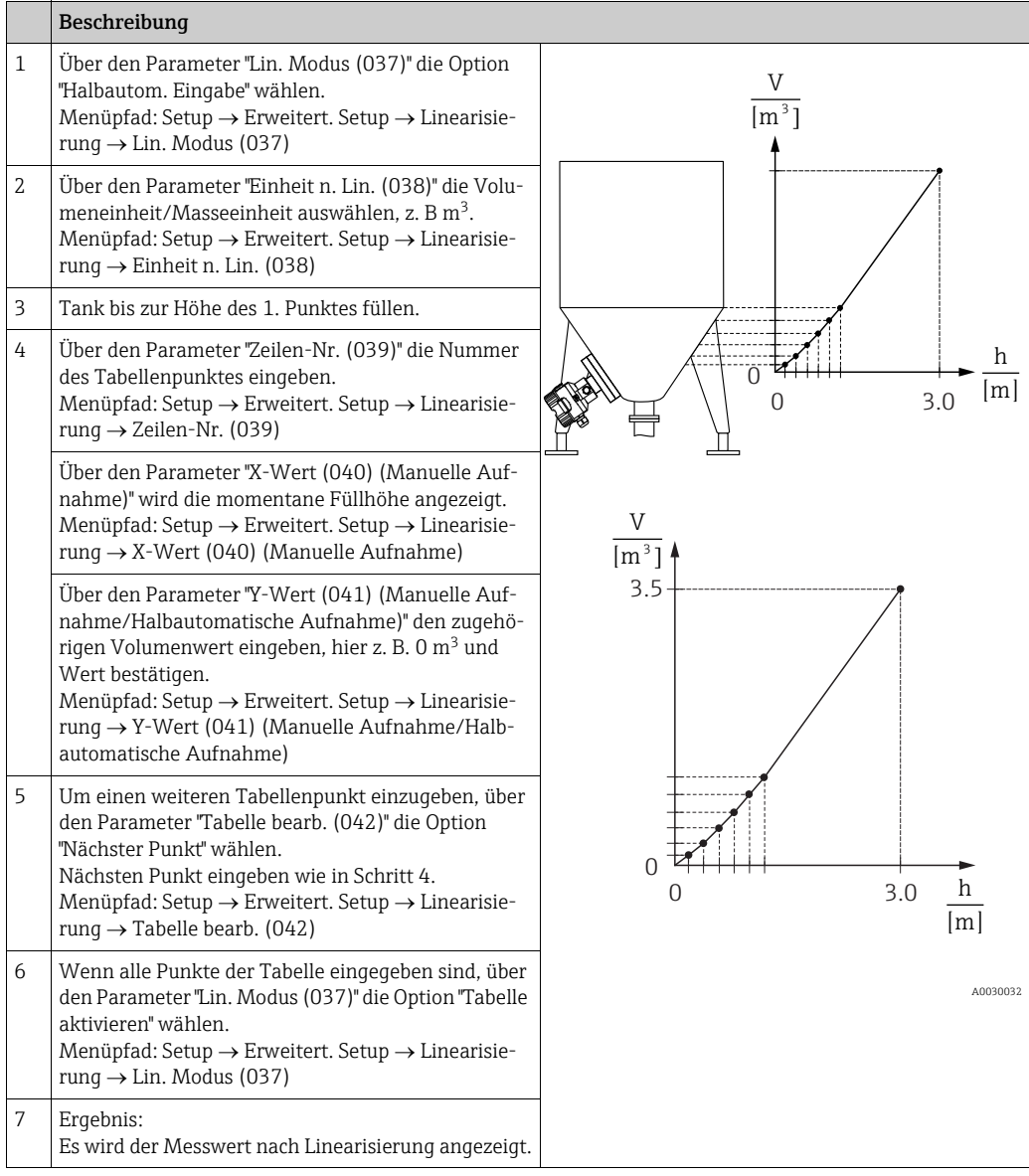

## $\vert \mathbf{f} \vert$

Fehlermeldung F510 "Linearisierung" und Statussignal "Ausfall", so lange Tabelle eingegeben wird und bis Tabelle aktiviert wird.

## 8.5.4 Benötigte Parameter für die Linearisierung

<span id="page-88-5"></span><span id="page-88-4"></span><span id="page-88-3"></span><span id="page-88-2"></span><span id="page-88-1"></span><span id="page-88-0"></span>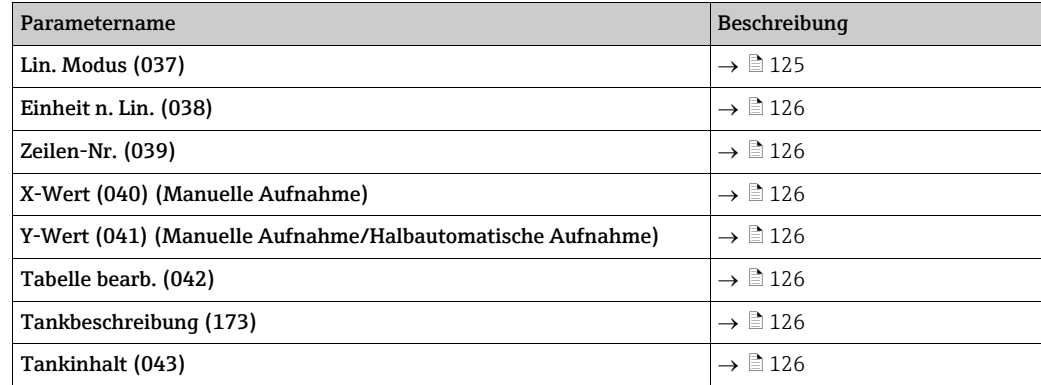

## 8.6 Druckmessung

## 8.6.1 Abgleich ohne Referenzdruck (Trockenabgleich)

# $\vert \mathbf{f} \vert$

Der Abgleich ist nur über FieldCare möglich. Beispiel:

In diesem Beispiel wird ein Gerät mit einem 400 mbar-Sensor (6 psi) auf den Messbereich 0...+300 mbar (4,35 psi) eingestellt, d. h. werden 0 mbar bzw. 300 mbar (4,35 psi) zugewiesen.

### Voraussetzung:

Es handelt sich hierbei um einen theoretischen Abgleich, d. h. die Druckwerte für Messanfang und Messende sind bekannt.

# H

Bedingt durch die Einbaulage des Gerätes kann es zu Druckverschiebungen des Messwertes kommen, d. h. im drucklosen Zustand ist der Messwert nicht Null. Für die Durchführung eines Lageabgleichs, siehe  $\rightarrow \Box$  [73](#page-72-0).

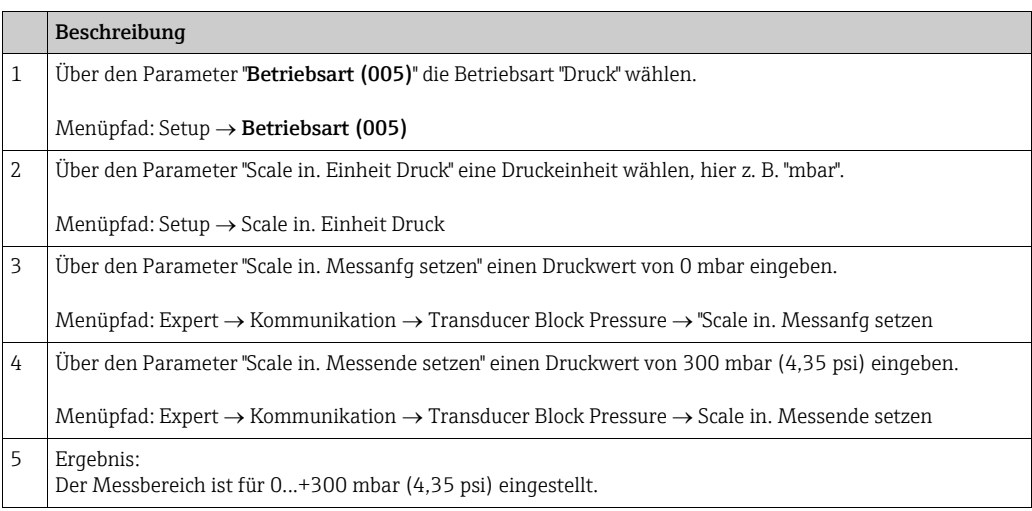

## 8.6.2 Benötigte Parameter für die Betriebsart Druck

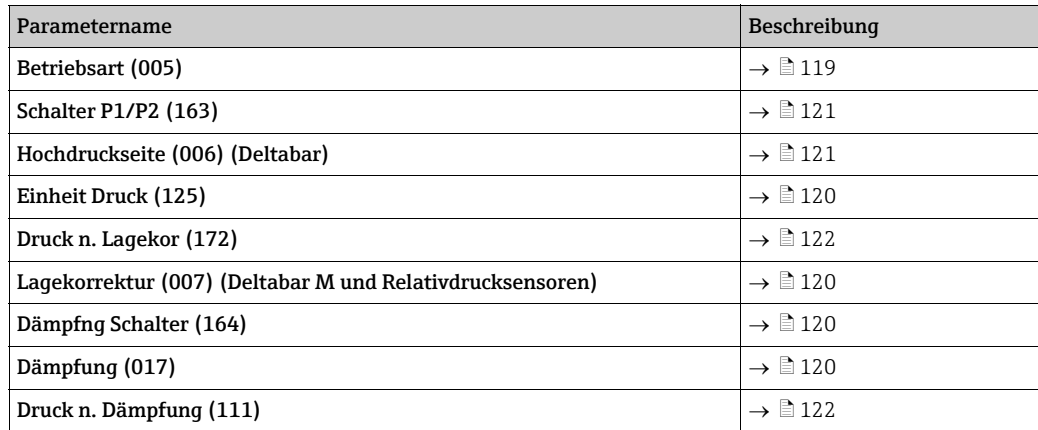

# 8.7 Differenzdruckmessung (Deltabar M)

## 8.7.1 Vorbereitungen

# $\mathbf{1}$

Bevor Sie das Gerät abgleichen, müssen die Wirkdruckleitungen gereinigt und mit Medium  $q$ efüllt sein.  $\rightarrow$  Siehe folgende Tabelle.

<span id="page-90-0"></span>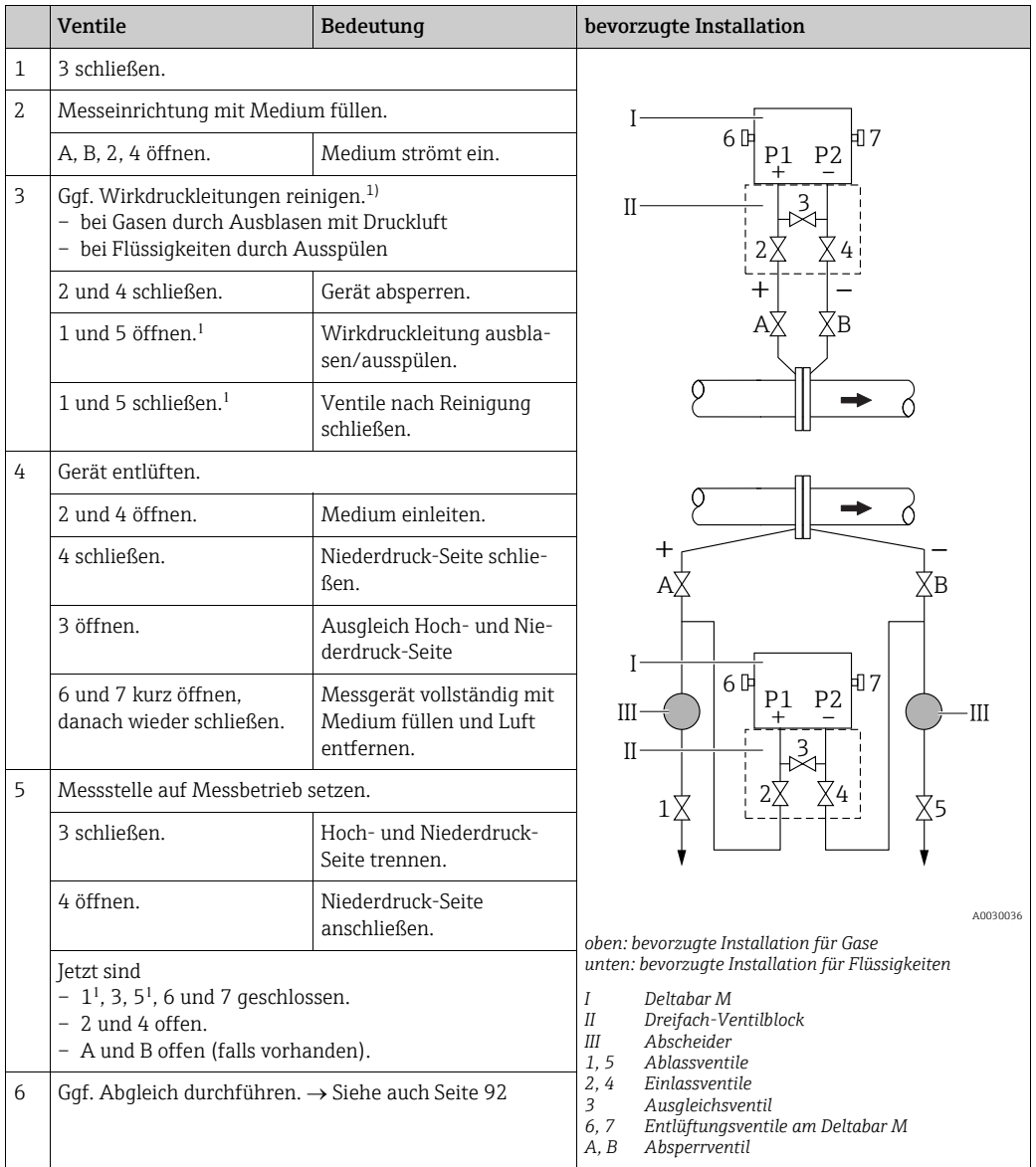

1) bei Anordnung mit 5 Ventilen

## <span id="page-91-0"></span>8.7.2 Benötigte Parameter für Differenzdruck über die Betriebsart Druck

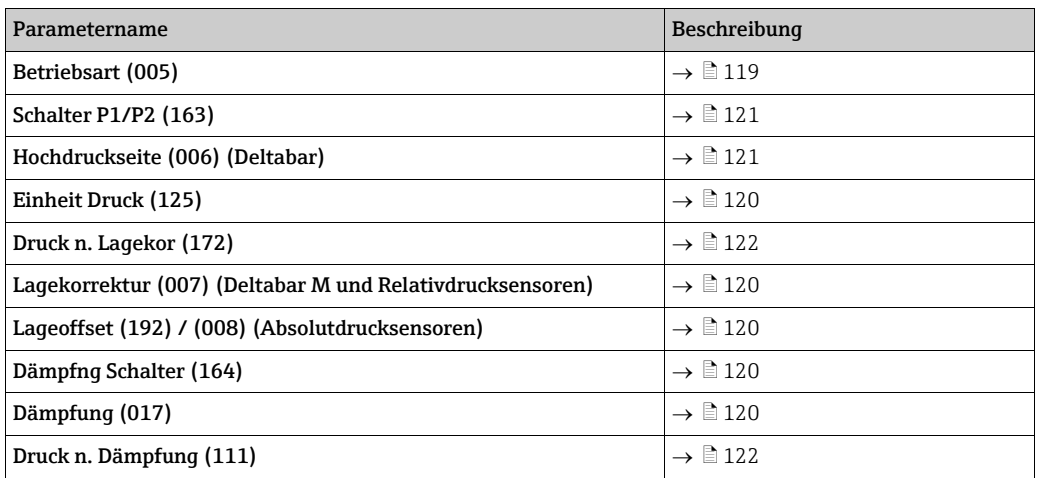

# 8.8 Durchflussmessung (Deltabar M)

## 8.8.1 Informationen zur Durchflussmessung

In der Betriebsart "Durchfluss" ermittelt das Gerät einen Volumen- bzw. Massedurchflusswert aus einem gemessenen Differenzdruck. Der Differenzdruck wird mittels Wirkdruckgebern wie z.B. Staudrucksonden oder Blenden erzeugt und ist vom Volumen- bzw. Massedurchfluss abhängig. Es stehen fünf Durchflusstypen zur Verfügung: Volumendurchfluss, Norm-Volumendurchfluss (Europäische Normbedingungen), Standard-Volumendurchfluss (Amerikanische Standardbedingungen), Massedurchfluss und Durchfluss in %.

Des Weiteren ist die Deltabar M Software standardmäßig mit zwei Summenzählern ausgestattet. Die Summenzähler summieren den Volumen- bzw. den Massedurchfluss auf. Für beide Summenzähler können Sie die Zählfunktion und die Einheit getrennt einstellen. Der erste Summenzähler (Summenzähler 1) ist zu jeder Zeit auf Null zurücksetzbar, während der zweite (Summenzähler 2) von der Inbetriebnahme an den Durchfluss aufsummiert und nicht zurücksetzbar ist.

## $\vert \mathbf{f} \vert$

Beim Durchflusstyp "Durchfluss in %" sind die Summenzähler nicht verfügbar.

## 8.8.2 Vorbereitungen

# $\mathbf{1}$

Bevor Sie den Deltabar M abgleichen, müssen die Wirkdruckleitungen gereinigt und mit Medium gefüllt sein.  $\rightarrow$  Siehe folgende Tabelle.

<span id="page-93-0"></span>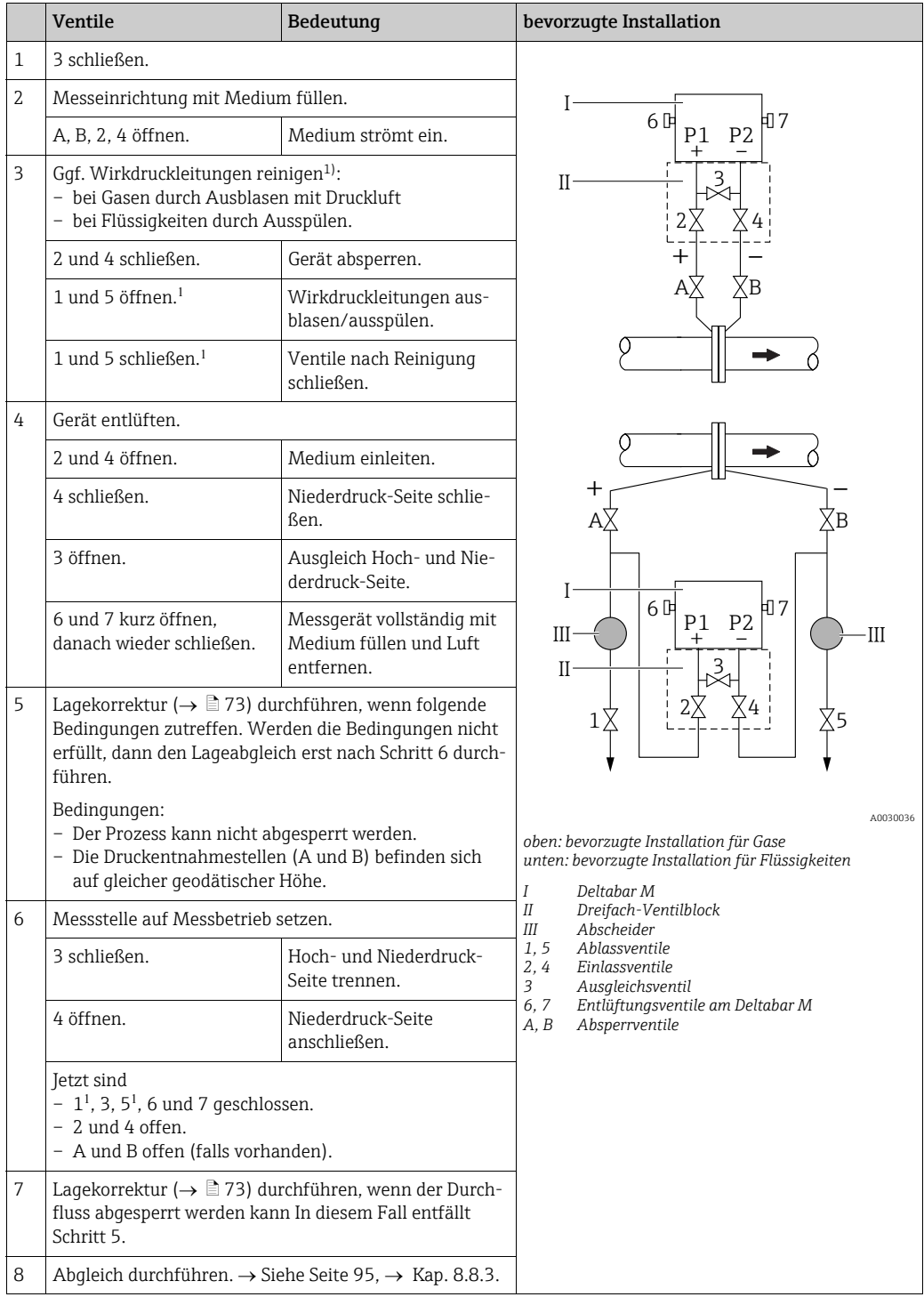

1) bei Anordnung mit 5 Ventilen

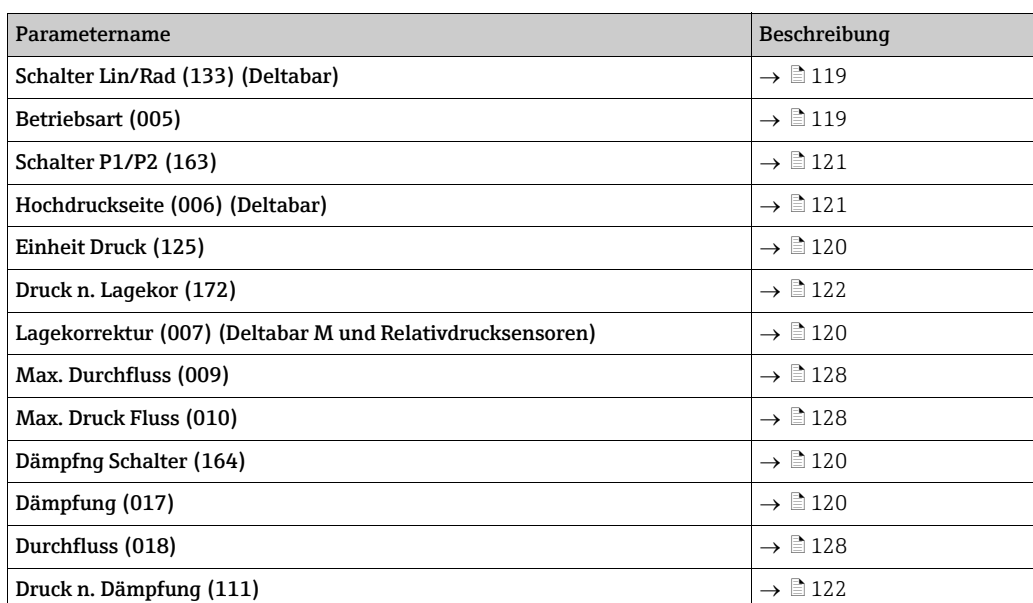

## <span id="page-94-0"></span>8.8.3 Benötigte Parameter für die Betriebsart "Durchfluss"

# 8.9 Füllstandmessung (Deltabar M)

## 8.9.1 Vorbereitungen

### Offener Behälter

# $\vert \mathbf{f} \vert$

Bevor Sie das Gerät abgleichen, müssen die Wirkdruckleitungen gereinigt und mit Medium  $g$ efüllt sein.  $\rightarrow$  Siehe folgende Tabelle.

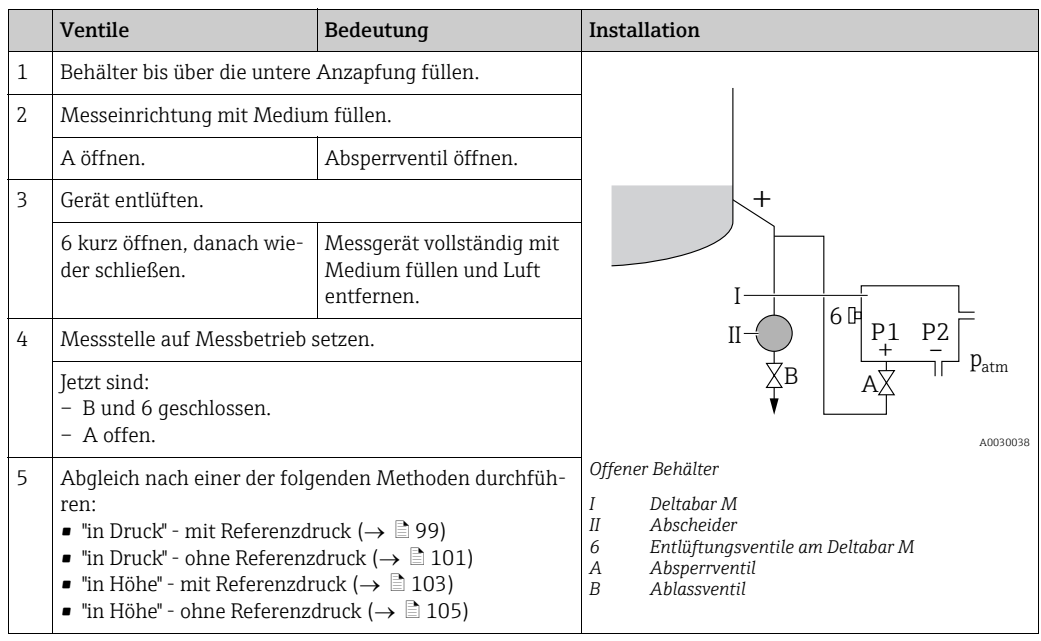

#### Geschlossener Behälter

 $\mathbf{f}$ 

Bevor Sie das Gerät abgleichen, müssen die Wirkdruckleitungen gereinigt und mit Medium  $g$ efüllt sein.  $\rightarrow$  Siehe folgende Tabelle.

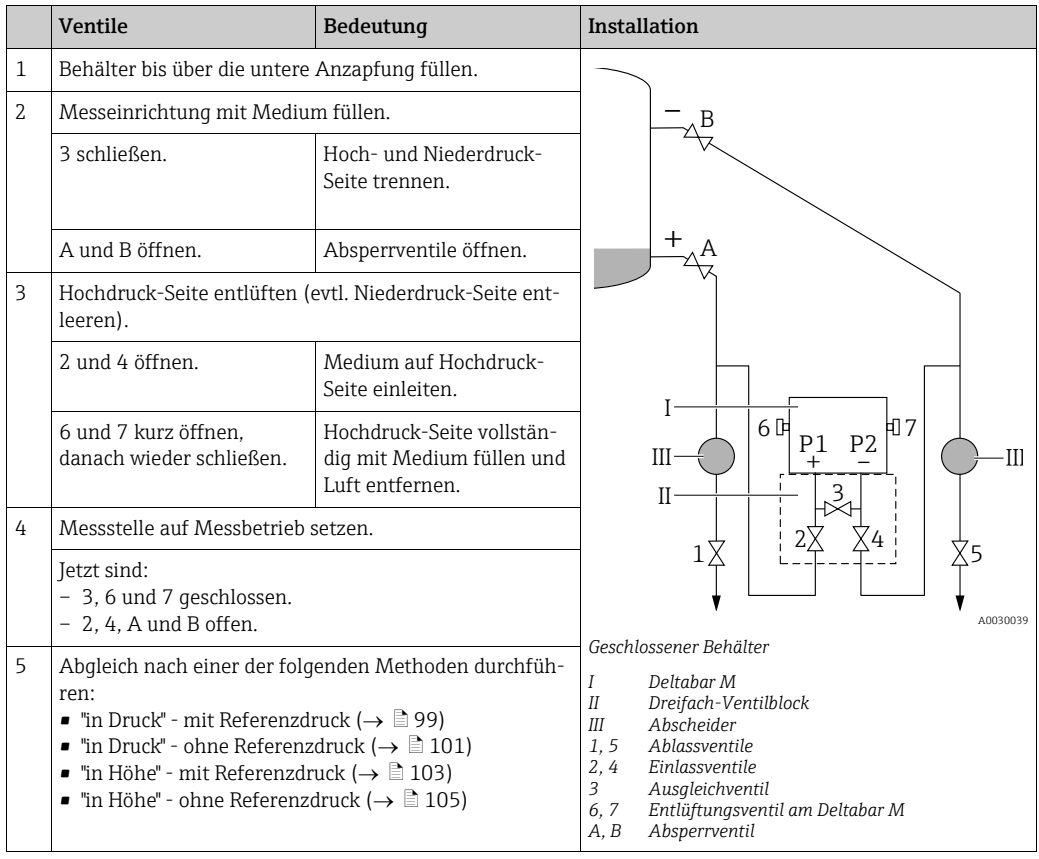

### Geschlossener Behälter mit Dampfüberlagerung

# $\mathbf{L}$

Bevor Sie das Gerät abgleichen, müssen die Wirkdruckleitungen gereinigt und mit Medium  $g$ efüllt sein.  $\rightarrow$  Siehe folgende Tabelle.

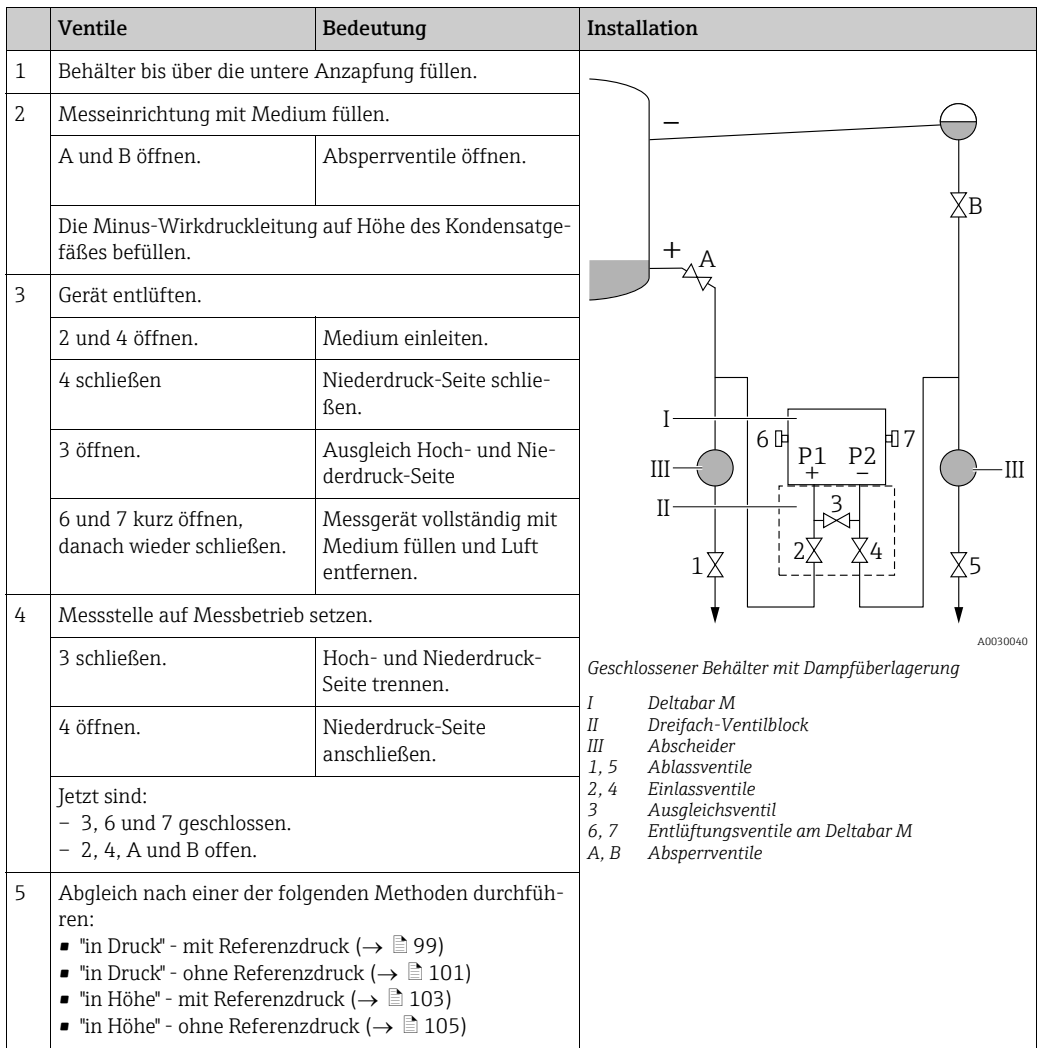

## <span id="page-98-0"></span>8.9.2 Füllstandwahl "in Druck" Abgleich mit Referenzdruck (Nassabgleich)

#### Beispiel:

In diesem Beispiel soll die Füllhöhe in einem Tank in "m" gemessen werden. Die maximale Füllhöhe beträgt 3 m (9,8 ft). Der Druckbereich ergibt sich aus der Füllhöhe und der Dichte.

#### Voraussetzung:

- Die Messgröße ist direkt proportional zum Druck.
- Der Tank kann befüllt und entleert werden.

# $\vert \mathbf{f} \vert$

Für die eingegebenen Werte für ["Abgleich Leer \(028\)](#page-82-0)/[Abgleich Voll \(031\)"](#page-82-1) und die anliegenden Drücke muss ein Mindestabstand von 1 % eingehalten werden. Liegen die Werte zu dicht beieinander wird der Wert mit einer Meldung abgelehnt. Weitere Grenzwerte werden nicht überprüft, d. h. damit das Messgerät eine korrekte Messung durchführen kann, müssen die eingegebenen Werte zum Sensor und zur Messaufgabe passen.

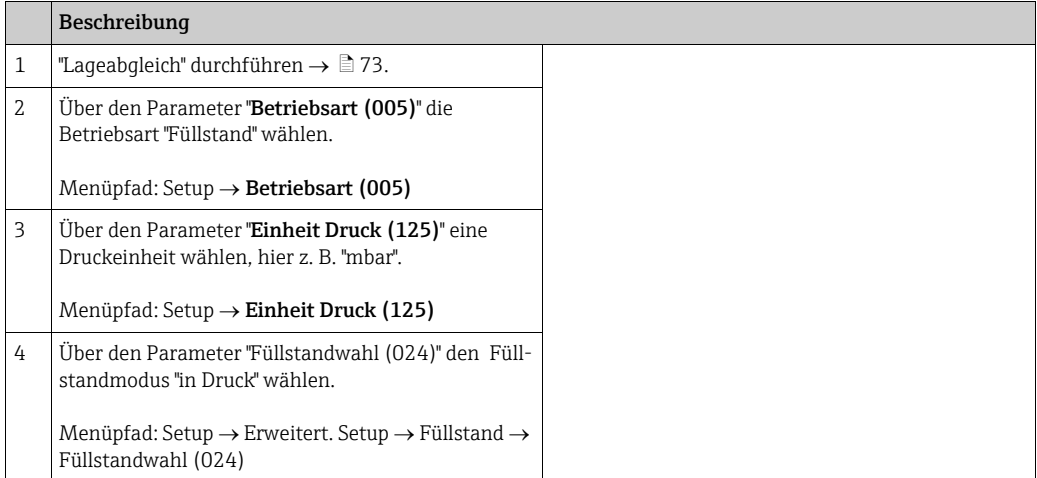

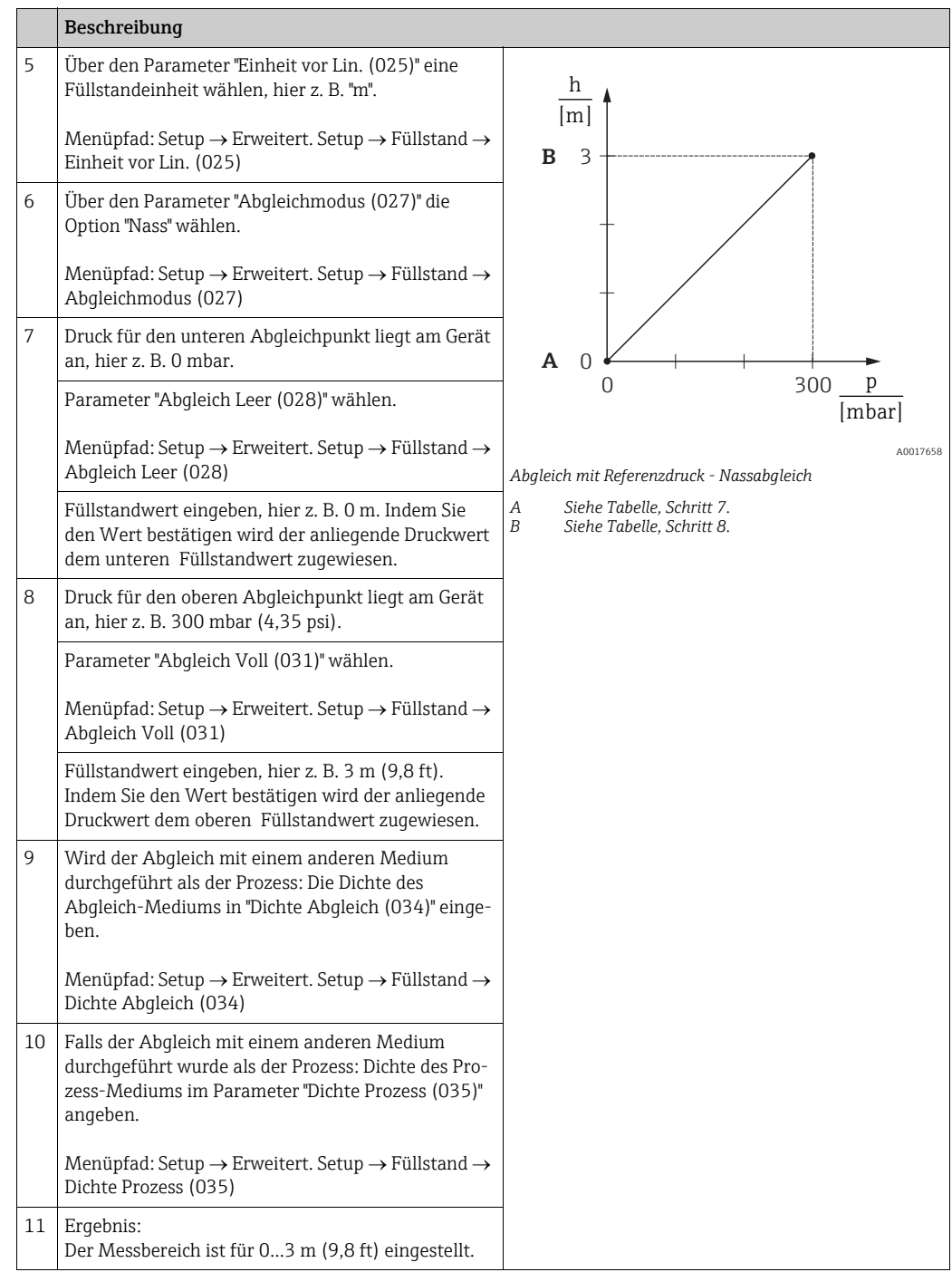

# $\mathbf{1}$

Als Messgröße stehen Ihnen bei diesem Füllstandmodus %, Füllhöhe, Volumen und Masse zur Verfügung. Siehe  $\rightarrow \Box$  [123](#page-122-0) "[Einheit vor Lin. \(025\)](#page-122-0)".

## <span id="page-100-0"></span>8.9.3 Füllstandwahl "in Druck" Abgleich ohne Referenzdruck (Trockenabgleich)

### Beispiel:

In diesem Beispiel soll das Volumen in einem Tank in Liter gemessen werden. Das maximale Volumen von 1000 Liter (264 gal) entspricht einem Druck von 450 mbar (6,53 psi). Das minimale Volumen von 0 Liter entspricht einem Druck von 50 mbar (0,72 psi), da das Gerät unterhalb des Füllstandmessanfangs montiert ist.

#### Voraussetzung:

- Die Messgröße ist direkt proportional zum Druck.
- Es handelt sich hierbei um einen theoretischen Abgleich, d. h. die Druck- und Volumenwerte für den unteren und oberen Abgleichpunkt müssen bekannt sein.

# $\vert \mathbf{f} \vert$

- Für die eingegebenen Werte für ["Abgleich Leer \(028\)](#page-82-0)/[Abgleich Voll \(031\)"](#page-82-1), ["Druck Leer](#page-82-2)  [\(029\)](#page-82-2)/[Druck Voll \(032\)"](#page-82-3) muss ein Mindestabstand von 1 % zueinander eingehalten werden. Liegen die Werte zu dicht beieinander wird der Wert mit einer Meldung abgelehnt. Weitere Grenzwerte werden nicht überprüft, d. h. damit das Messgerät eine korrekte Messung durchführen kann, müssen die eingegebenen Werte zum Sensor und zur Messaufgabe passen.
- Bedingt durch die Einbaulage des Gerätes kann es zu Druckverschiebungen des Messwertes kommen, d. h. bei leerem oder teilbefülltem Behälter ist der Messwert nicht Null. Für die Durchführung eines Lageabgleichs, siehe  $\rightarrow \Box$  [73,](#page-72-0) "[Lagekorrektur](#page-72-0)".

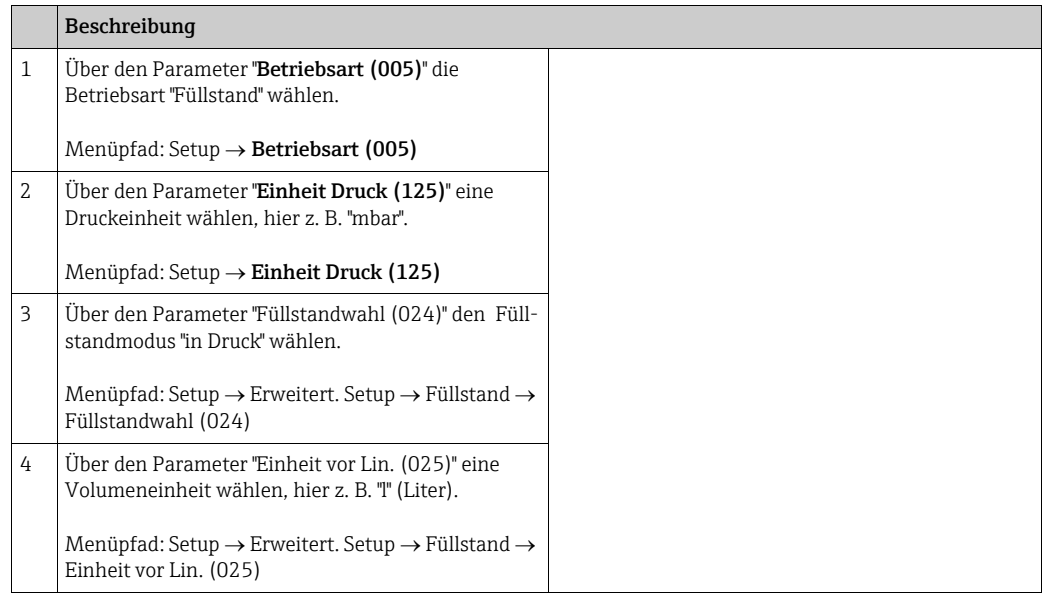

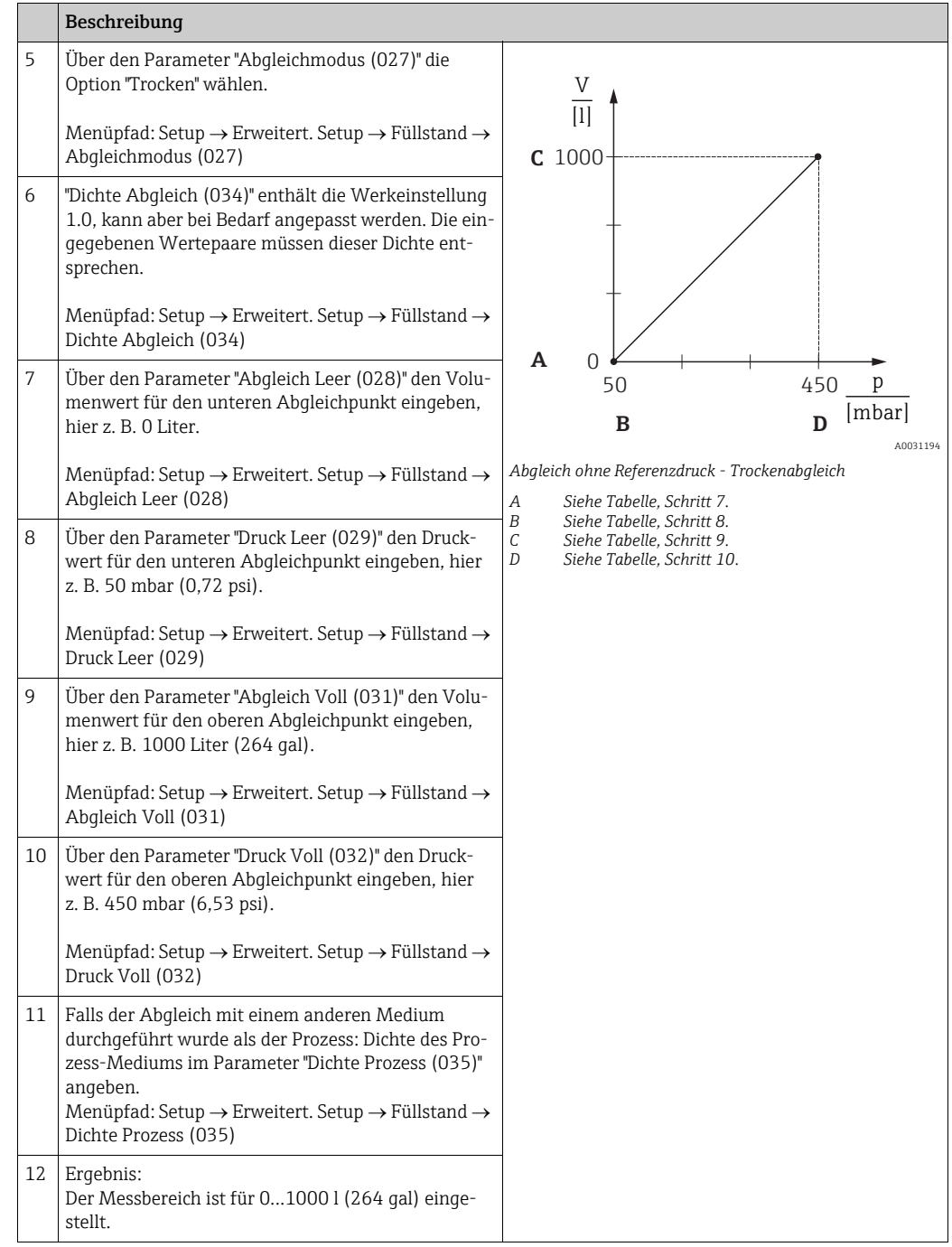

# $\mathbf{f}$

Als Messgröße stehen Ihnen bei diesem Füllstandmodus %, Füllhöhe, Volumen und Masse zur Verfügung. Siehe  $\rightarrow \Box$  [123](#page-122-0) "[Einheit vor Lin. \(025\)](#page-122-0)".

## <span id="page-102-0"></span>8.9.4 Füllstandwahl "in Höhe" Abgleich ohne Referenzdruck (Trockenabgleich)

### Beispiel:

In diesem Beispiel soll das Volumen in einem Tank in Liter gemessen werden. Das maximale Volumen von 1000 Liter (264 gal) entspricht einem Füllstand von 4,5 m (14,8 ft). Das minimale Volumen von 0 Liter entspricht einem Füllstand von 0,5 m (1,6 ft), da das Gerät unterhalb des Füllstandmessanfangs montiert ist.

#### Voraussetzung:

- Die Messgröße ist direkt proportional zum Druck.
- Es handelt sich hierbei um einen theoretischen Abgleich, d. h. die Höhen- und Volumenwerte für den unteren und oberen Abgleichpunkt müssen bekannt sein.

# $\vert \mathbf{f} \vert$

- Für die Werte für "[Abgleich Leer \(028\)/](#page-82-0)[Abgleich Voll \(031\)"](#page-82-1), "[Höhe Leer \(030\)](#page-82-4)/[Höhe Voll](#page-82-5)  [\(033\)](#page-82-5)" muss ein Mindestabstand von 1 % zueinander eingehalten werden. Liegen die Werte zu dicht beieinander wird der Wert mit einer Meldung abgelehnt. Weitere Grenzwerte werden nicht überprüft, d. h. damit das Messgerät eine korrekte Messung durchführen kann, müssen die eingegebenen Werte zum Sensor und zur Messaufgabe passen.
- Bedingt durch die Einbaulage des Gerätes kann es zu Druckverschiebungen des Messwertes kommen, d. h. bei leerem oder teilbefülltem Behälter ist der Messwert nicht Null. Für die Durchführung eines Lageabgleichs, siehe  $\rightarrow \Box$  [73,](#page-72-0) "[Lagekorrektur](#page-72-0)".

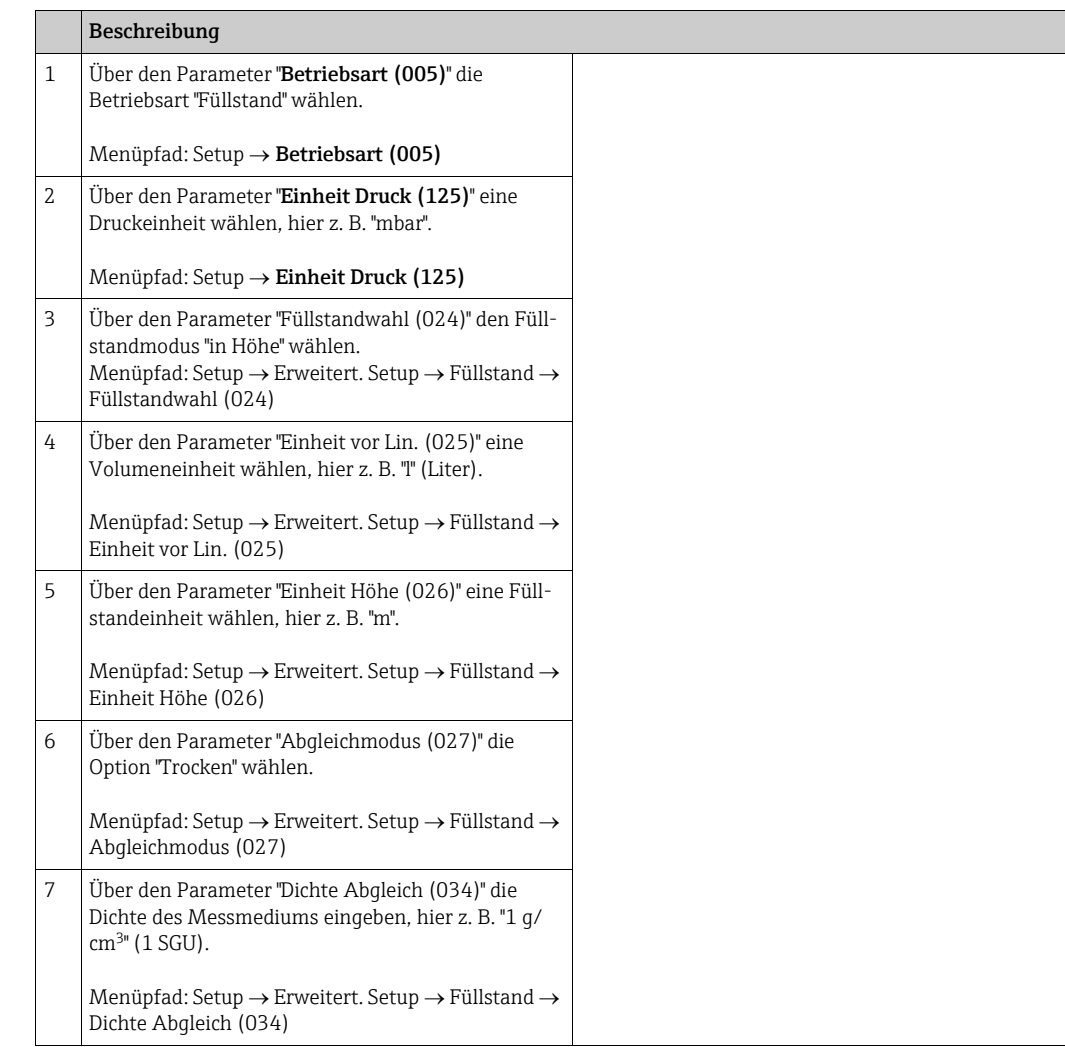

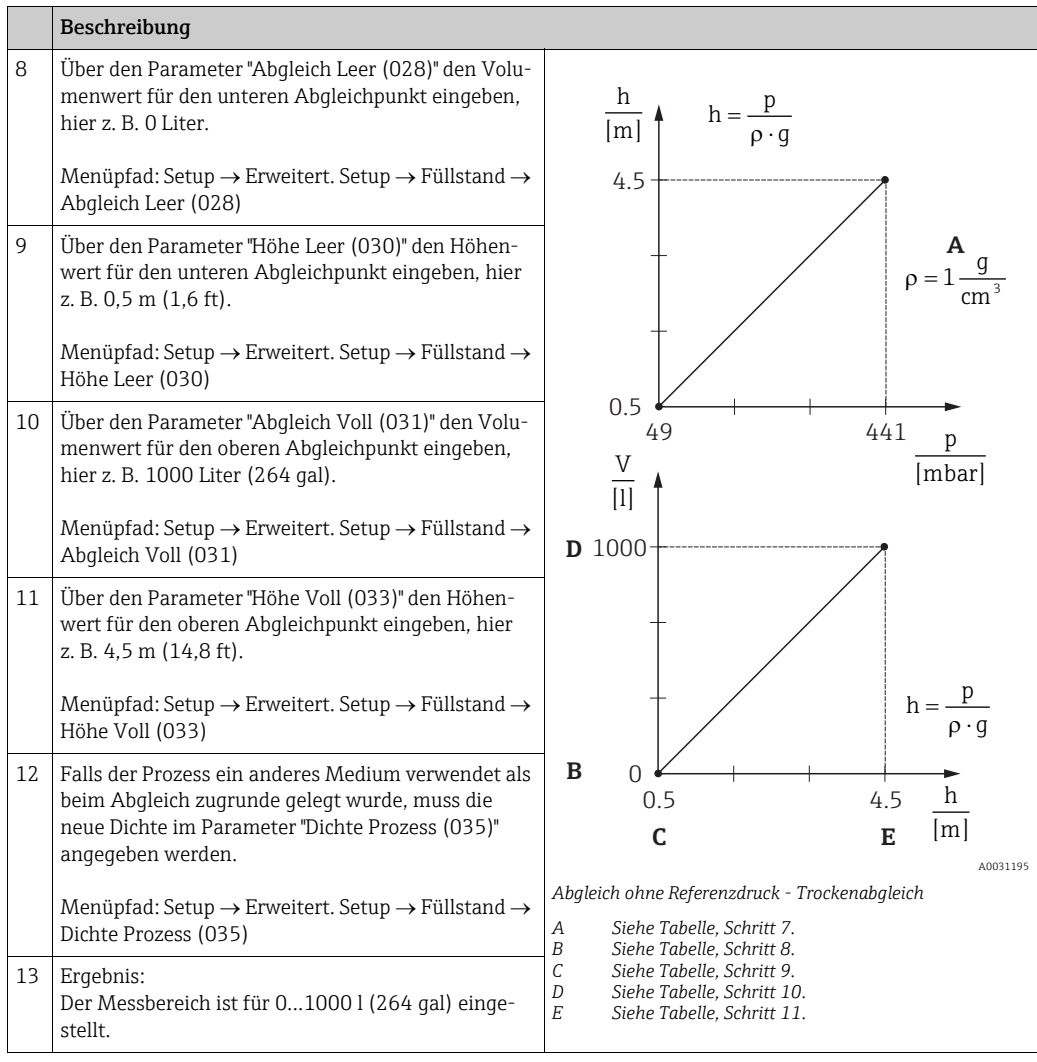

# $\mathbf{1}$

Als Messgröße stehen Ihnen bei diesem Füllstandmodus %, Füllhöhe, Volumen und Masse zur Verfügung  $\rightarrow \,$   $\blacksquare$  [123](#page-122-0) "**[Einheit vor Lin. \(025\)](#page-122-0)**".

### <span id="page-104-0"></span>8.9.5 Füllstandwahl "in Höhe" Abgleich mit Referenzdruck (Nassabgleich)

#### Beispiel:

In diesem Beispiel soll das Volumen in einem Tank in Liter gemessen werden. Das maximale Volumen von 1000 Liter (264 gal) entspricht einem Füllstand von 4,5 m (14,8 ft). Das minimale Volumen von 0 Liter entspricht einem Füllstand von 0,5 m (1,6 ft), da das Gerät unterhalb des Füllstandmessanfangs montiert ist.

Die Dichte des Messstoffes beträgt 1 g/cm3 (1 SGU).

#### Voraussetzung:

- Die Messgröße ist direkt proportional zum Druck.
- Der Tank kann befüllt und entleert werden.

# $\vert \mathbf{f} \vert$

Für die eingegebenen Werte für ["Abgleich Leer \(028\)](#page-82-0)/[Abgleich Voll \(031\)"](#page-82-1) und die anliegenden Druckwerte muss ein Mindestabstand von 1 % eingehalten werden. Liegen die Werte zu dicht beieinander wird der Wert mit einer Meldung abgelehnt. Weitere Grenzwerte werden nicht überprüft, d. h. damit das Messgerät eine korrekte Messung durchführen kann, müssen die eingegebenen Werte zum Sensor und zur Messaufgabe passen.

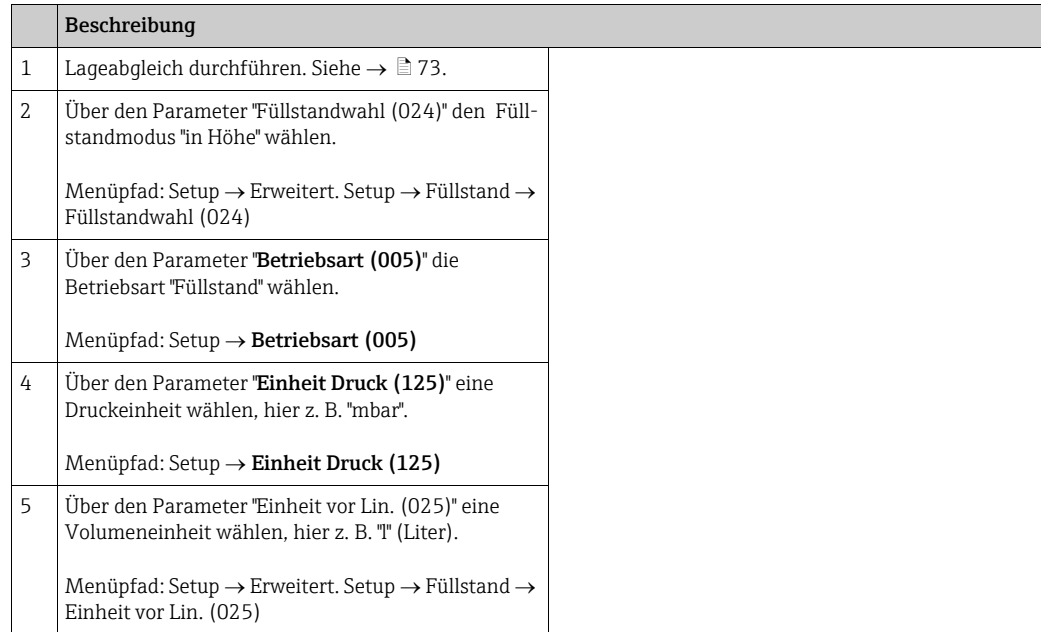

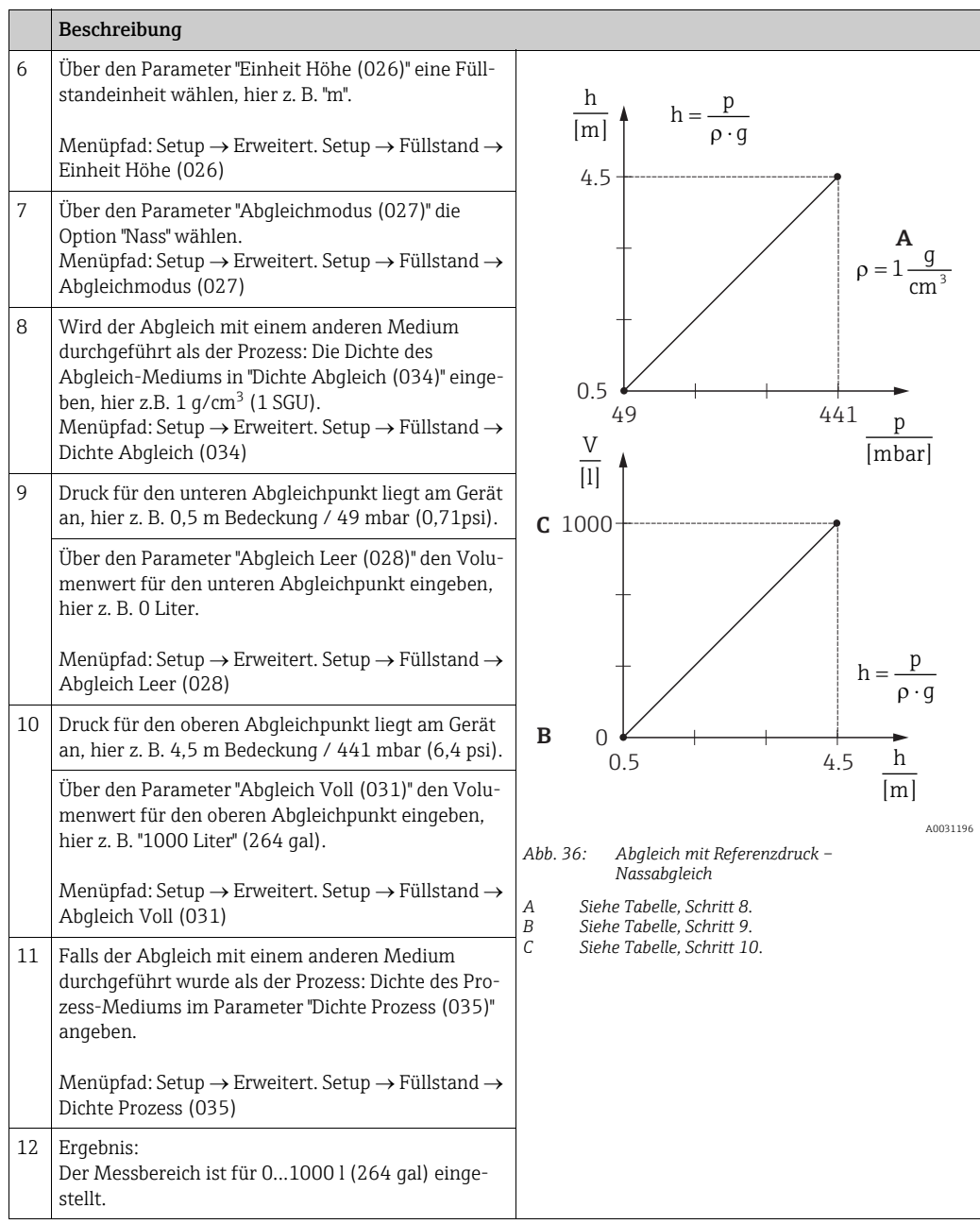

# $\mathbf{1}$

Als Messgröße stehen Ihnen bei diesem Füllstandmodus %, Füllhöhe, Volumen und Masse zur Verfügung,  $\rightarrow \Box$  [123](#page-122-0) "[Einheit vor Lin. \(025\)](#page-122-0)".

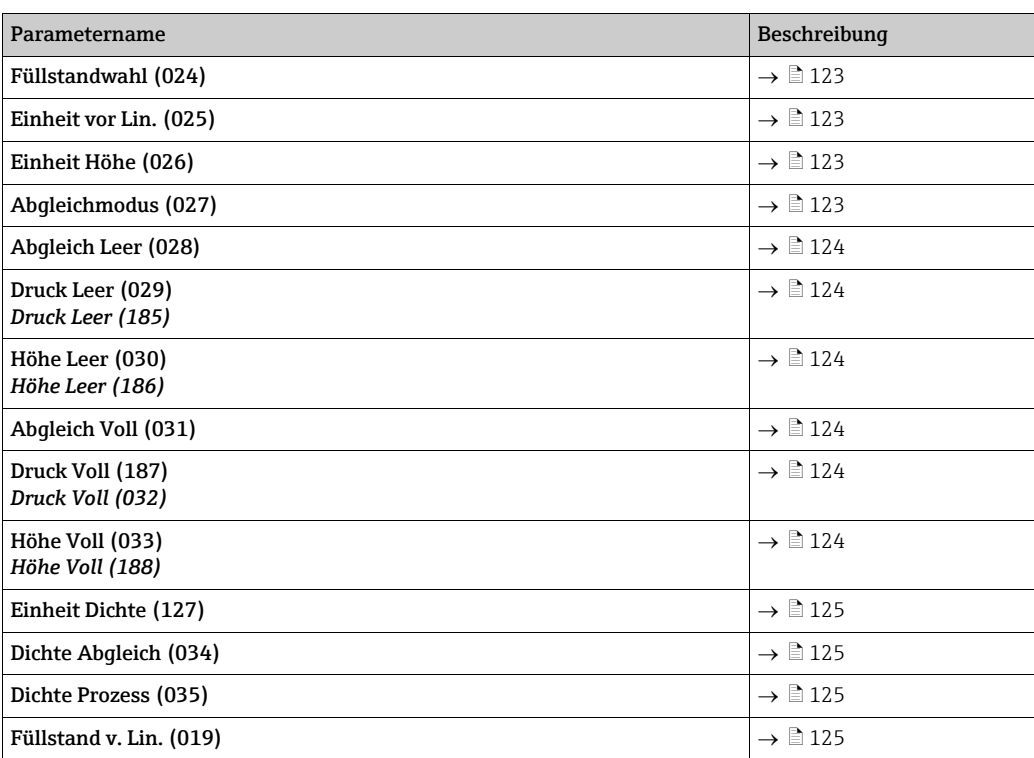

## 8.9.6 Benötigte Parameter für die Betriebsart Füllstand

# 8.10 Übersicht Bedienmenü der Vor-Ort-Anzeige

In der folgenden Tabelle werden alle Parameter und deren Direktzugriffscode (in Klammern) aufgeführt. Die Angabe der Seitenzahl verweist auf die zugehörige Beschreibung des Parameters.

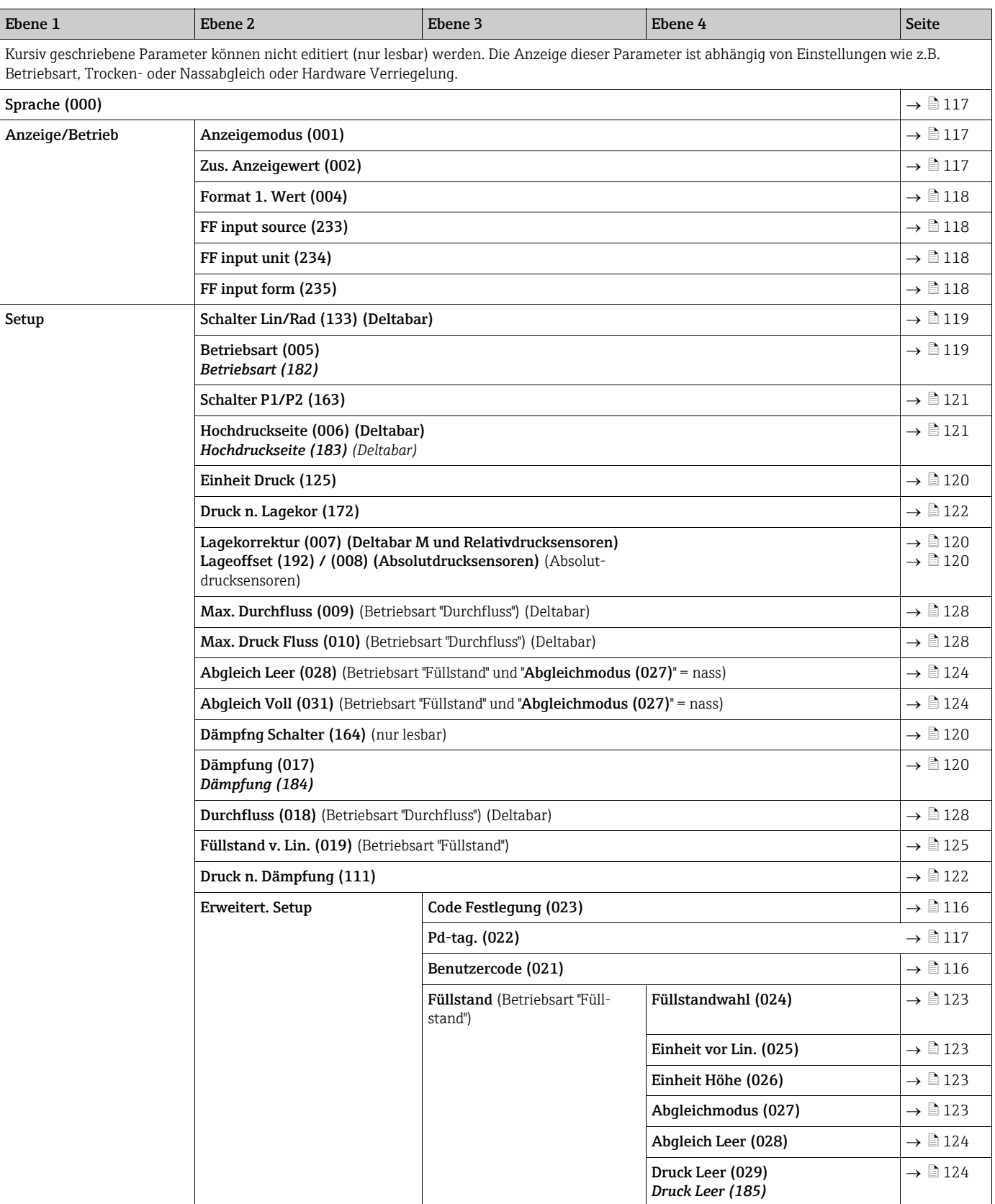
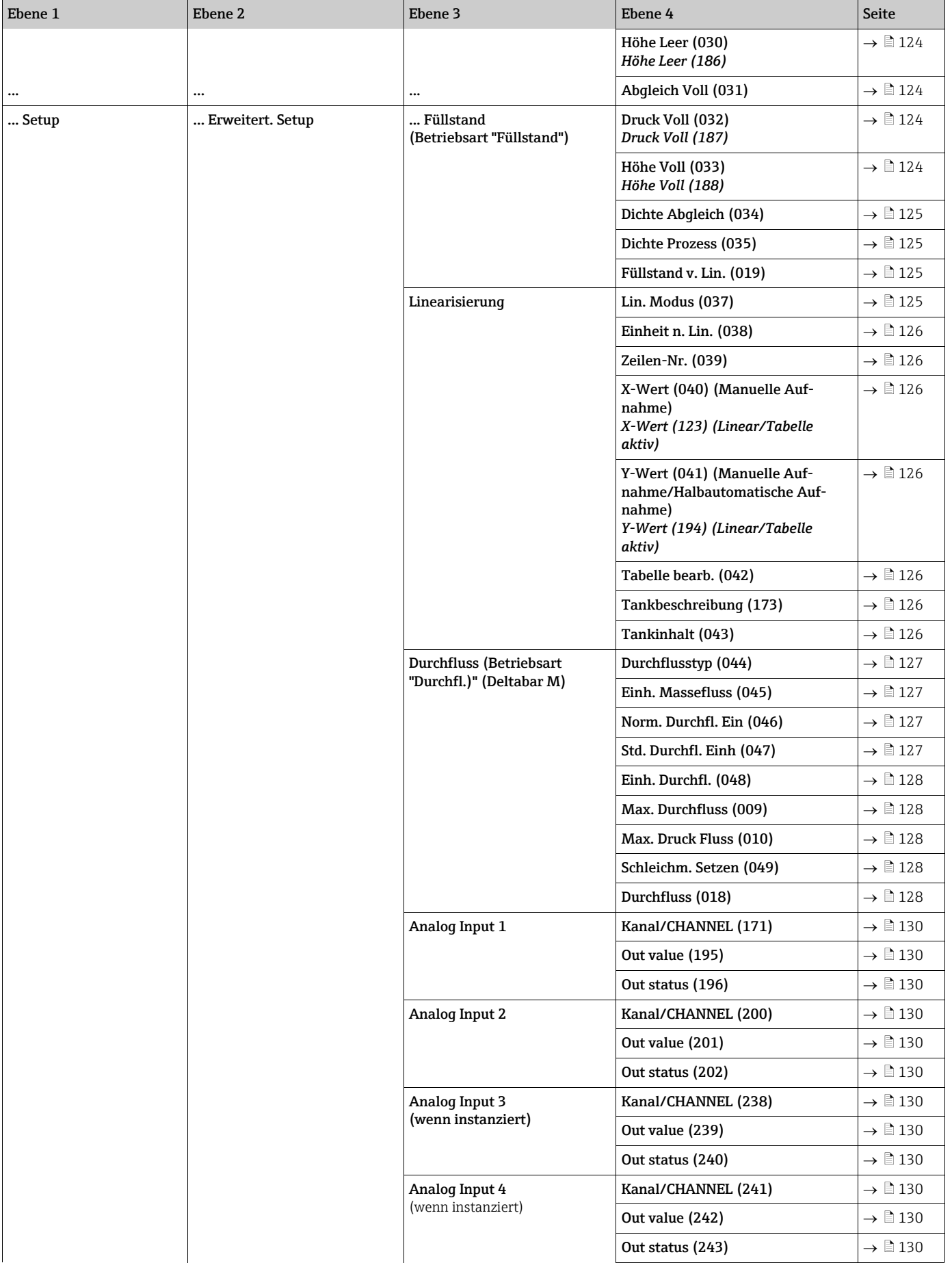

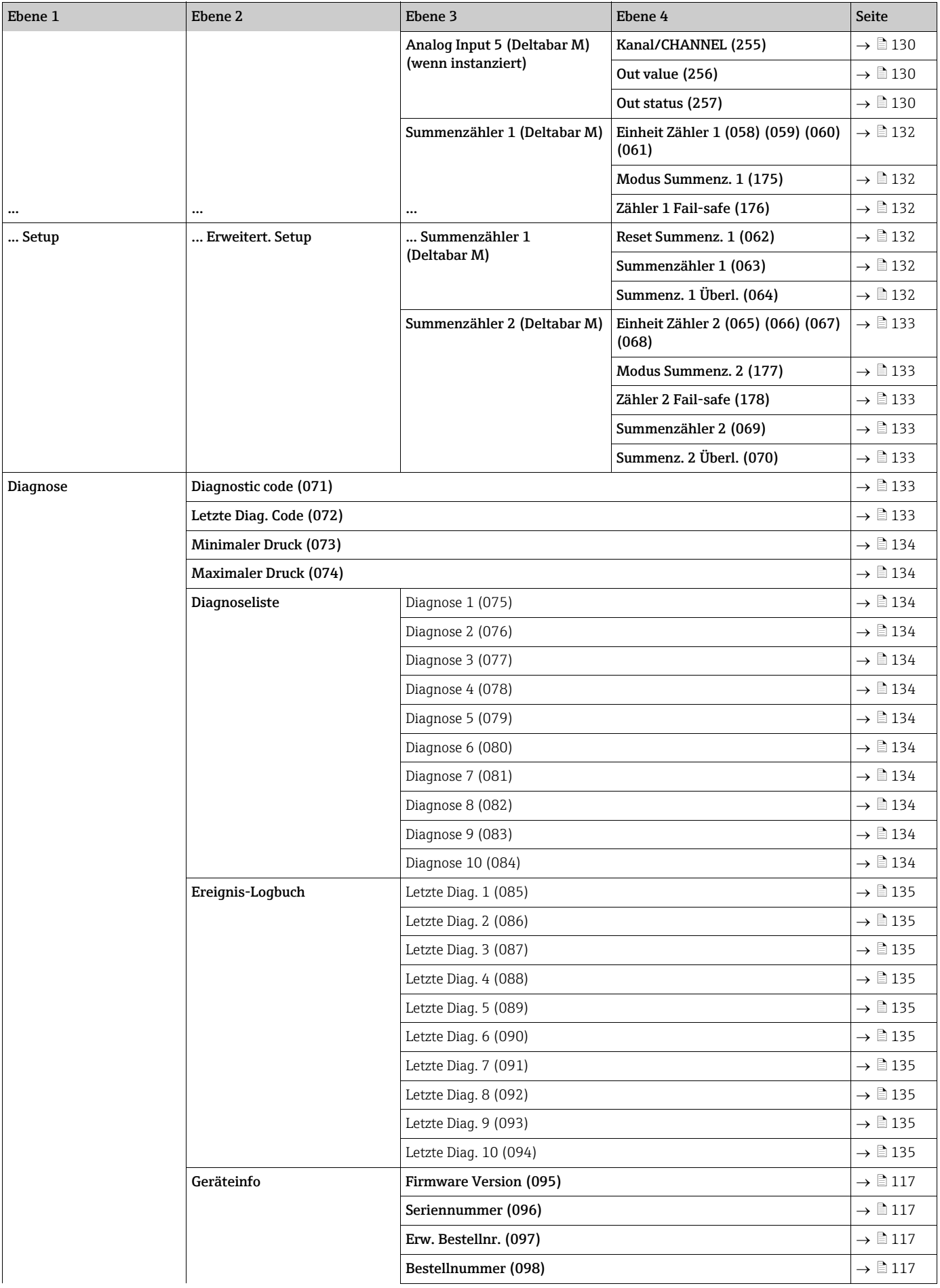

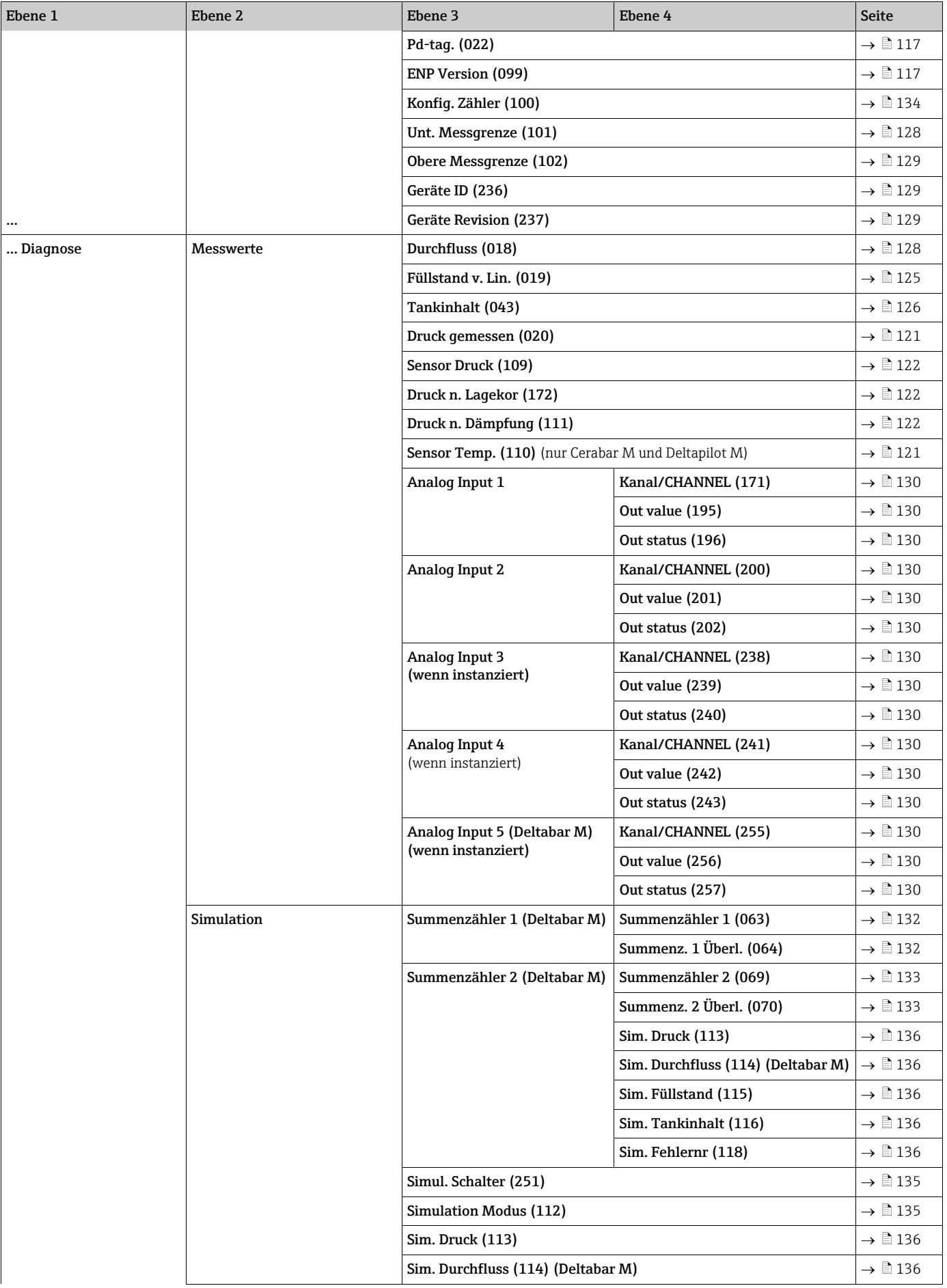

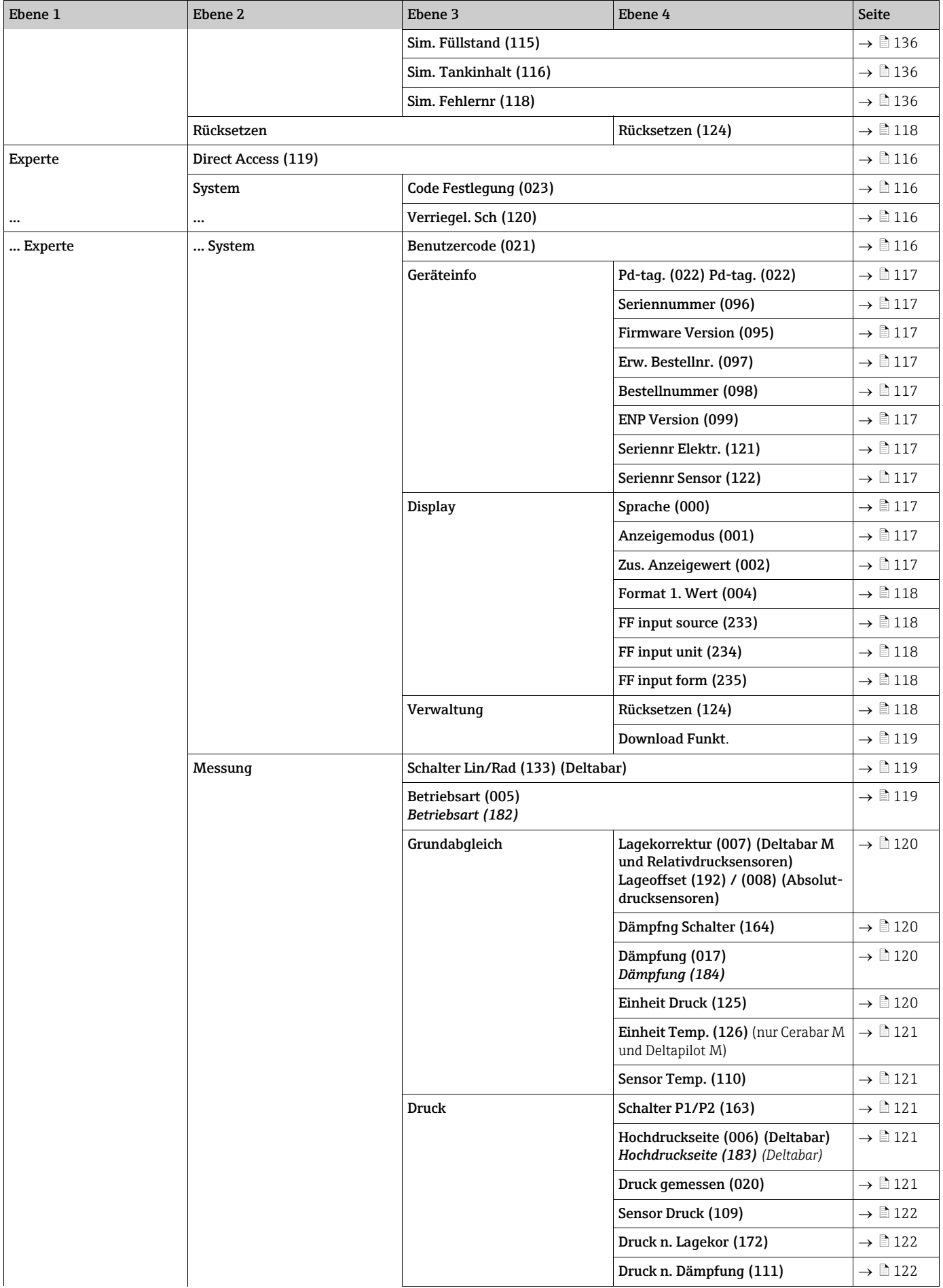

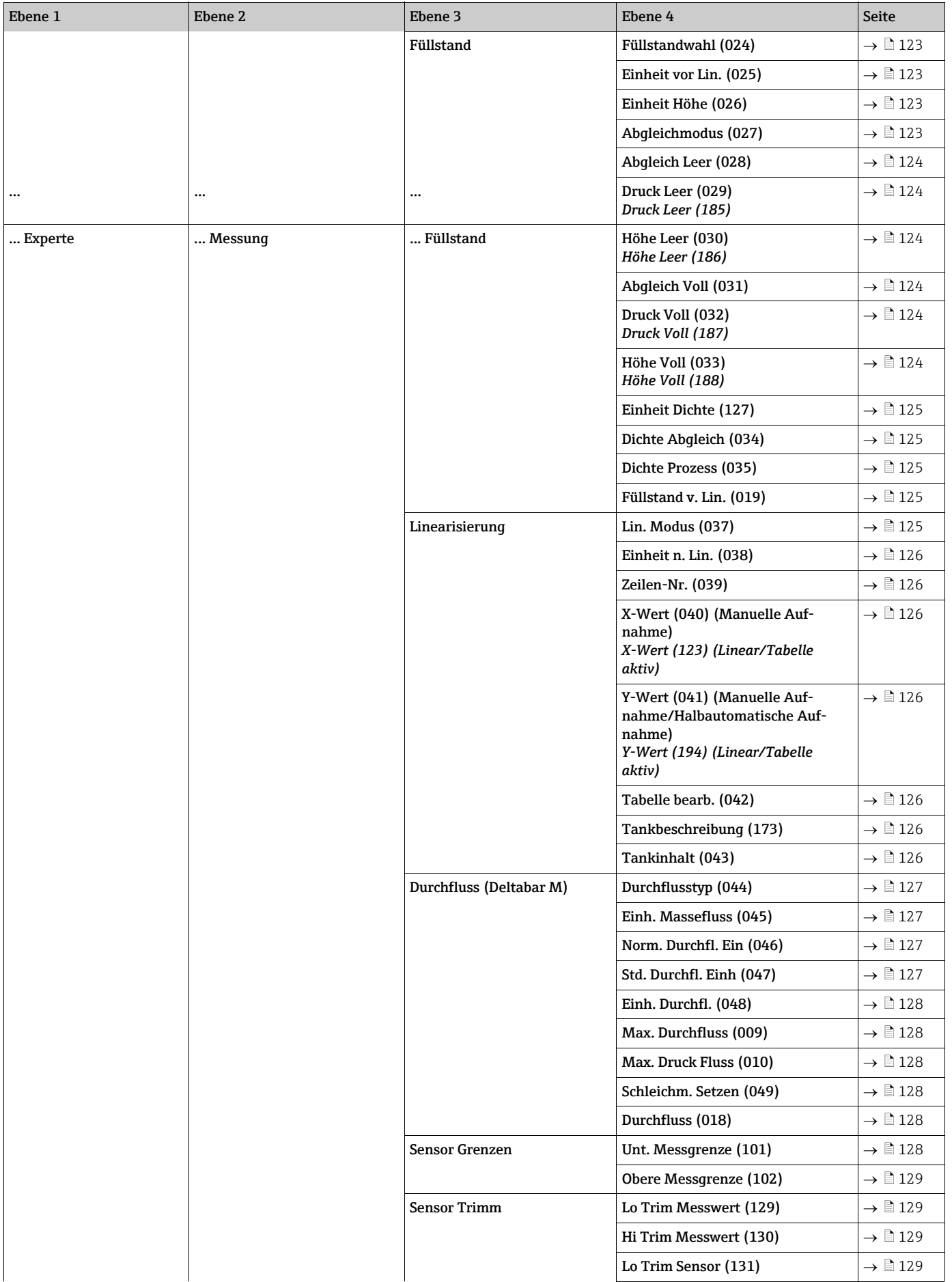

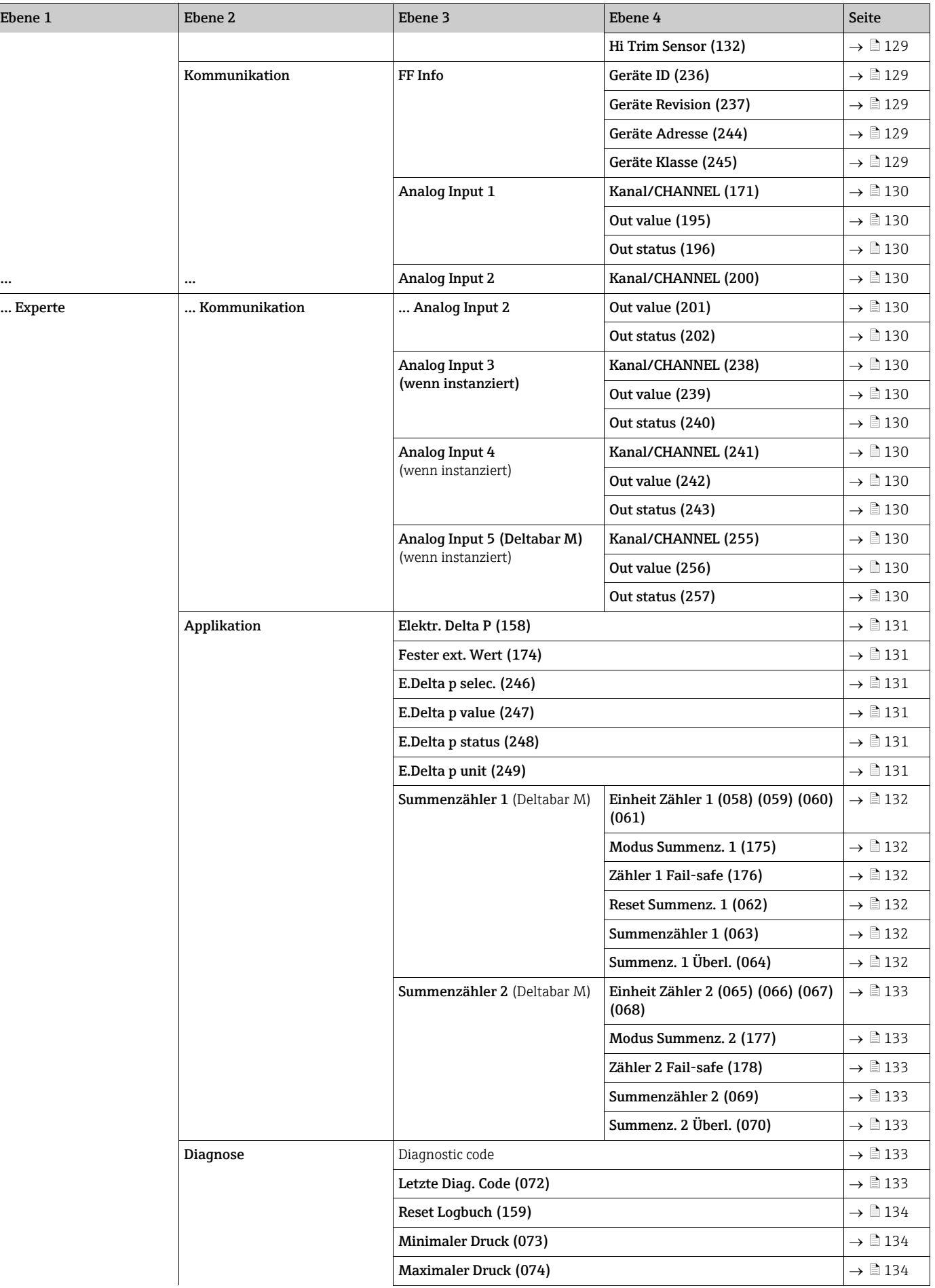

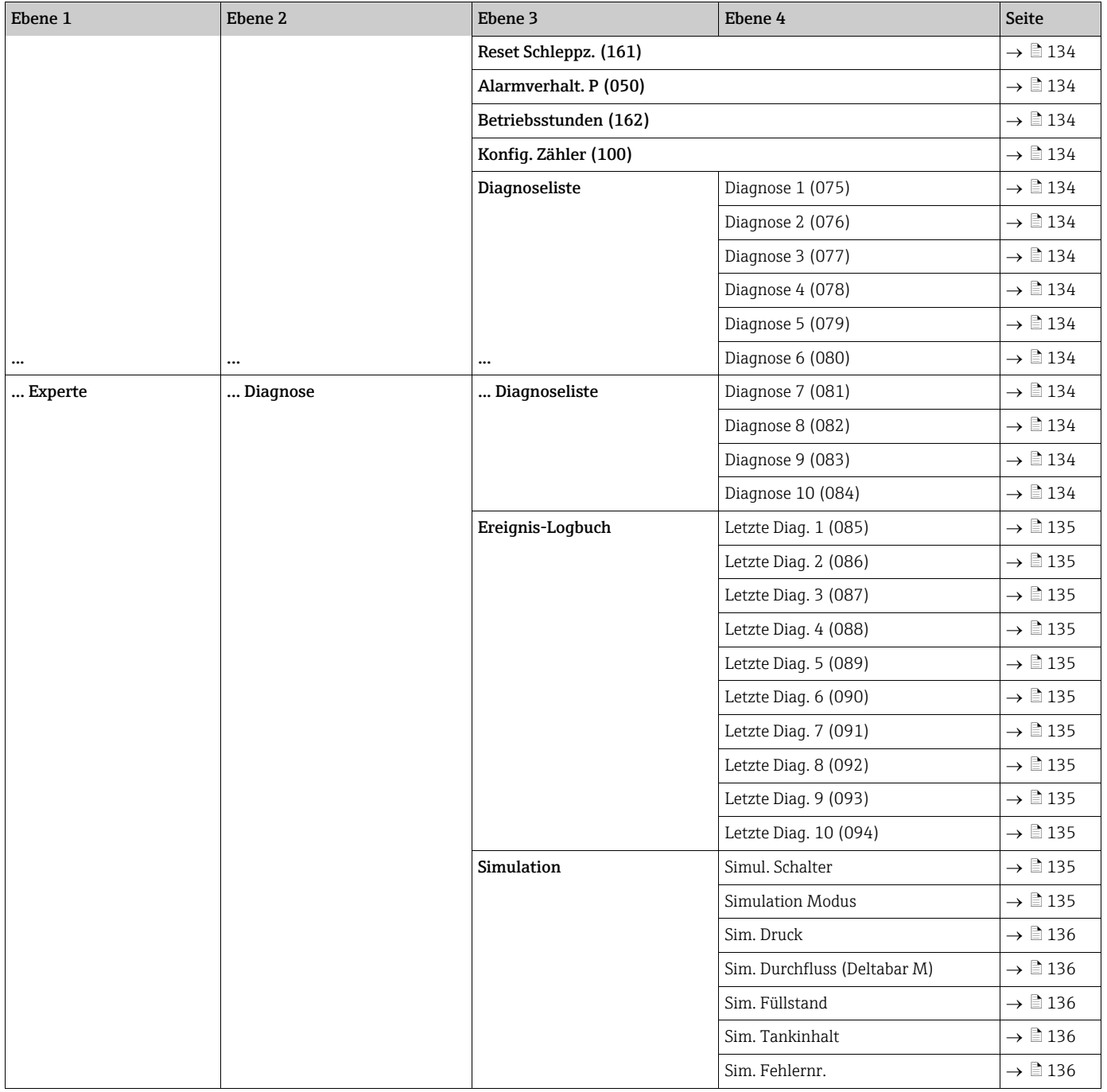

# 8.11 Parameterbeschreibung

# $\mathbf{1}$

Dieses Kapitel beschreibt die Parameter in der Reihenfolge, wie sie im Bedienmenü "Experte" angeordnet sind.

### Experte

<span id="page-115-0"></span>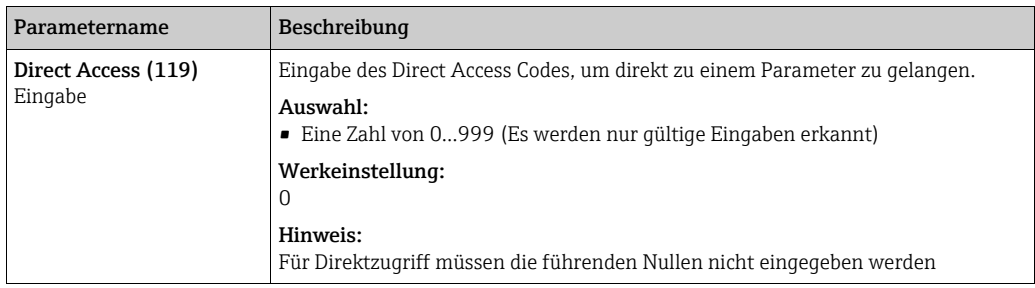

## 8.11.1 System

### Experte → System

<span id="page-115-3"></span><span id="page-115-2"></span><span id="page-115-1"></span>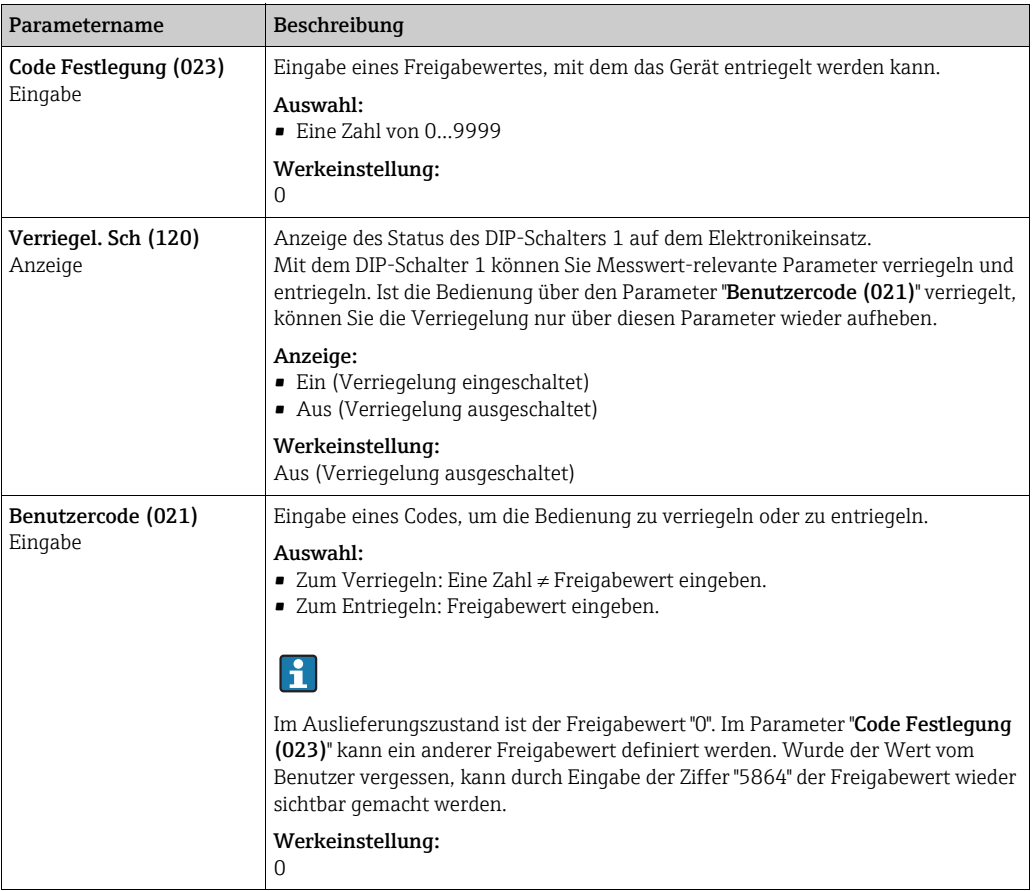

<span id="page-116-4"></span><span id="page-116-2"></span><span id="page-116-1"></span><span id="page-116-0"></span>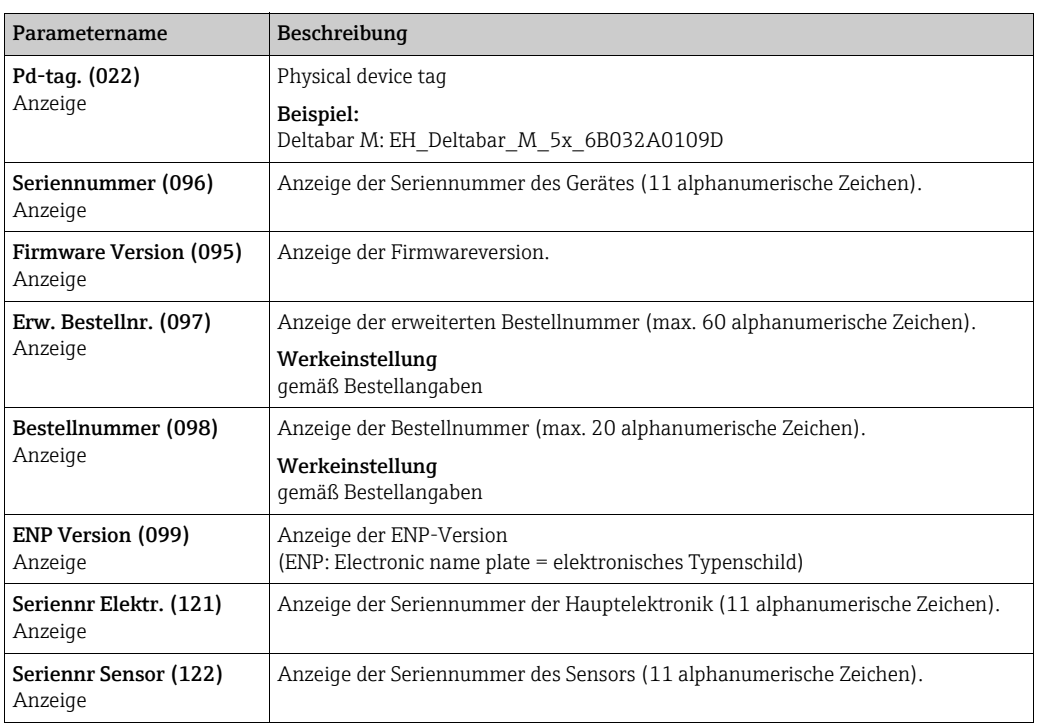

### Experte → System → Geräteinfo

## <span id="page-116-7"></span><span id="page-116-6"></span><span id="page-116-5"></span><span id="page-116-3"></span>Experte → System → Display

<span id="page-116-10"></span><span id="page-116-9"></span><span id="page-116-8"></span>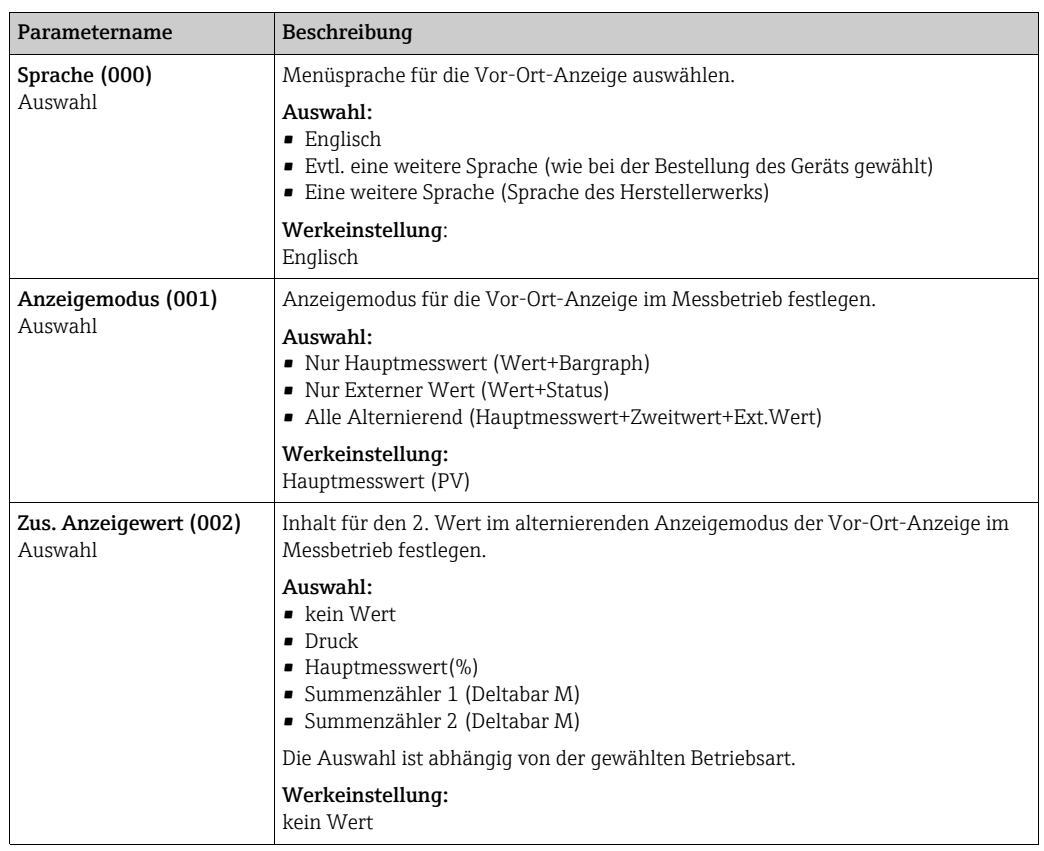

<span id="page-117-2"></span><span id="page-117-1"></span>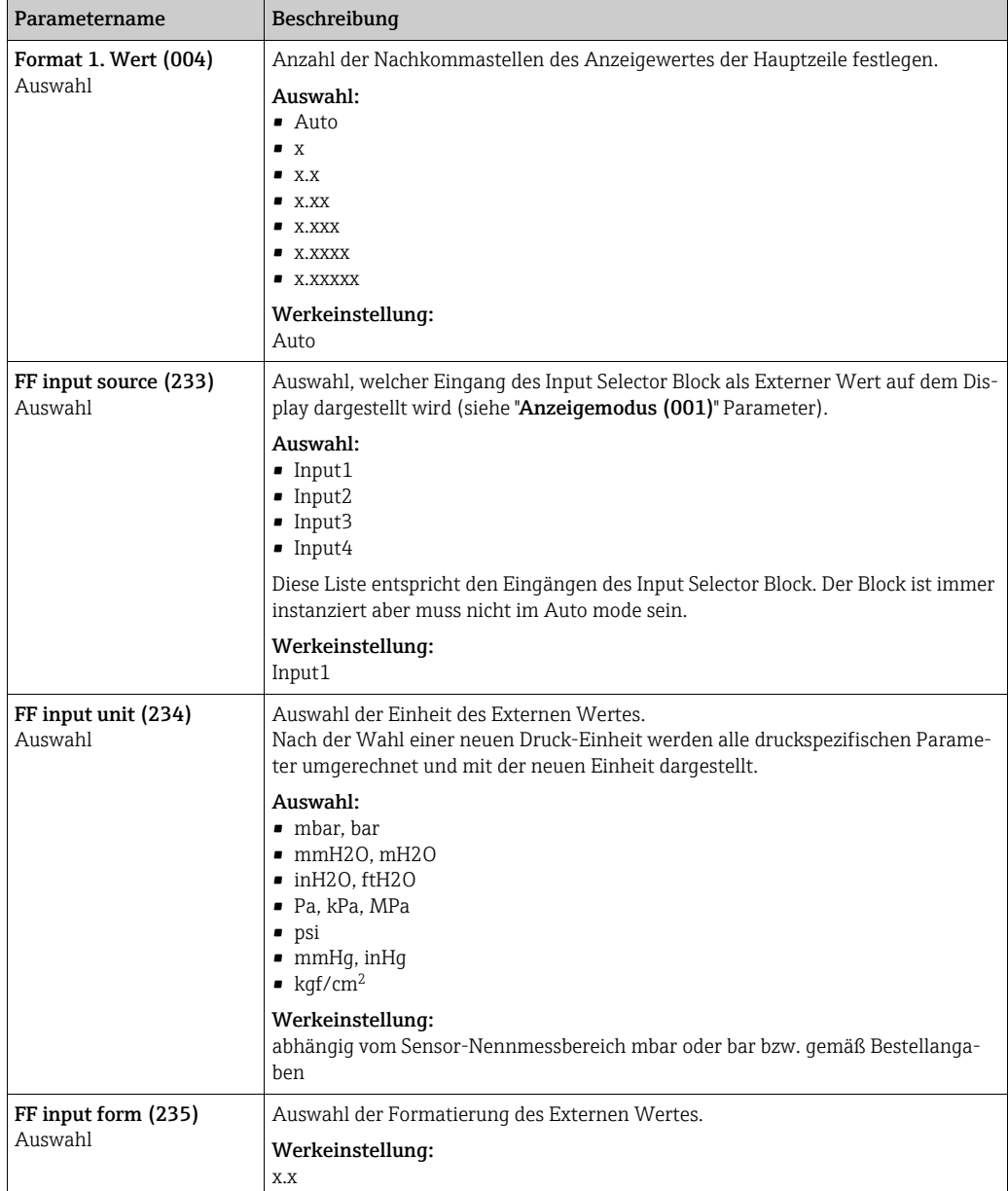

## <span id="page-117-4"></span><span id="page-117-3"></span>Experte → System → Verwaltung

<span id="page-117-0"></span>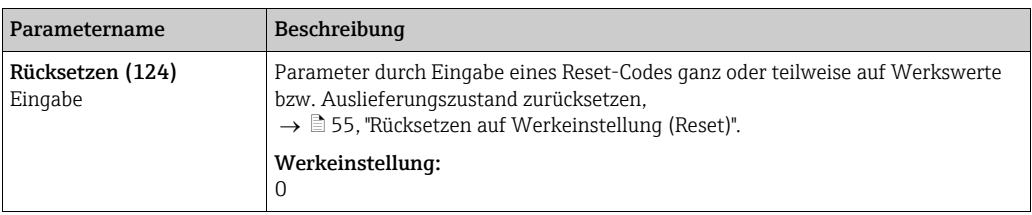

<span id="page-118-0"></span>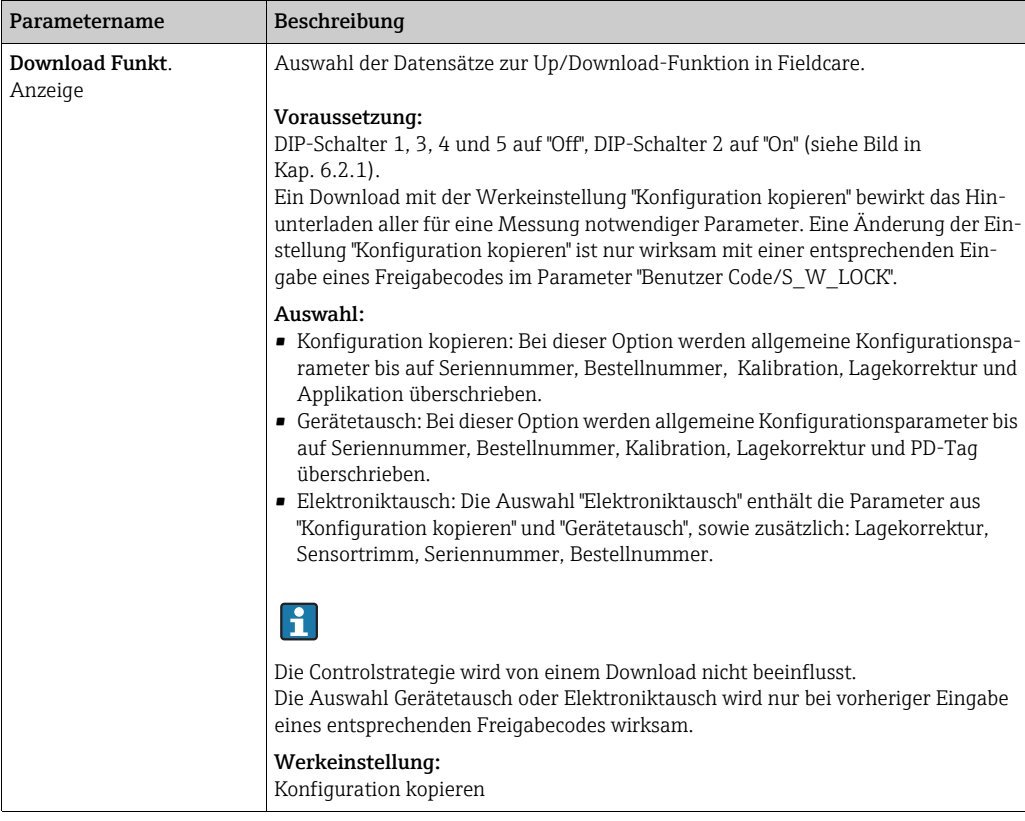

## 8.11.2 Messung

## Experte → Messung

<span id="page-118-3"></span><span id="page-118-2"></span><span id="page-118-1"></span>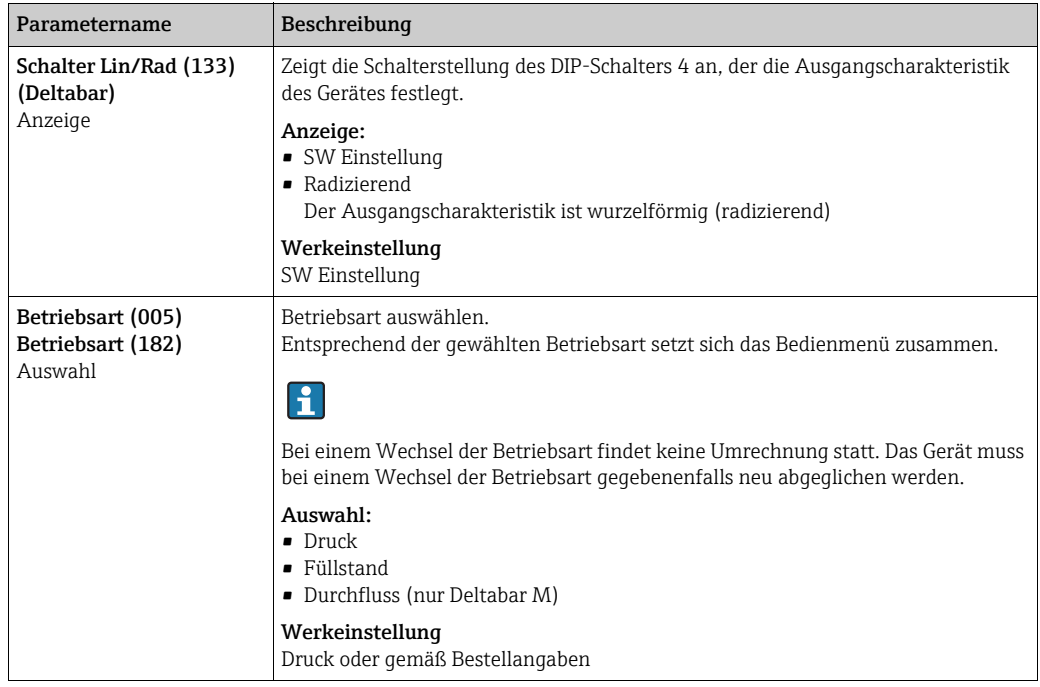

<span id="page-119-5"></span><span id="page-119-4"></span><span id="page-119-3"></span><span id="page-119-2"></span><span id="page-119-1"></span><span id="page-119-0"></span>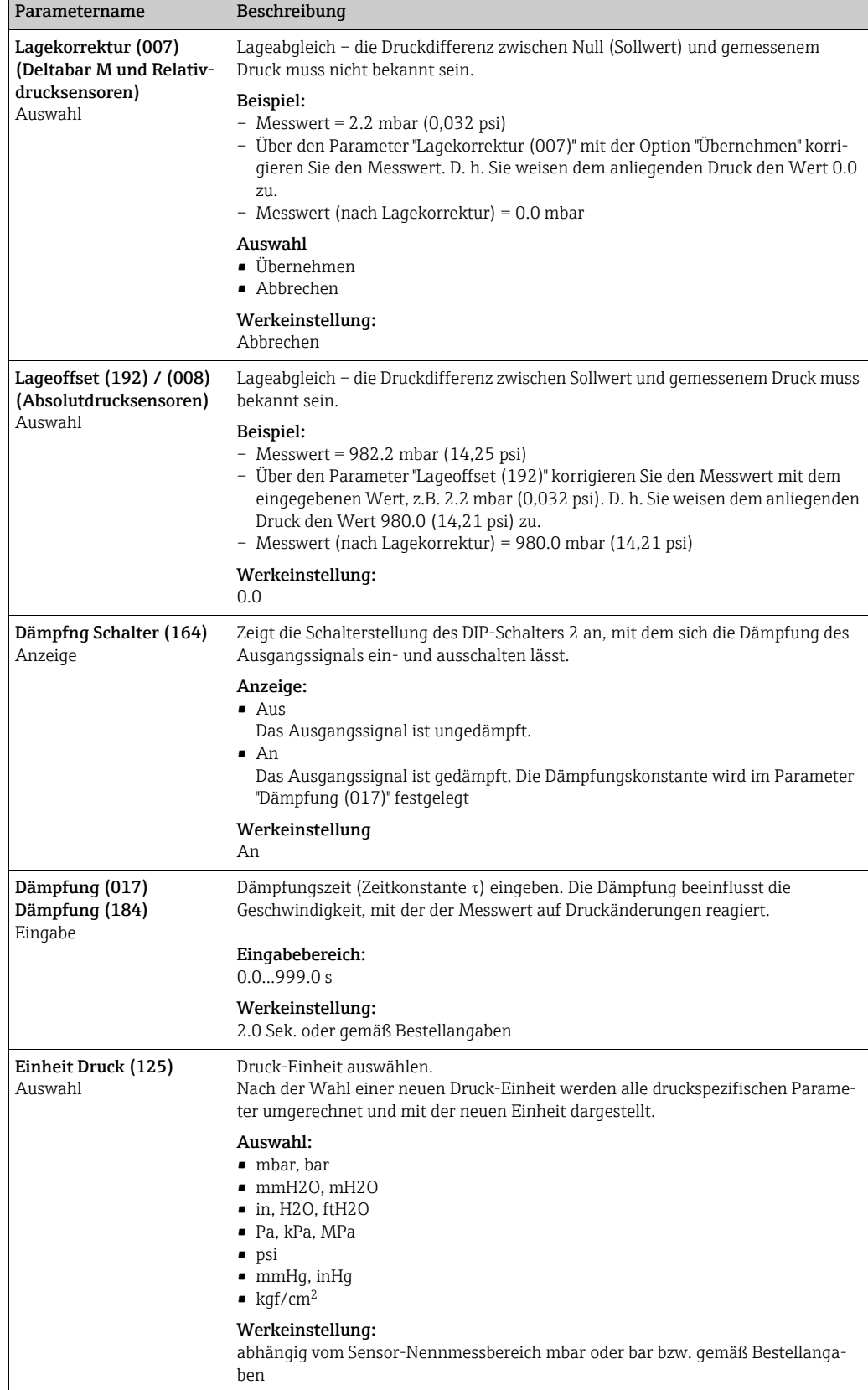

### Experte → Messung → Grundabgleich

<span id="page-120-3"></span>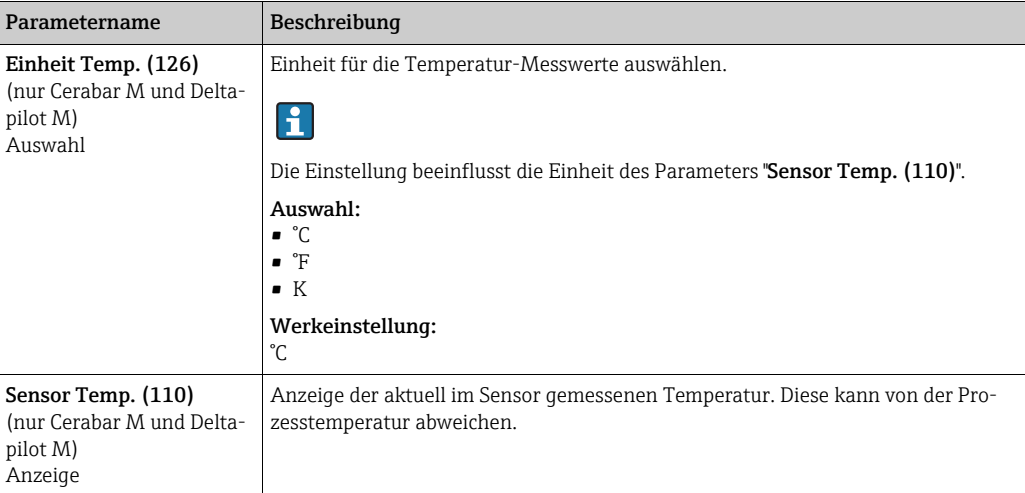

### <span id="page-120-2"></span><span id="page-120-1"></span>Experte → Messung → Druck

<span id="page-120-6"></span><span id="page-120-5"></span><span id="page-120-4"></span><span id="page-120-0"></span>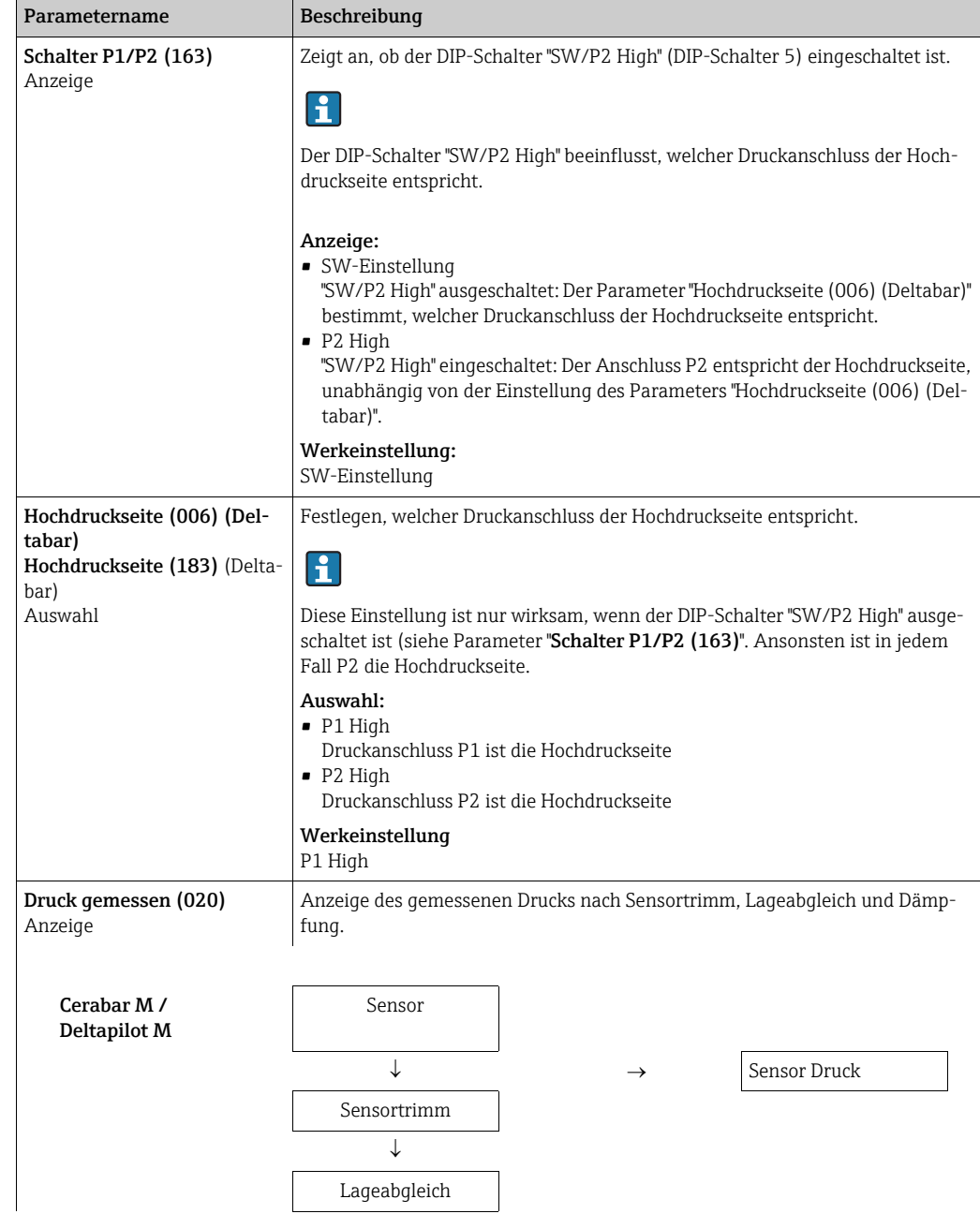

<span id="page-121-2"></span><span id="page-121-1"></span><span id="page-121-0"></span>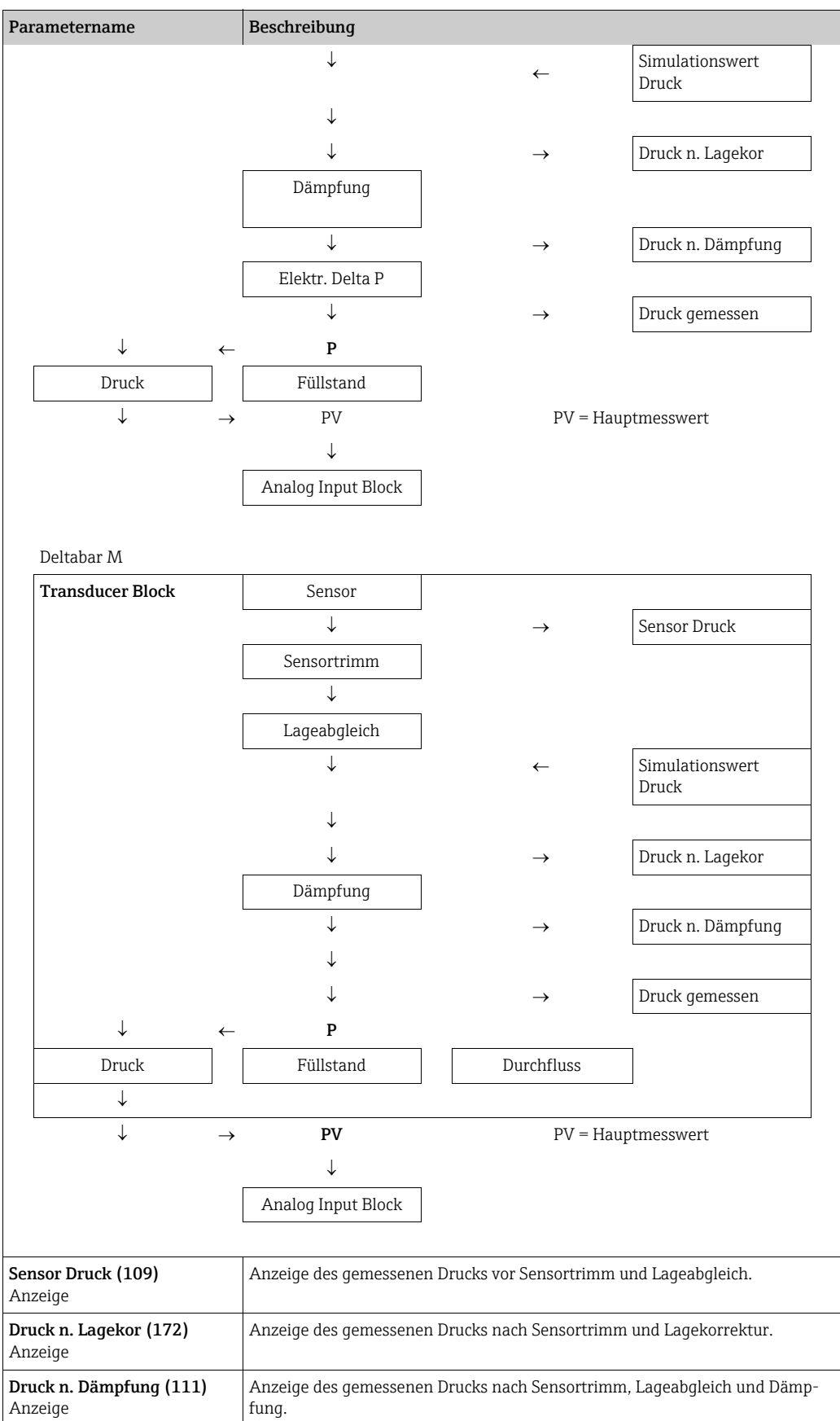

<span id="page-122-3"></span><span id="page-122-2"></span><span id="page-122-1"></span><span id="page-122-0"></span>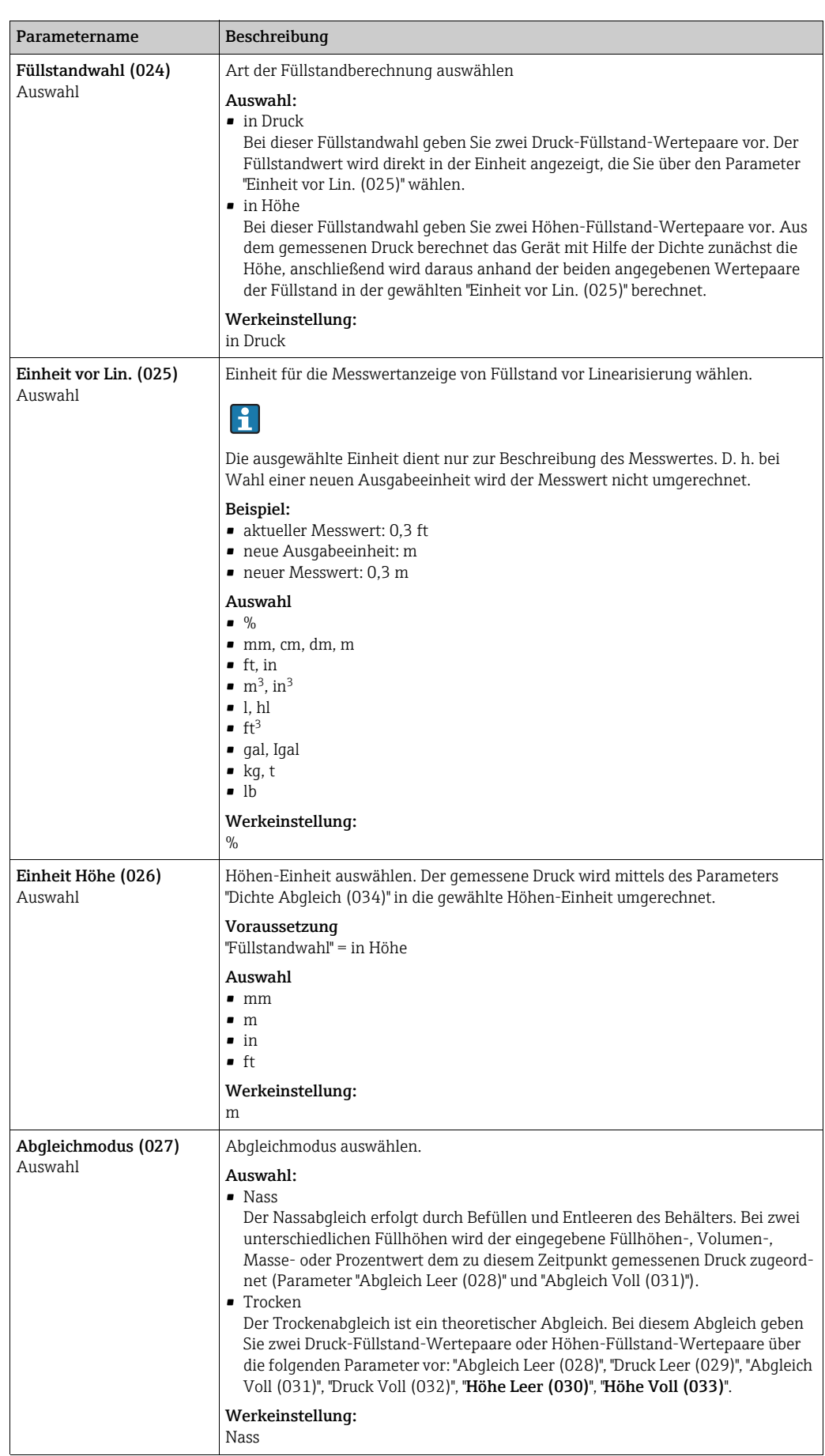

### Experte → Messung → Füllstand

<span id="page-123-9"></span><span id="page-123-8"></span><span id="page-123-7"></span><span id="page-123-6"></span><span id="page-123-5"></span><span id="page-123-4"></span><span id="page-123-3"></span><span id="page-123-2"></span><span id="page-123-1"></span><span id="page-123-0"></span>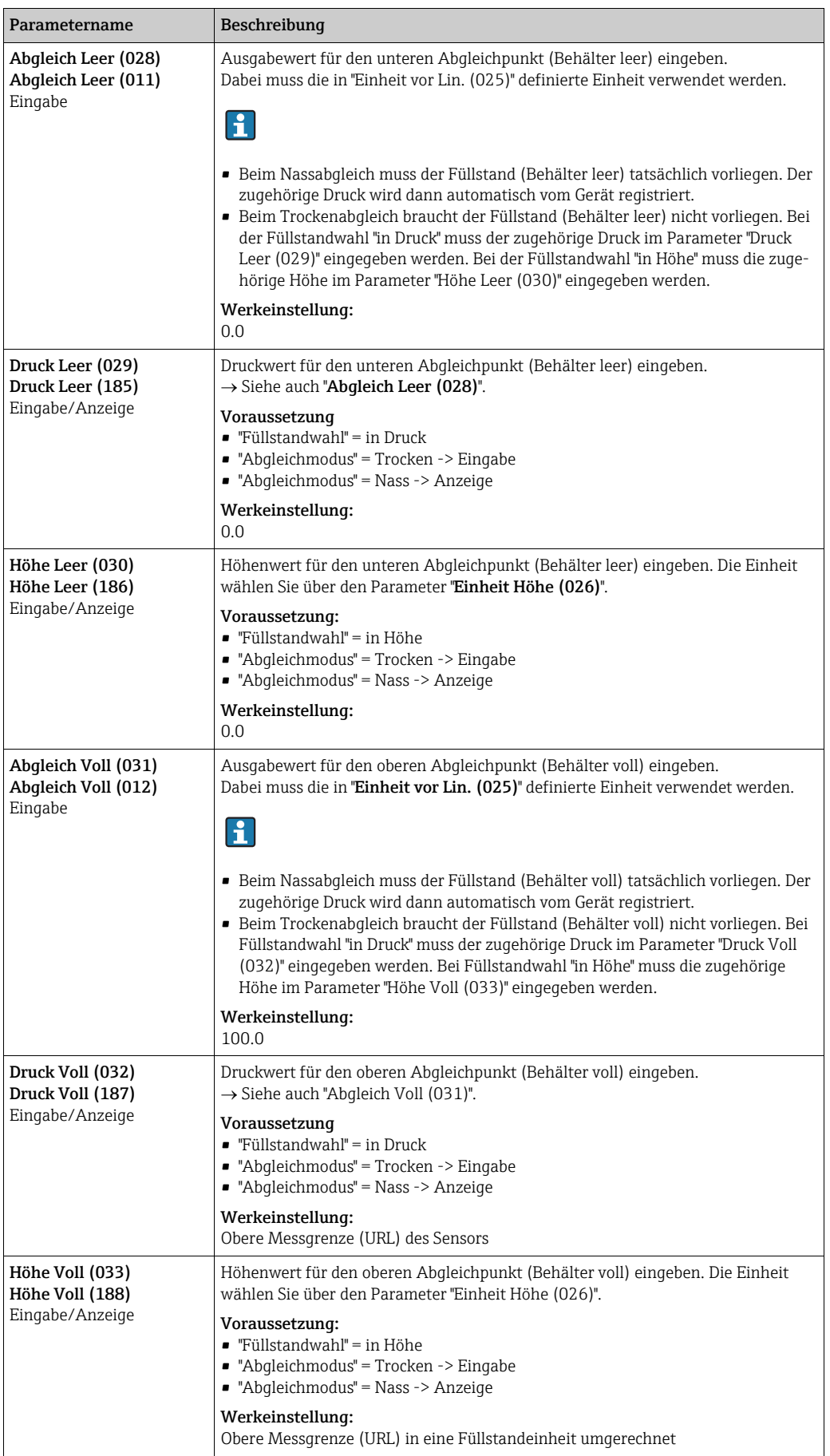

<span id="page-124-4"></span><span id="page-124-1"></span><span id="page-124-0"></span>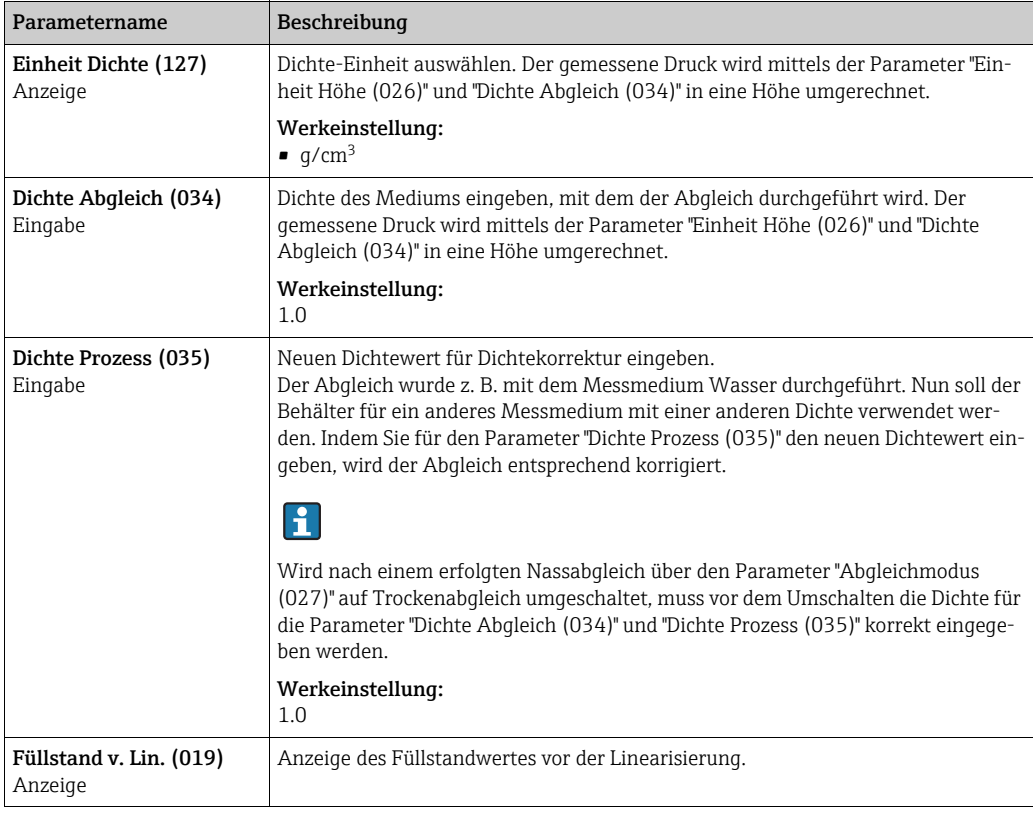

### <span id="page-124-2"></span>Experte → Messung → Linearisierung

<span id="page-124-3"></span>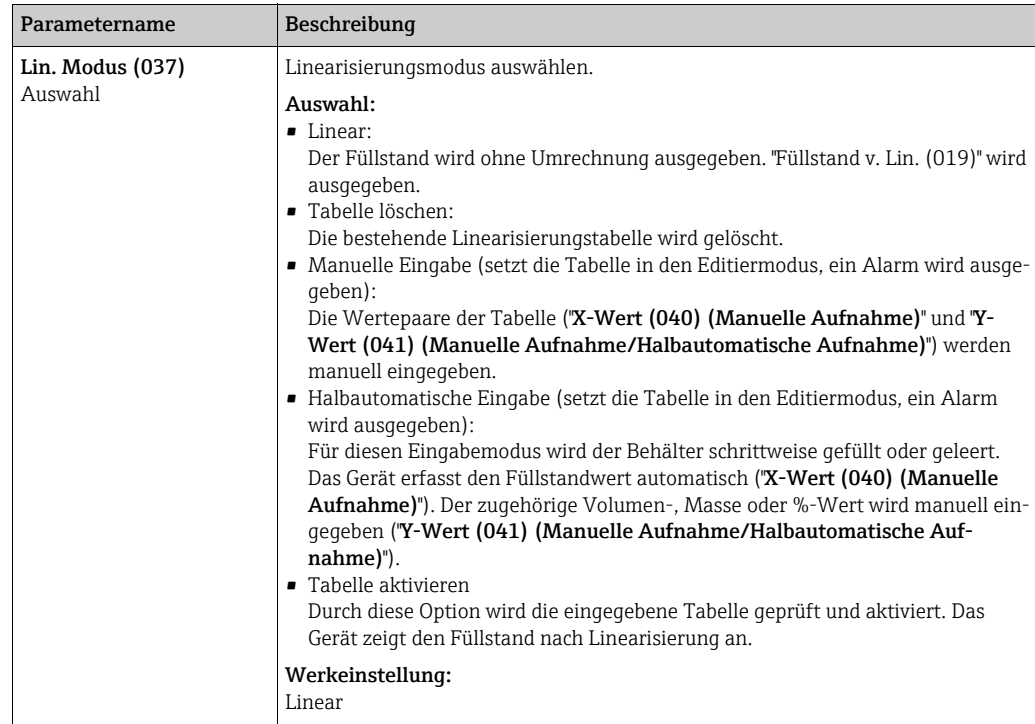

<span id="page-125-8"></span><span id="page-125-7"></span><span id="page-125-6"></span><span id="page-125-5"></span><span id="page-125-4"></span><span id="page-125-3"></span><span id="page-125-2"></span><span id="page-125-1"></span><span id="page-125-0"></span>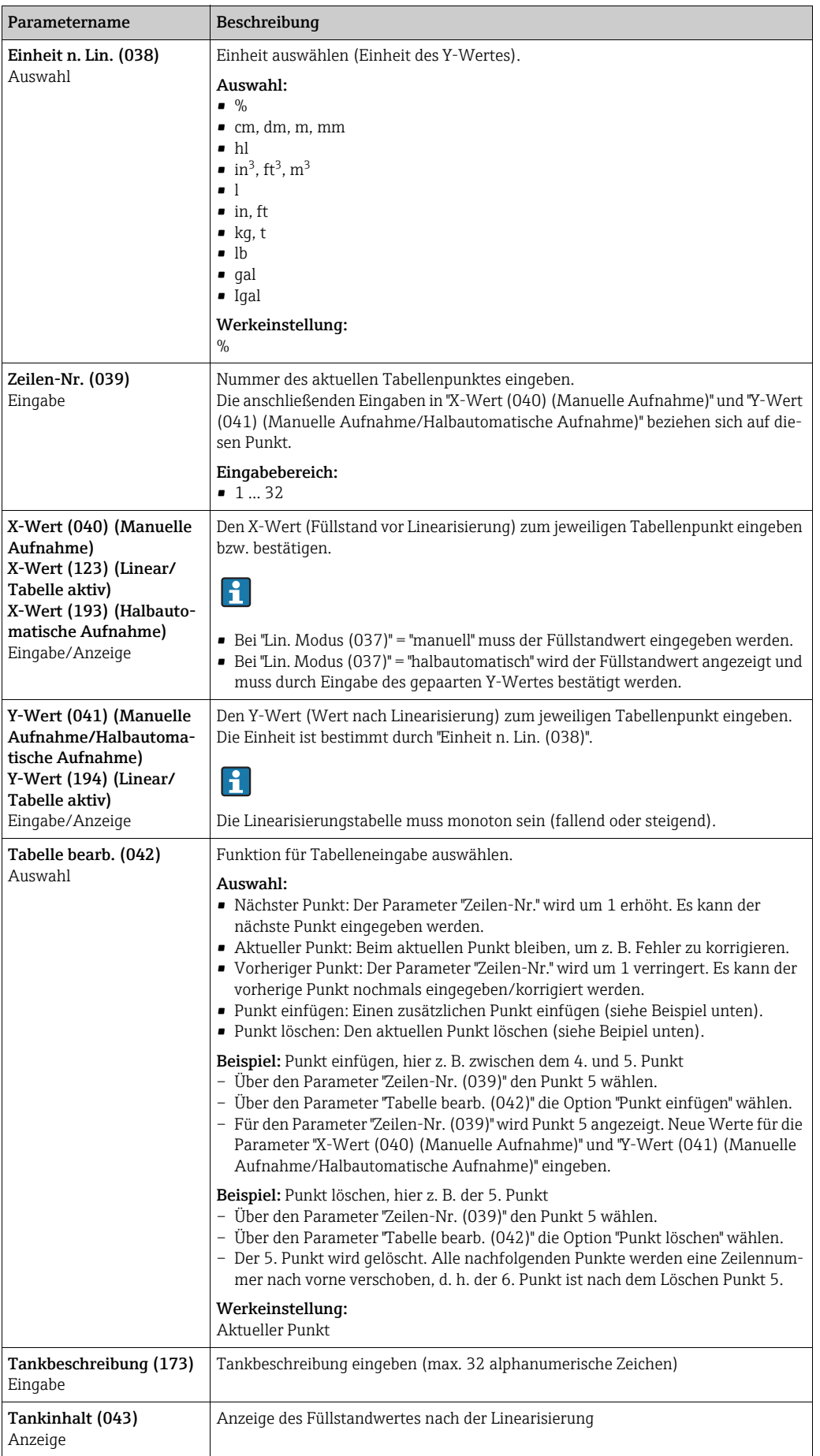

<span id="page-126-3"></span><span id="page-126-2"></span><span id="page-126-1"></span><span id="page-126-0"></span>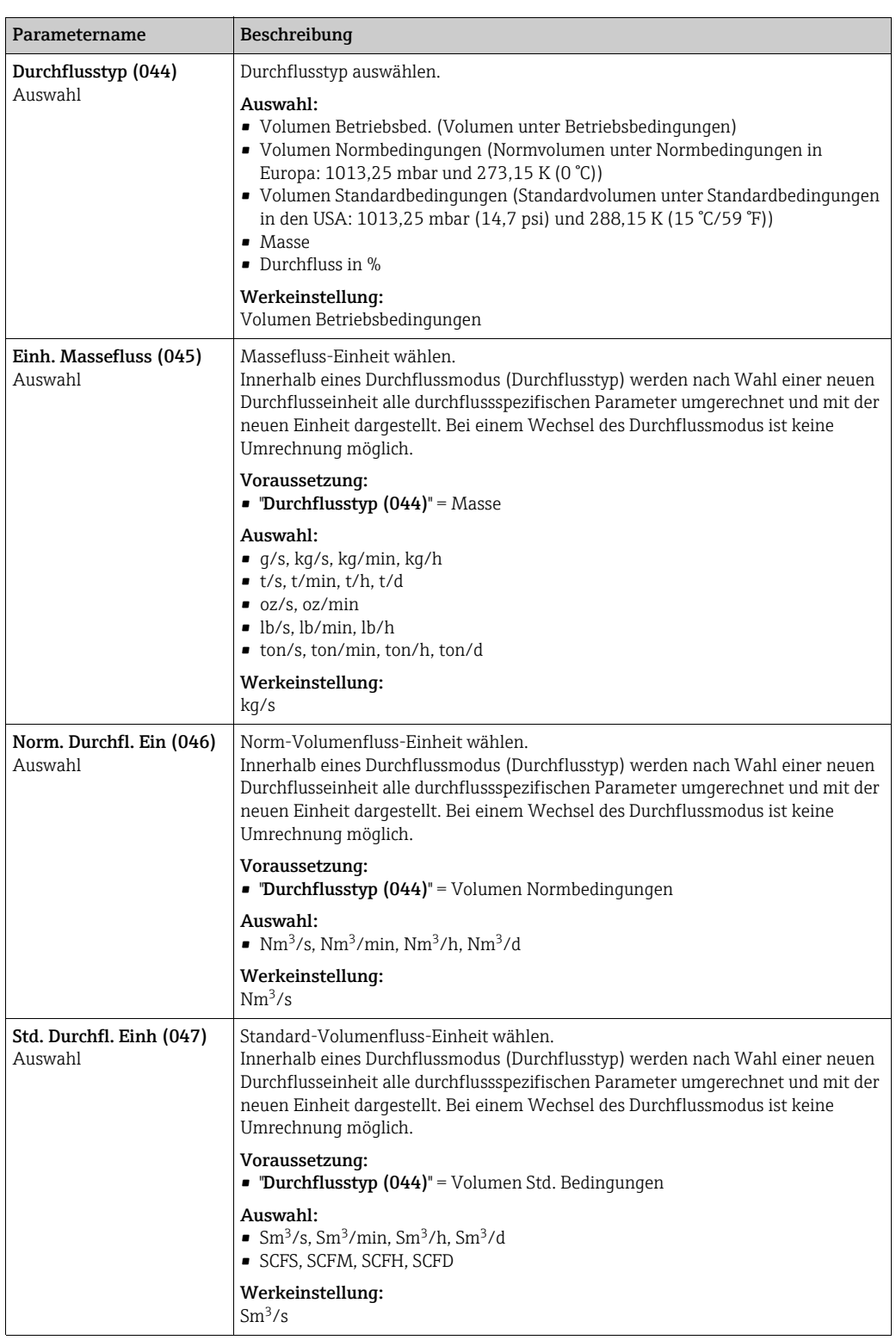

### Experte → Messung → Durchfluss (Deltabar M)

<span id="page-127-2"></span><span id="page-127-1"></span><span id="page-127-0"></span>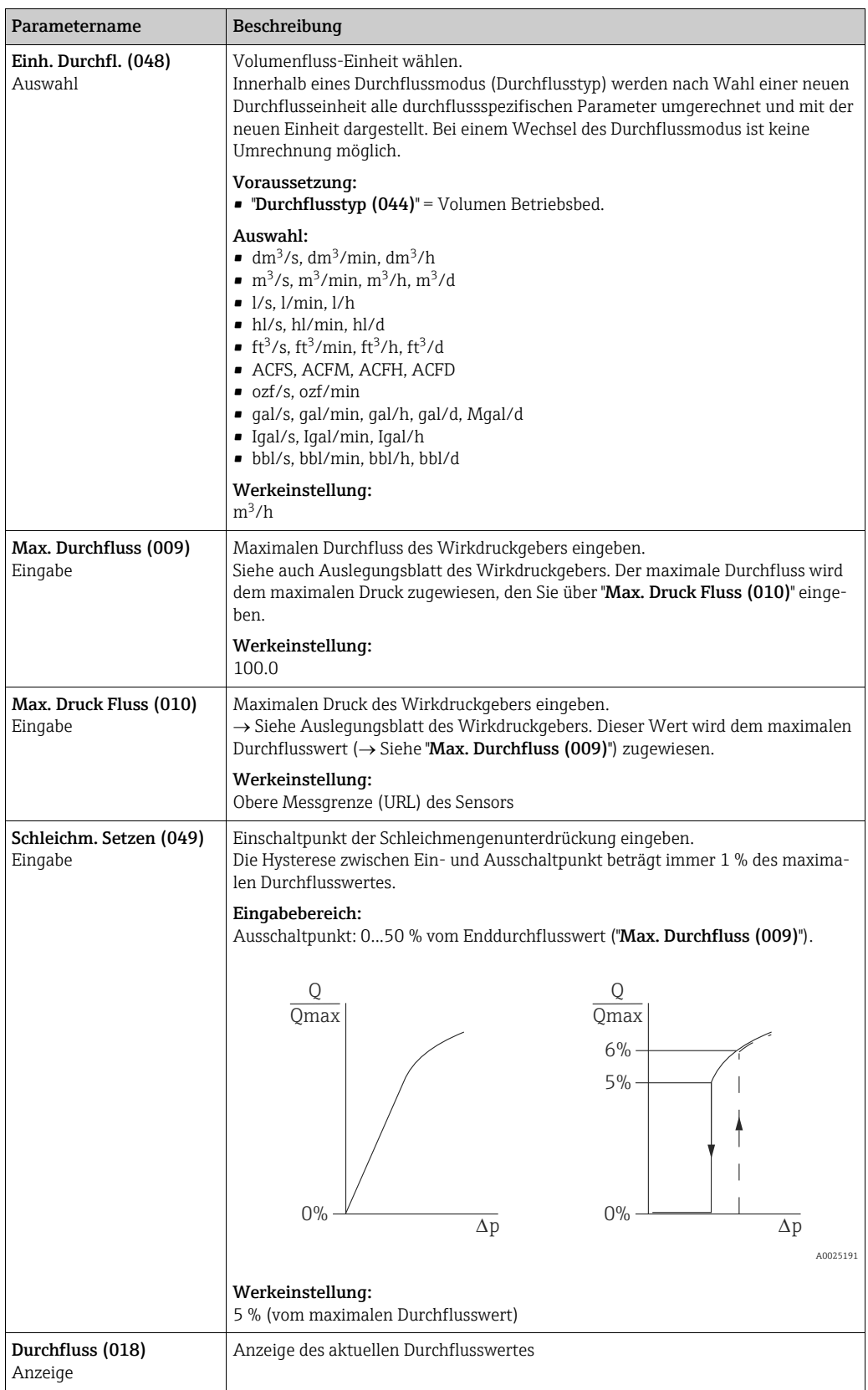

### <span id="page-127-4"></span><span id="page-127-3"></span>Experte → Messung → Sensor Grenzen

<span id="page-127-5"></span>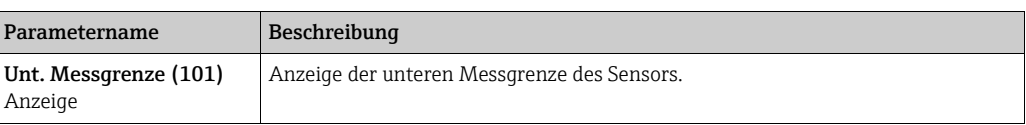

<span id="page-128-0"></span>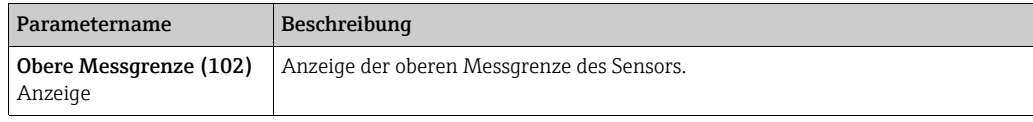

### Experte → Messung → Sensor Trim

<span id="page-128-4"></span><span id="page-128-3"></span>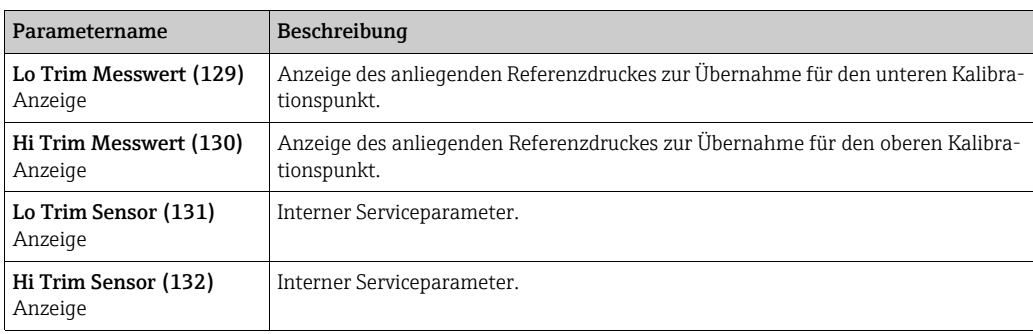

## <span id="page-128-6"></span><span id="page-128-5"></span>8.11.3 Kommunikation

### Experte  $\rightarrow$  Kommunikation  $\rightarrow$  FF Info

<span id="page-128-2"></span><span id="page-128-1"></span>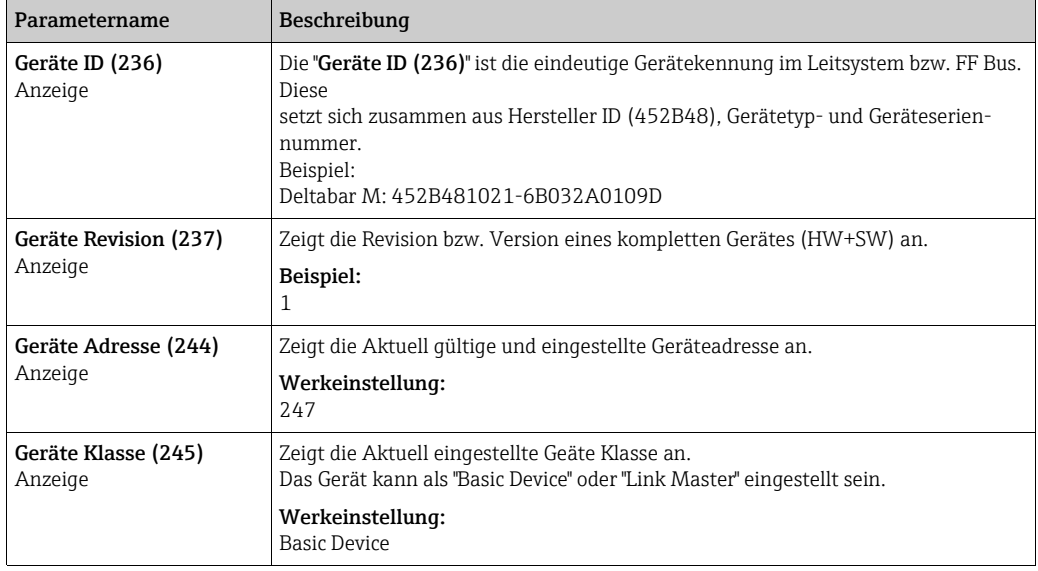

<span id="page-128-8"></span><span id="page-128-7"></span>Experte → Kommunikation → [Resource Block](#page-165-0) (nur mittels FieldCare)

Siehe  $\rightarrow \Box$  [166 ff.](#page-165-0)

### Experte → Kommunikation → [Transducer Blöcke](#page-175-0) (nur mittels FieldCare)

Siehe  $\rightarrow \Box$  [176 ff.](#page-175-0)

<span id="page-129-11"></span><span id="page-129-10"></span><span id="page-129-9"></span><span id="page-129-8"></span><span id="page-129-7"></span><span id="page-129-6"></span><span id="page-129-5"></span><span id="page-129-4"></span><span id="page-129-3"></span><span id="page-129-2"></span><span id="page-129-1"></span><span id="page-129-0"></span>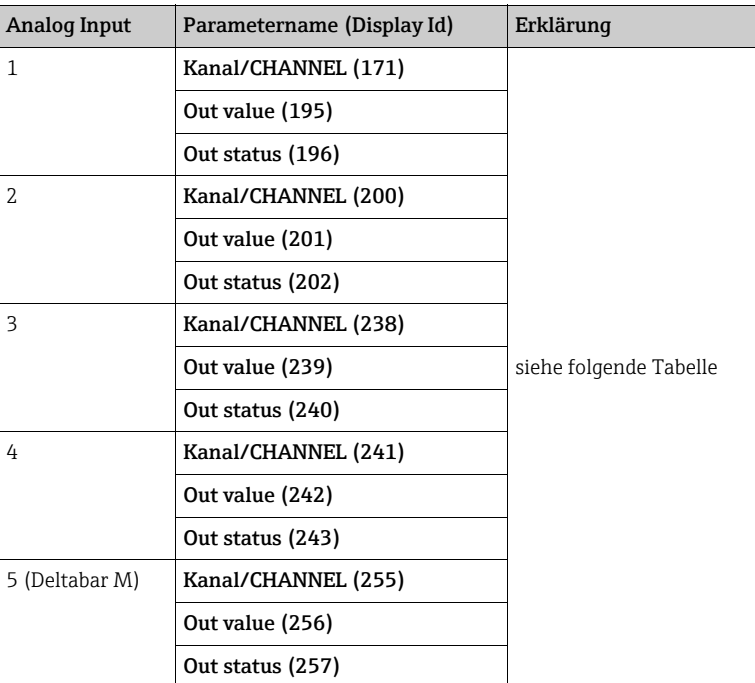

### Experte → Kommunikation → Analog Input 1...5

<span id="page-129-14"></span><span id="page-129-13"></span><span id="page-129-12"></span>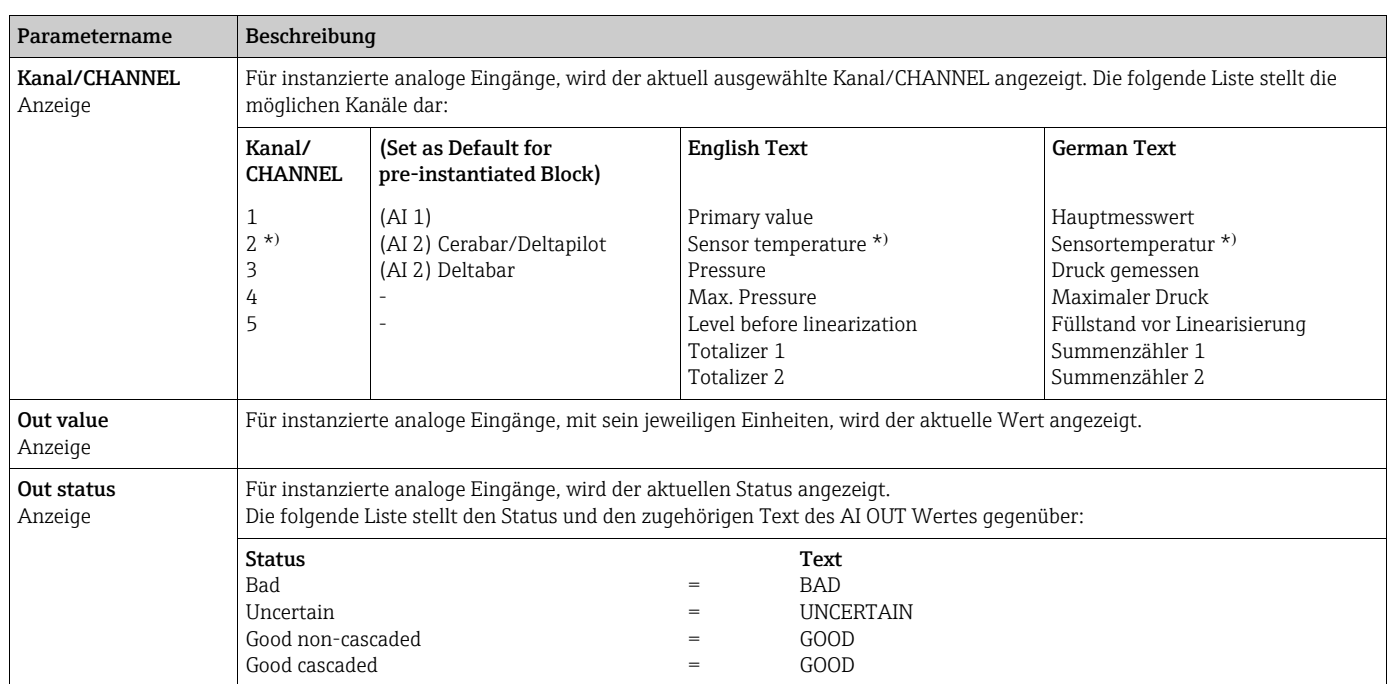

\* Nicht bei Deltabar M verfügbar.

## 8.11.4 Applikation

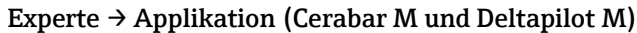

<span id="page-130-5"></span><span id="page-130-4"></span><span id="page-130-3"></span><span id="page-130-2"></span><span id="page-130-1"></span><span id="page-130-0"></span>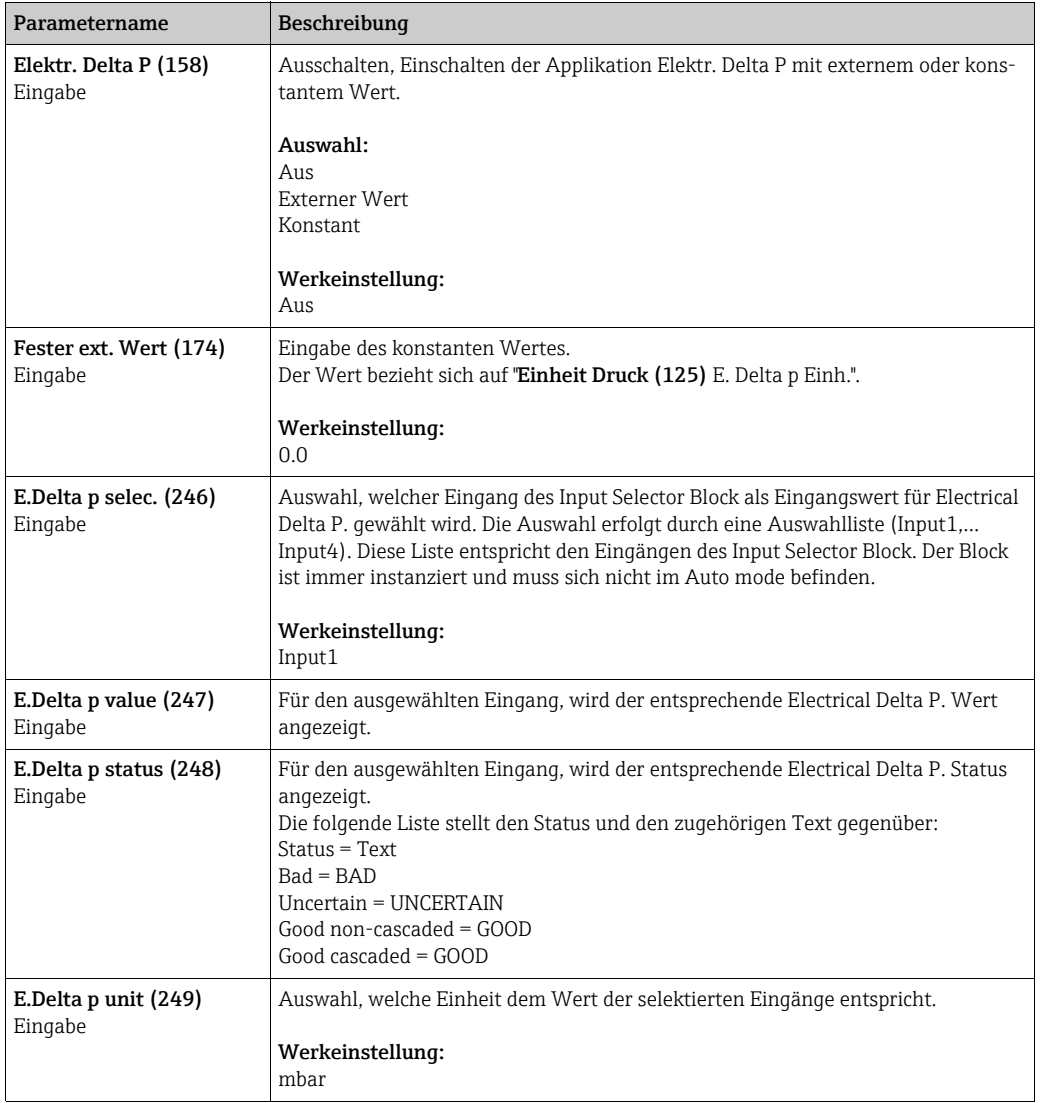

### Experte → Applikation → Summenzähler 1 (Deltabar M)

# $\mathbf{f}$

Beim Durchflusstyp "Durchfluss in %" ist der Summenzähler nicht aktiv und wird hier nicht angezeigt.

<span id="page-131-5"></span><span id="page-131-4"></span><span id="page-131-3"></span><span id="page-131-2"></span><span id="page-131-1"></span><span id="page-131-0"></span>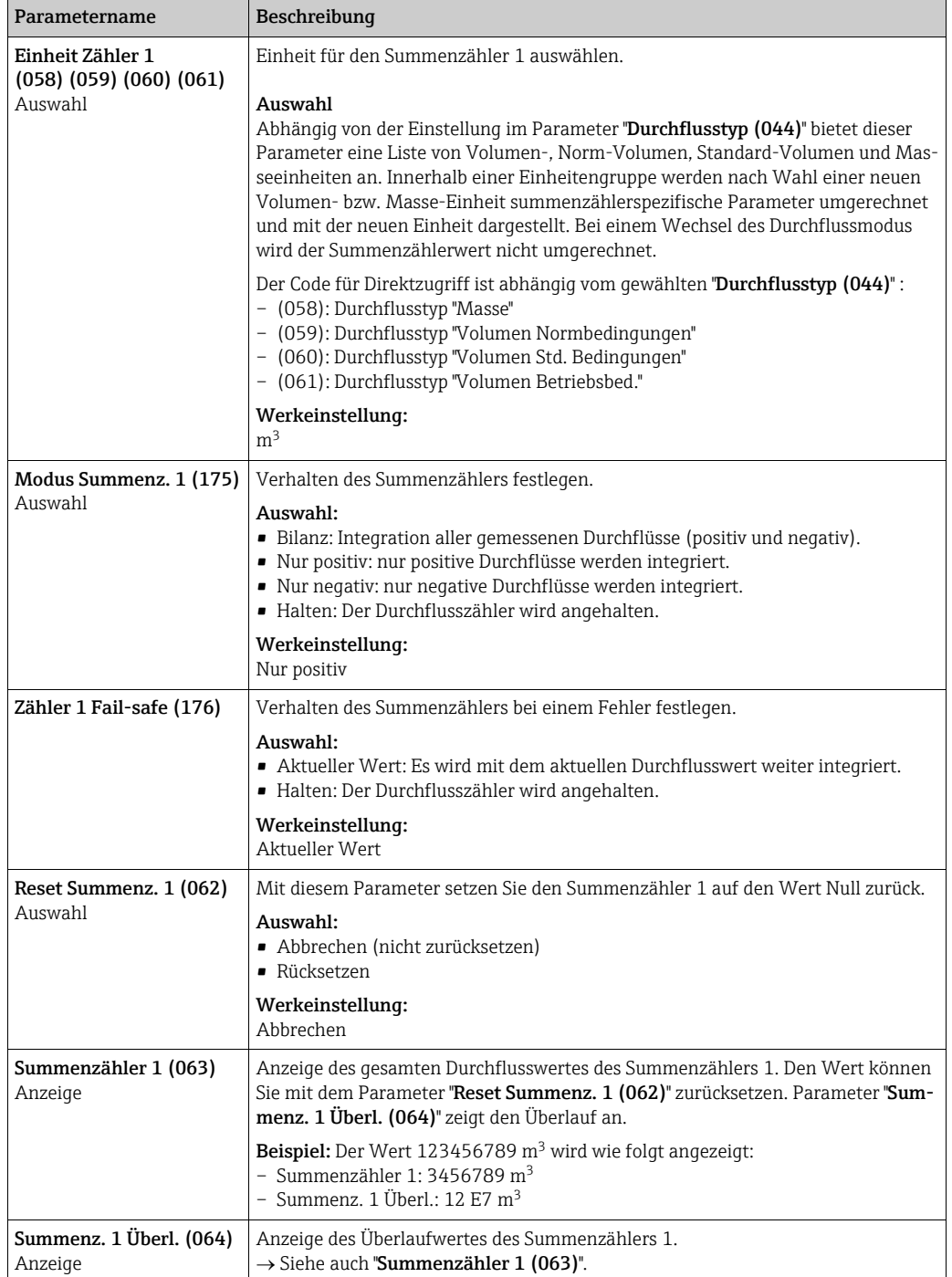

### Experte → Applikation → Summenzähler 2 (Deltabar M)

# $\mathbf{1}$

Beim Durchflusstyp "Durchfluss in %" ist der Summenzähler nicht aktiv und wird hier nicht angezeigt.

<span id="page-132-1"></span><span id="page-132-0"></span>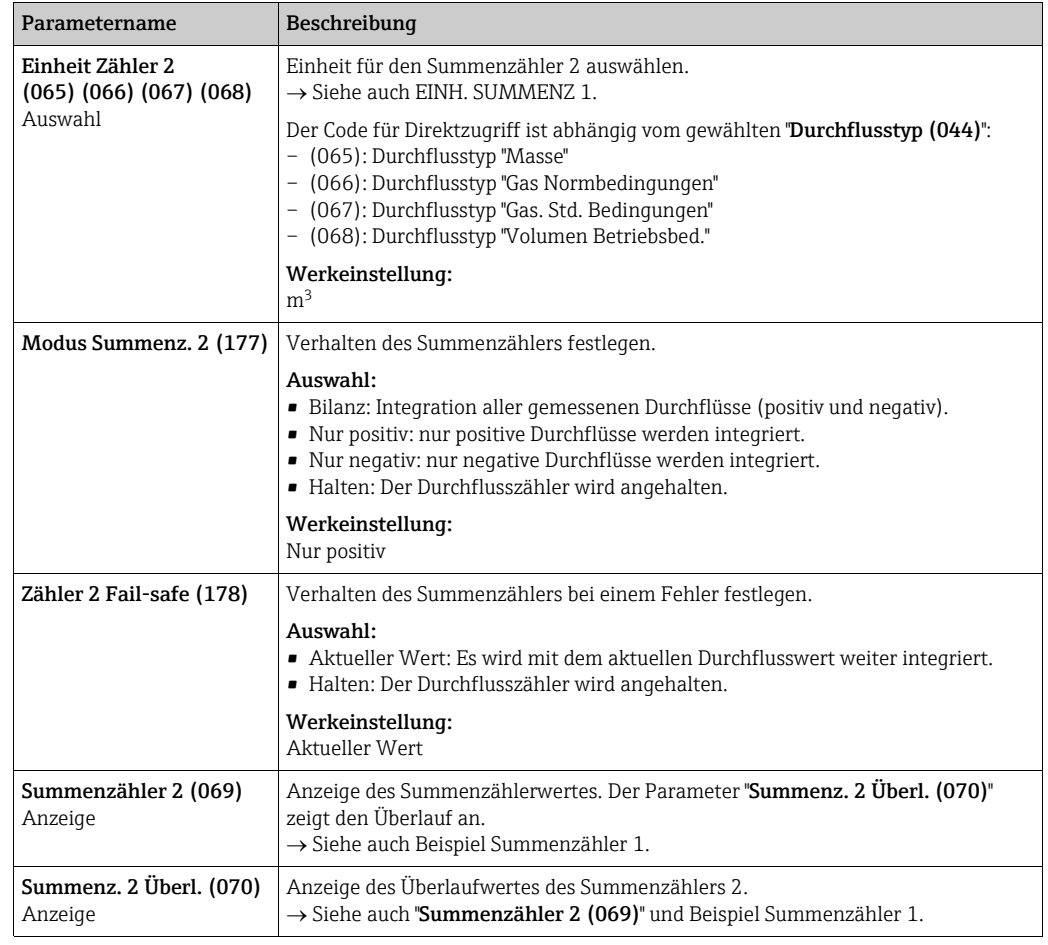

## <span id="page-132-4"></span><span id="page-132-3"></span><span id="page-132-2"></span>8.11.5 Diagnose

### Experte → Diagnose

<span id="page-132-6"></span><span id="page-132-5"></span>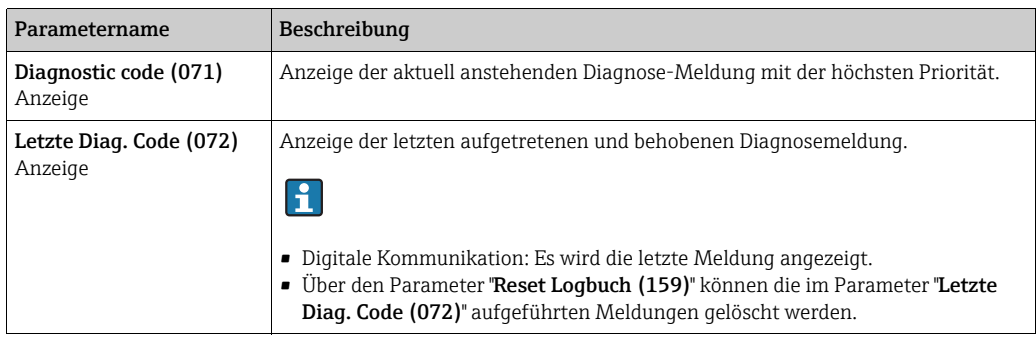

<span id="page-133-15"></span><span id="page-133-13"></span><span id="page-133-1"></span><span id="page-133-0"></span>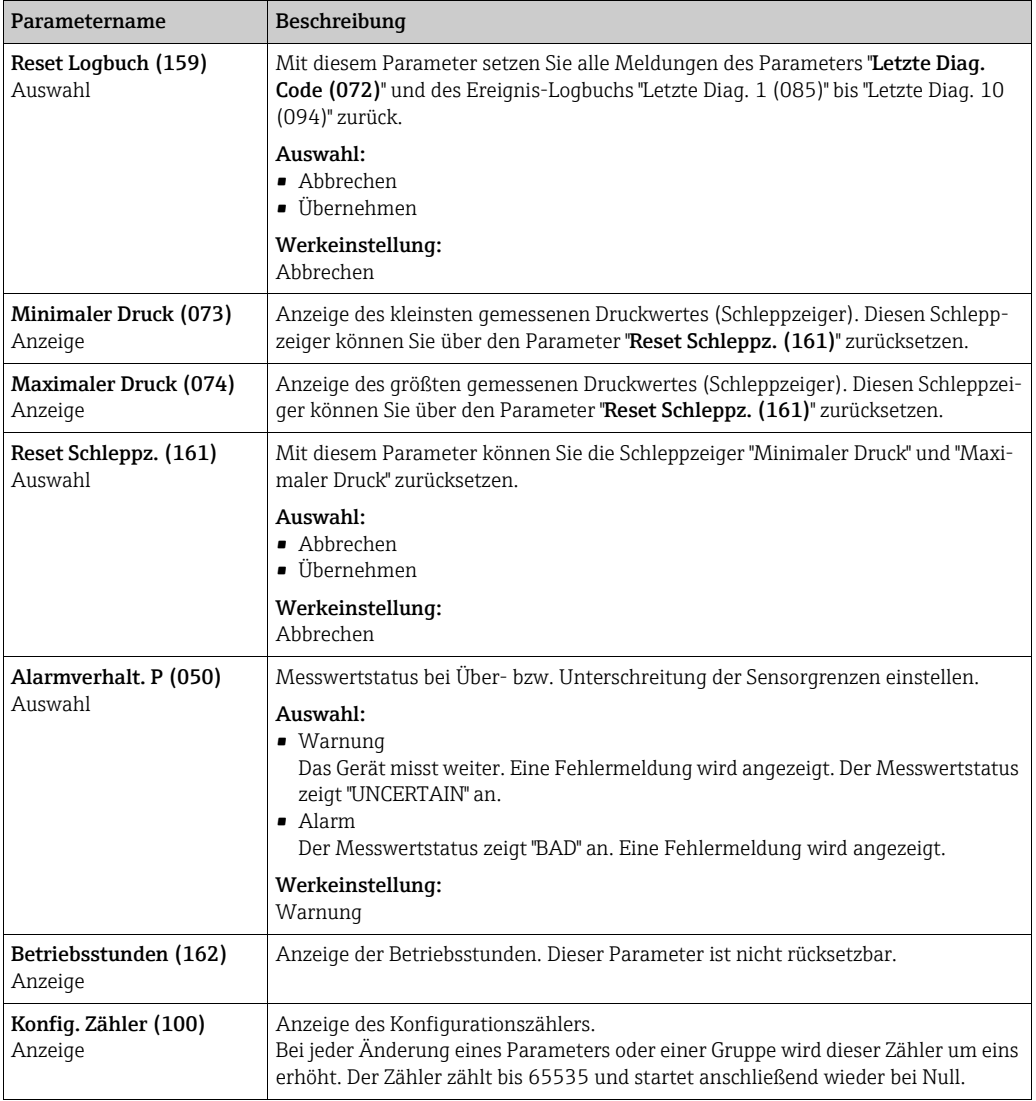

## <span id="page-133-16"></span><span id="page-133-14"></span><span id="page-133-12"></span>Experte → Diagnose → Diagnoseliste

<span id="page-133-11"></span><span id="page-133-10"></span><span id="page-133-9"></span><span id="page-133-8"></span><span id="page-133-7"></span><span id="page-133-6"></span><span id="page-133-5"></span><span id="page-133-4"></span><span id="page-133-3"></span><span id="page-133-2"></span>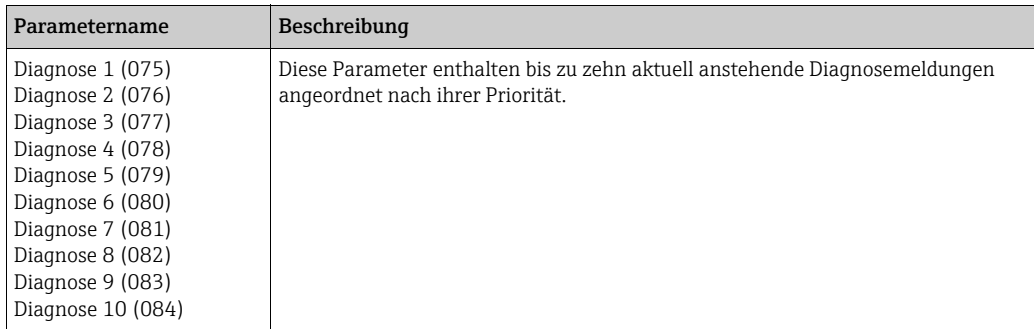

<span id="page-134-5"></span><span id="page-134-4"></span><span id="page-134-3"></span><span id="page-134-2"></span><span id="page-134-1"></span><span id="page-134-0"></span>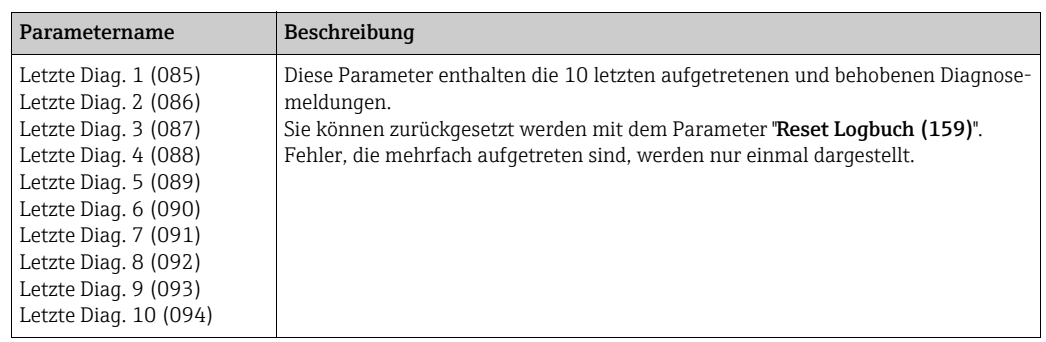

### Experte → Diagnose → Ereignis-Logbuch

### <span id="page-134-9"></span><span id="page-134-8"></span><span id="page-134-7"></span><span id="page-134-6"></span>Experte → Diagnose → Simulation

<span id="page-134-11"></span><span id="page-134-10"></span>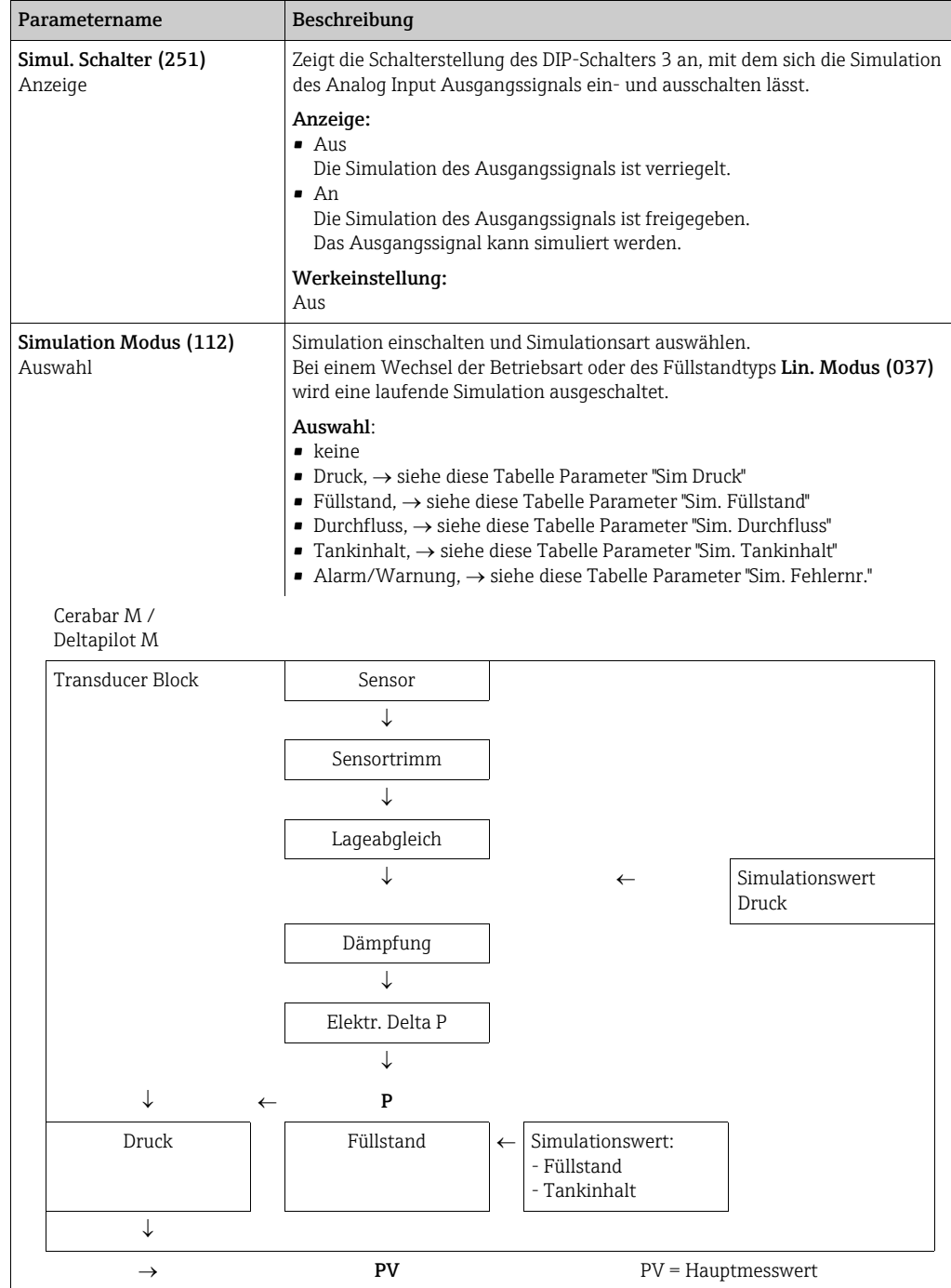

<span id="page-135-4"></span><span id="page-135-3"></span><span id="page-135-2"></span><span id="page-135-1"></span><span id="page-135-0"></span>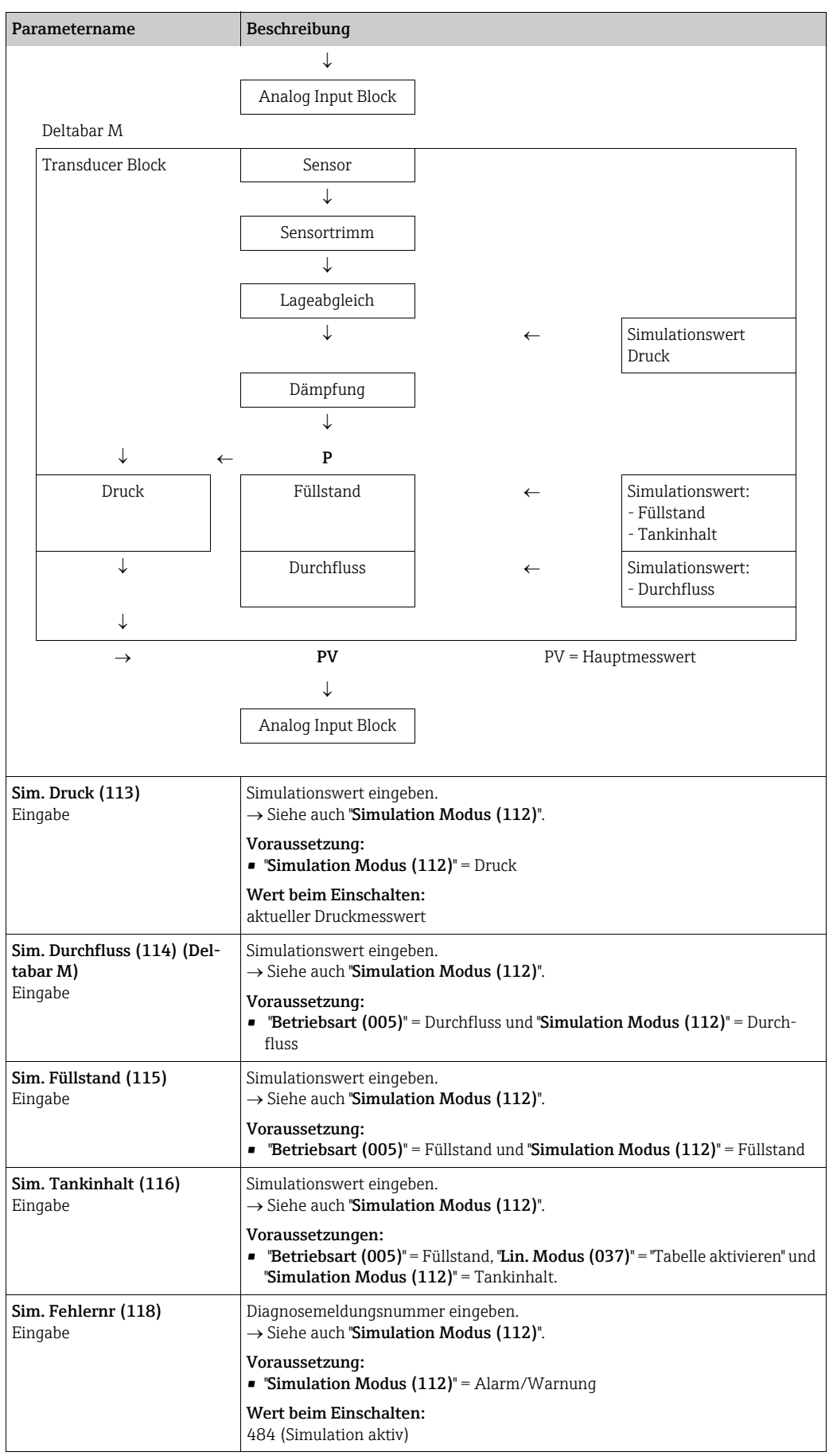

## 8.11.6 Gerätedaten sichern oder duplizieren

Das Gerät verfügt über kein Speichermodul. Mit einem Bedientool welches auf der FDT-Technologie basiert (z.B. FieldCare) haben Sie aber folgende Möglichkeiten (siehe Parame-ter "[Download Funkt](#page-118-0)."  $\rightarrow \mathbb{B}$  [119](#page-118-0) im Bedienmenü oder über Resource Block  $\rightarrow \mathbb{B}$  [173.](#page-172-0)):

- Speicherung/Rettung von Konfigurationsdaten
- Duplizierung von Geräteparametrierungen
- Übernahme aller relevanten Parameter bei einem Austausch von Elektronikeinsätzen.

Für weitere Informationen lesen Sie hierzu die Betriebsanleitung des Bedienprogramms FieldCare.

# 9 Inbetriebnahme mit FF-Konfigurationsprogramm

Standardmäßig ist das Gerät für die Betriebsart Druck (Cerabar, Deltabar) oder Füllstand (Deltapilot) eingestellt. Der Messbereich und die Einheit, in die der Messwert übertragen wird, entspricht der Angabe auf dem Typenschild.

## **! WARNUNG**

### Überschreitung des zulässigen Betriebsdrucks!

Verletzungsgefahr durch berstende Teile! Warnmeldungen werden bei zu hohem Druck ausgegeben.

‣ Liegt am Gerät ein Druck kleiner als der zugelassene minimale Druck oder größer als der zugelassene maximale Druck an, werden nacheinander folgende Meldungen ausgegeben (je nach Einstellung im Parameter "Alarmverhalten P" (050)):

"S140 Arbeitsbereich P" oder "F140 Arbeitsbereich P"

"S841 Sensorbereich" oder "F841 Sensorbereich"

"S971 Abgleich"

Gerät nur innerhalb der Sensorbereichsgrenzen einsetzen!

## **HINWEIS**

## Unterschreitung des zulässigen Betriebsdrucks!

Meldungen werden bei zu niedrigem Druck ausgegeben.

‣ Liegt am Gerät ein Druck kleiner als der zugelassene minimale Druck oder größer als der zugelassene maximale Druck an, werden nacheinander folgende Meldungen ausgegeben (je nach Einstellung im Parameter "Alarmverhalten P" (050)): "S140 Arbeitsbereich P" oder "F140 Arbeitsbereich P"

"S841 Sensorbereich" oder "F841 Sensorbereich"

"S971 Abgleich"

Gerät nur innerhalb der Sensorbereichsgrenzen einsetzen!

# 9.1 Installations- und Funktionskontrolle

Bevor Sie das Gerät in Betrieb nehmen, die Einbau- und Anschlusskontrolle gemäß Checkliste durchführen.

- Checkliste "[Montagekontrolle"](#page-36-0)  $\rightarrow \Box$  [37](#page-36-0)
- Checkliste "[Anschlusskontrolle](#page-42-0)"  $\rightarrow \Box$  43

# 9.2 Inbetriebnahme mit FF-Applikation

## **! VORSICHT**

## Abhängigkeiten bei der Parametrierung beachten!

- ‣ Werkseitig ist das Gerät für die Betriebsart Druck (Cerabar, Deltabar) oder Füllstand (Deltapilot) eingestellt. Der Messbereich und die Einheit, in die der Messwert übertragen wird sowie der digitale Ausgangswert des Analog Input Blocks OUT, entspricht der Angabe auf dem Typenschild. Nach einem Reset mit Code 7864 muss der Parameter OUT qqf. neu skaliert werden  $(\rightarrow$  siehe auch Seite [141,](#page-140-0) [Kap. 9.3 "Parameter OUT skalieren](#page-140-0)").
- $\blacktriangleright$  Auf  $\rightarrow \Box$  [59](#page-58-0), [Kap. 6.4.6](#page-58-0) "[Blockmodell"](#page-58-0) ist der Standard-Auslieferungszustand abgebildet.
- ‣ Die in den folgenden Kapiteln verwendeten "xxxxxxxxxxx" wurden als Platzhalter für die Seriennummer verwendet.
- 1. Messgerät einschalten.
- 2. DEVICE ID notieren.  $\rightarrow \Box$  [58,](#page-57-0) [Kap. 6.4.5](#page-57-0) ["Geräte-Identifikation und -Adressierung"](#page-57-0) und  $\rightarrow \Box$  8, [Kap. 3.2.1](#page-7-0) "[Typenschild"](#page-7-0) für die Geräte-Seriennummer.
- 3. Konfigurationsprogramm öffnen.
- 4. Cff- und Gerätebeschreibungsdateien in das Hostsystem bzw. in das Konfigurationsprogramm laden. Beachten Sie, dass Sie die richtigen Systemdateien verwenden.

5. Gerät über die DEVICE ID identifizieren ( $\rightarrow$  siehe Punkt 2). Gewünschte Messstellenbezeichnung über den Parameter ["Pd-tag/FF\\_PD\\_TAG](#page-173-0)" dem Gerät zuweisen.

### Resource Block parametrieren

- 1. Resource Block öffnen.
- 2. Ggf. Verriegelung der Gerätebedienung aufheben.  $\rightarrow \Box$  [54](#page-53-2), [Kap. 6.3.5](#page-53-2) "[Bedienung ver](#page-53-2)[riegeln/entriegeln](#page-53-2)". Standardmäßig ist die Bedienung entriegelt.
- 3. Ggf. Blockbezeichnung ändern. Werkeinstellung: RS-xxxxxxxxxxx (RB2) ()
- 4. Ggf. über den Parameter "[Beschreibung des Kennzeichnungs-Tag/TAG\\_DESC"](#page-175-1) dem Block eine Beschreibung zuweisen.
- 5. Ggf. weitere Parameter gemäß Anforderung ändern.

#### Transducer Blöcke parametrieren

Das Gerät verfügt über folgende Transducer Blöcke:

- Pressure Transducer Block
- DP\_FLOW Block (Deltabar)
- Display Transducer Block
- Diagnostic Transducer Block

Die nachfolgende Beschreibung gilt exemplarisch für den Pressure Transducer Block.

- 1. Ggf. Blockbezeichnung ändern. Werkeinstellung: TRD1\_xxxxxxxxxxx (PCD)
- 2. Über Parameter "[Blockmodus/MODE\\_BLK](#page-165-1)", Element TARGET den Blockmodus auf OOS setzen.
- 3. Gerät entsprechend Messaufgabe parametrieren.  $\rightarrow$  Siehe auch diese Betriebsanleitung [Kap. 8.2](#page-70-0) bis [Kap. 9.3](#page-140-0).
- 4. Über Parameter ["Blockmodus/MODE\\_BLK"](#page-165-1), Element TARGET den Blockmodus auf "Auto" setzen.

### **! VORSICHT**

#### Abhängigkeiten bei der Parametrierung beachten!

‣ Damit das Messgerät einwandfrei arbeitet, muss für den Pressure und DP\_FLOW Block (Deltabar) der Blockmodus auf "Auto" gestellt werden.

#### Analog Input Blöcke parametrieren

Das Gerät verfügt über 2 Analog Input Blöcke, die wahlweise den verschiedenen Prozessgrößen zugeordnet werden können.

- 1. Gqf. Blockbezeichnung ändern. Werkeinstellung: AI1\_xxxxxxxxxxx (AI)
- 2. Über den Parameter ["Blockmodus/MODE\\_BLK"](#page-165-1), Element TARGET den Blockmodus auf OOS setzen.
- 3. Über den Parameter "[Kanal/CHANNEL"](#page-211-0) die Prozessgröße auswählen, die als Eingangswert für den Analog Input Block verwendet werden soll. Folgende Einstellungen sind möglich:

#### Cerabar und Deltapilot:

- Kanal/CHANNEL = 1: Primary value (primärer Messwert), abhängig von der gewählten Betriebsart ein Druck- oder Füllstandwert
- Kanal/CHANNEL = 2: Secondary value (Sensortemperatur)
- Kanal/CHANNEL = 3: Pressure (gemessener Druckwert)
- Kanal/CHANNEL = 4: Max. Pressure (Max. Druck)

– Kanal/CHANNEL = 5: Level before linearization (Füllstand vor Linearisierung) Werkeinstellung:

- Analog Input Block 1: Kanal/CHANNEL = 1: Primary Value (primärer Messwert)
- Analog Input Block 2: Kanal/CHANNEL = 2: Secondary Value (Sensor-Temperatur)

#### Deltabar:

– Kanal/CHANNEL = 1: Primary value (primärer Messwert), abhängig von der gewählten Betriebsart ein Druck- oder Durchflusswert

- Kanal/CHANNEL = 3: Pressure (gemessener Druckwert)
- Kanal/CHANNEL = 4: Max. Pressure (Max. Druck)
- Kanal/CHANNEL = 5: Level before linearization (Füllstand vor Linearisierung)
- Kanal/CHANNEL = 6: Totalizer 1 (Summenzähler 1)
- Kanal/CHANNEL = 7: Totalizer 2 (Summenzähler 2)
- Werkeinstellung:
- Analog Input Block 1: Kanal/CHANNEL = 1: Primary Value (primärer Messwert)
- Analog Input Block 2: Kanal/CHANNEL = 3: Pressure (gemessener Druckwert)
- 4. Über Parameter ["Messwandlerskala/XD\\_SCALE"](#page-210-0) die gewünschte Einheit und den Block-Eingangsbereich für die Prozessgröße wählen.  $\rightarrow \exists$  [141, Kap. 9.3](#page-140-0) "[Parameter OUT ska](#page-140-0)[lieren](#page-140-0)".

Beachten Sie dabei, dass die gewählte Einheit zur gewählten Prozessgröße passt. Sollten Prozessgröße und Einheit nicht zusammenpassen, meldet der Parameter "[Blockfeh](#page-208-0)[ler/BLOCK\\_ERR](#page-208-0)" "Block Configuration Error" und der Blockmodus kann nicht auf "Auto" gesetzt werden.

- 5. Über den Parameter "[Linearisierungstyp/L\\_TYPE](#page-211-1)" die Linearisierungsart für die Eingangsgröße wählen (Werkeinstellung: Direct). Beachten Sie, dass bei der Linearisierungsart "Direct" die Einstellungen für den Parameter ["Messwandlerskala/XD\\_SCALE"](#page-210-0) und ["Ausgangsskala/OUT\\_SCALE"](#page-210-1) gleich sind. Stimmen die Werte und Einheiten nicht überein, meldet der Parameter "[Blockfehler/](#page-208-0) [BLOCK\\_ERR](#page-208-0)" "Block Configuration Error" und der Blockmodus kann nicht auf "Auto" gesetzt werden.
- 6. Alarm- und kritische Alarmmeldungen über die Parameter "[Oberer Alarmgrenzwert/](#page-215-1) [HI\\_HI\\_LIM"](#page-215-1), ["Oberer Vorwarnalarm-Grenzwert/HI\\_LIM](#page-215-2)", "[Unterer Alarmgrenzwert/](#page-216-0) [LO\\_LO\\_LIM"](#page-216-0)und ["Unterer Vorwarnalarm-Grenzwert/LO\\_LIM](#page-215-0)" eingeben. Die eingegebenen Grenzwerte müssen innerhalb des für den Parameter "[Ausgangsskala/](#page-210-1) [OUT\\_SCALE"](#page-210-1) festgelegten Wertebereiches liegen.
- 7. Über die Parameter "[Priorität für oberen Grenzwert-Alarm/HI\\_HI\\_PRI](#page-214-0)", "[Priorität für](#page-215-3)  [oberen Vorwarnalarm/HI\\_PRI"](#page-215-3), ["Priorität für unteren Grenzwert-Alarm/LO\\_LO\\_PRI](#page-215-4)" und "[Priorität für unteren Grenzwert-Vorwarnalarm/LO\\_PRI](#page-215-5)" die Alarmprioritäten festlegen. Eine Protokollierung an das Feld-Hostsystem erfolgt nur bei einer Alarmpriorität größer 2.
- 8. Über den Parameter ["Blockmodus/MODE\\_BLK"](#page-208-1), Element TARGET den Blockmodus auf "Auto" setzen. Hierfür muss auch der Resource Block auf den Blockmodus "Auto" gesetzt sein.

### Weitere Parametrierung

- 1. Funktions- und Ausgangsblöcke verschalten.
- 2. Nach Festlegung des aktiven LAS alle Daten und Parameter in das Feldgerät herunterladen.

## <span id="page-140-0"></span>9.3 Parameter OUT skalieren

Im Analog Input Block kann der Eingangswert bzw. der Eingangsbereich gemäß den Automatisierungsanforderungen skaliert werden.

### Beispiel:

Der Messbereich von 0...500 mbar soll auf 0...100 % umskaliert werden.

- Gruppe XD\_SCALE wählen.
	- Für EU\_0 "0" eingeben.
	- Für EU\_100 "500" eingeben.
	- Für UNITS\_INDEX "mbar" eingeben.
- Gruppe OUT\_SCALE wählen.
	- Für EU\_0 "0" eingeben.
	- Für EU\_100 "100%" eingeben.
	- Für UNITS\_INDEX z.B. "%" wählen.
		- Die hier ausgewählte Einheit hat keinen Einfluss auf die Skalierung.
- Ergebnis:
- Bei einem Druck von 350 mbar wird als OUT Value der Wert 70 an einen nachgeschalteten Block oder an das PLS ausgegeben.

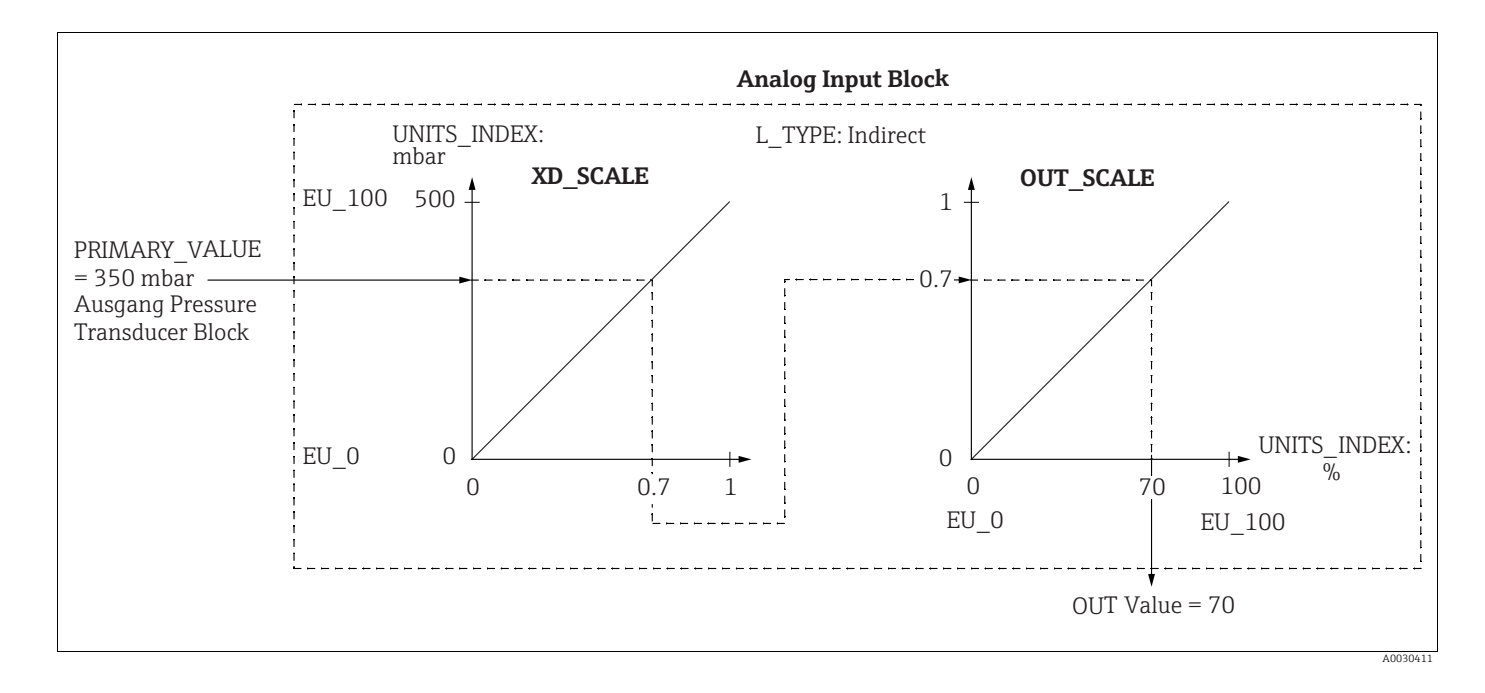

### **! VORSICHT**

### Abhängigkeiten bei der Parametrierung beachten!

- ‣ Wenn Sie den Parameter L\_TYPE den Modus "Direct" gewählt haben, können Sie die Werte und Einheiten für XD\_SCALE und OUT\_SCALE nicht ändern.
- ▶ Die Parameter L\_TYPE, XD\_SCALE und OUT\_SCALE können nur im Blockmodus OOS geändert werden.
- ‣ Beachten Sie, dass die Ausgangsskalierung des Pressure Transducer Blocks SCALE\_OUT zur Eingangsskalierung des Analog Input Blocks XD\_SCALE passt.

## 9.4 Inbetriebnahme mit Geräte-Applikation

Die Inbetriebnahme besteht aus folgenden Schritten:

- 1. Installations- und Funktionskontrolle ( $\rightarrow \Box$  [71\)](#page-70-1)
- 2. Sprache, Betriebsart und Druckeinheit wählen
- 3. Lagekorrektur ( $\rightarrow \Box$  [144](#page-143-0))
- 4. Messung parametrieren:
	- – [Druckmessung](#page-144-0) ( $\rightarrow \Box$  [145 ff](#page-144-0))
	- – [Füllstandmessung](#page-145-0) ( $\rightarrow \Box$  [146 ff\)](#page-145-0)
	- – [Durchflussmessung \(Deltabar M\)](#page-154-0) (Deltabar) ( $\rightarrow \Box$  [155 ff\)](#page-154-0)

## 9.4.1 Sprache, Betriebsart und Druckeinheit wählen

### Sprache wählen (Display Transducer Block)

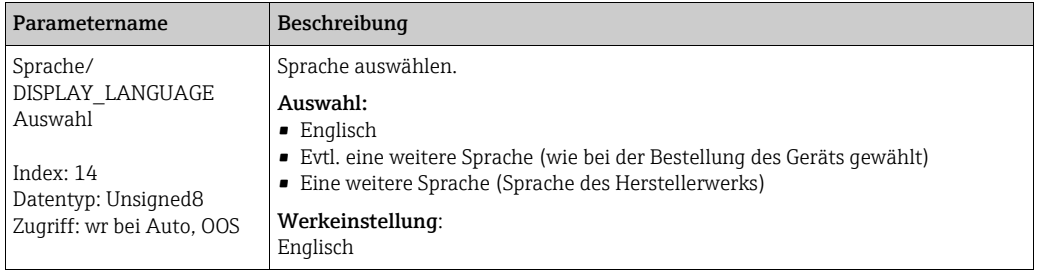

### Betriebsart wählen (Pressure Transducer Block)

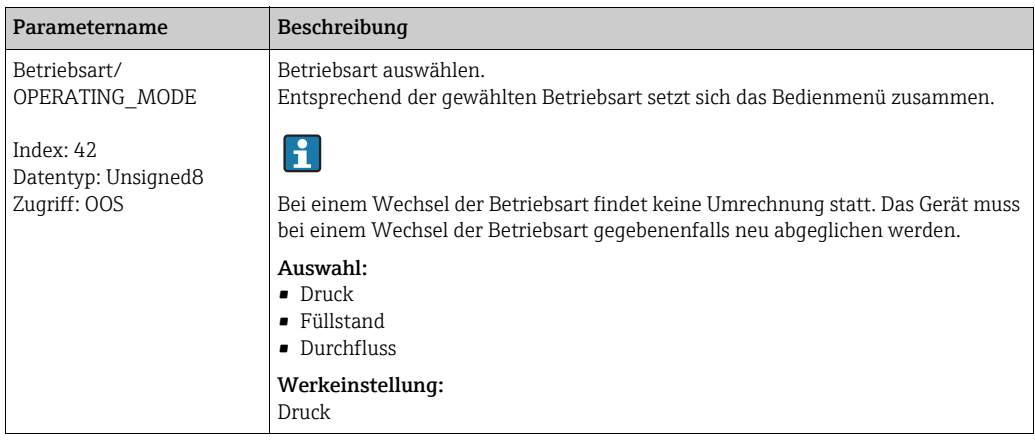

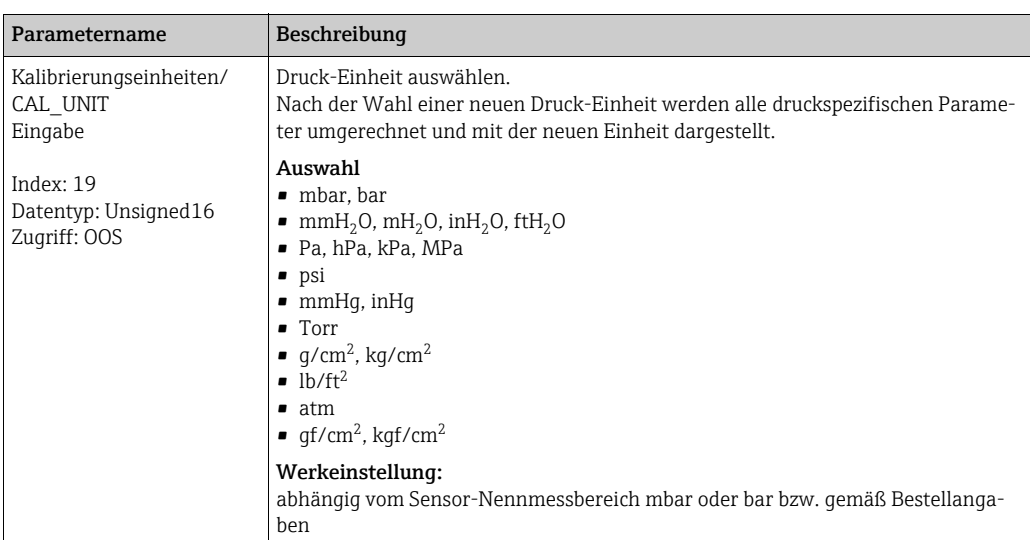

### Druckeinheit wählen (Pressure Transducer Block)

# <span id="page-143-0"></span>9.5 Lagekorrektur

Eine durch die Einbaulage des Messgeräts resultierende Druckverschiebung kann durch den Lageabgleich korrigiert werden.

## (Pressure Transducer Block)

<span id="page-143-2"></span><span id="page-143-1"></span>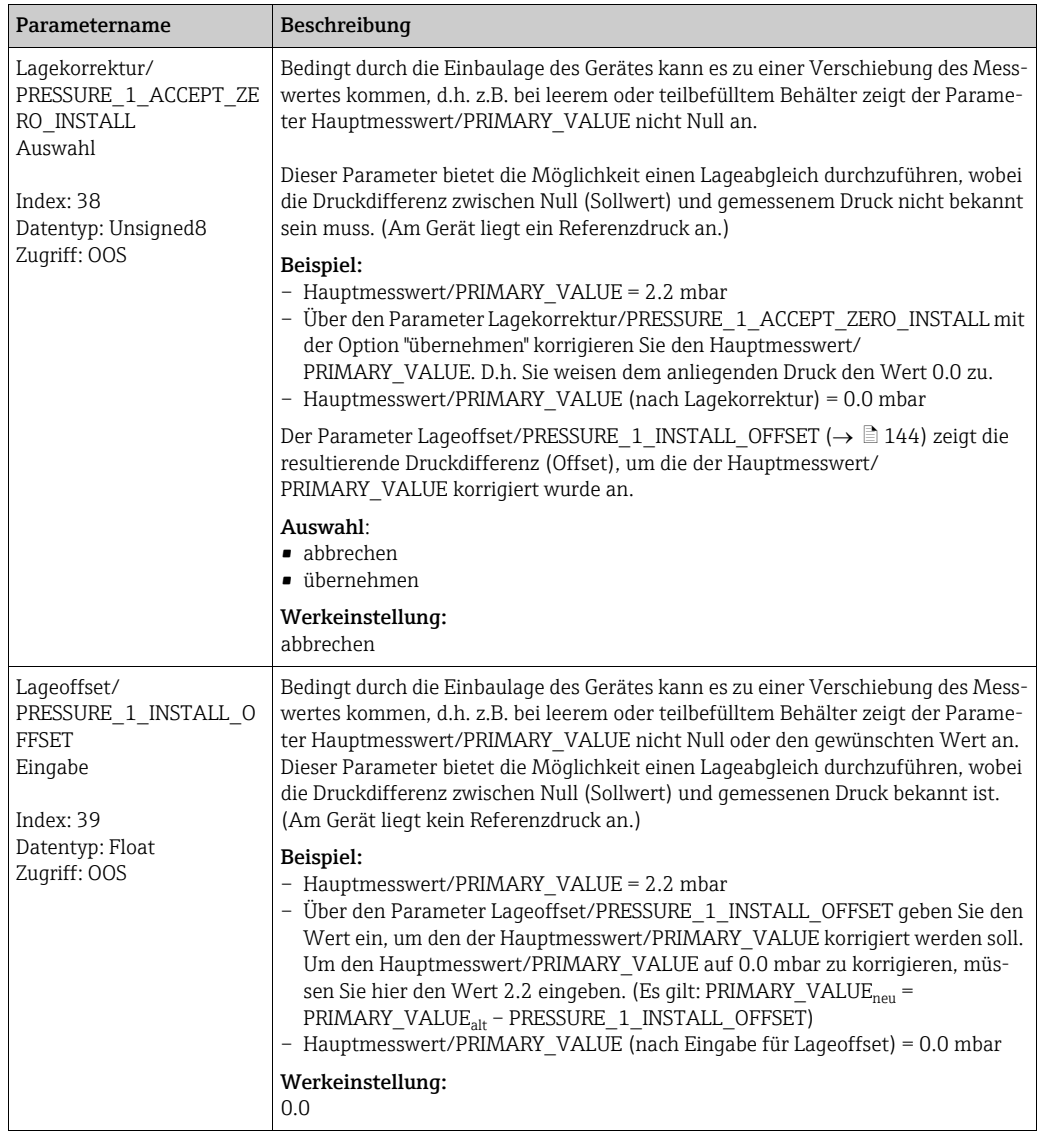
# 9.6 Druckmessung

In diesem Kapitel werden Parametertext und Parametername hintereinander abgebildet. In FF-Konfigurationsprogrammen wird nur der Parametertext abgebildet (Ausnahme: im NI-FBUS Konfigurator können je nach Auswahl Parametertext oder Parametername angezeigt werden).

Beispiel:

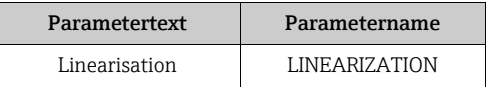

# $\vert \mathbf{f} \vert$

- Standardmäßig sind Deltabar M und Cerabar M für die Betriebsart Druck und Deltapilot M für die Betriebsart Füllstand eingestellt. Der Messbereich und die Einheit, in die der Messwert übertragen wird sowie der digitale Ausgangswert des Analog Input Blocks OUT, entspricht der Angabe auf dem Typenschild.
- Für eine Beschreibung der genannten Parameter, siehe
	- $\rightarrow$   $\blacksquare$  [178](#page-177-0), Pressure Transducer Block
	- $\rightarrow$   $\Box$  [208](#page-207-0), Analog Input Block.

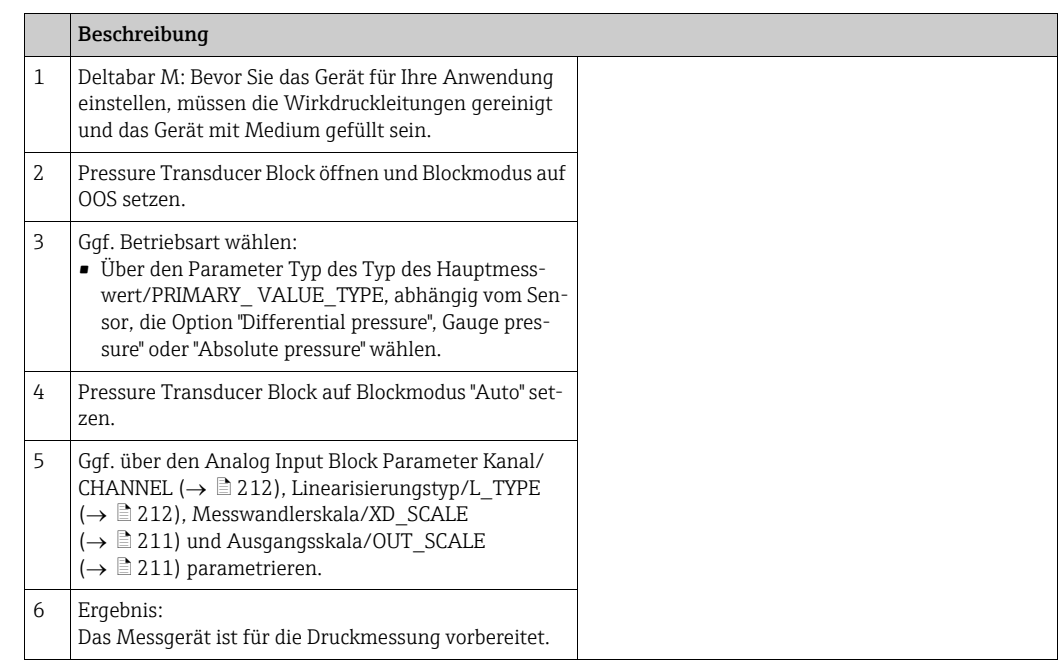

# $\vert \mathbf{f} \vert$

Eine andere Druckeinheit können Sie über den Parameter [Kalibrierungseinheiten/](#page-142-0) CAL UNIT ( $\rightarrow \exists$  [143\)](#page-142-0) wählen. Über diesen Parameter haben Sie auch die Möglichkeit eine kundenspezifische Einheit vorzugeben.

# 9.7 Füllstandmessung

In diesem Kapitel werden Parametertext und Parametername hintereinander abgebildet. In FF-Konfigurationsprogrammen wird nur der Parametertext abgebildet (Ausnahme: im NI-FBUS Konfigurator können je nach Auswahl Parametertext oder Parametername angezeigt werden).

Beispiel:

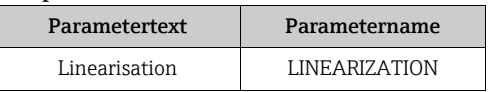

## 9.7.1 Informationen zur Füllstandmessung

### **! VORSICHT**

### Abhängigkeiten bei der Parametrierung beachten!

- ‣ Sie können zwischen zwei Arten der Füllstandberechnung auswählen: "in Druck" und "in Höhe". Die Tabelle im folgenden Kapitel "Übersicht Füllstandmessung" liefert Ihnen einen Überblick über diese beiden Messaufgaben.
- ‣ Die Grenzwerte werden nicht überprüft, d. h. damit das Messgerät eine korrekte Messung durchführen kann, müssen die eingegebenen Werte zum Sensor und zur Messaufgabe passen.
- ‣ Kundenspezifische Einheiten sind nicht möglich.
- ‣ Es findet keine Umrechnung zwischen den Einheiten statt
- ‣ Für die eingegebenen Werte für "[Abgleich Leer \(028\)](#page-82-0)/[Abgleich Voll \(031\)](#page-82-1)", "[Druck Leer](#page-82-2)  [\(029\)/](#page-82-2)[Druck Voll \(032\)](#page-82-3)", "[Höhe Leer \(030\)](#page-82-4)/[Höhe Voll \(033\)"](#page-82-5) muss ein Mindestabstand von 1 % zueinander eingehalten werden. Liegen die Werte zu dicht beieinander wird der Wert mit einer Meldung abgelehnt.

# 9.7.2 Übersicht Füllstandmessung

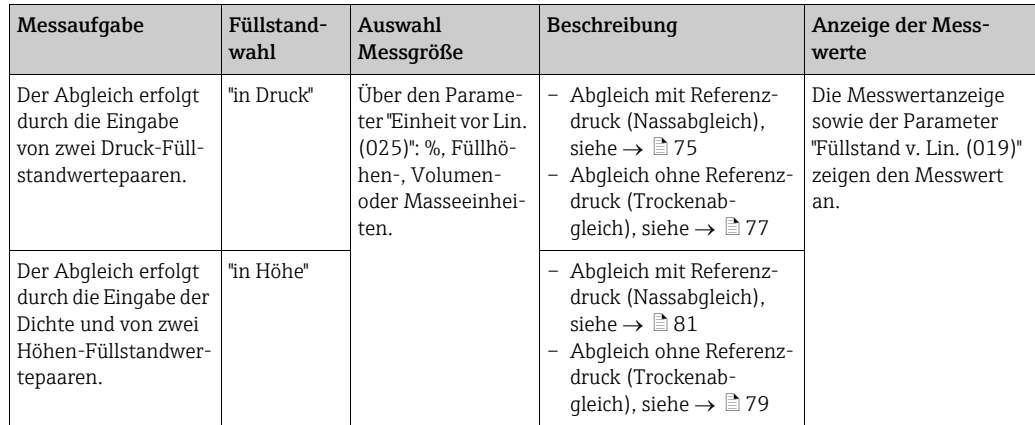

## 9.7.3 Füllstandwahl "In Druck"

#### Abgleich mit Referenzdruck – Nassabgleich

#### Beispiel:

In diesem Beispiel soll die Füllhöhe in einem Tank in m gemessen werden. Die maximale Füllhöhe beträgt 3 m. Der Druckbereich wird auf 0 bis 300 mbar eingestellt.

### Voraussetzung:

- Die Messgröße ist direkt proportional zum Druck.
- Der Tank kann befüllt und entleert werden.

### **! VORSICHT**

### Abhängigkeiten bei der Parametrierung beachten!

- ‣ Für den Füllstandmodus "Füllstd. Easy Druck" muss für die eingegebenen Werte für [Abgleich Leer/LOW\\_LEVEL\\_EASY](#page-192-0) und [Abgleich Voll/HIGH\\_LEVEL\\_EASY](#page-191-0) ein Mindestabstand von 1 % zueinander eingehalten werden. Liegen die Werte zu dicht beieinander wird der Wert mit einer Meldung abgelehnt. Weitere Grenzwerte werden nicht überprüft, d.h. damit das Messgerät eine korrekte Messung durchführen kann, müssen die eingegebenen Werte zum Sensor und zur Messaufgabe passen.
- ‣ Bedingt durch die Einbaulage des Gerätes kann es zu einer Verschiebung des Messwertes kommen, d.h. bei leerem Behälter zeigt der Parameter [Hauptmesswert/](#page-177-2) [PRIMARY\\_VALUE](#page-177-2) nicht Null an.

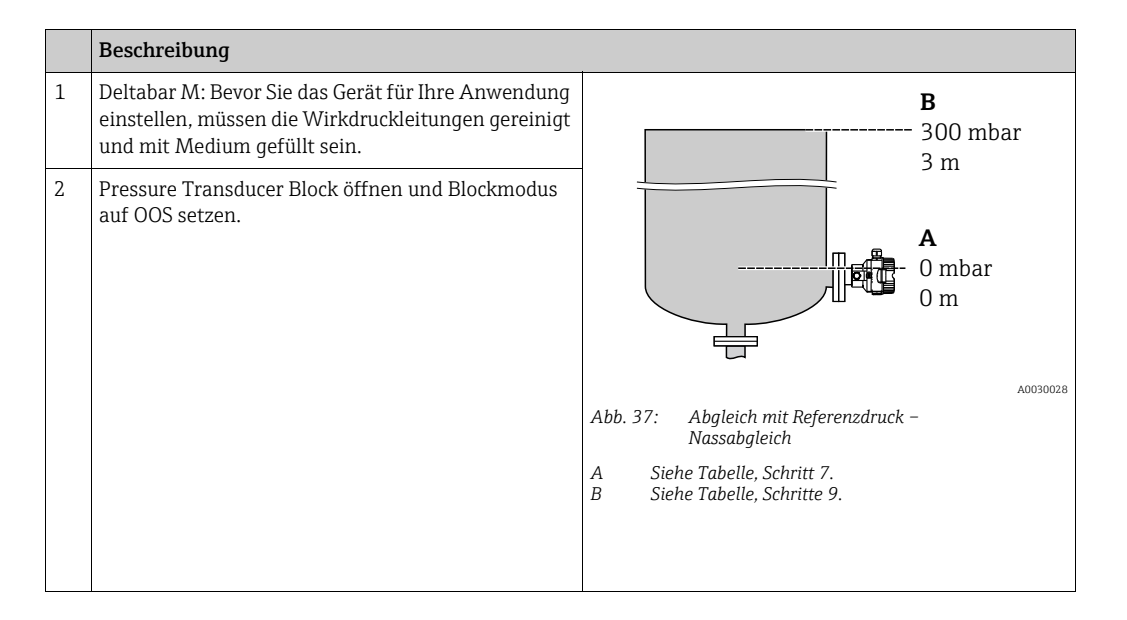

<span id="page-147-0"></span>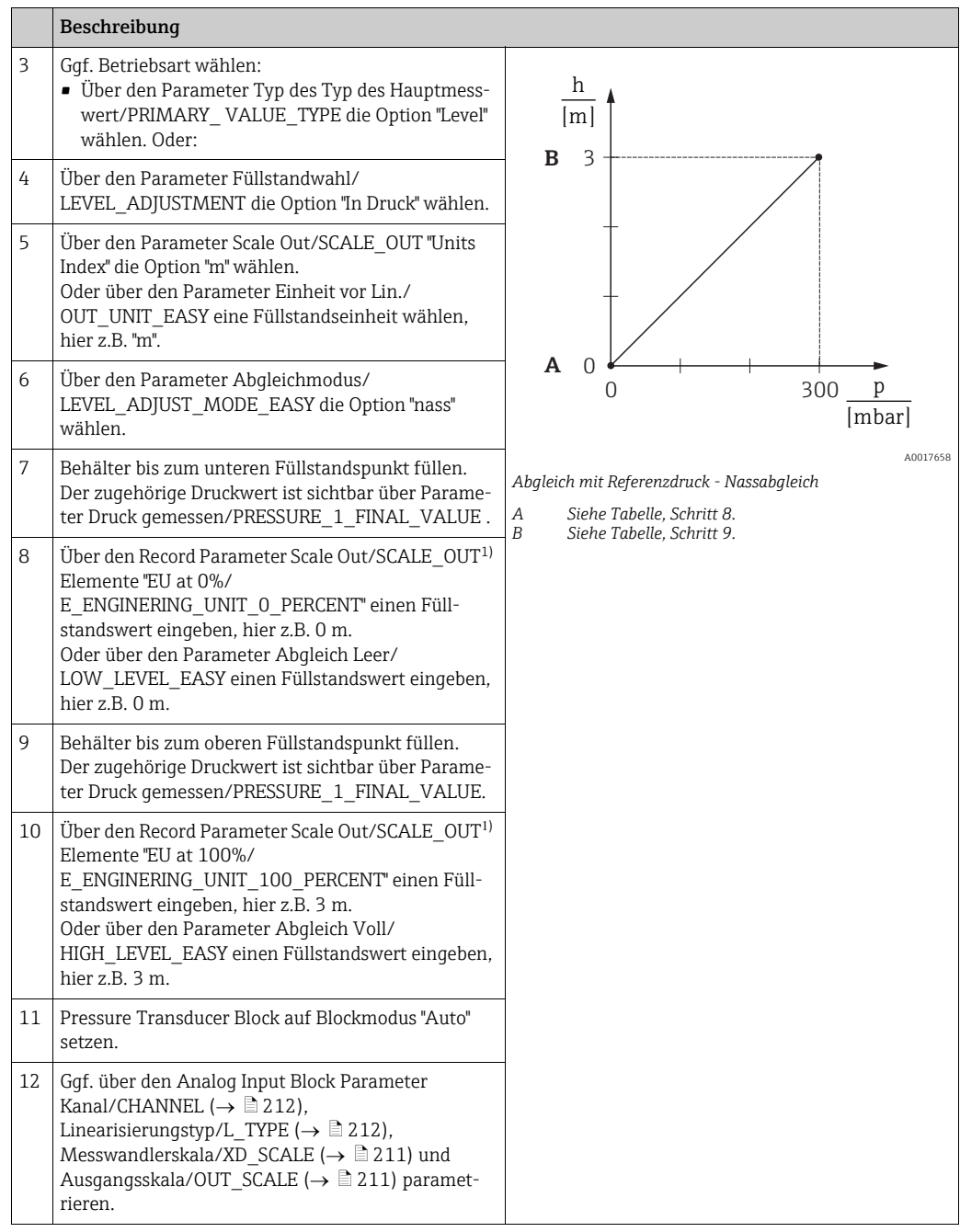

1) Wird nur von Host-Systemen unterstützt, welche ein Schreiben auf einzelne Elemente des Record zulassen.

### Abgleich ohne Referenzdruck – Trockenabgleich

#### Beispiel:

In diesem Beispiel soll das Volumen in einem Tank in Liter gemessen werden. Das maximale Volumen von 1000 Liter entspricht einem Druck von 450 mbar. Das minimale Volumen von 0 Liter entspricht einem Druck von 50 mbar, da das Gerät unterhalb des Füllstandmessanfanges montiert ist.

Voraussetzung:

- Die Messgröße ist direkt proportional zum Druck.
- Es handelt sich hierbei um einen theoretischen Abgleich, d.h. die Druck- und Volumenwerte für den unteren und oberen Abgleichpunkt müssen bekannt sein.

### **! VORSICHT**

#### Abhängigkeiten bei der Parametrierung beachten!

- ‣ Für den Füllstandmodus "Füllstd. Easy Druck" muss für die eingegebenen Werte für [Abgleich Leer/LOW\\_LEVEL\\_EASY](#page-192-0) und [Abgleich Voll/HIGH\\_LEVEL\\_EASY](#page-191-0) ein Mindestabstand von 1 % zueinander eingehalten werden. Liegen die Werte zu dicht beieinander wird der Wert mit einer Meldung abgelehnt. Weitere Grenzwerte werden nicht überprüft, d.h. damit das Messgerät eine korrekte Messung durchführen kann, müssen die eingegebenen Werte zum Sensor und zur Messaufgabe passen.
- ‣ Bedingt durch die Einbaulage des Gerätes kann es zu einer Verschiebung des Messwertes kommen, d.h. bei leerem Behälter zeigt der Parameter [Hauptmesswert/](#page-177-2) [PRIMARY\\_VALUE](#page-177-2) nicht Null an.

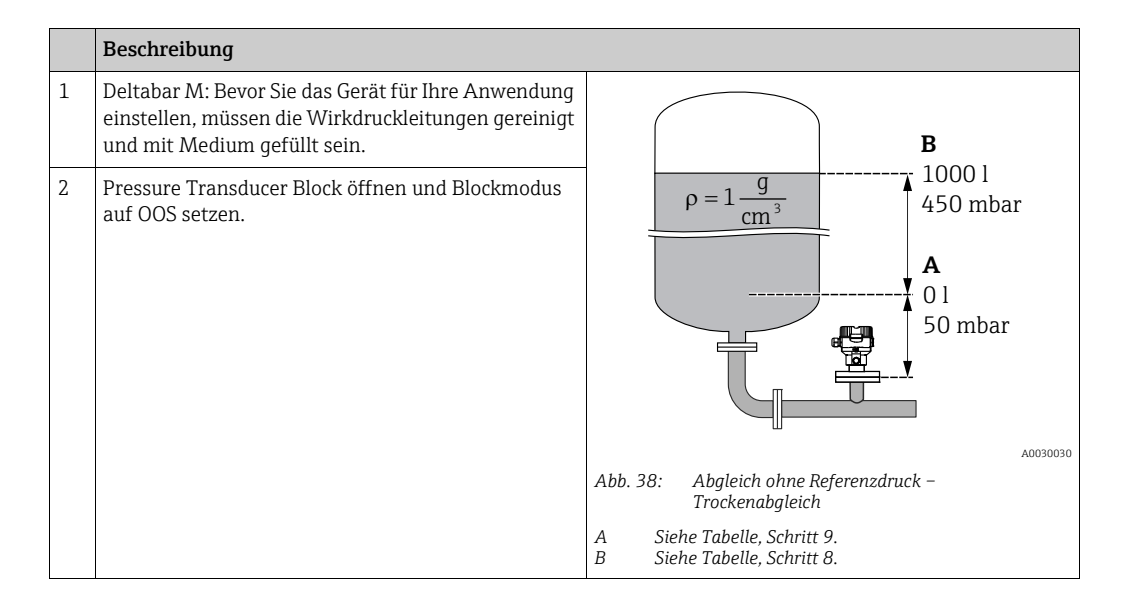

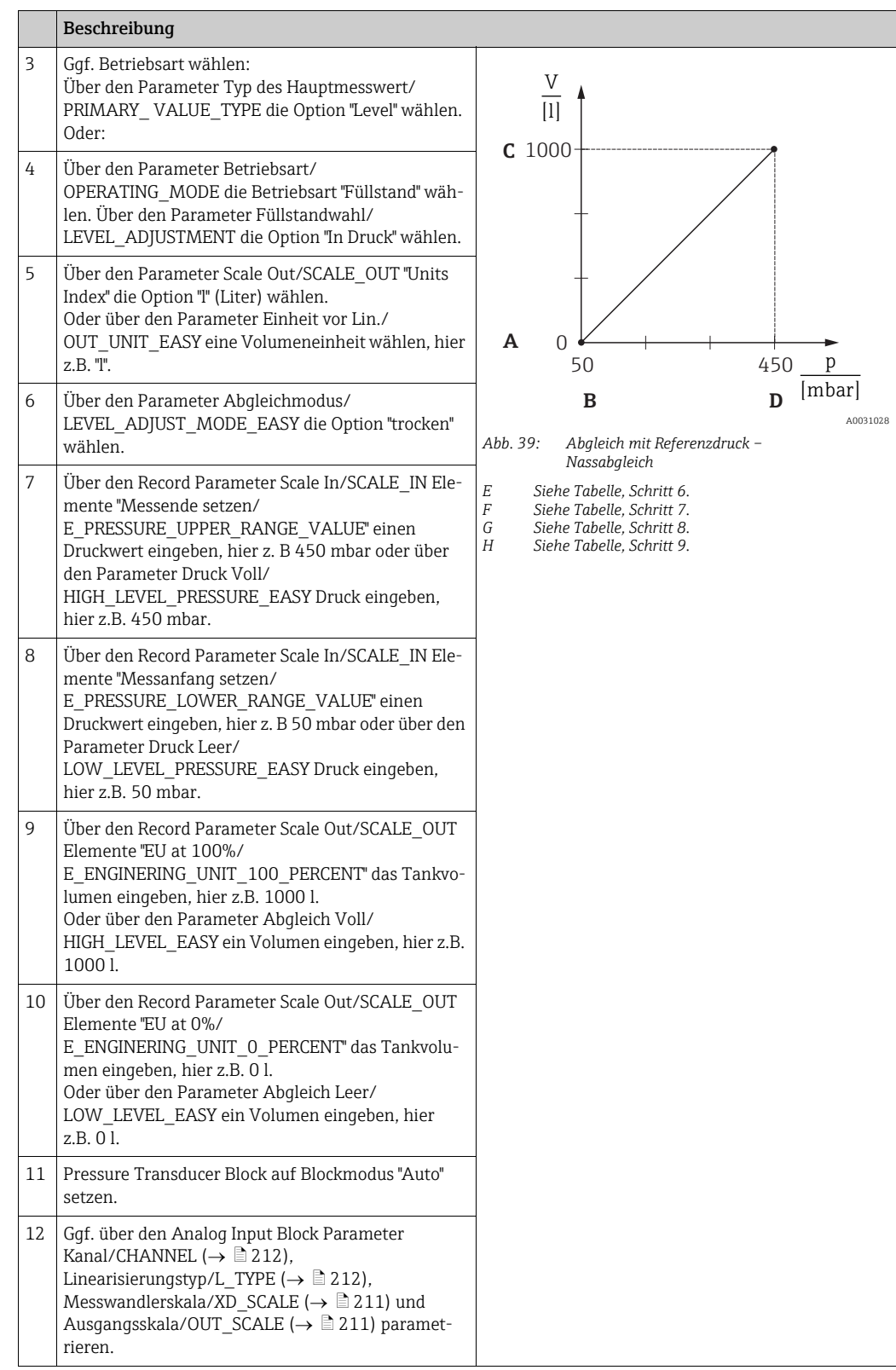

### 9.7.4 Füllstandwahl "In Höhe"

#### Abgleich mit Referenzdruck – Nassabgleich

#### Beispiel:

In diesem Beispiel soll das Volumen in einem Tank in Liter gemessen werden. Das maximale Volumen von 1000 Liter entspricht einer Füllhöhe von 4,5 m. Das minimale Volumen von 0 Liter entspricht einer Füllhöhe von 0,5 m, da das Gerät unterhalb des Füllstandmessanfanges montiert ist. Die Dichte des Messstoffes beträgt 1 g/cm3.

### Voraussetzung:

- Die Messgröße ist direkt proportional zum Druck.
- Der Tank kann befüllt und entleert werden.

### **! VORSICHT**

### Abhängigkeiten bei der Parametrierung beachten!

- ‣ Für den Füllstandmodus "Füllstd. Easy Druck" muss für die eingegebenen Werte für [Abgleich Leer/LOW\\_LEVEL\\_EASY](#page-192-0) und [Abgleich Voll/HIGH\\_LEVEL\\_EASY](#page-191-0) ein Mindestabstand von 1 % zueinander eingehalten werden. Liegen die Werte zu dicht beieinander wird der Wert mit einer Meldung abgelehnt. Weitere Grenzwerte werden nicht überprüft, d.h. damit das Messgerät eine korrekte Messung durchführen kann, müssen die eingegebenen Werte zum Sensor und zur Messaufgabe passen.
- ‣ Bedingt durch die Einbaulage des Gerätes kann es zu einer Verschiebung des Messwertes kommen, d.h. bei leerem Behälter zeigt der Parameter [Hauptmesswert/](#page-177-2) [PRIMARY\\_VALUE](#page-177-2) nicht Null an.

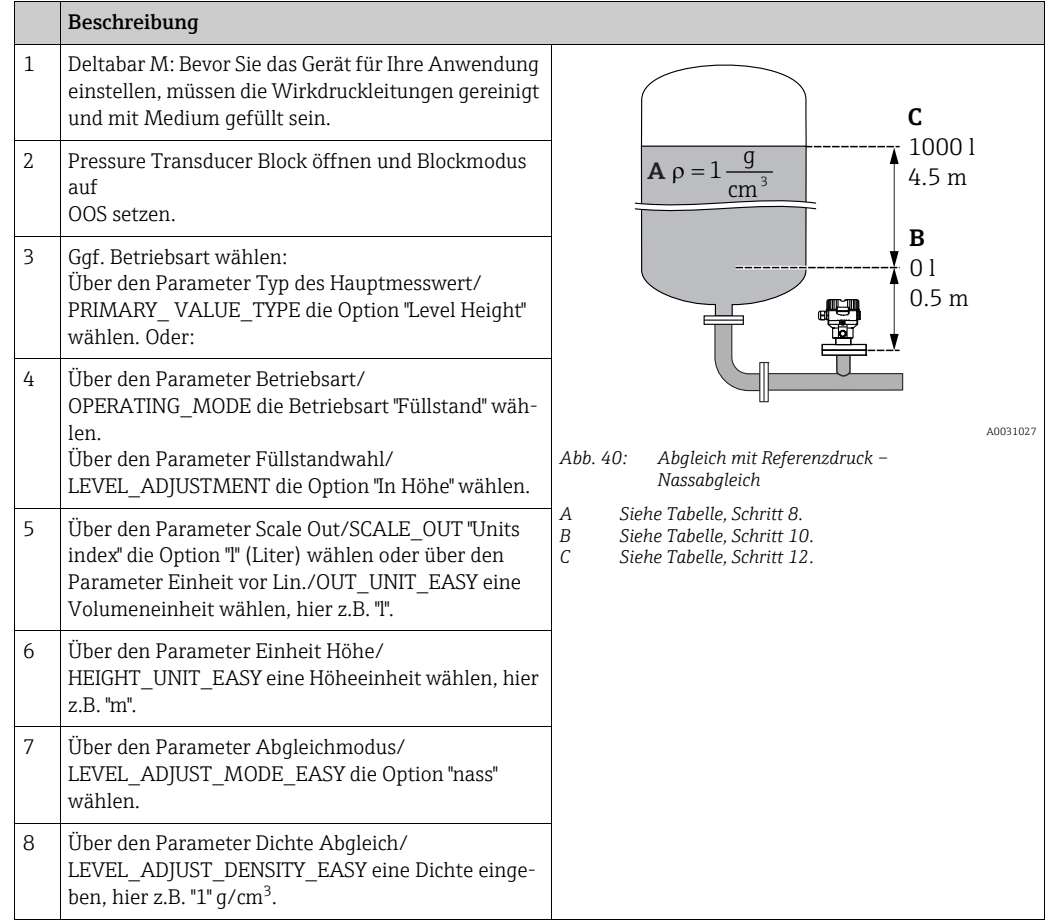

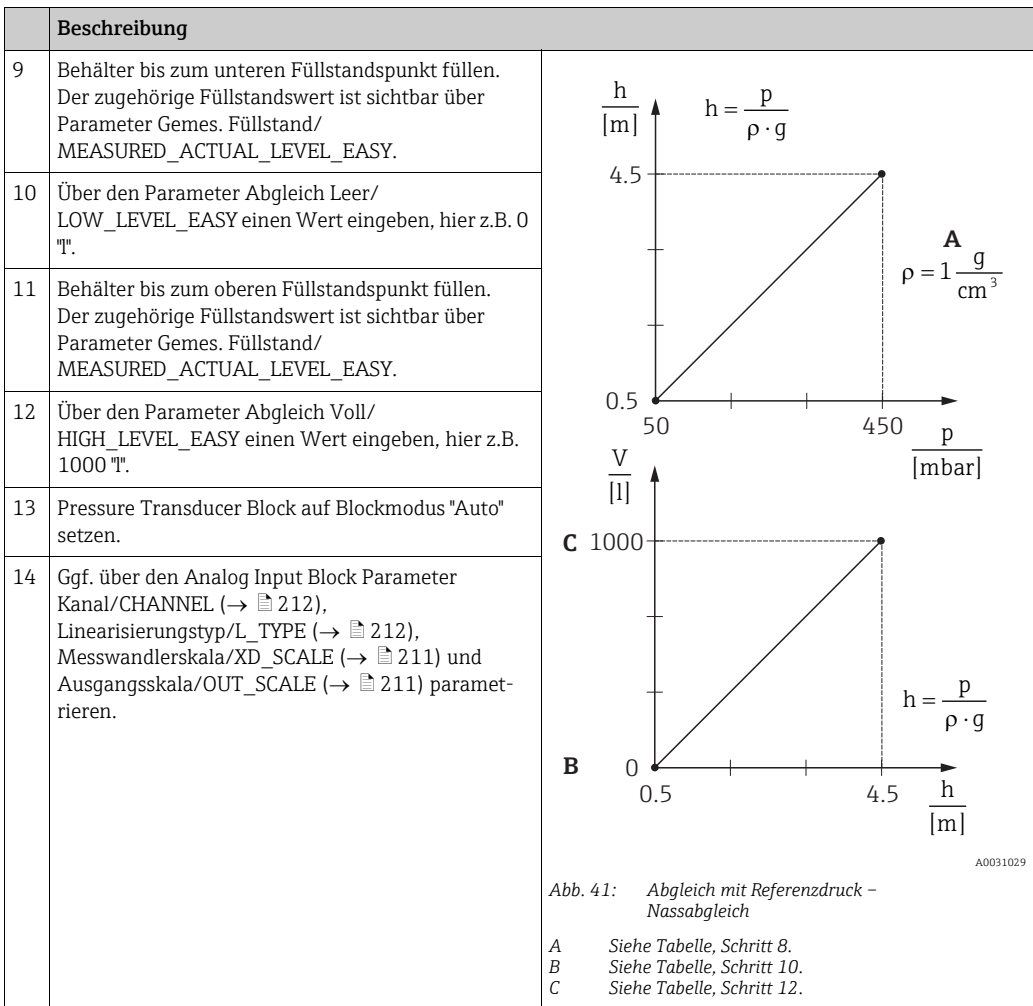

### Abgleich ohne Referenzdruck – Trockenabgleich

#### Beispiel:

In diesem Beispiel soll das Volumen in einem Tank in Liter gemessen werden. Das maximale Volumen von 1000 Liter entspricht einer Füllhöhe von 4,5 m. Das minimale Volumen von 0 Liter entspricht einer Füllhöhe von 0,5 m, da das Gerät unterhalb des Füllstandmessanfanges montiert ist. Die Dichte des Messstoffes beträgt 1 g/cm3.

### Voraussetzung:

- Die Messgröße ist direkt proportional zum Druck.
- Es handelt sich hierbei um einen theoretischen Abgleich, d.h. die Höhen- und Volumenwerte für den unteren und oberen Abgleichpunkt müssen bekannt sein.

### **! VORSICHT**

#### Abhängigkeiten bei der Parametrierung beachten!

- ‣ Für den Füllstandmodus "Füllstd. Easy Druck" muss für die eingegebenen Werten für [Abgleich Leer/LOW\\_LEVEL\\_EASY](#page-192-0) und [Abgleich Voll/HIGH\\_LEVEL\\_EASY](#page-191-0) ein Mindestabstand von 1 % zueinander eingehalten werden. Liegen die Werte zu dicht beieinander wird der Wert mit einer Meldung abgelehnt. Weitere Grenzwerte werden nicht überprüft, d.h. damit das Messgerät eine korrekte Messung durchführen kann, müssen die eingegebenen Werte zum Sensor und zur Messaufgabe passen.
- ‣ Bedingt durch die Einbaulage des Gerätes kann es zu einer Verschiebung des Messwertes kommen, d.h. bei leerem Behälter zeigt der Parameter [Hauptmesswert/](#page-177-2) [PRIMARY\\_VALUE](#page-177-2) nicht Null an.

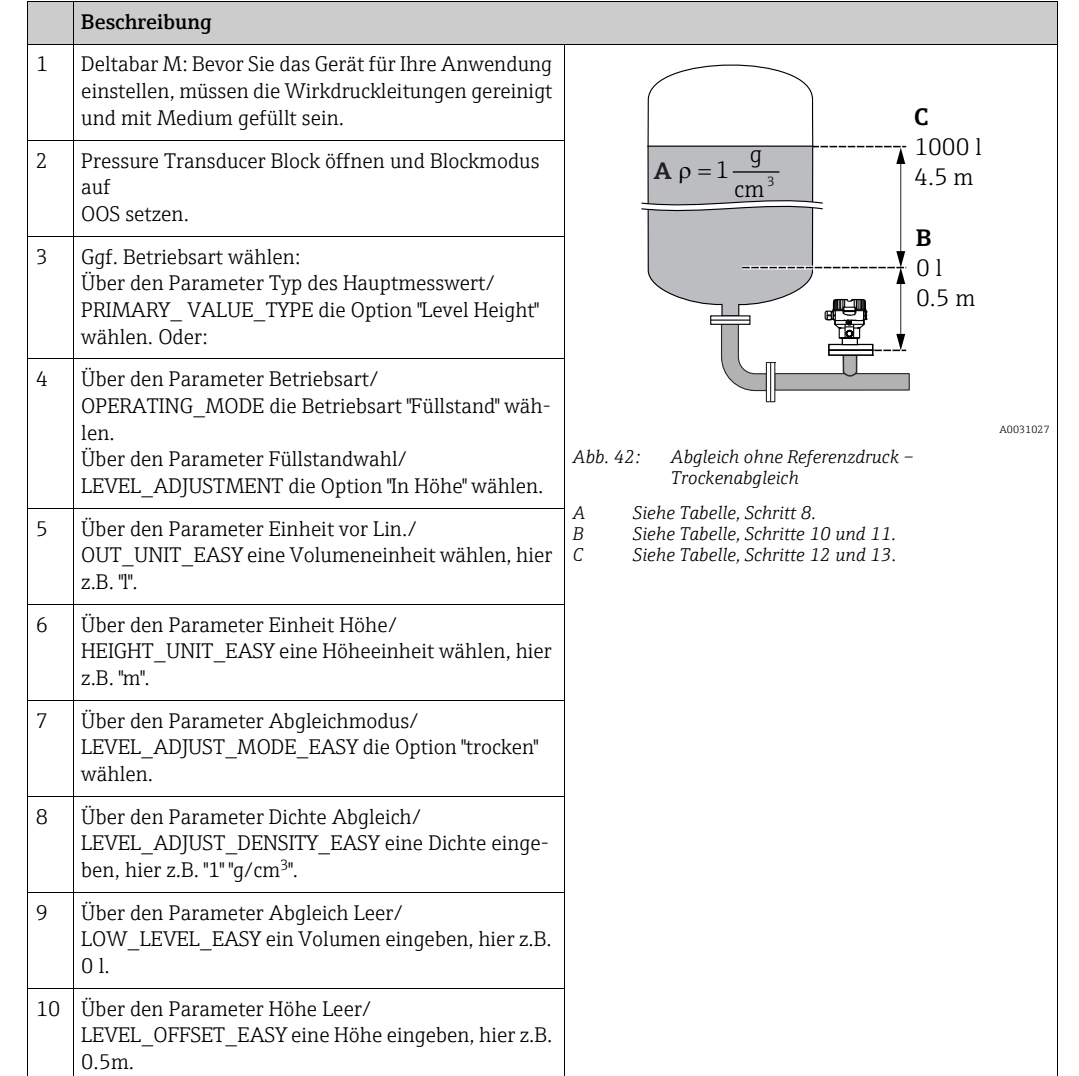

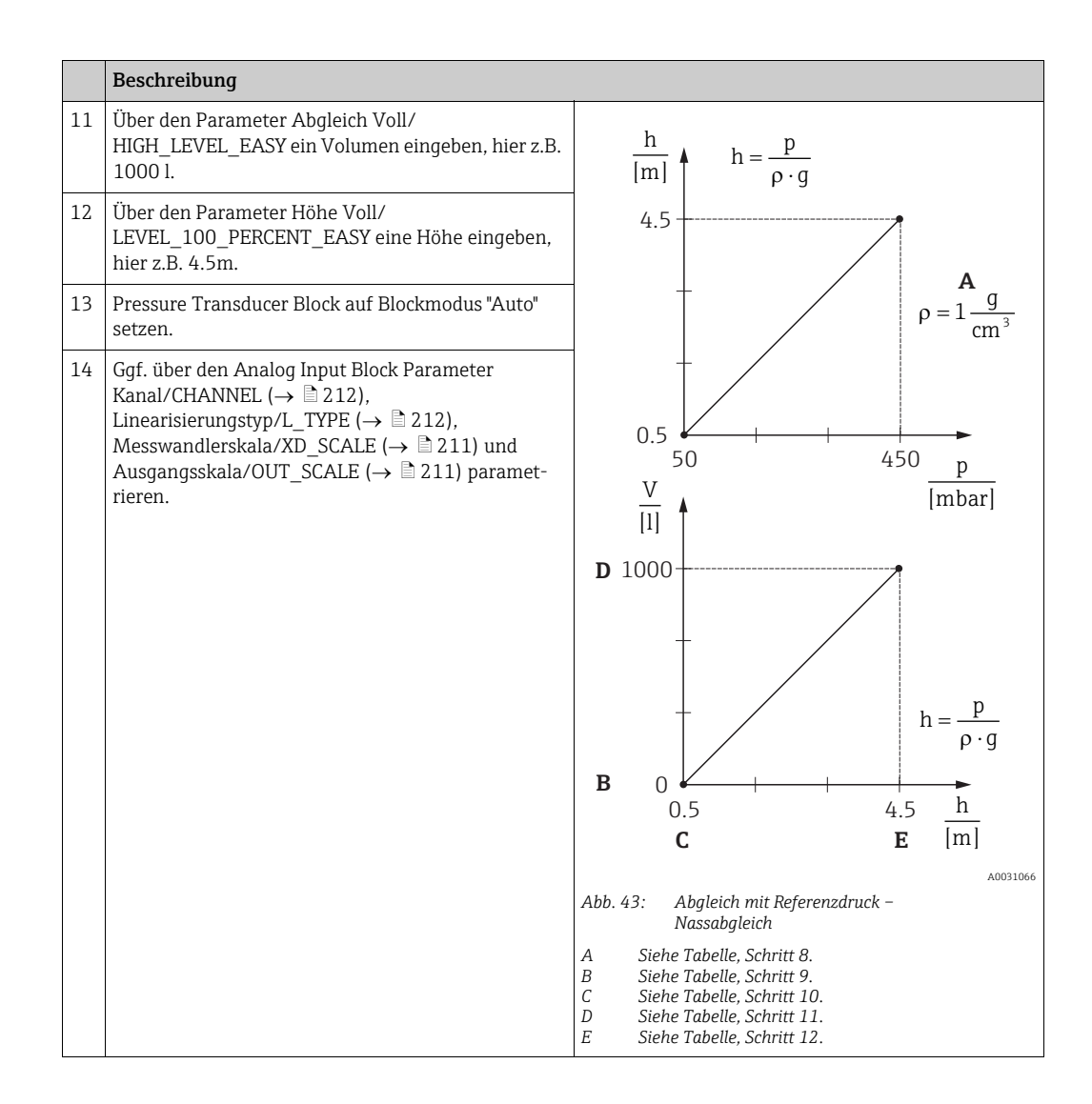

# 9.8 Durchflussmessung (Deltabar M)

In diesem Kapitel werden Parametertext und Parametername hintereinander abgebildet. In FF-Konfigurationsprogrammen wird nur der Parametertext abgebildet (Ausnahme: im NI-FBUS Konfigurator können je nach Auswahl Parametertext oder Parametername angezeigt werden).

Beispiel:

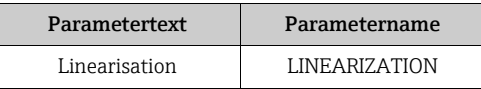

## <span id="page-154-0"></span>9.8.1 Abgleich

### Beispiel:

In diesem Beispiel soll ein Volumendurchfluss in m<sup>3</sup>/h gemessen werden.

# $\vert \mathbf{f} \vert$

- Die Betriebsart "Durchflussmessung" steht nur beim Differenzdrucktransmitter Deltabar M zur Verfügung.
- Für eine Beschreibung der genannten Parameter, siehe  $\rightarrow$   $\blacksquare$  [178](#page-177-0), Pressure Transducer Block.
	- $\rightarrow$   $\geq$  [208](#page-207-0), Analog Input Block.

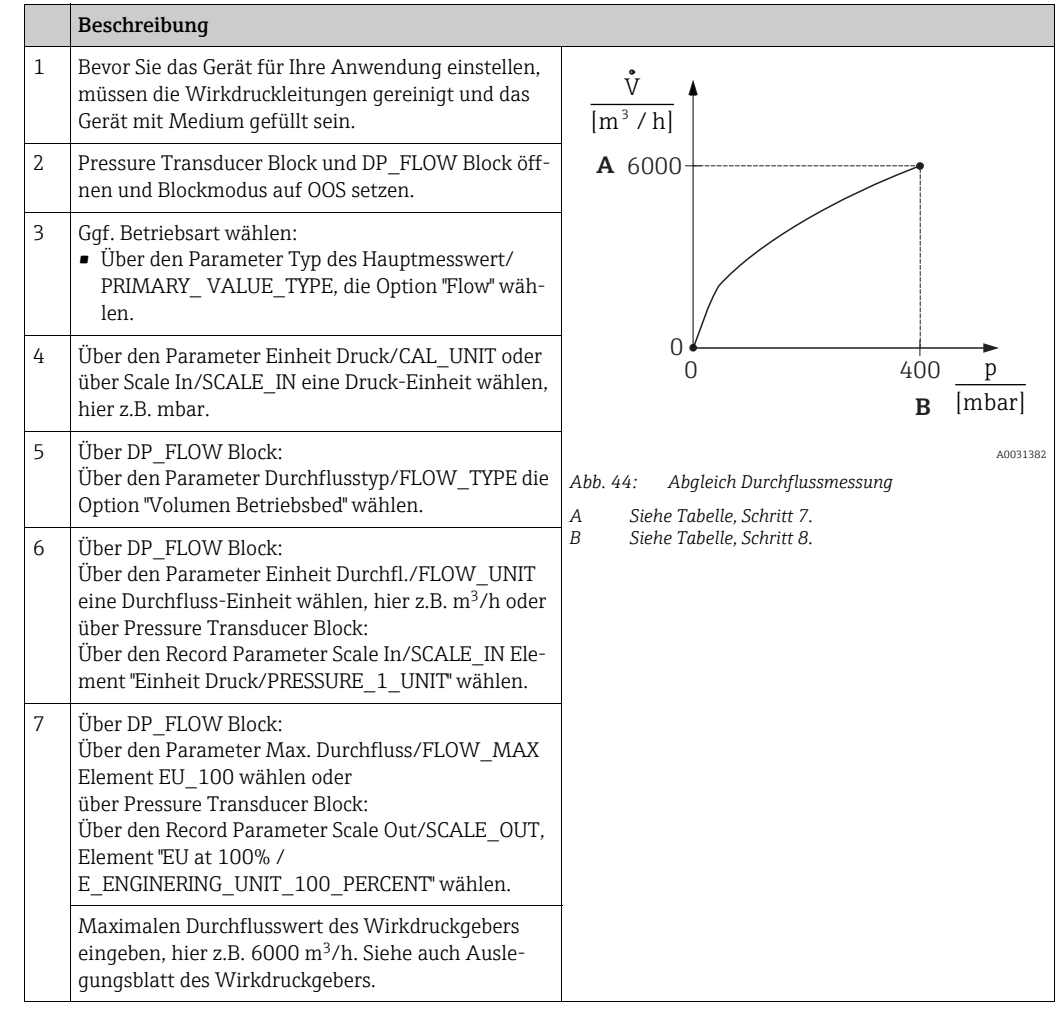

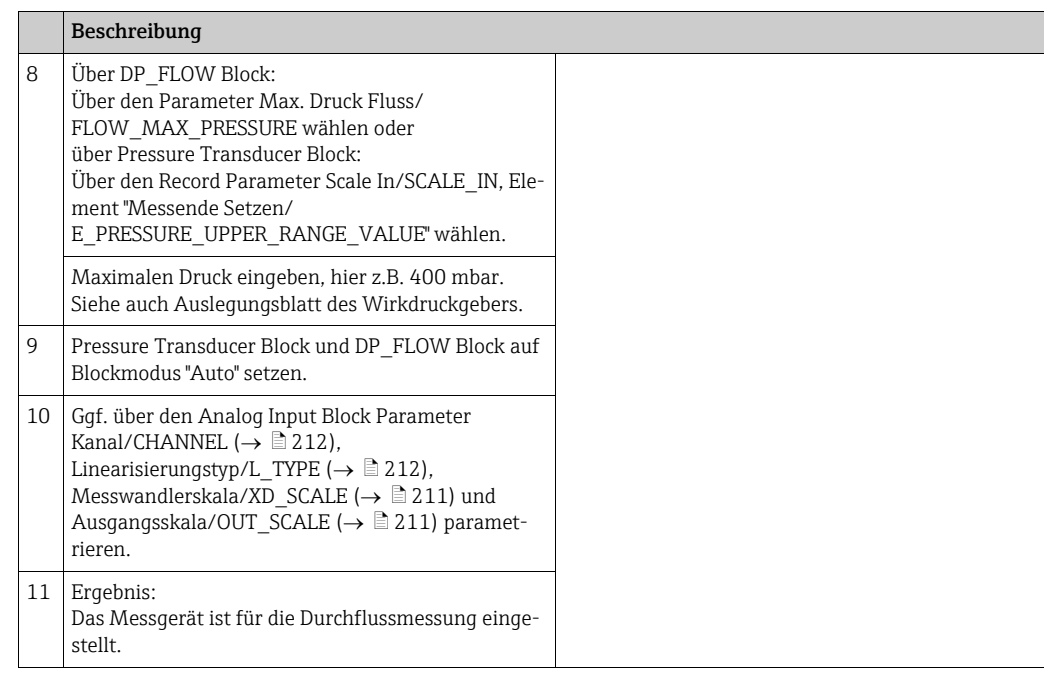

## **! VORSICHT**

### Abhängigkeiten bei der Parametrierung beachten!

- ▶ Über den Parameter Durchflusstyp/FLOW TYPE ( $\rightarrow \Box$  [196](#page-195-0)) können Sie zwischen folgenden Durchflusstypen wählen:
- Volumen Betriebsbed. (Volumen unter Betriebsbedingungen)
- Gas Normbedingungen (Normvolumen unter Normbedingungen in Europa: 1013,25 mbar und 273,15 K (0 °C))
- Gas Std. Bedingungen (Standardvolumen unter Standardbedingungen in den USA: 1013,25 mbar (14,7 psi) und 288, 15 K (15 °C/59 °F))
- Masse Betriebsbed. (Masse unter Betriebsbedingungen)
- ▶ Die über den Parameter Einheit Durchfl./FLOW UNIT ( $\rightarrow \Box$  [197\)](#page-196-0) gewählte Einheit muss zum gewählten Durchflusstyp ([Durchflusstyp/FLOW\\_TYPE,](#page-195-0)  $\rightarrow \Box$  [196\)](#page-195-0) passen.
- ‣ Im unteren Messbereich können kleine Durchflussmengen (Schleichmengen) zu großen Messwertschwankungen führen. Über den Parameter [Schleichm. Setzen/](#page-197-1) [CREEP\\_FLOW\\_SUPRESSION\\_OFF\\_THRES](#page-197-1)  $(\rightarrow \Box$  [198](#page-197-1)) können Sie eine Schleichmengenunterdrückung einstellen.

## 9.8.2 Summenzähler

### Beispiel:

In diesem Beispiel soll der Volumendurchfluss aufsummiert und in der Einheit m<sup>3</sup>E<sup>3</sup> angezeigt werden. Negative Durchflüsse sollen zur Durchflussmenge addiert werden.

# $\mathbf{f}$

- Für eine Beschreibung der genannten Parameter, siehe
	- $\rightarrow$   $\blacksquare$  [195](#page-194-0), DP FLOW Transducer Block
	- $\rightarrow$   $\Box$  [208](#page-207-0), Analog Input Block.
- Der Summenzähler 1 ist zurücksetzbar. Der Summenzähler 2 ist nicht zurücksetzbar.

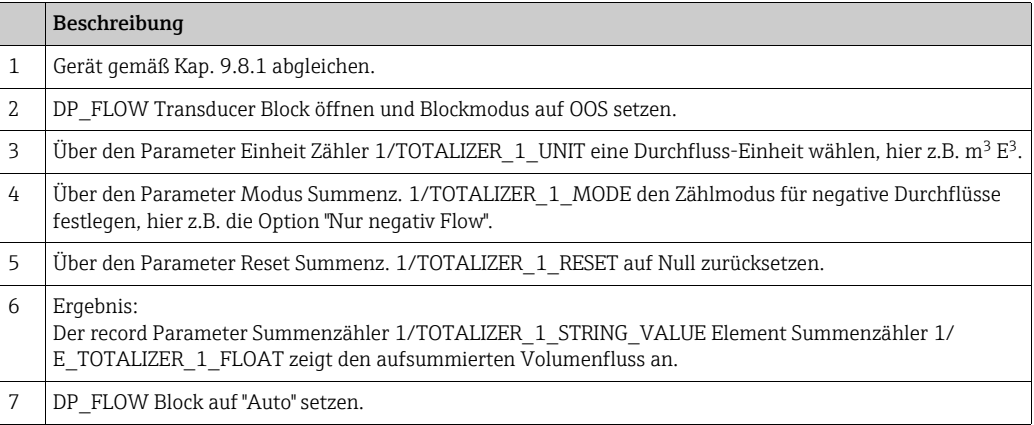

# $\mathbf{1}$

Über den Parameter [Anzeigemodus/DISPLAY\\_MAIN\\_LINE\\_1\\_CONTENT](#page-201-0) ( $\rightarrow \equiv 202$  $\rightarrow \equiv 202$ ) können Sie festlegen welcher Messwert auf der Vor-Ort-Anzeige dargestellt werden soll.

### Summenzähler 1 automatisch zurücksetzen

### *Über Analog Alarm Block*

Mit Hilfe des Analog Alarm und Discrete Output Blocks kann der Summenzähler 1 im DP\_FLOW Transducer Block automatisch zurückgesetzt werden.

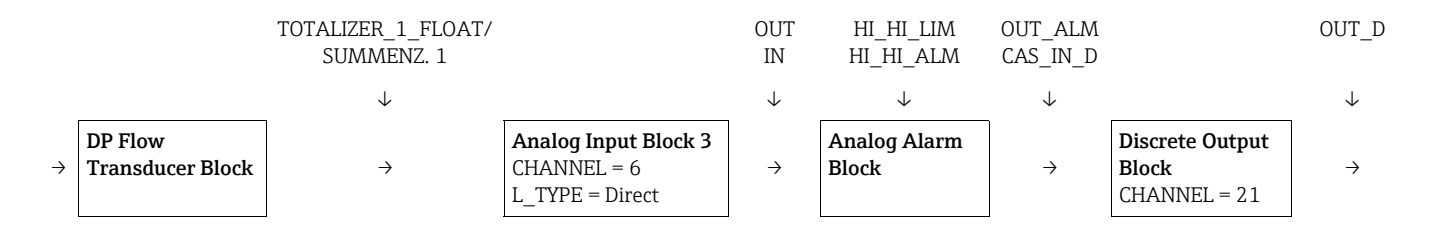

Der DP\_FLOW Transducer Block ist über den [Kanal/CHANNEL-](#page-211-0)Parameter mit einem Analog Input Block verbunden (Kanal/CHANNEL = 6). Im Analog Alarm Block wird über den Parameter Oberer Alarmgrenzwert/HI HI LIM ein Grenzwert gesetzt bei dem der Summenzähler auf Null zurückgesetzt werden soll. Sobald dieser Grenzwert überschritten wird, übergibt der Analog Alarm Block einen Alarmwert an den nachgeschalteten Discrete Output Block. Dieser wechselt seinen Ausgang von 0 auf 1 und setzt somit den Summenzähler im DP\_FLOW Transducer Block zurück auf 0. Der Ausgang des Analog Alarm Block wechselt wieder auf den Wert 0.

### *Über Analog Input Block*

Mit Hilfe des Analog Input und Discrete Output Blocks kann der Summenzähler 1 im DP\_FLOW Transducer Block automatisch zurückgesetzt werden.

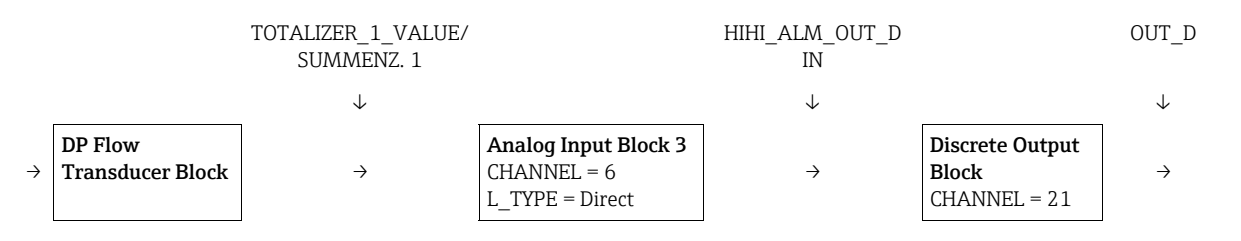

Der DP\_FLOW Transducer Block ist über den [Kanal/CHANNEL-](#page-211-0)Parameter mit einem Analog Input Block verbunden (Kanal/CHANNEL = 6). Im Analog Input Block wird über den Parameter [Oberer Alarmgrenzwert/HI\\_HI\\_LIM](#page-215-0) ein Grenzwert gesetzt bei dem der Summenzähler auf Null zurückgesetzt werden soll. Sobald dieser Grenzwert überschritten wird, übergibt der Analog Input Block einen Alarmwert HIHI\_ALM\_OUT\_D an den nachgeschalteten Discrete Output Block. Dieser wechselt seinen Ausgang von 0 auf 1 und setzt somit den Summenzähler im DP\_FLOW Transducer Block zurück auf 0. Der Ausgang des Analog Input Block wechselt wieder auf den Wert 0.

# 9.9 Linearisierung

## 9.9.1 Manuelle Eingabe der Linearisierungstabelle

### Beispiel:

In diesem Beispiel soll das Volumen in einem Tank mit konischem Auslauf in  $m^3$  gemessen werden.

### Voraussetzung:

- Es handelt sich hierbei um einen theoretischen Abgleich, d. h. die Punkte für die Linearisierungstabelle sind bekannt.
- Die Betriebsart "Füllstand" ist gewählt, der Parameter [Typ des Hauptmesswert/PRIMARY\\_](#page-177-1)  [VALUE\\_TYPE](#page-177-1) steht auf "Level" oder "Level Height".
- Ein Füllstandabgleich wurde durchgeführt.

# $\vert \mathbf{f} \vert$

Für eine Beschreibung der genannten Parameter,  $\rightarrow$  [Kap. 8.11](#page-115-0) ["Parameterbeschreibung](#page-115-0)".

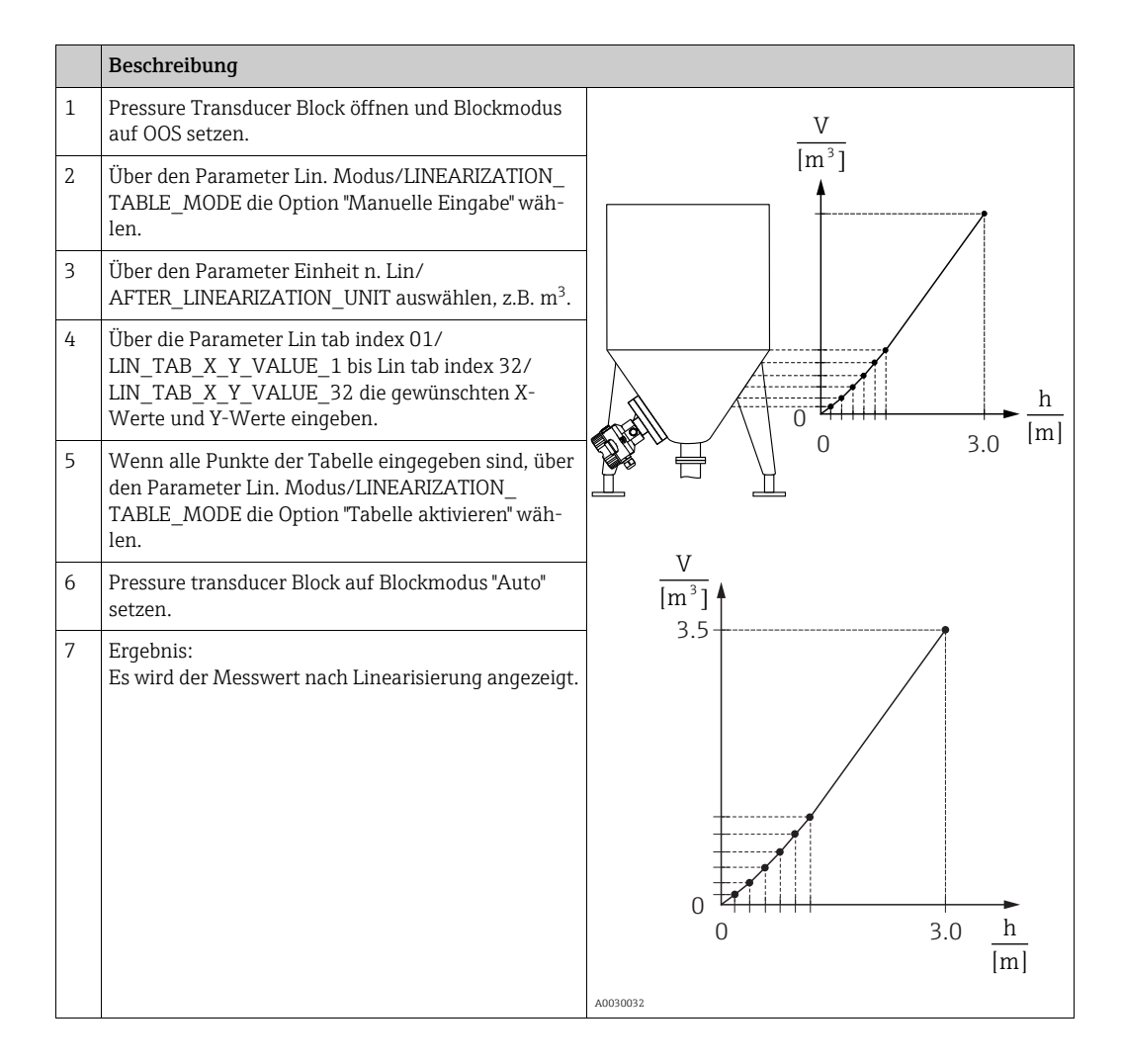

# $\vert \mathbf{f} \vert$

Fehlermeldung F510 "Linearisierung" und Alarmstrom erscheint, so lange Tabelle eingegeben und bis Tabelle aktiviert wird.

## 9.9.2 Halbautomatische Eingabe der Linearisierungstabelle

### Beispiel:

In diesem Beispiel soll das Volumen in einem Tank mit konischem Auslauf in m<sup>3</sup> gemessen werden.

### Voraussetzung:

- Der Tank kann befüllt oder entleert werden. Die Linearisierungskennlinie muss stetig steigen.
- Die Betriebsart "Füllstand" ist gewählt, der Parameter [Typ des Hauptmesswert/PRIMARY\\_](#page-177-1)  [VALUE\\_TYPE](#page-177-1) steht auf "Level" oder "Level Height".

# $\vert \mathbf{f} \vert$

Für eine Beschreibung der genannten Parameter  $\rightarrow$  [Kap. 8.11](#page-115-0) "[Parameterbeschreibung"](#page-115-0).

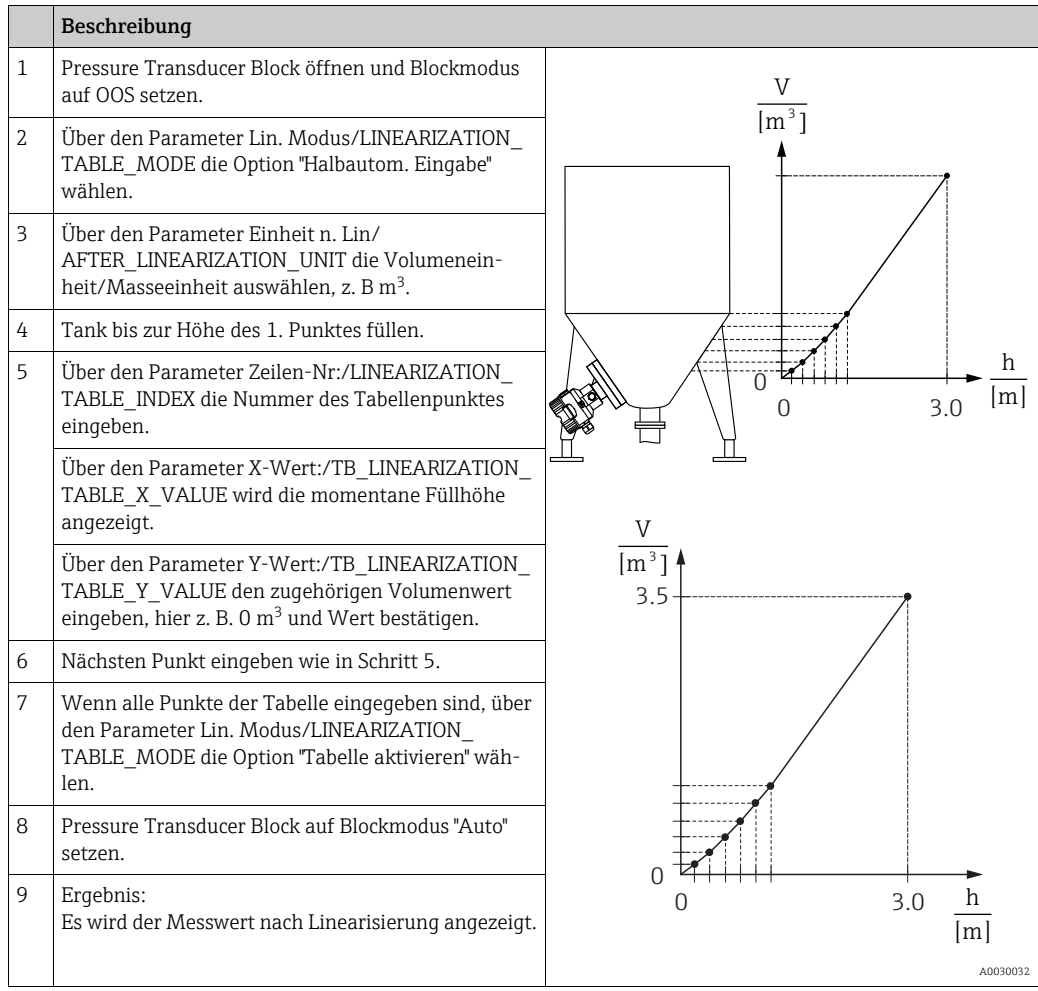

# $\vert \mathbf{f} \vert$

Fehlermeldung F510 "Linearisierung" erscheint, so lange Tabelle eingegeben wird und bis Tabelle aktiviert wird.

# 9.10 Elektrische Differenzdruckmessung mit Relativdrucksensoren (Cerabar M oder Deltapilot M)

### Beispiel:

In diesem Beispiel werden zwei Cerabar M oder Deltapilot M (jeweils mit Relativdrucksensor) zusammen geschalten. Auf diese Weise kann der Differenzdruck mittels zweier unabhängiger Cerabar M oder Deltapilot M ermittelt werden.

# $\vert \mathbf{f} \vert$

Für eine Beschreibung der genannten Parameter  $\rightarrow$  [Kap. 8.11](#page-115-0) "[Parameterbeschreibung"](#page-115-0).

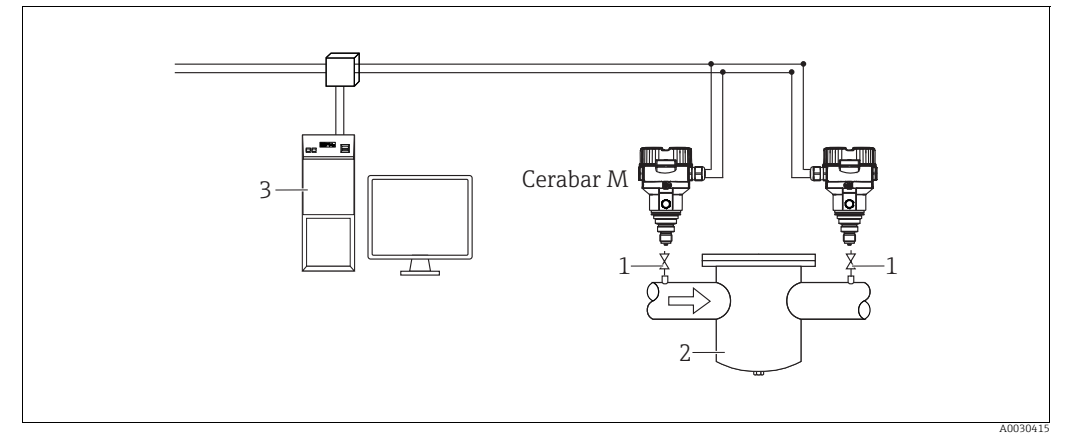

*Abb. 45:* 

*1 Absperrventile*

*2 z.B. Filter*

*3 FF HOST System*

### 1.)

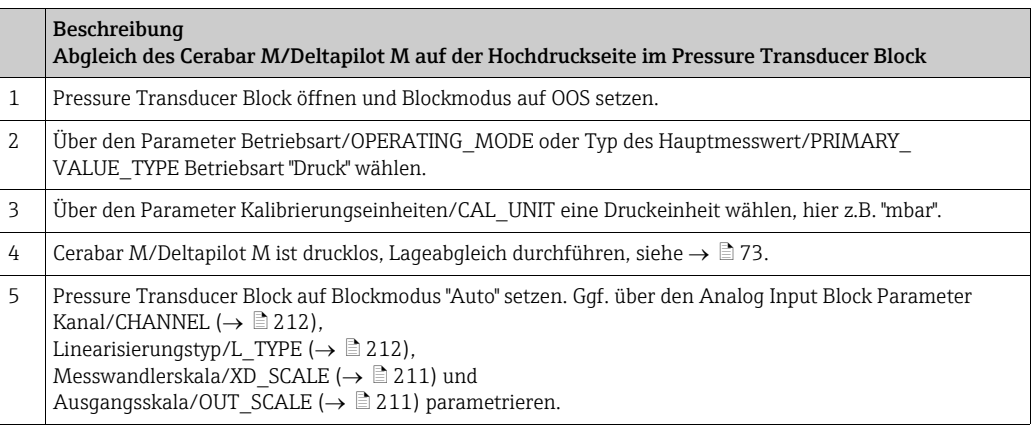

### 2.)

Der Analog Input Block Ausgang der Hochdruckseite des Gerätes, muss mit einem der 4 Eingänge des Input Selector Block der Niederdruckseite des Gerät verbunden werden (zum Beispiel hier Input1).

Diese Konfiguration muss in die Geräte geschrieben werden. Beide Blöcke müssen auf Auto Mode stehen.

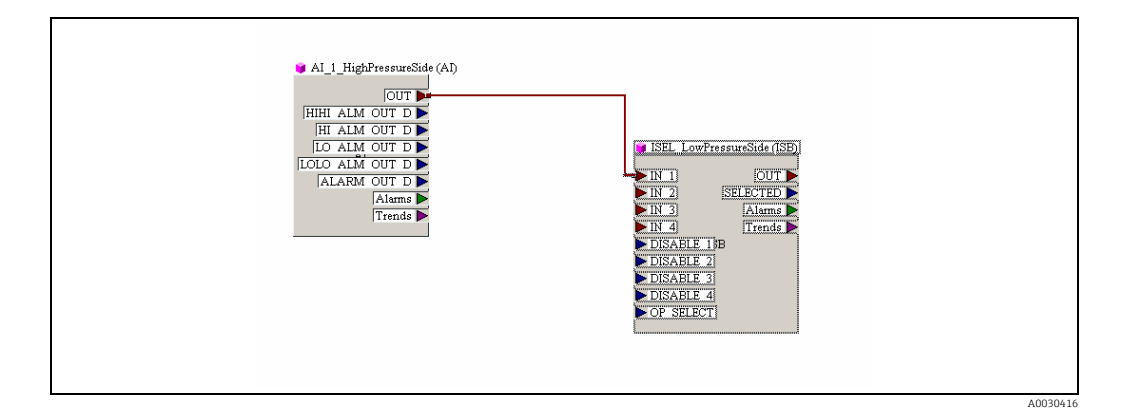

### 3.)

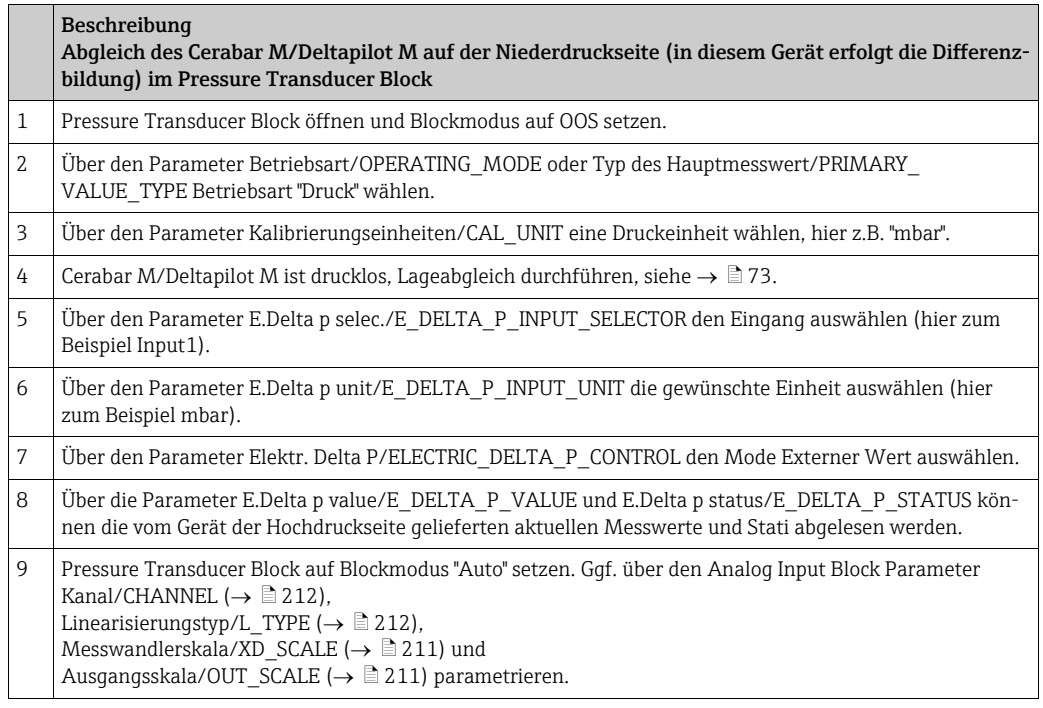

### **! VORSICHT**

### Abhängigkeiten bei der Parametrierung beachten!

- ‣ Eine Umkehr der Zuordnung der Messstellen zur Kommunikationsrichtung ist nicht erlaubt.
- ‣ Der Messwert des sendenden Gerätes muss immer größer sein als der Messwert des empfangenden Gerätes (via "Elektr. delta P" Funktion).
- ‣ Abgleiche, die einen Offset der Druckwerte nach sich ziehen (z. B. Lageabgleich, Trimm) müssen unabhängig der "Elektr. delta P" Applikation immer passend zum jeweils einzelnen Sensor und dessen Einbaulage vorgenommen werden. Andere Einstellungen führen zu einem unerlaubten Betrieb der "Elektr. delta P" Funktion und können zu falschen Messwerten führen.

# 9.11 Darstellung von externen Werten auf der Vor-Ort-Anzeige über FF Bus

Die Eingänge des Input Selector Blocks werden verwendet, um externe Werte auf der Vor-Ort-Anzeige über den FF Bus darzustellen.

### Beispiel:

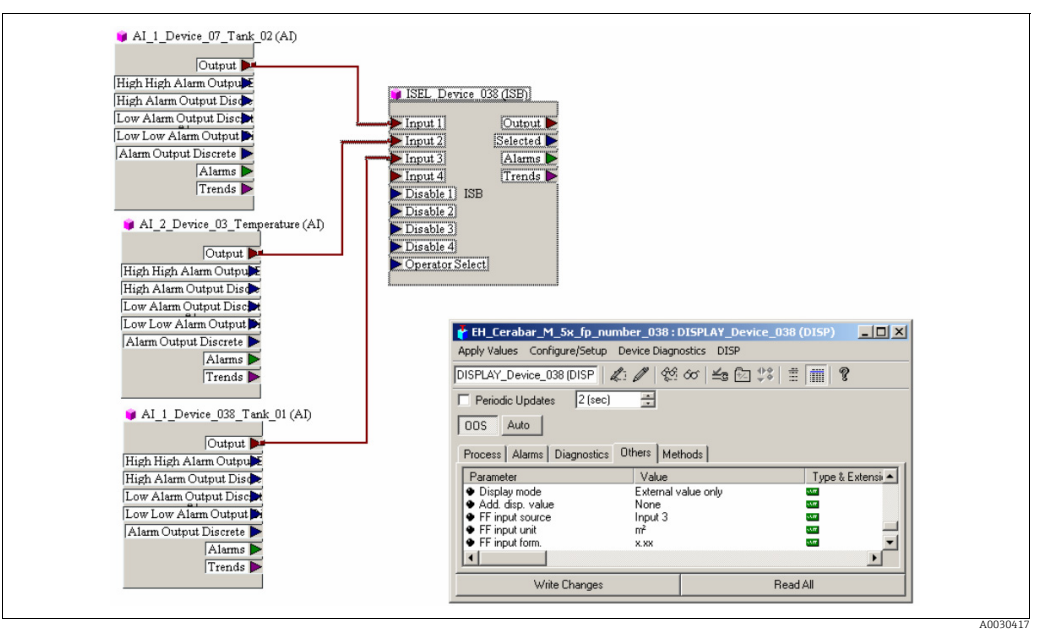

*Abb. 46: Verbindungsbeispiel*

### **! VORSICHT**

### Abhängigkeiten bei der Parametrierung beachten!

‣ Der gewünschte Wert muss mit einem der vier Eingänge des Input Selector Block verbunden sein und diese Konfiguration in das Gerät geschrieben werden. Für die Funktionalität werden nur die Eingänge des Input Selector Blocks verwendet. Ausgang und Status werden nicht berücksichtigt.

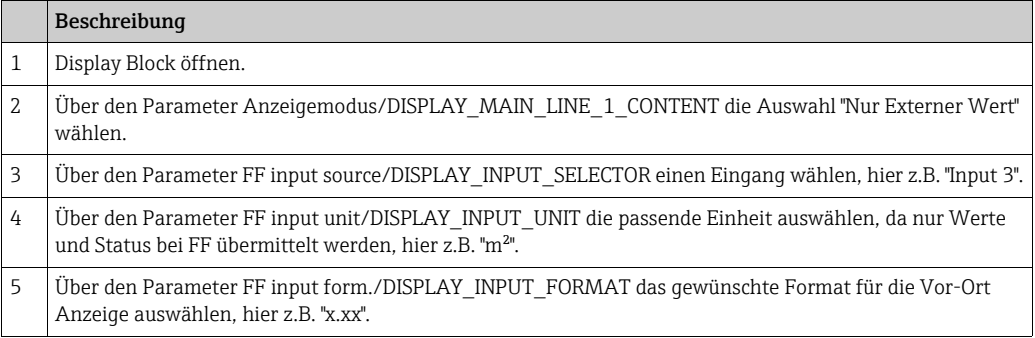

# 9.12 Parameterbeschreibung

In diesem Kapitel werden Parametertext und Parametername hintereinander abgebildet. In FF-Konfigurationsprogrammen wird nur der Parametertext abgebildet (Ausnahme: im NI-FBUS Konfigurator können je nach Auswahl Parametertext oder Parametername angezeigt werden).

#### Beispiel:

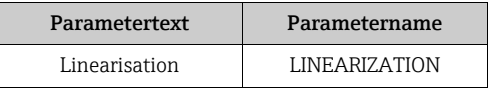

# $\vert \mathbf{f} \vert$

- Bei FOUNDATION Fieldbus werden die gesamten Geräteparameter in Abhängigkeit ihrer funktionalen Eigenschaft und Aufgabe kategorisiert und dem Resource Block, den Transducer Blöcken und den Funktionsblöcken zugeordnet. In diesem Kapitel sind die Parameter des Resource Blocks, der Transducer Blöcke und des Analog Input Blocks beschrieben. Für eine Parameterbeschreibung der weiteren Funktionsblöcke wie z.B. PID- oder Discret Ouput Block siehe Betriebsanleitung BA00013S "FOUNDATION Fieldbus Overview" oder die FOUNDATION Fieldbus Spezifikation.
- Einige Parameter sind nur relevant, wenn andere Parameter entsprechend eingestellt wurden.

## 9.12.1 Blockmodell

Der Cerabar M/Deltabar M/Deltapilot M enthält folgende Blöcke:

- Resource Block (Geräteblock)
- Transducer Blöcke (Übertragungsblöcke)
	- Pressure Transducer Block Dieser Block liefert die Ausgangsgrößen [Hauptmesswert/PRIMARY\\_VALUE](#page-177-2) und [Sekun](#page-181-0)[därwert/SECONDARY\\_VALUE](#page-181-0). Er beinhaltet alle Parameter, um das Messgerät für die Messaufgabe zu konfigurieren wie z.B. Auswahl der Betriebsart, Linearisierungsfunktion und Einheitenauswahl.
	- DP\_FLOW Transducer Block (nur Deltabar M) Dieser Block liefert die Ausgangsgröße "Summenzähler 1 /TOTALIZER\_1\_FLOAT" und "Summenzähler 2 /TOTALIZER\_2\_FLOAT". Er beinhaltet alle Parameter, die zur Konfiguration von Durchfluss und dieses Summenzählers benötigt werden.
	- Diagnostic Transducer Block Dieser Block liefert Alarmmeldungen als Ausgangsgröße. Er beinhaltet die Simulationsfunktion für den Pressure Transducer Block, Parameter, um das Alarmverhalten zu konfigurieren und die Benutzergrenzen für Druck und Temperatur.
	- Display Transducer Block Dieser Block liefert keine Ausgangsgröße. Er beinhaltet alle Parameter zur Konfiguration der Vor-Ort-Anzeige wie z.B. [Sprache/DISPLAY\\_LANGUAGE.](#page-141-0)
- Funktionsblöcke
	- 2 Analog Input Blöcke (AI)
	- Discrete Output Block (DO)
	- PID Block (PID)
	- Arithmetic Block (ARB)
	- Input Selector Block (ISB)
	- Integrator Block (IT)
	- Discrete Input Block (DI)

### *Blockkonfiguration im Auslieferungszustand*

Das unten abgebildete Blockmodell stellt den Auslieferungszustand dar.

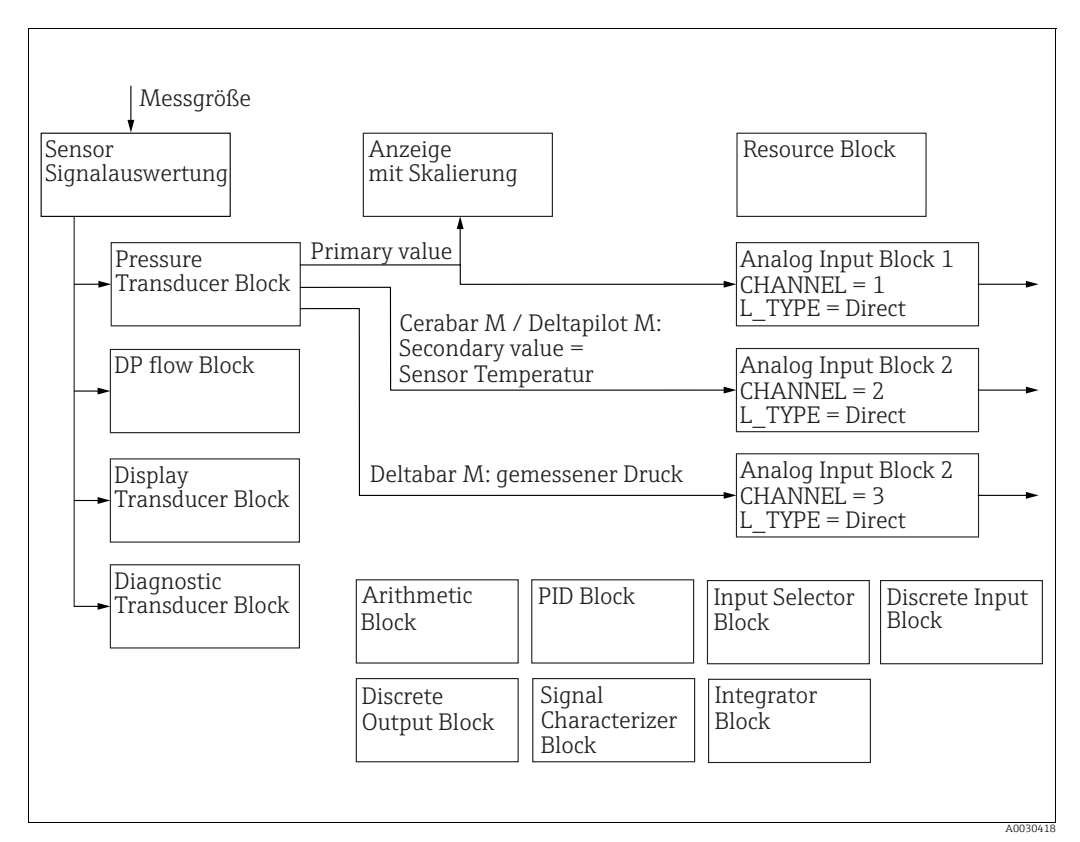

*Abb. 47: Blockkonfiguration im Auslieferungszustand*

#### *Cerabar M/Deltapilot M*

Der Pressure Transducer Block liefert den Primary (Messwert) und den Secondary Value (Sensor-Temperatur). Primary Value und Secondary Value werden über den [Kanal/CHAN-](#page-211-0)[NEL-](#page-211-0)Parameter je einem Analog Input Block übergeben ( $\rightarrow \Box$  [212](#page-211-0), Parameterbeschreibung [Kanal/CHANNEL](#page-211-0)). Der Discrete Output, Discrete Input, PID, Arithmetic, Input Selector und Integrator sind im Auslieferungszustand nicht verschaltet. (IT, DI)

### *Deltabar M*

Der Pressure Transducer Block liefert den Primary (Messwert) und den Secondary Value (Max Druck). Im DP\_FLOW Transducer Block wird in der Betriebsart "Durchfluss" der Durchfluss aufsummiert und über den Record Parameter [Summenzähler 1/TOTALIZER\\_1](#page-198-4) und [Summenzähler 2/TOTALIZER\\_2](#page-199-2) ausgegeben. Primary Value, Secondary Value und Summenzähler 1und 2 Werte werden über den [Kanal/CHANNEL-](#page-211-0)Parameter je einem Analog Input Block übergeben ( $\rightarrow \Box$  [212](#page-211-0), Parameterbeschreibung [Kanal/CHANNEL\)](#page-211-0). Der Discrete Output, PID, Arithmetic und Input Selector sind im Auslieferungszustand nicht verschaltet (IT, DI).

#### **! VORSICHT**

### Abhängigkeiten bei der Parametrierung beachten!

‣ Beachten Sie, dass nach einem Reset über den Parameter [Neustart/RESTART](#page-167-0) im Resource Block, Option "Default" die Verbindungen zwischen den Blöcken gelöscht werden und FF-Parameter auf Standardwerte zurückgesetzt werden.

# 9.12.2 Resource Block

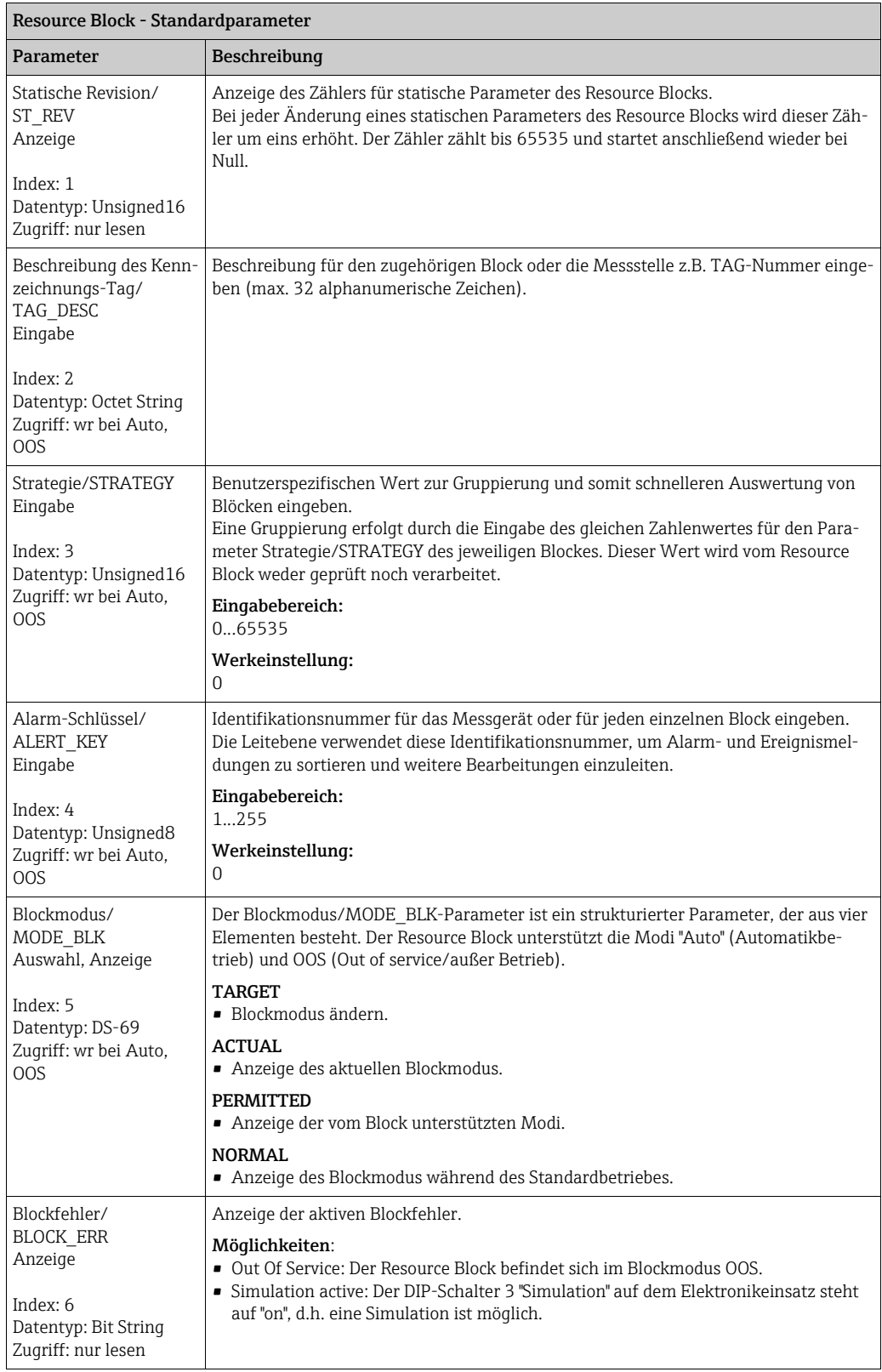

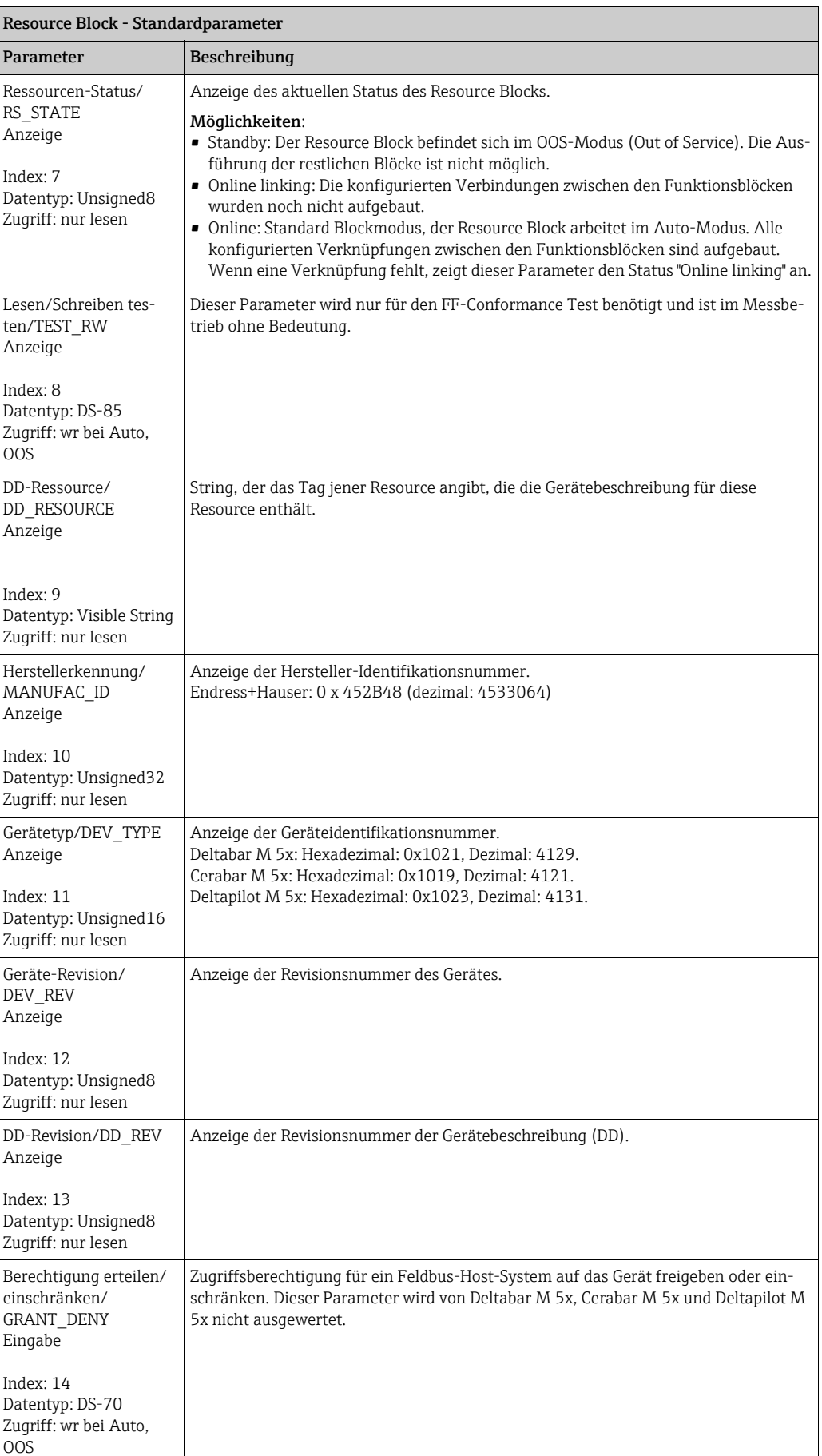

<span id="page-167-3"></span><span id="page-167-2"></span><span id="page-167-1"></span><span id="page-167-0"></span>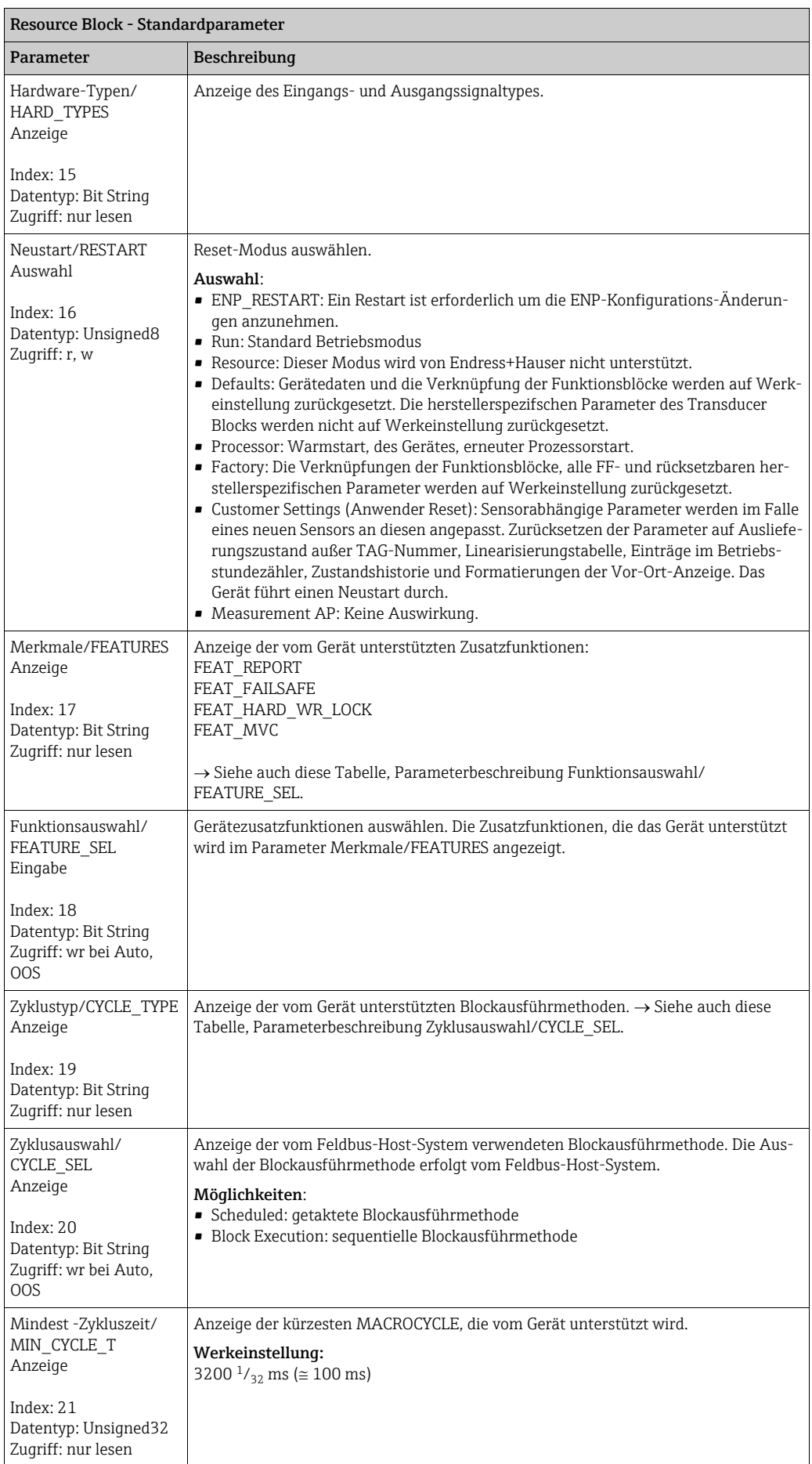

<span id="page-168-0"></span>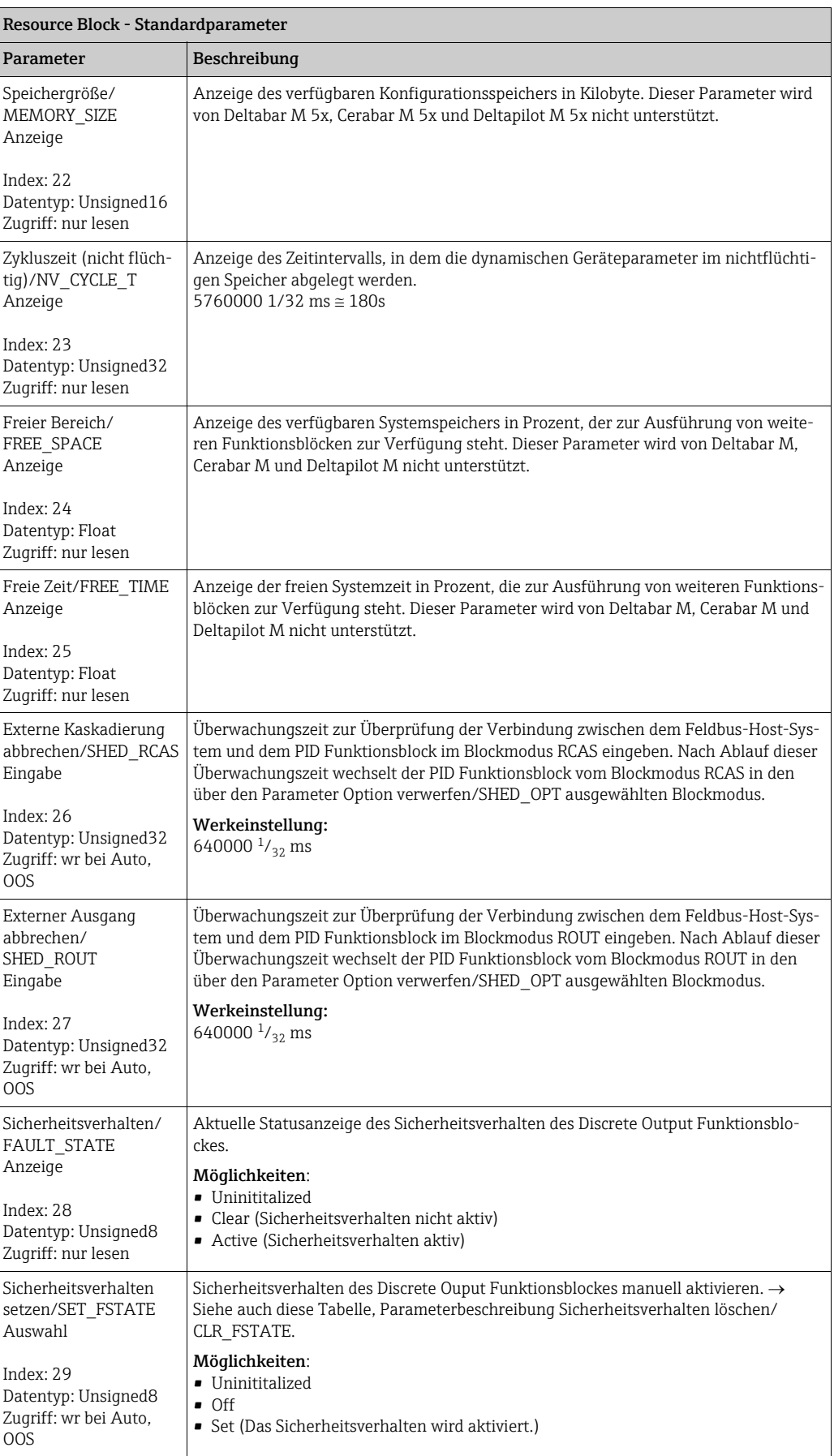

<span id="page-169-2"></span><span id="page-169-1"></span><span id="page-169-0"></span>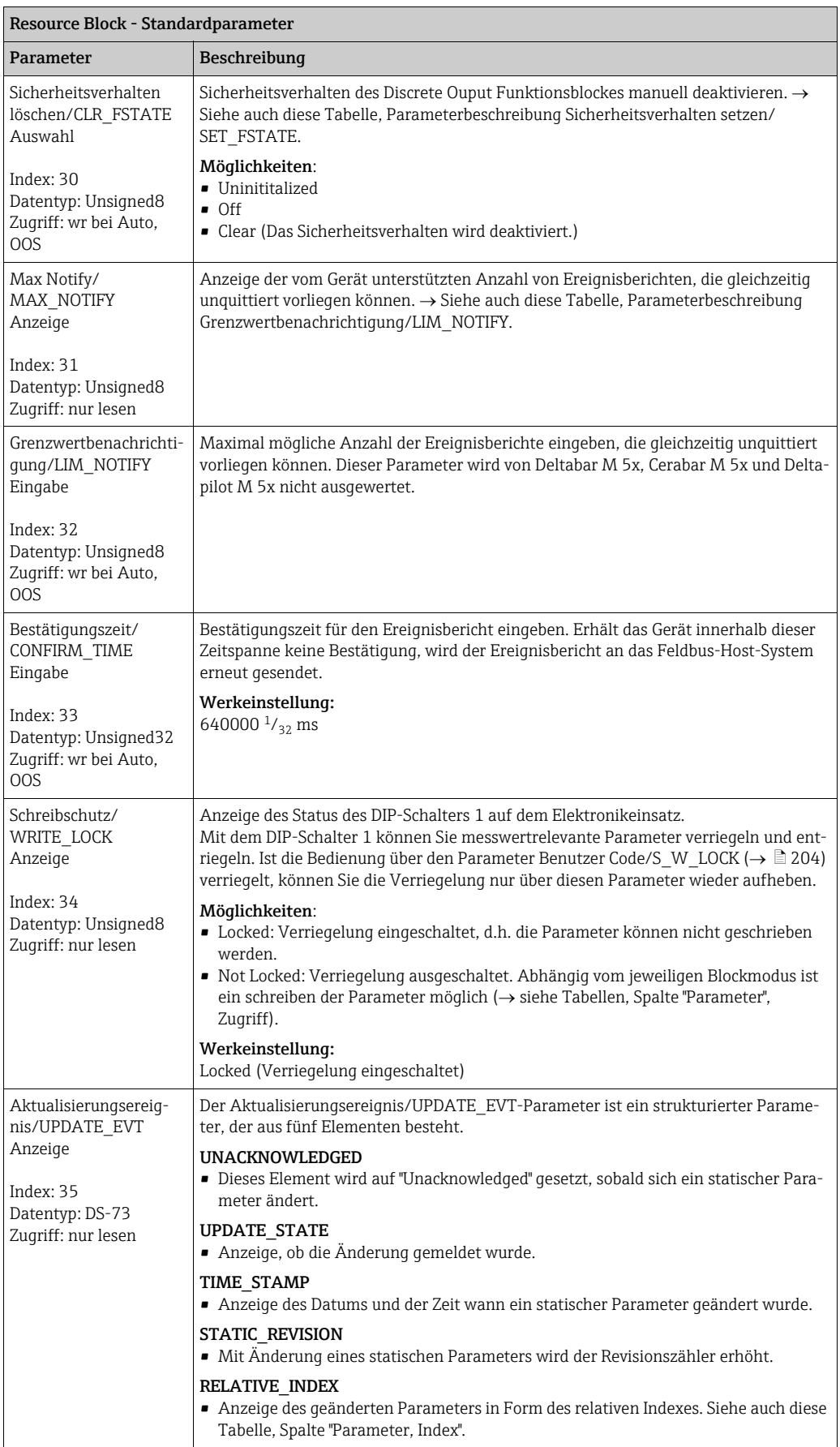

<span id="page-170-2"></span><span id="page-170-1"></span><span id="page-170-0"></span>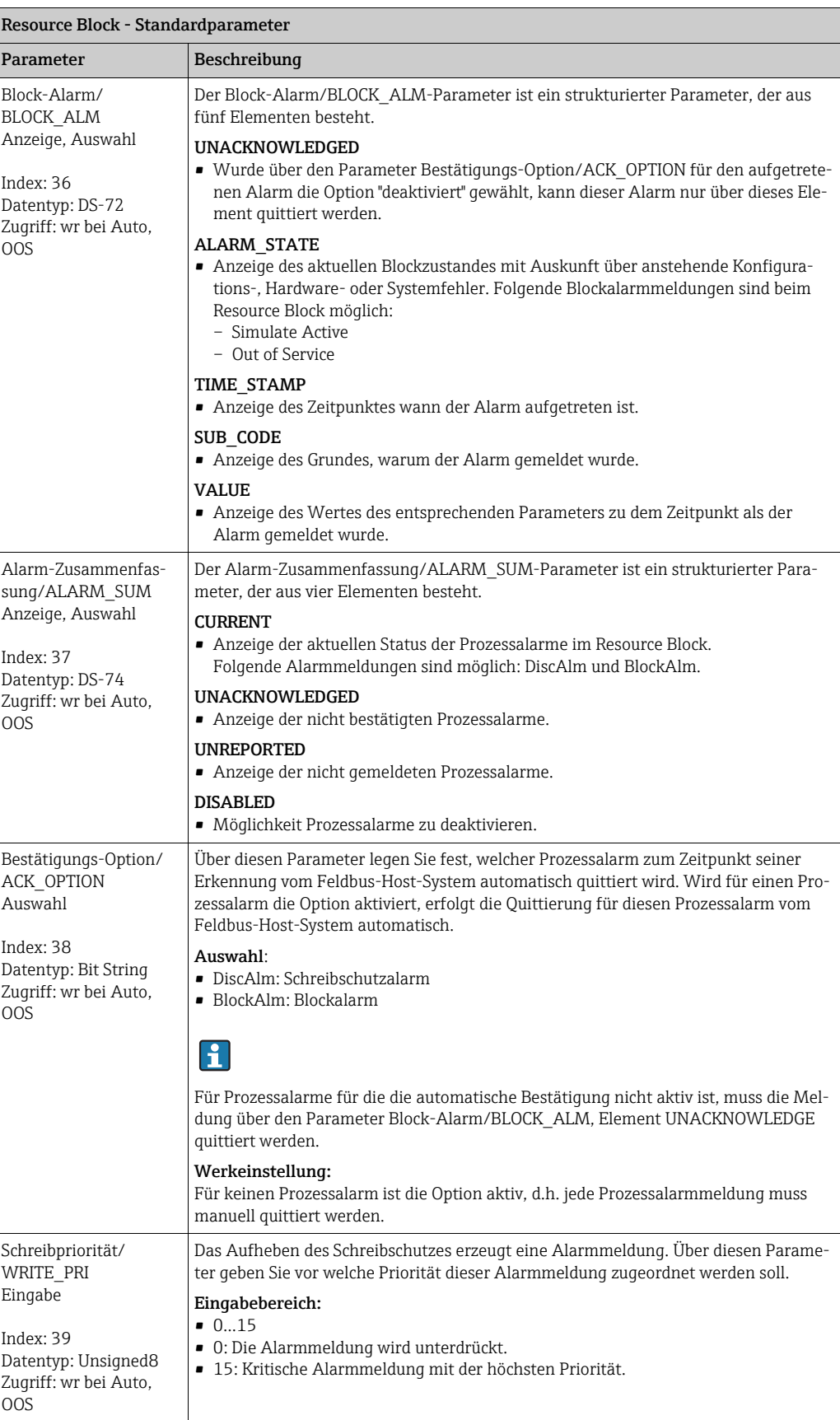

<span id="page-171-1"></span>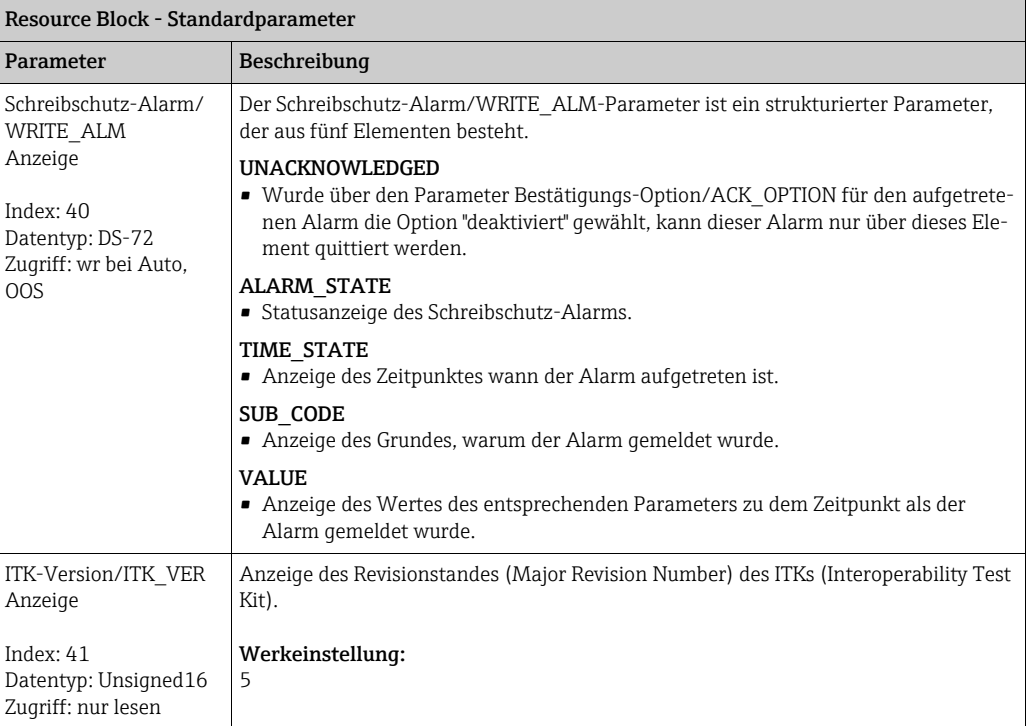

<span id="page-171-0"></span>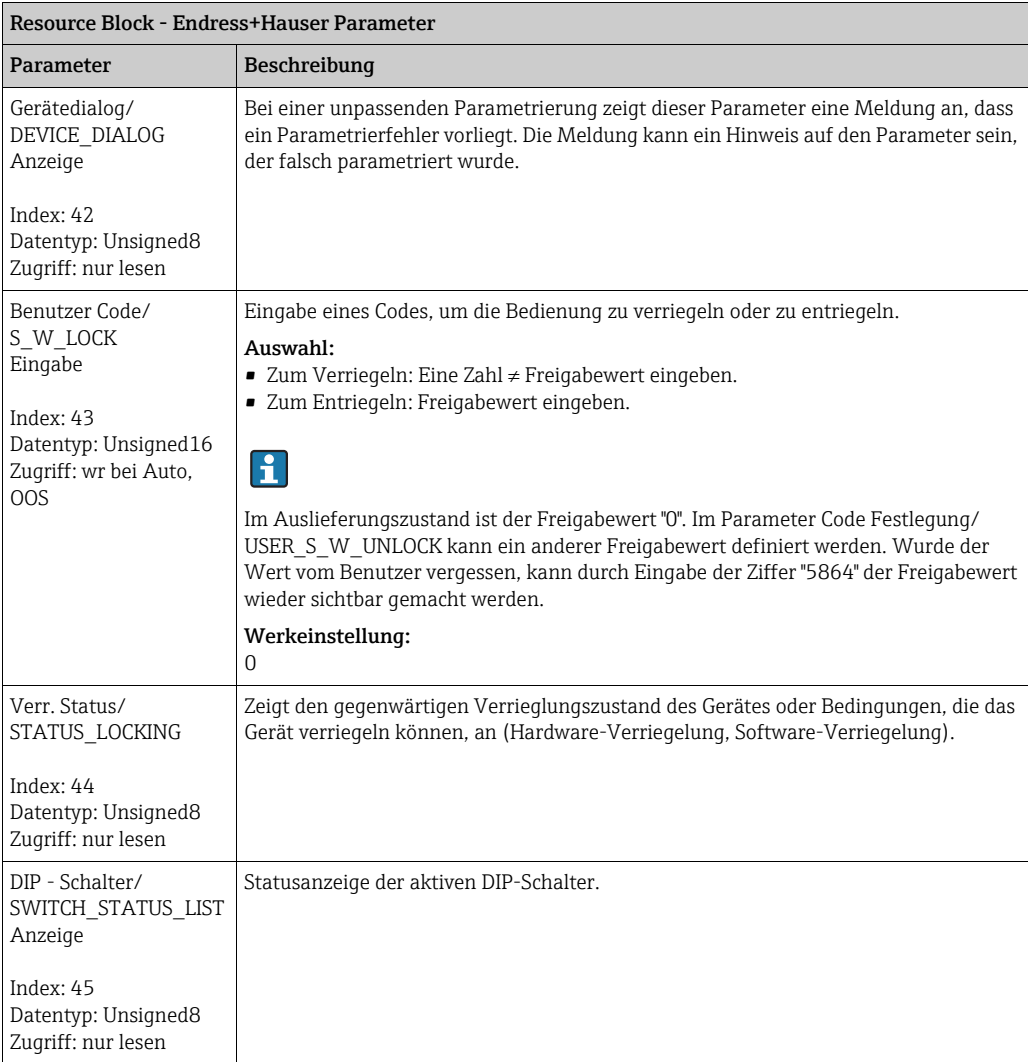

<span id="page-172-0"></span>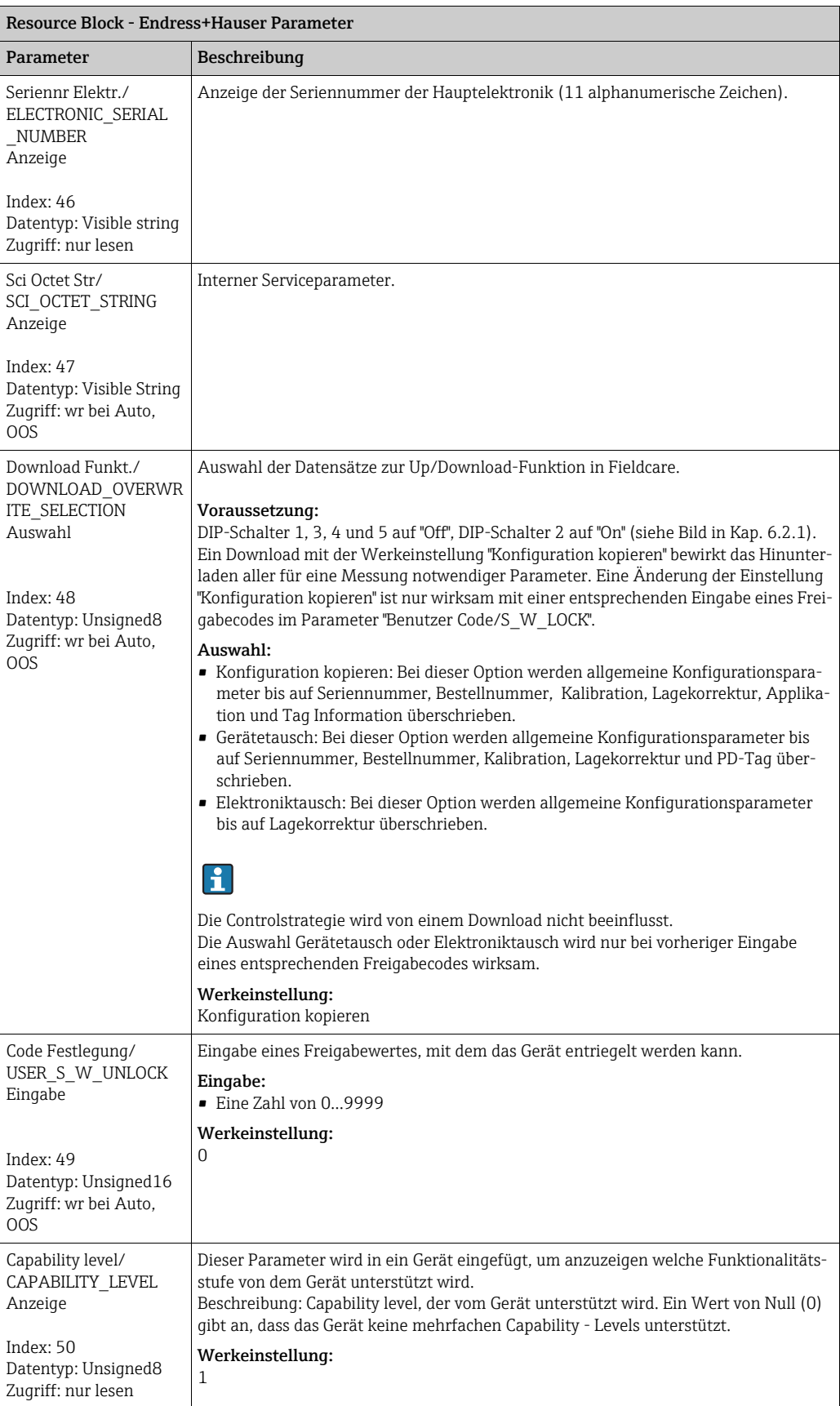

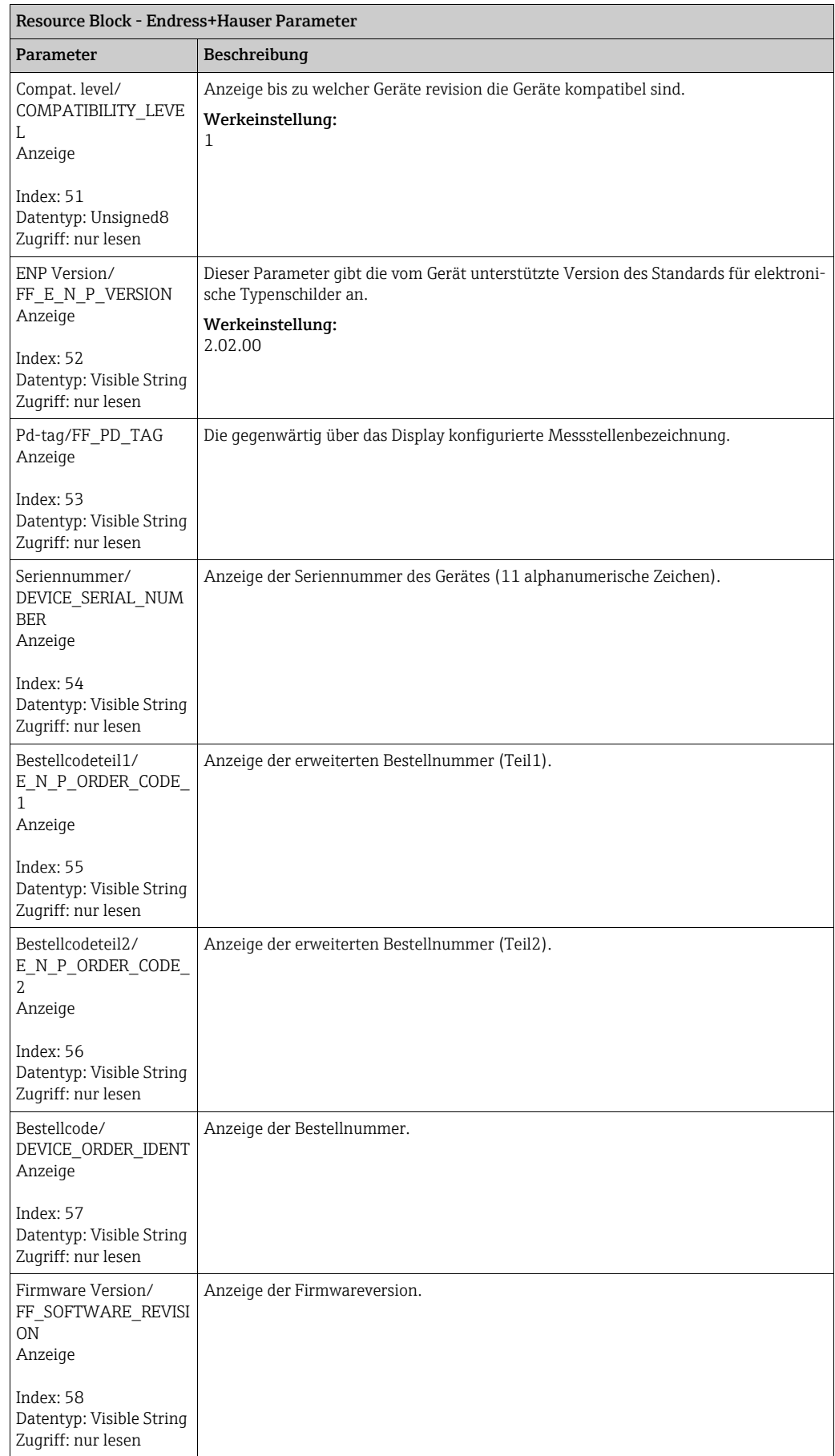

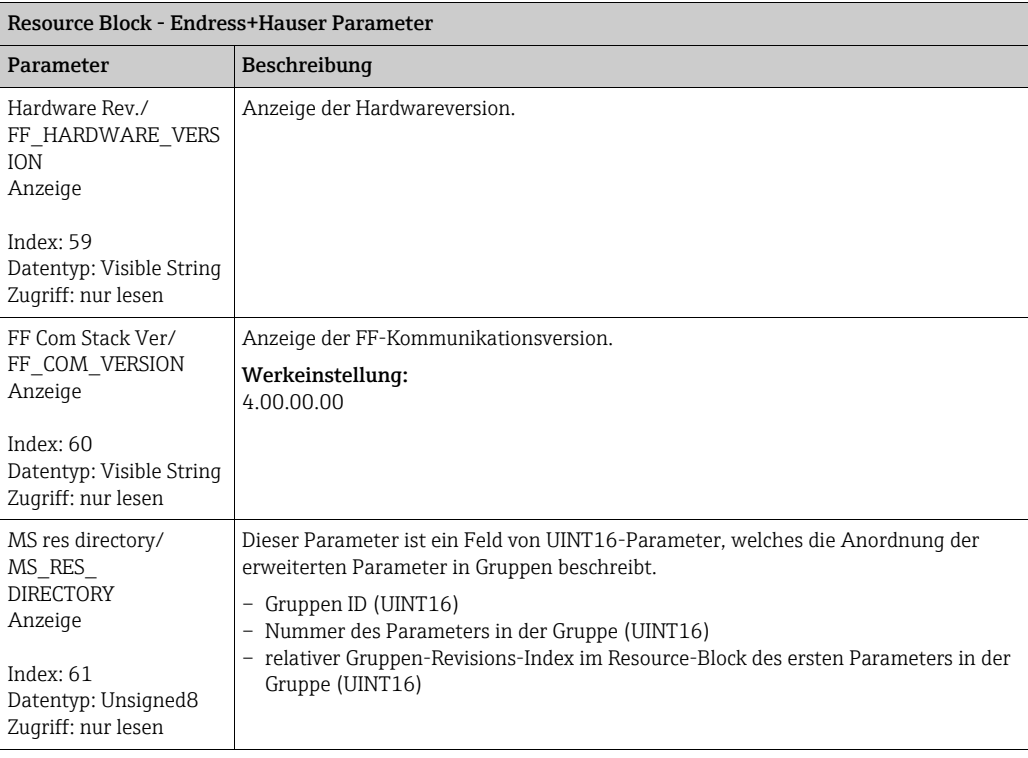

# 9.12.3 Transducer Blöcke

### FOUNDATION Fieldbus Standardparameter Transducer Blöcke

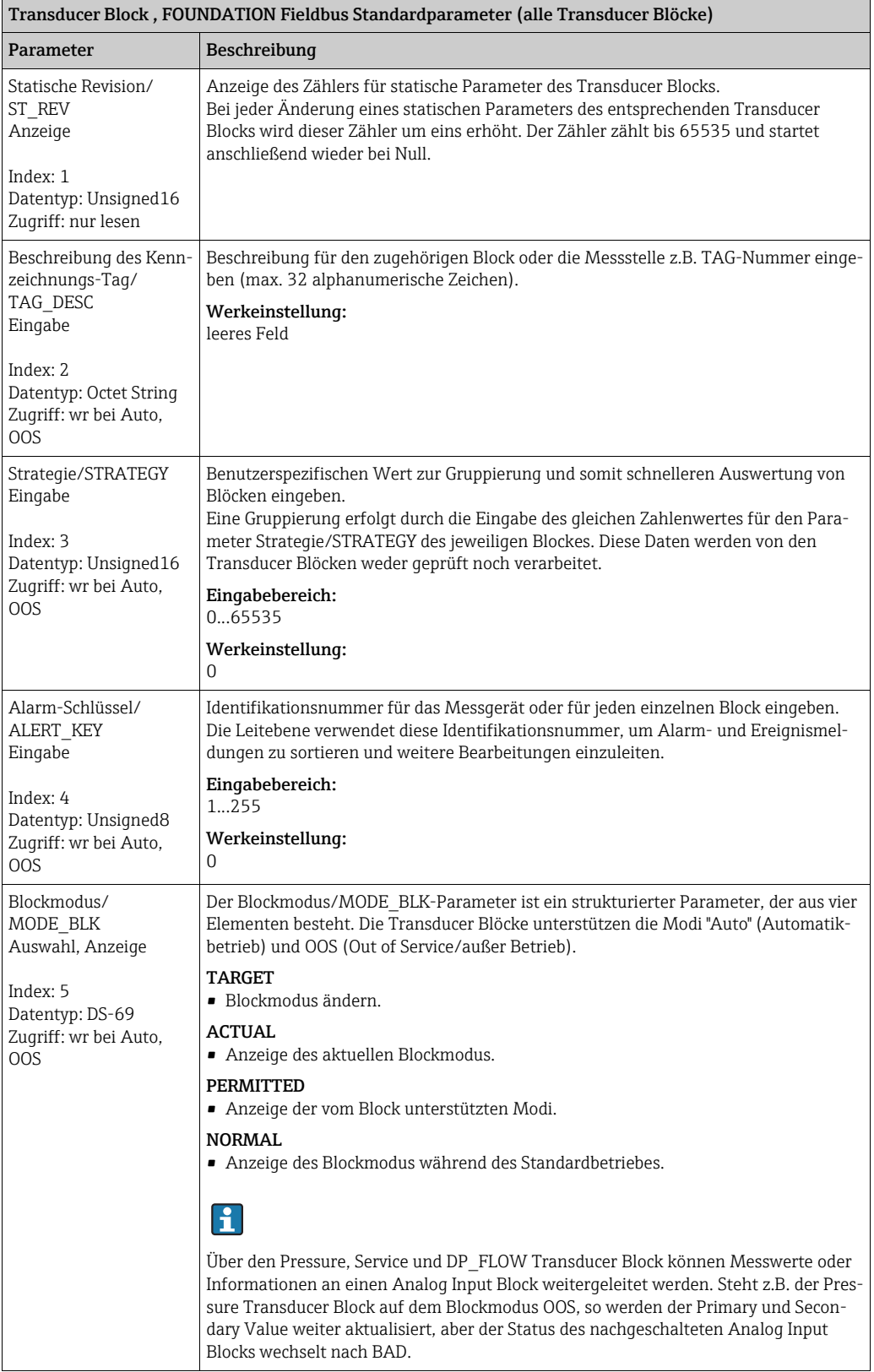

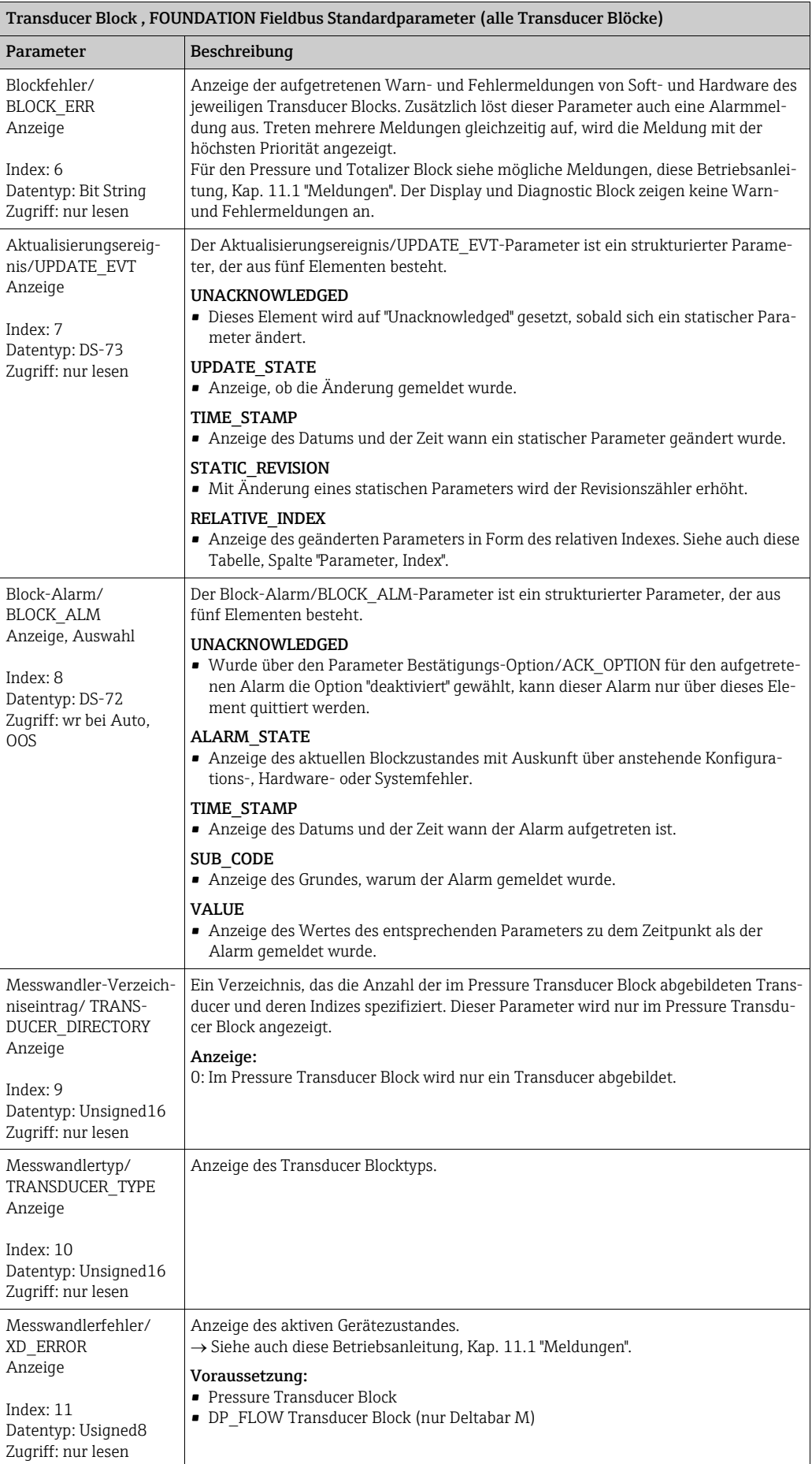

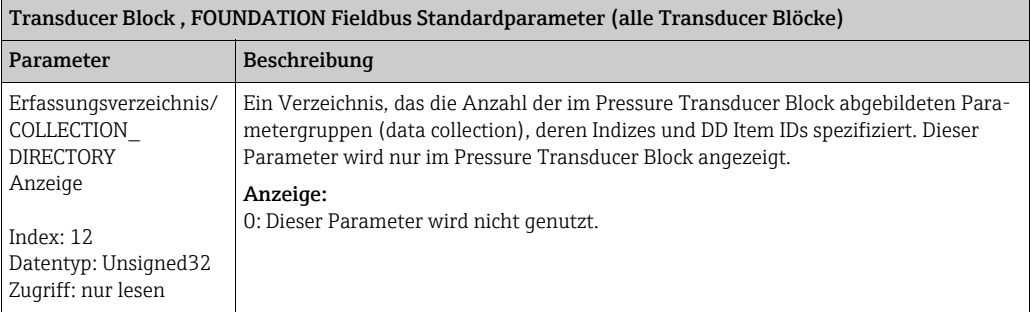

### <span id="page-177-0"></span>Pressure Transducer Block

<span id="page-177-3"></span><span id="page-177-2"></span><span id="page-177-1"></span>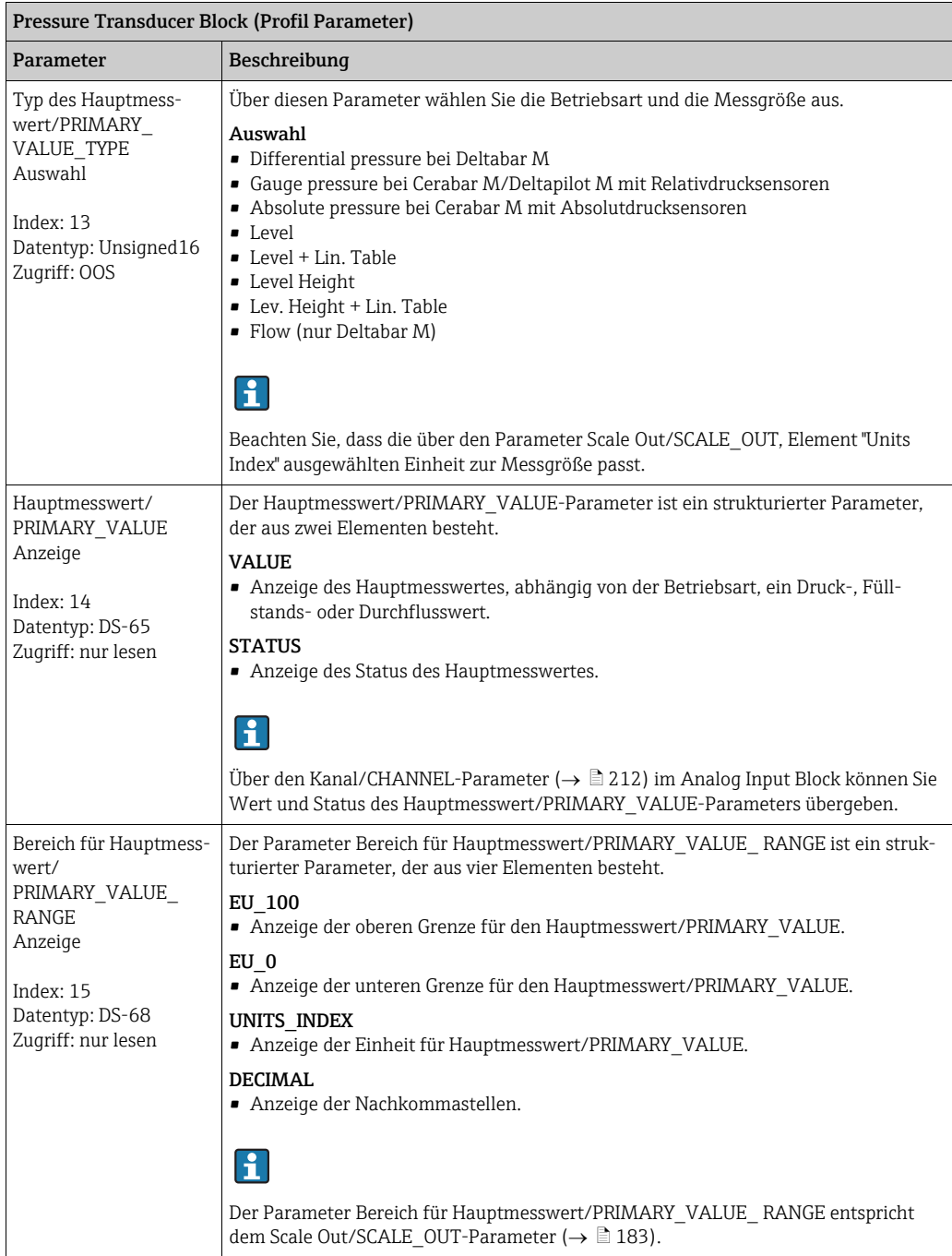

<span id="page-178-2"></span><span id="page-178-1"></span><span id="page-178-0"></span>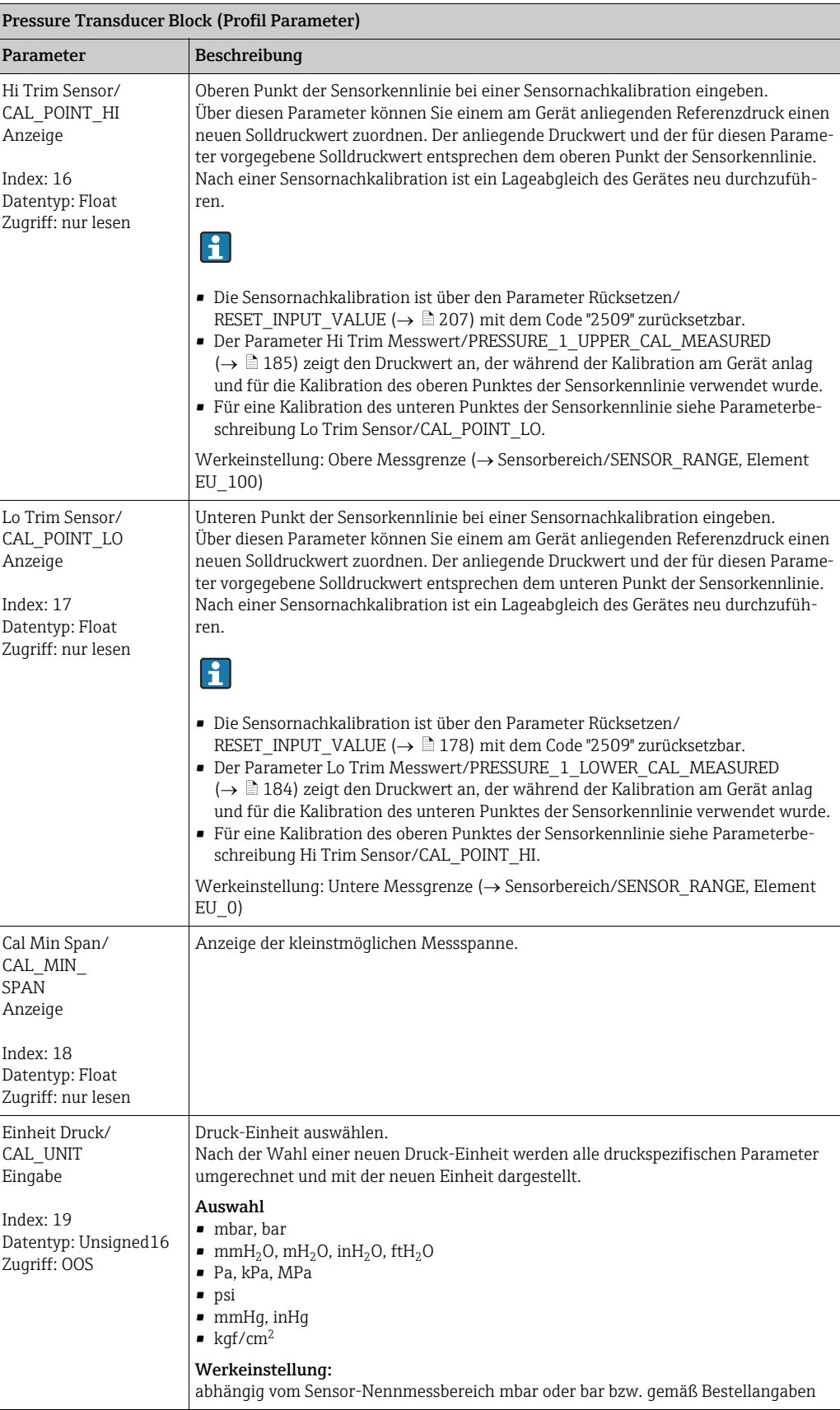

<span id="page-179-0"></span>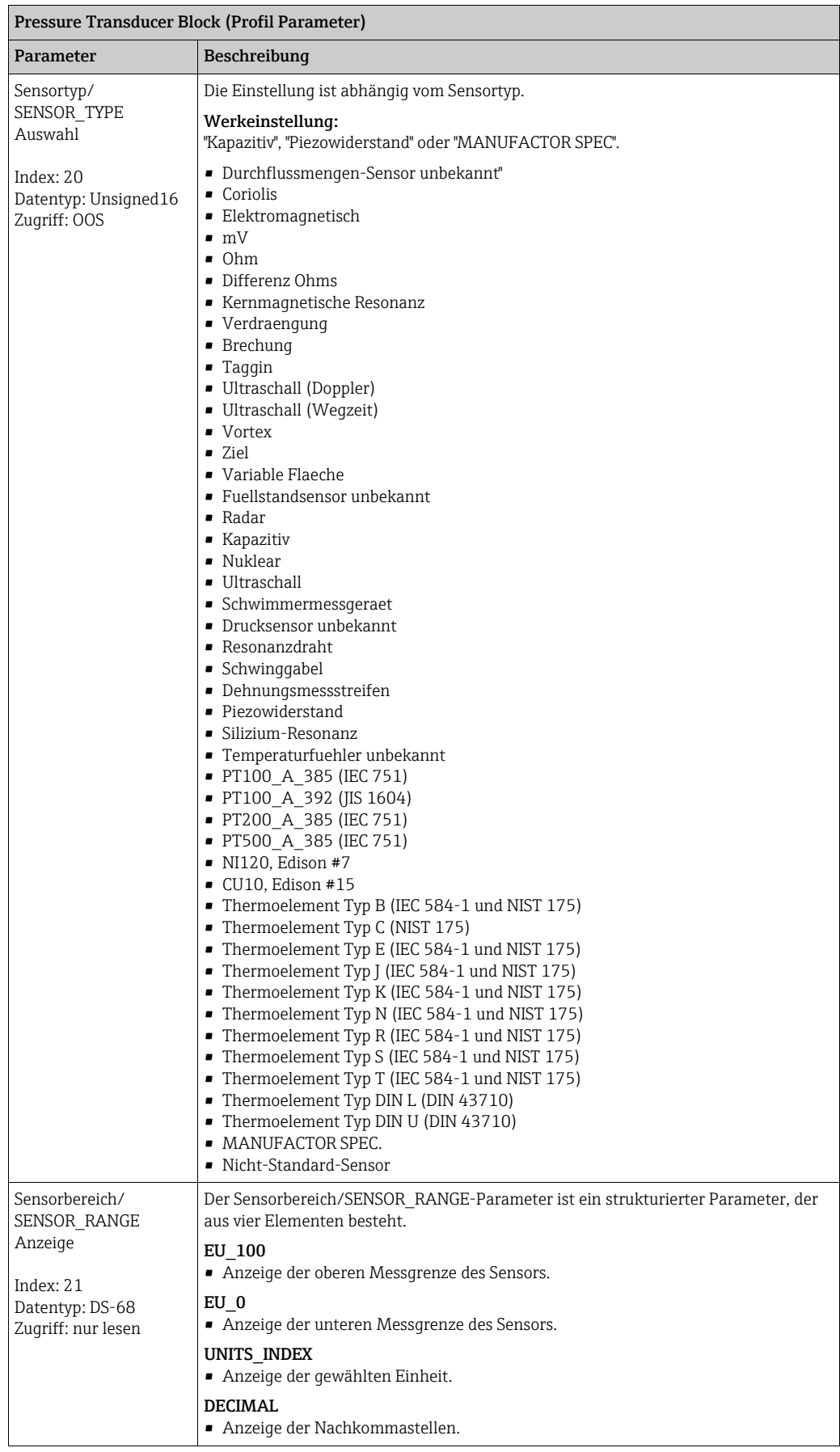
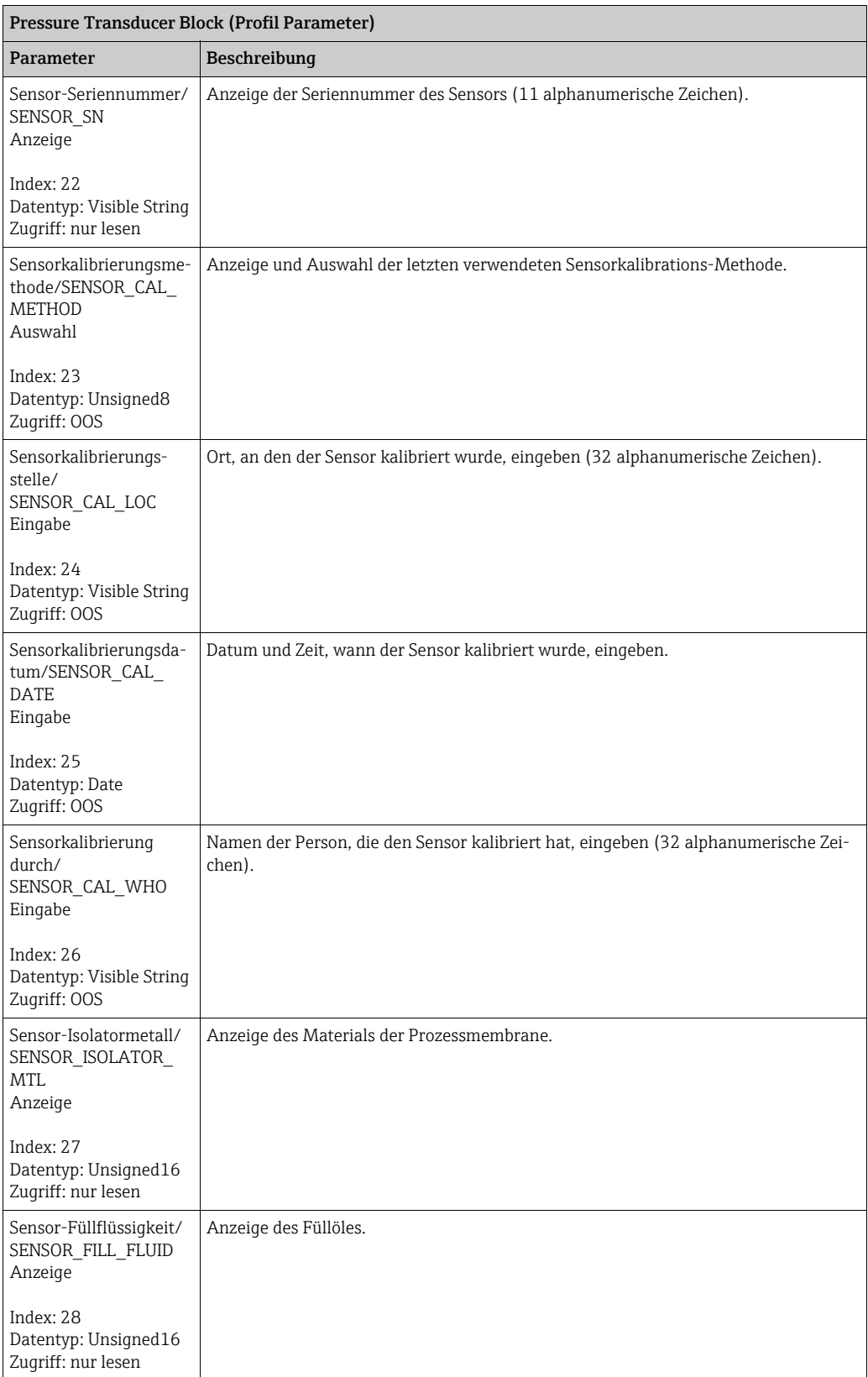

<span id="page-181-0"></span>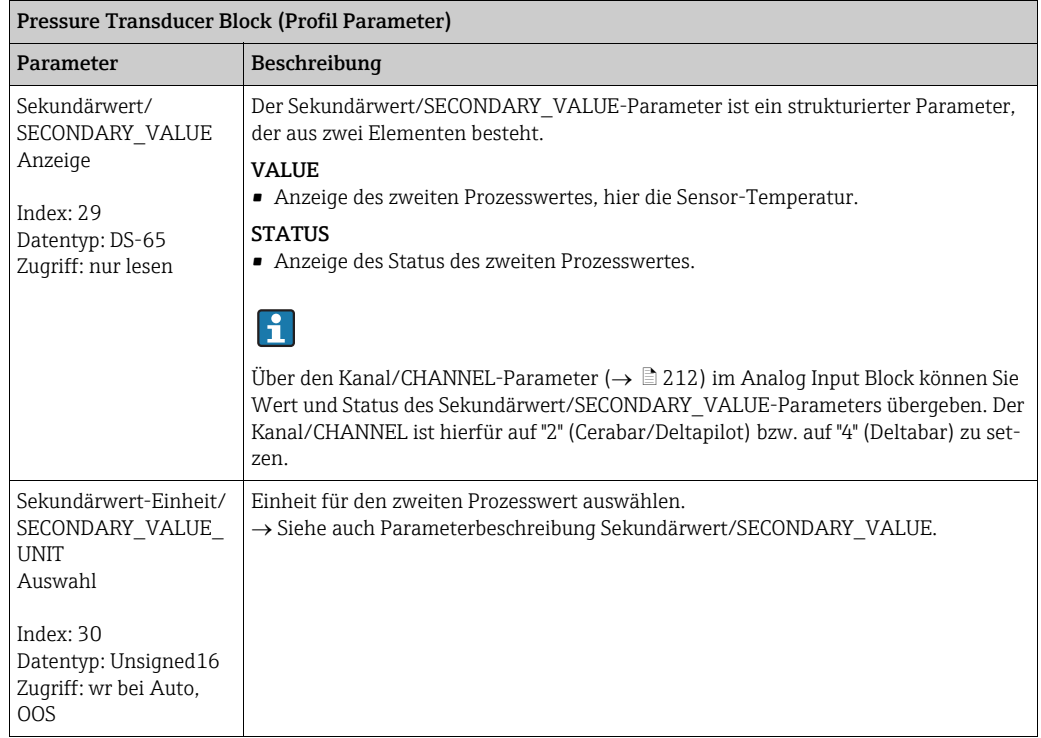

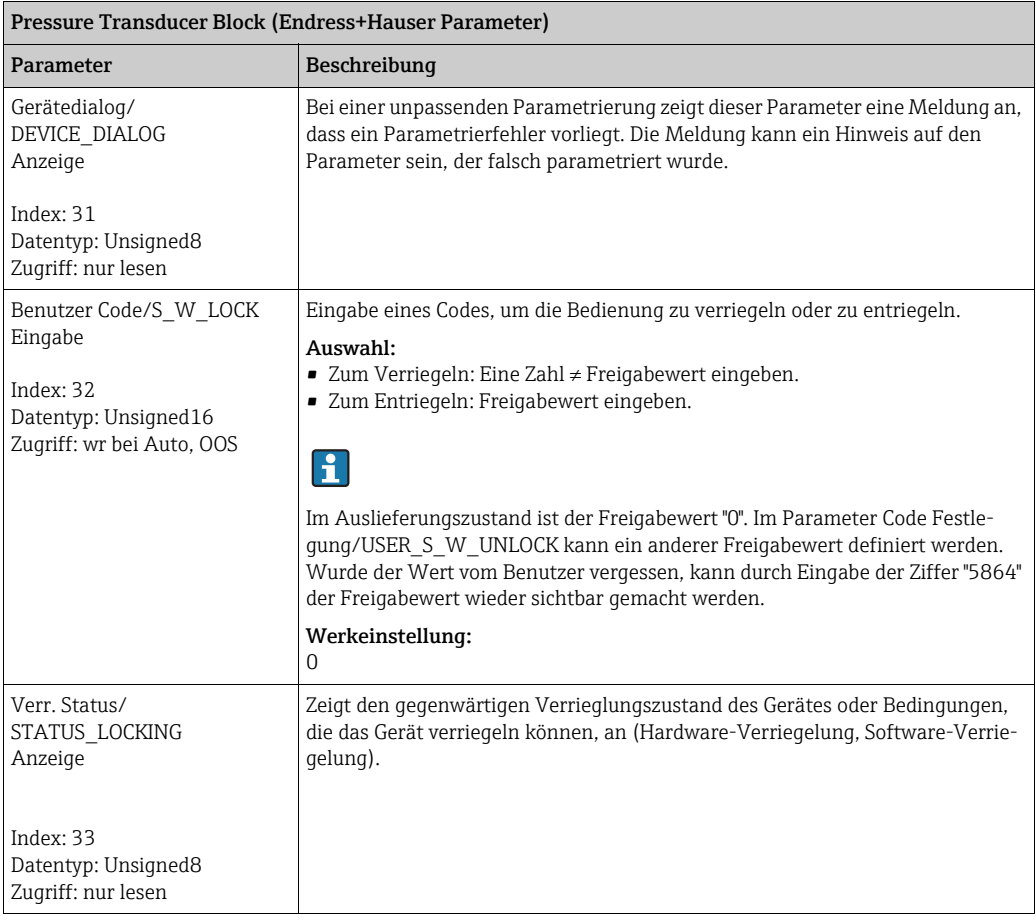

<span id="page-182-2"></span><span id="page-182-1"></span><span id="page-182-0"></span>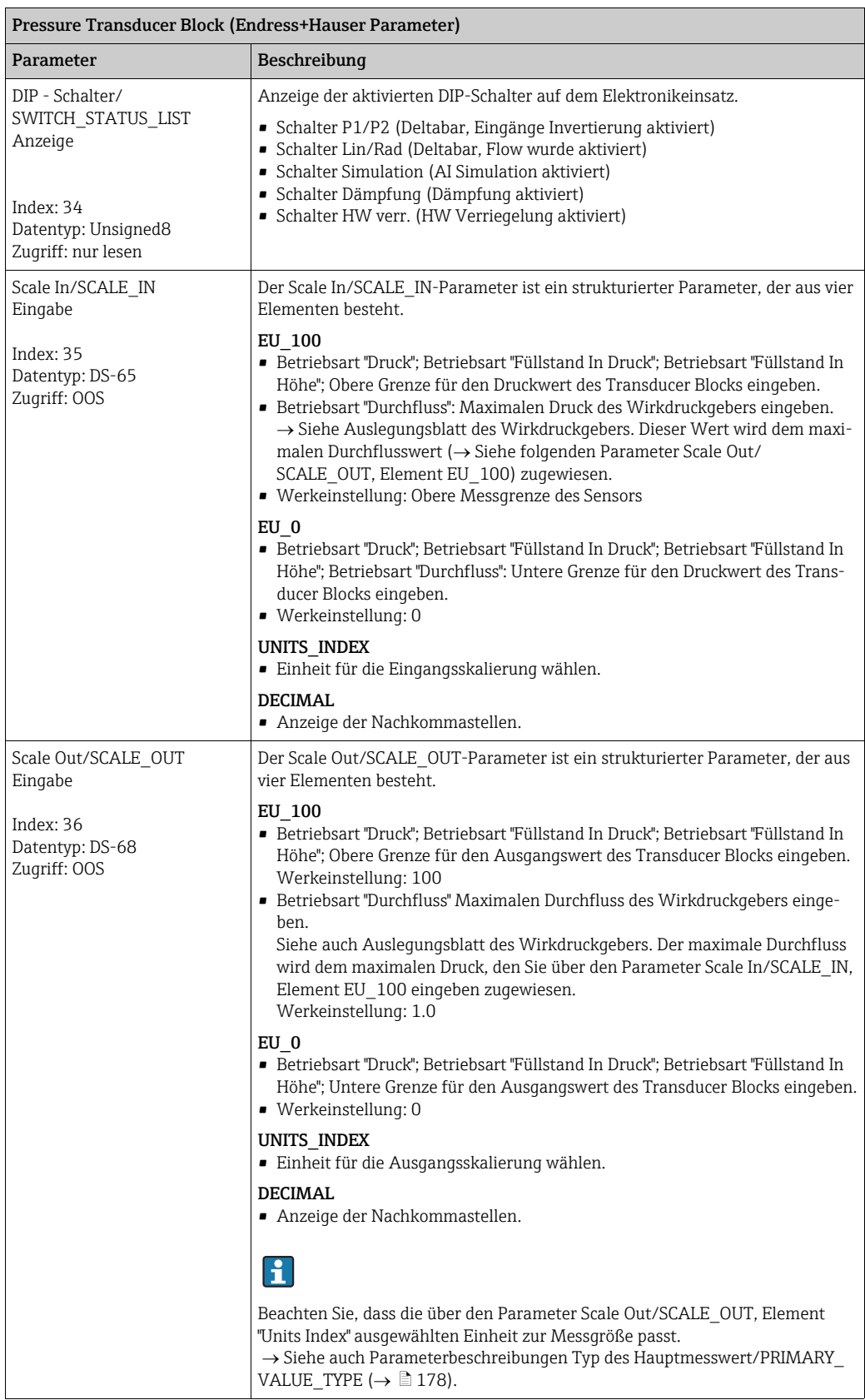

<span id="page-183-0"></span>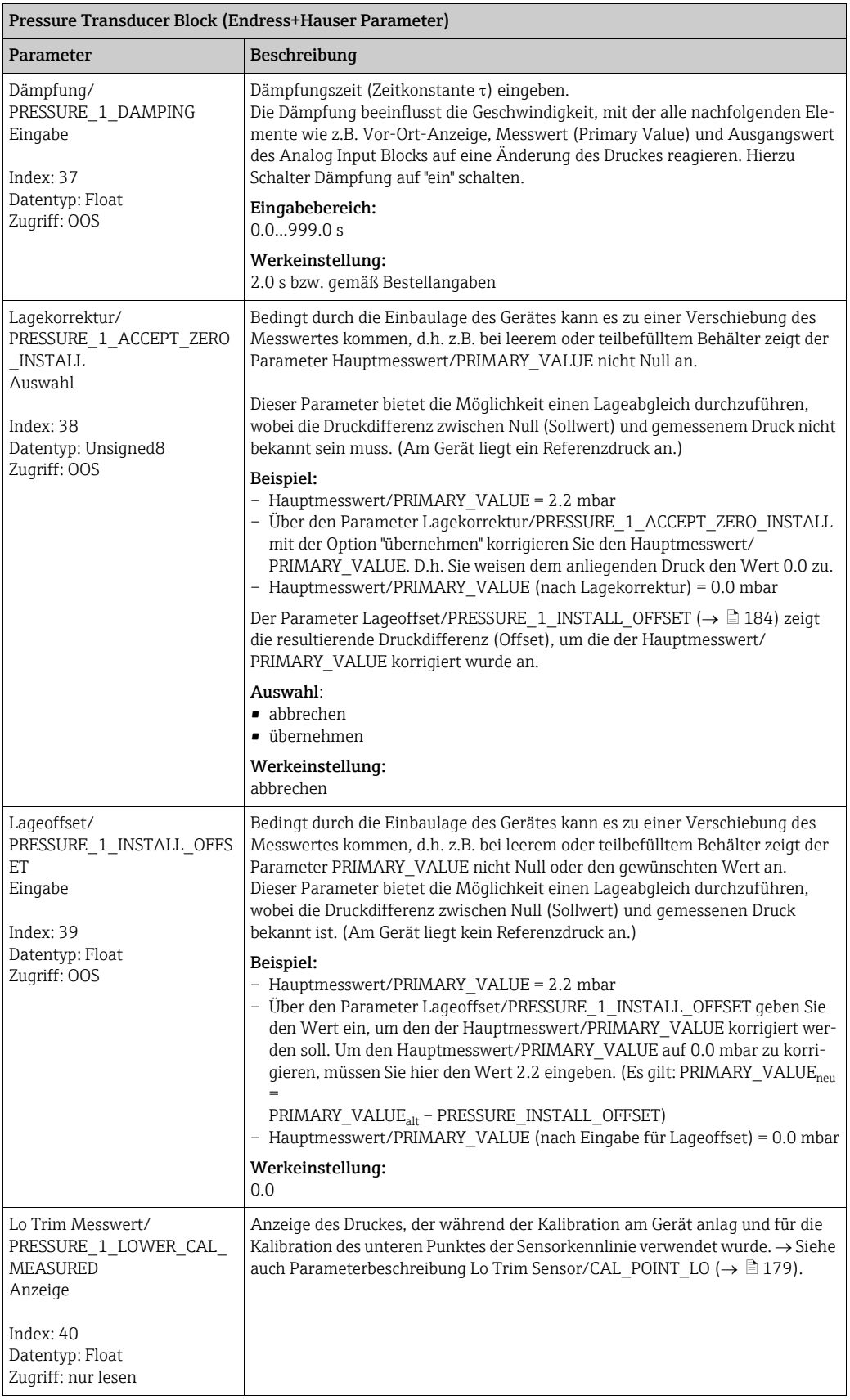

<span id="page-184-1"></span><span id="page-184-0"></span>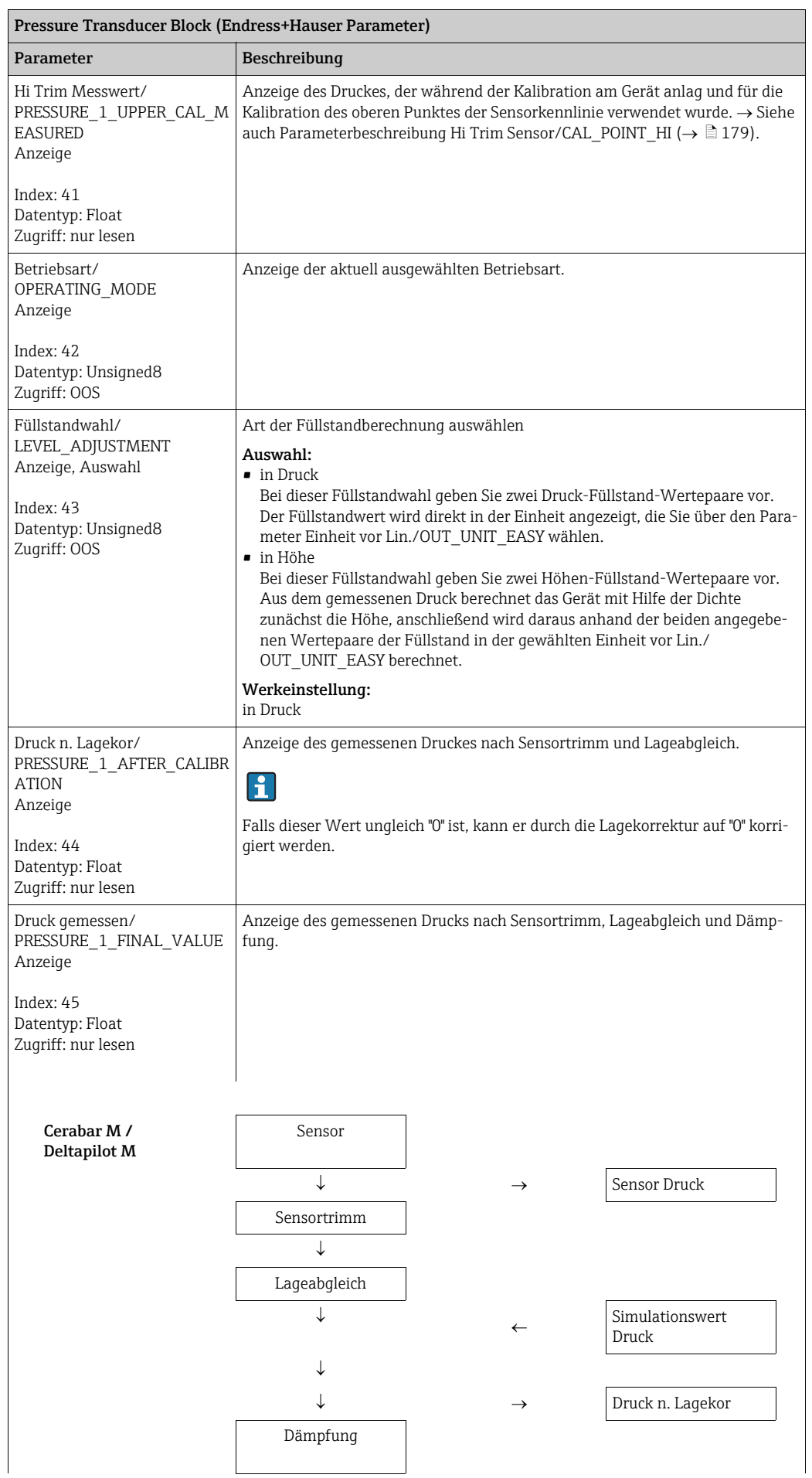

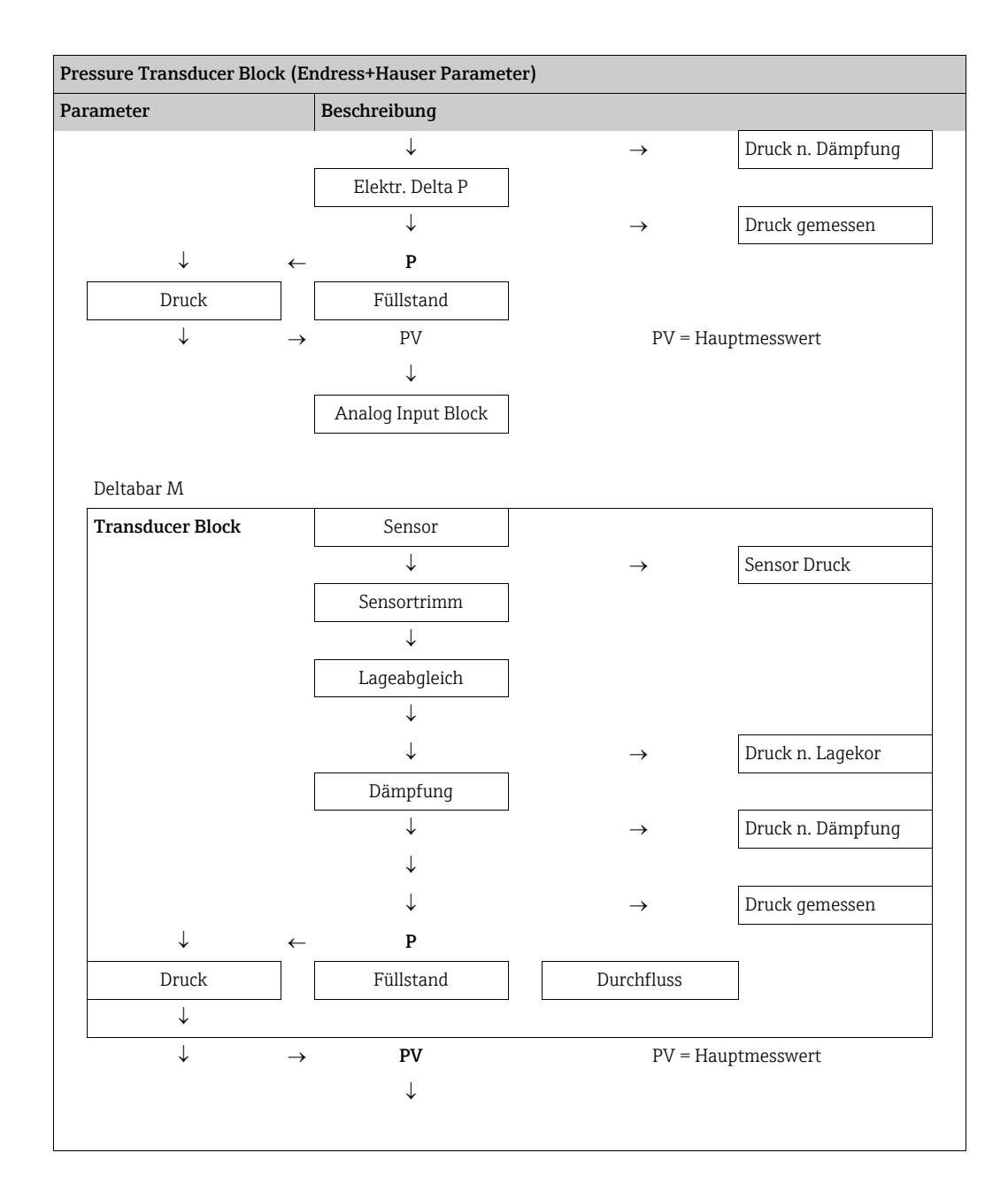

<span id="page-186-2"></span><span id="page-186-1"></span><span id="page-186-0"></span>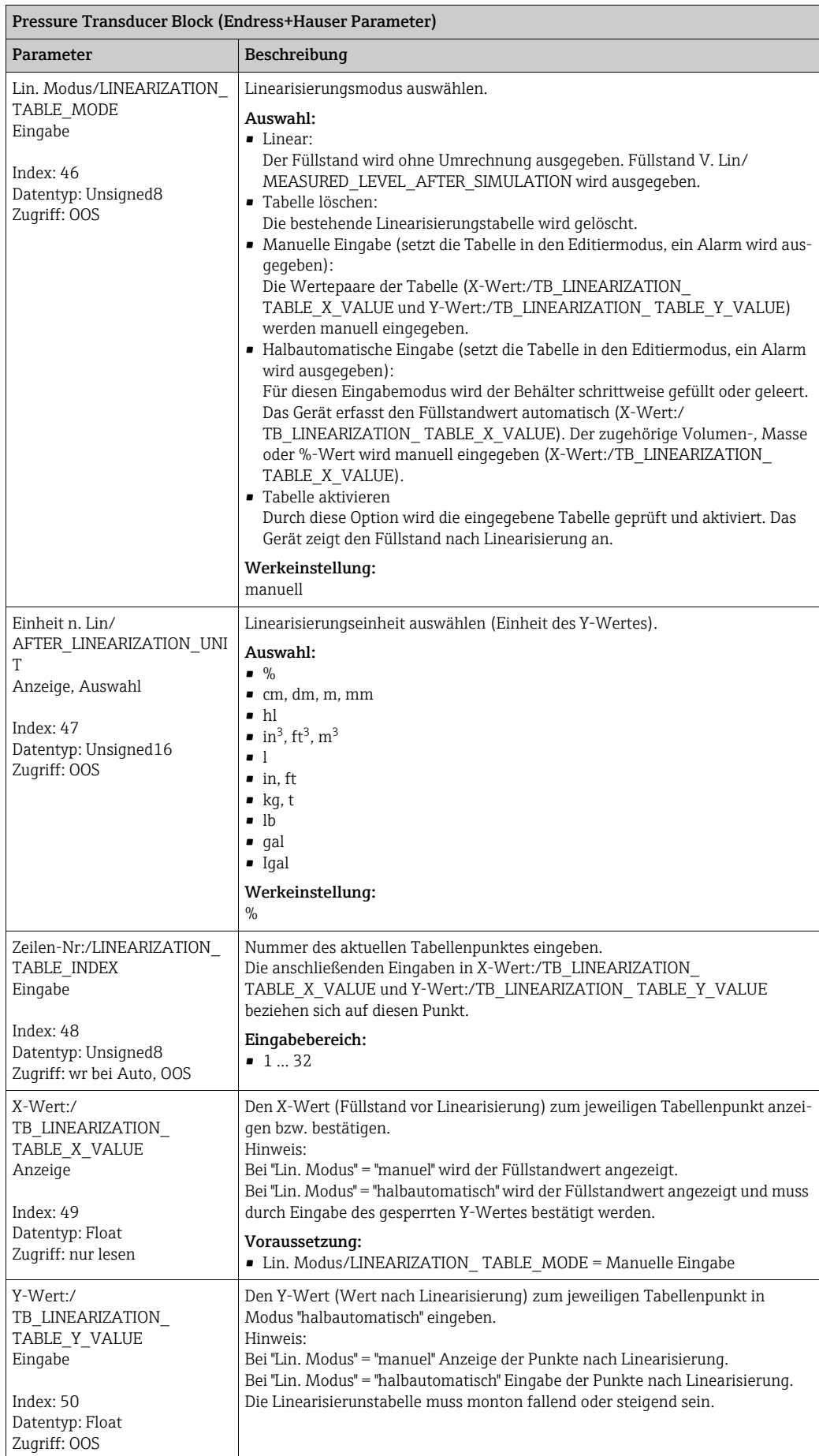

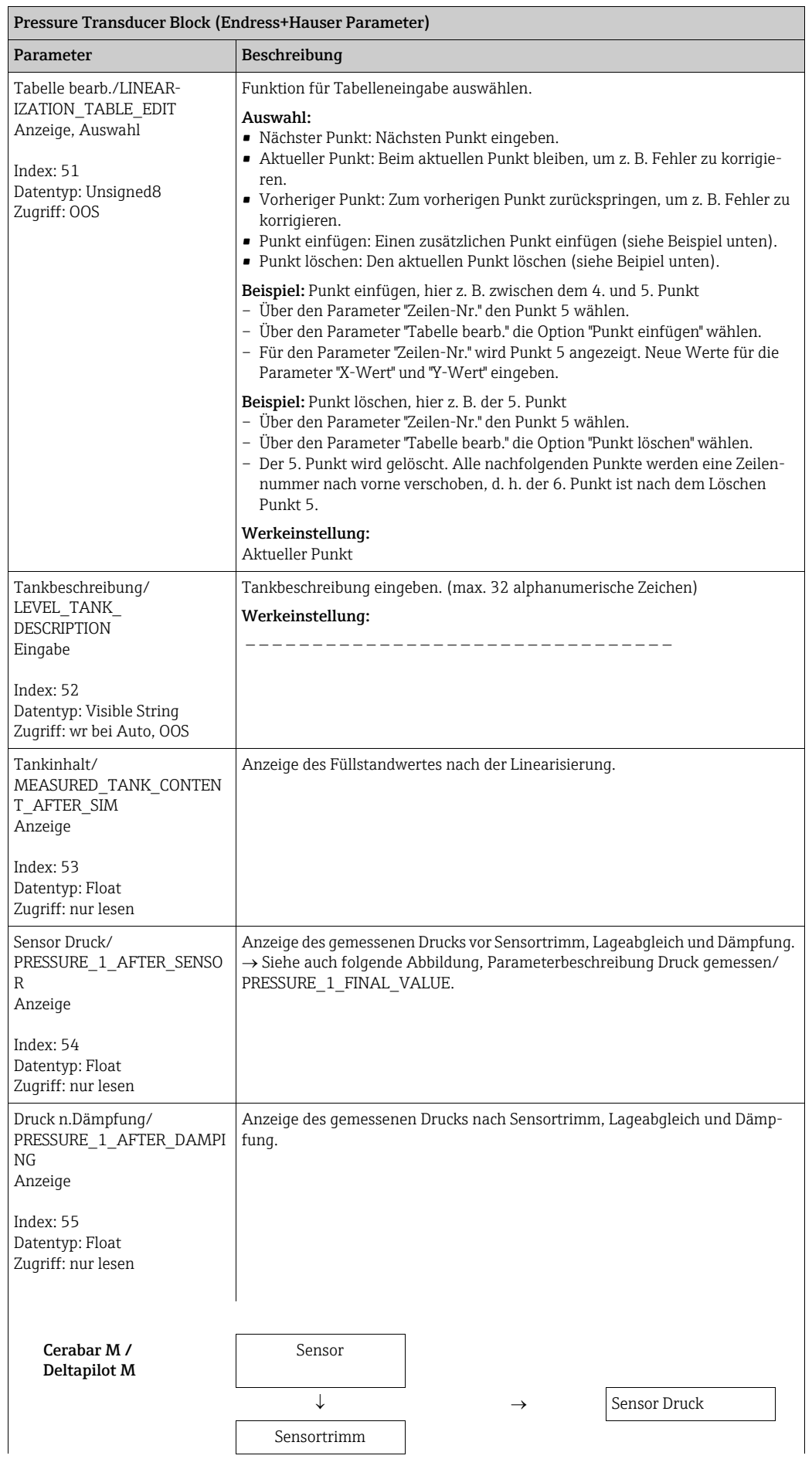

<span id="page-188-0"></span>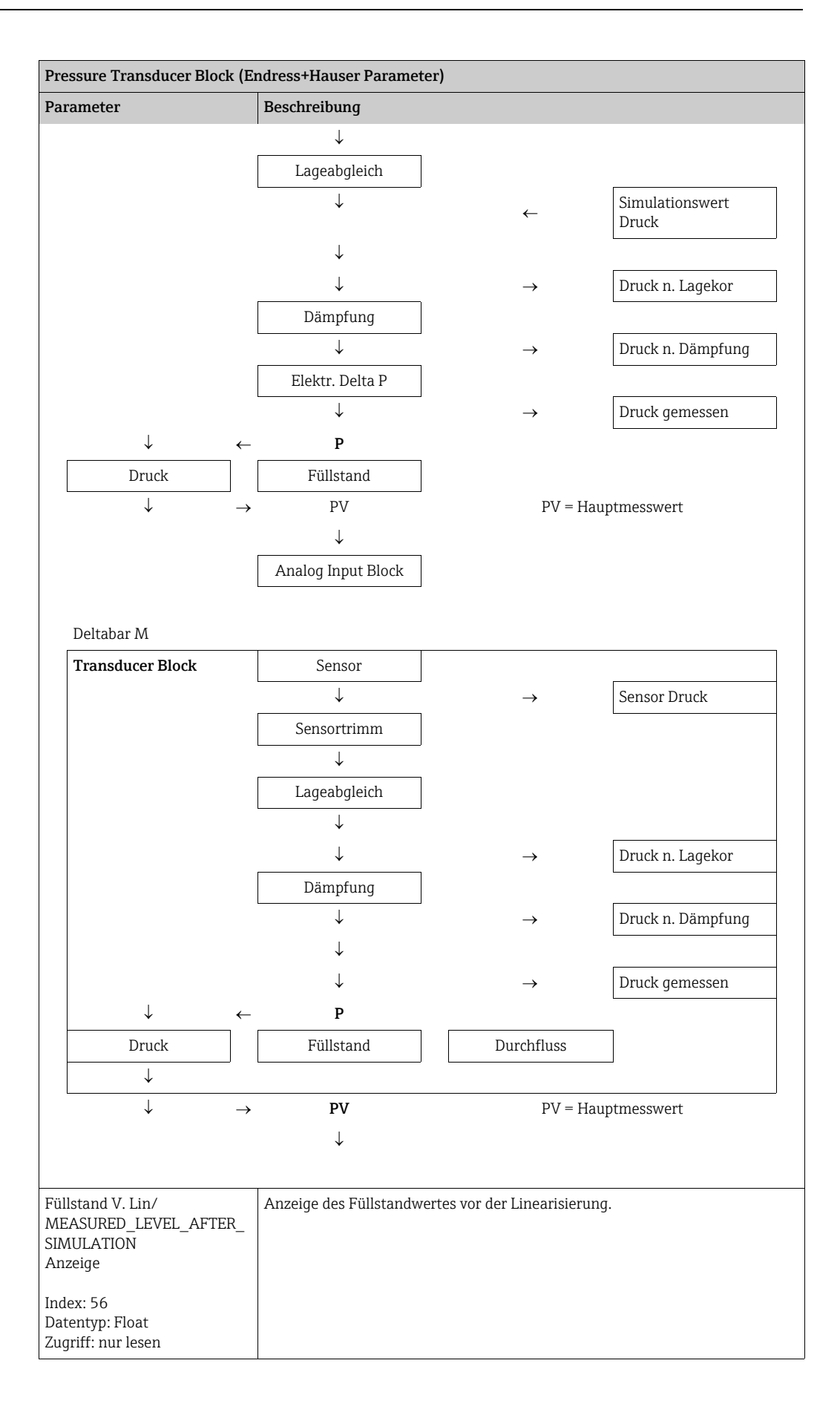

<span id="page-189-0"></span>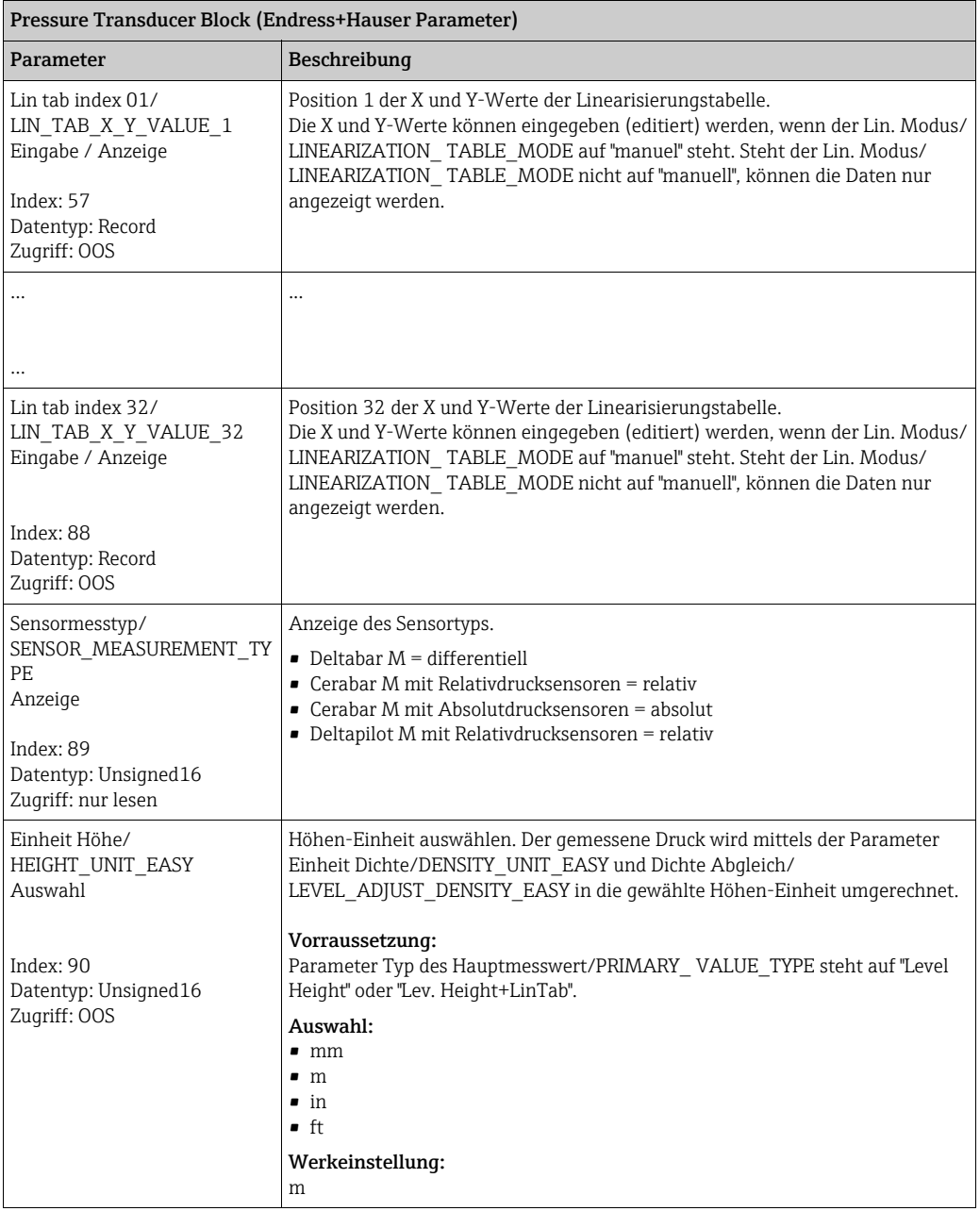

<span id="page-190-3"></span><span id="page-190-2"></span><span id="page-190-1"></span><span id="page-190-0"></span>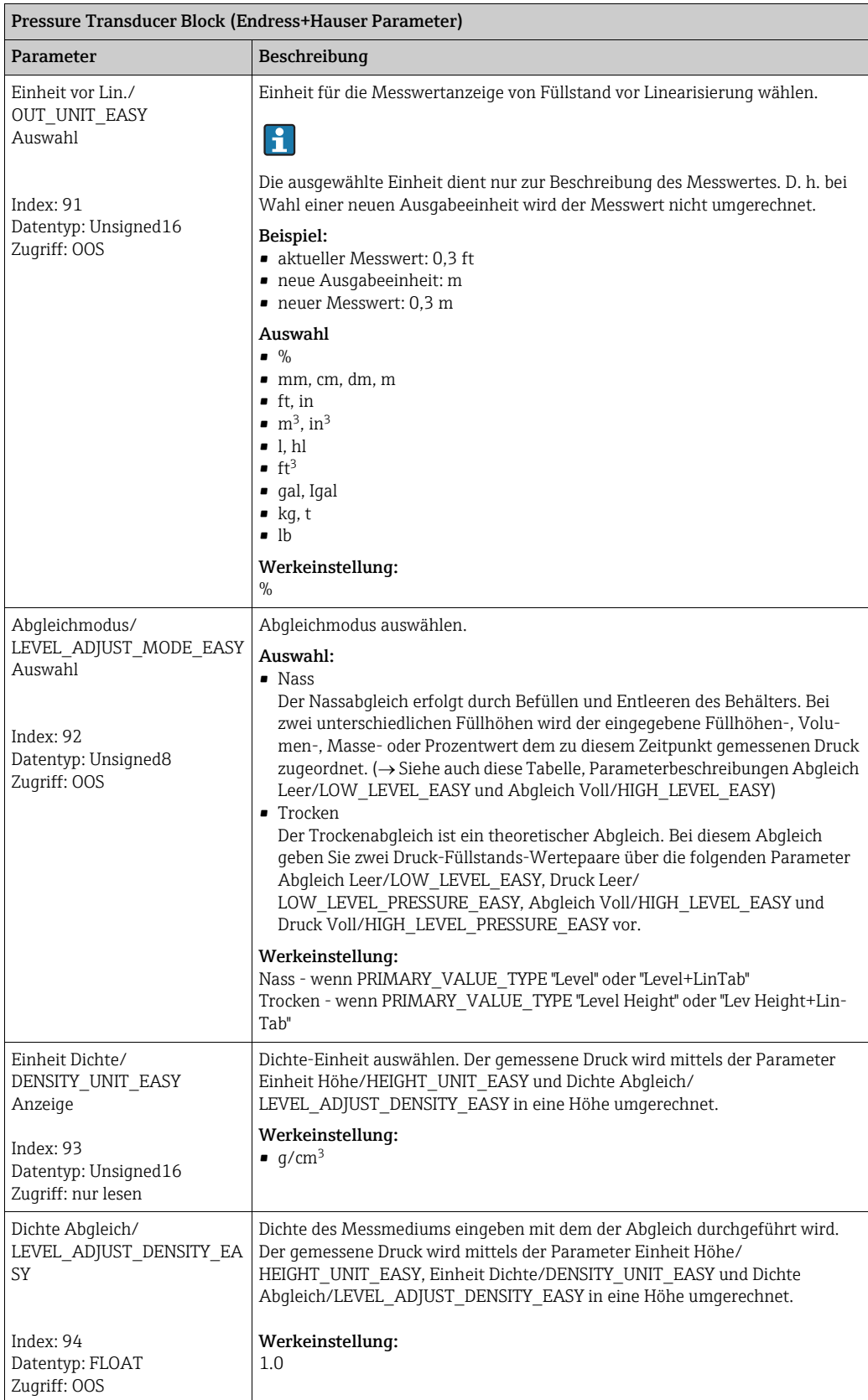

<span id="page-191-3"></span><span id="page-191-2"></span><span id="page-191-1"></span><span id="page-191-0"></span>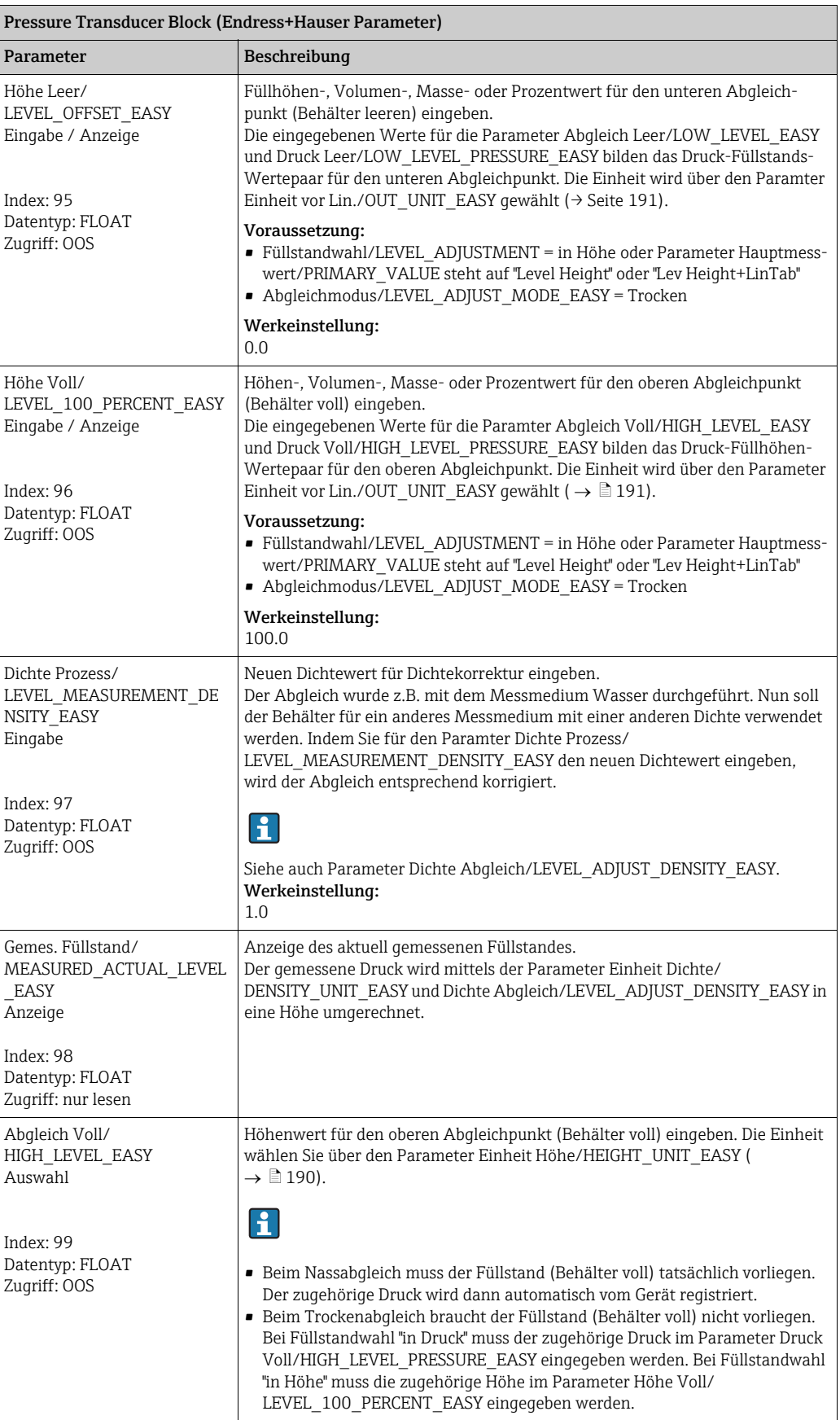

<span id="page-192-2"></span><span id="page-192-1"></span><span id="page-192-0"></span>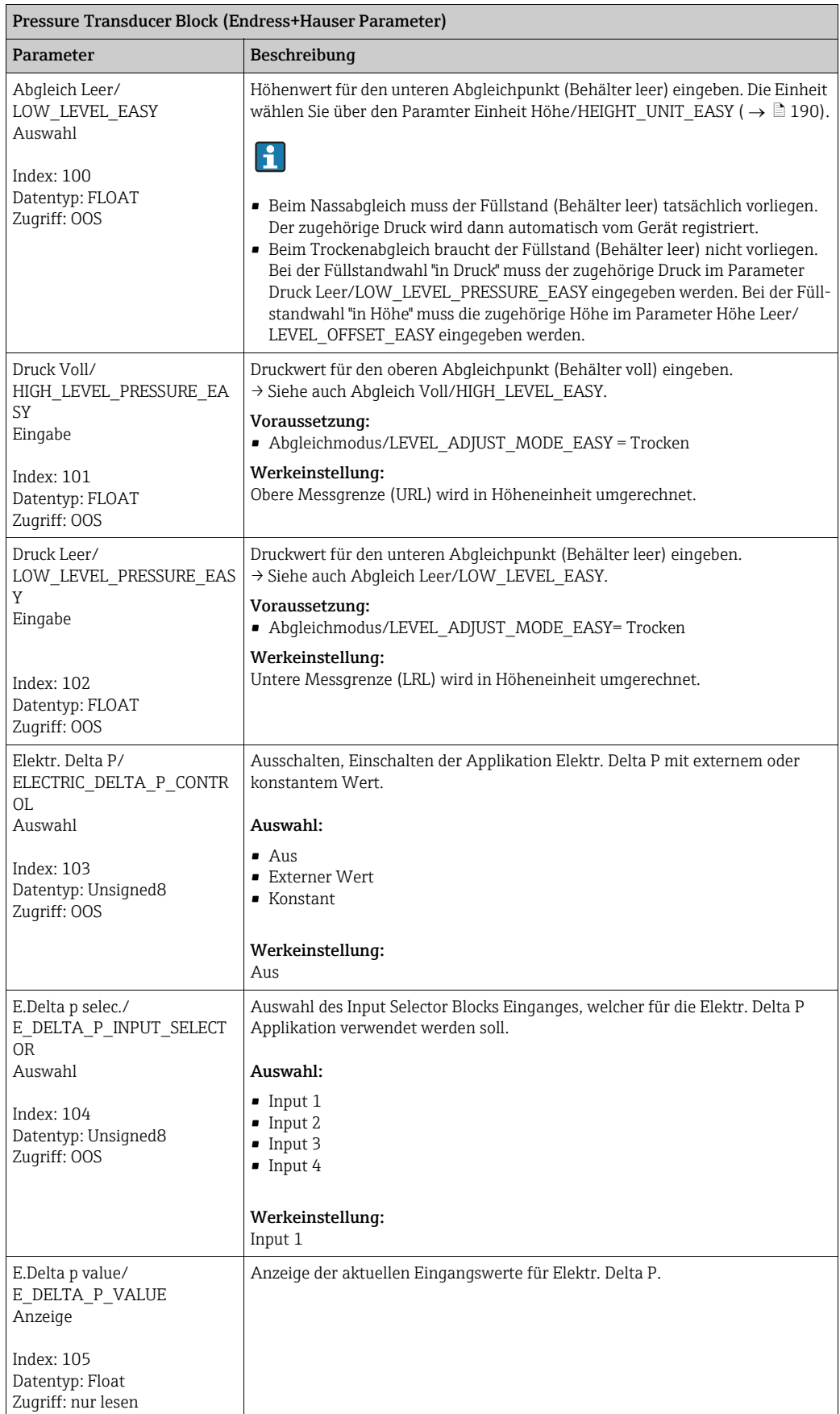

<span id="page-193-2"></span><span id="page-193-1"></span><span id="page-193-0"></span>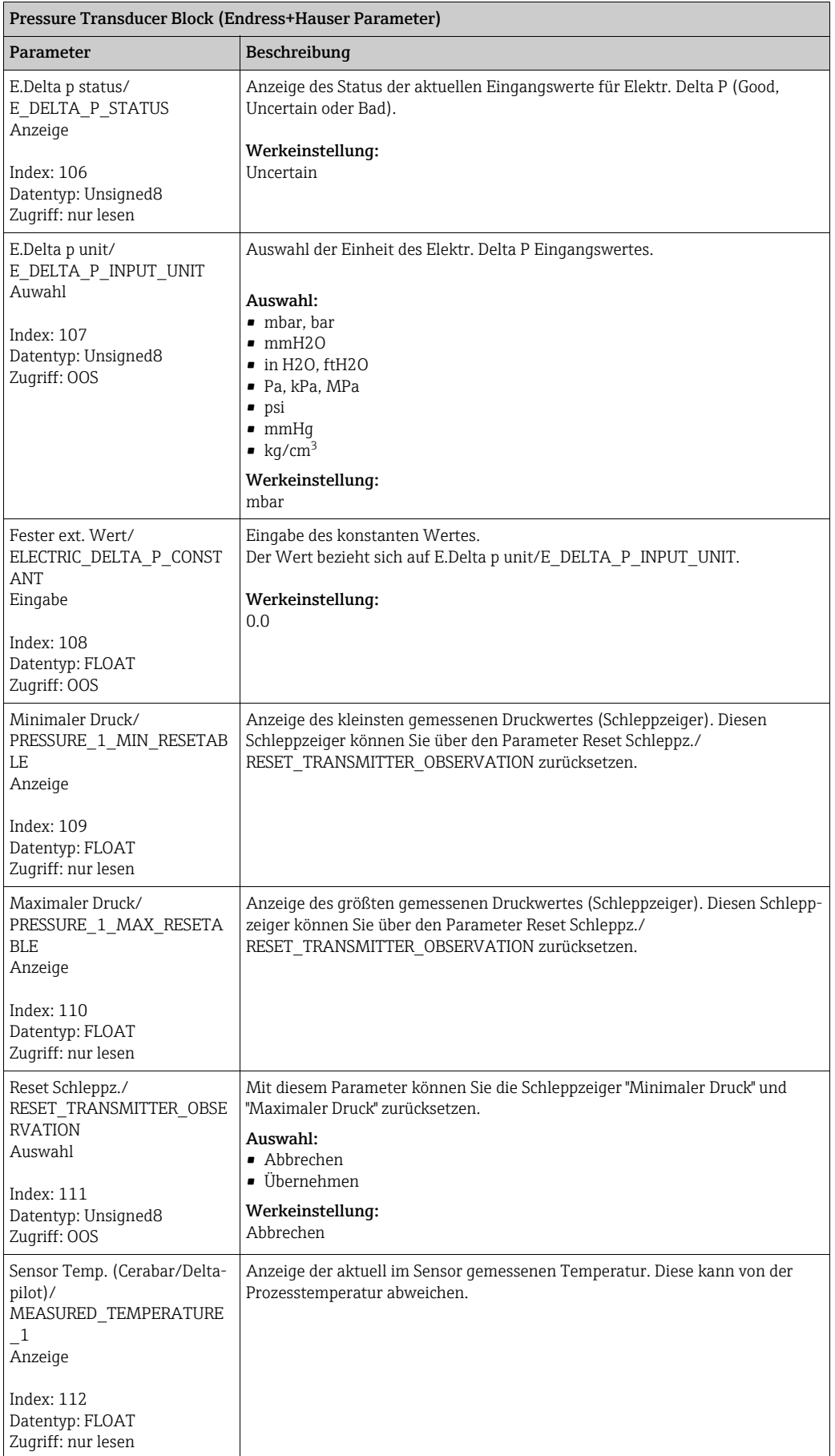

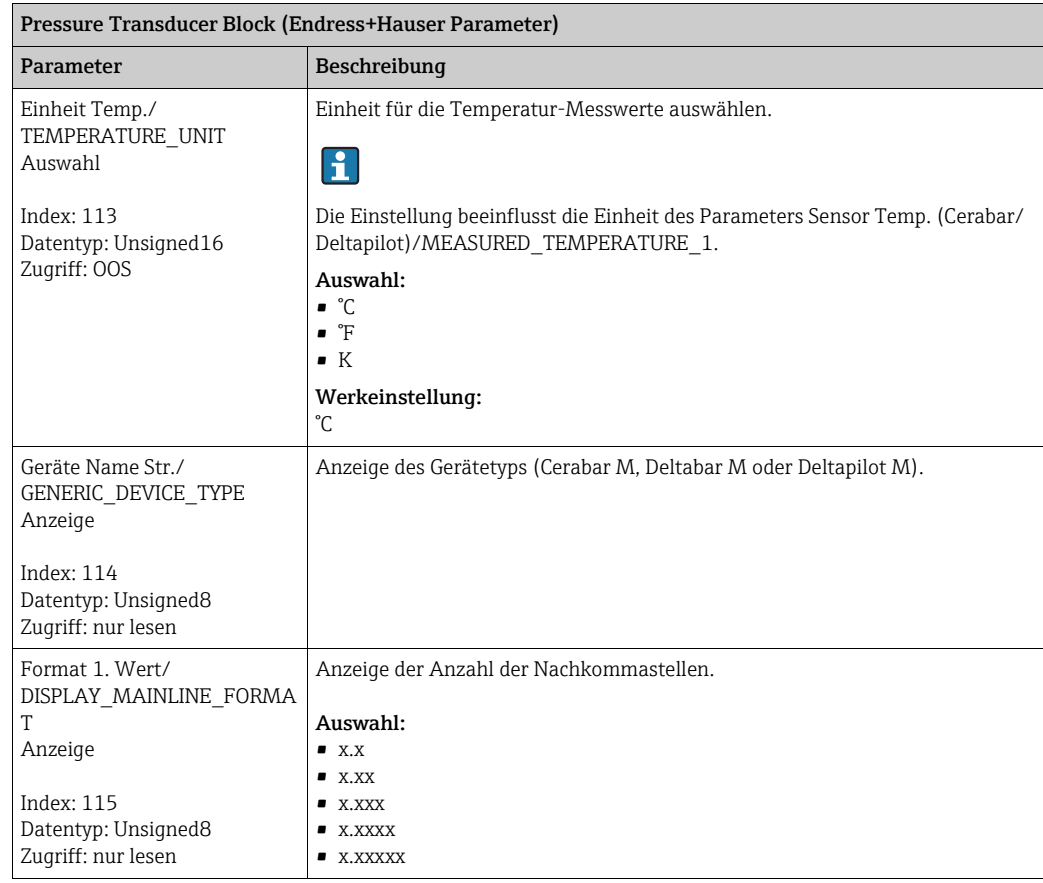

## DP\_FLOW Transducer Block (nur Deltabar M)

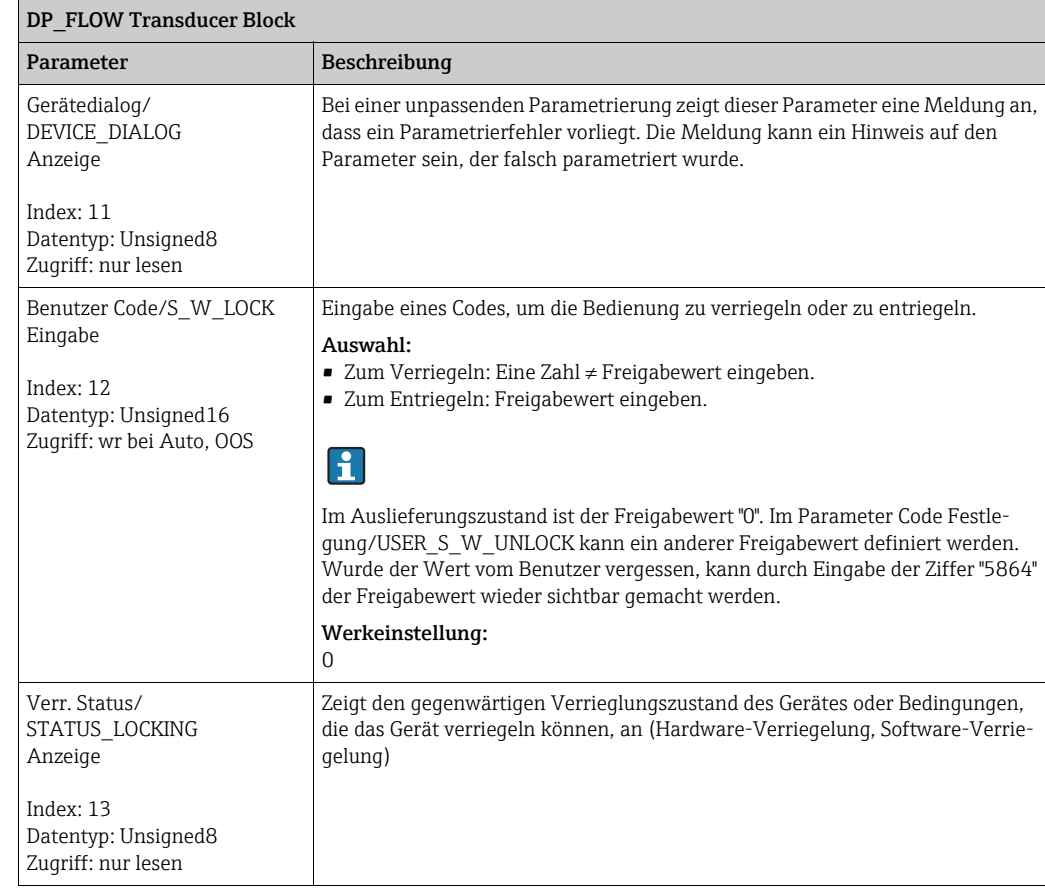

<span id="page-195-0"></span>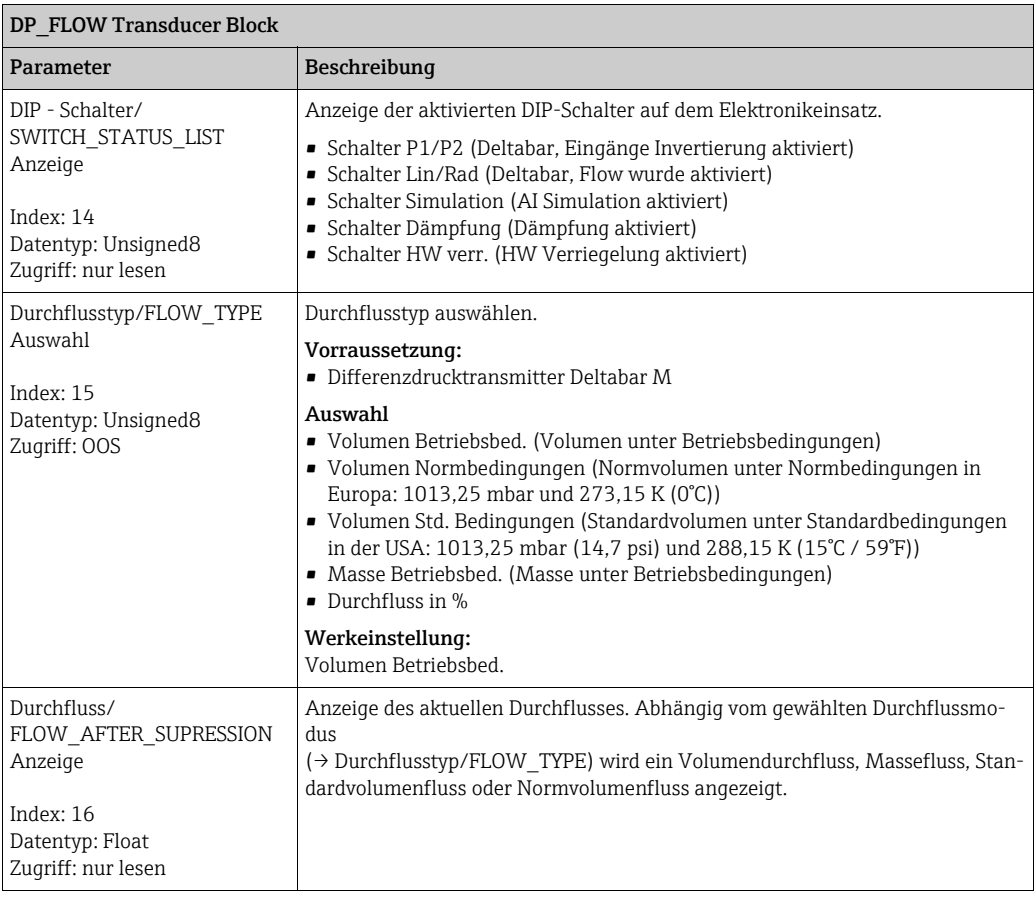

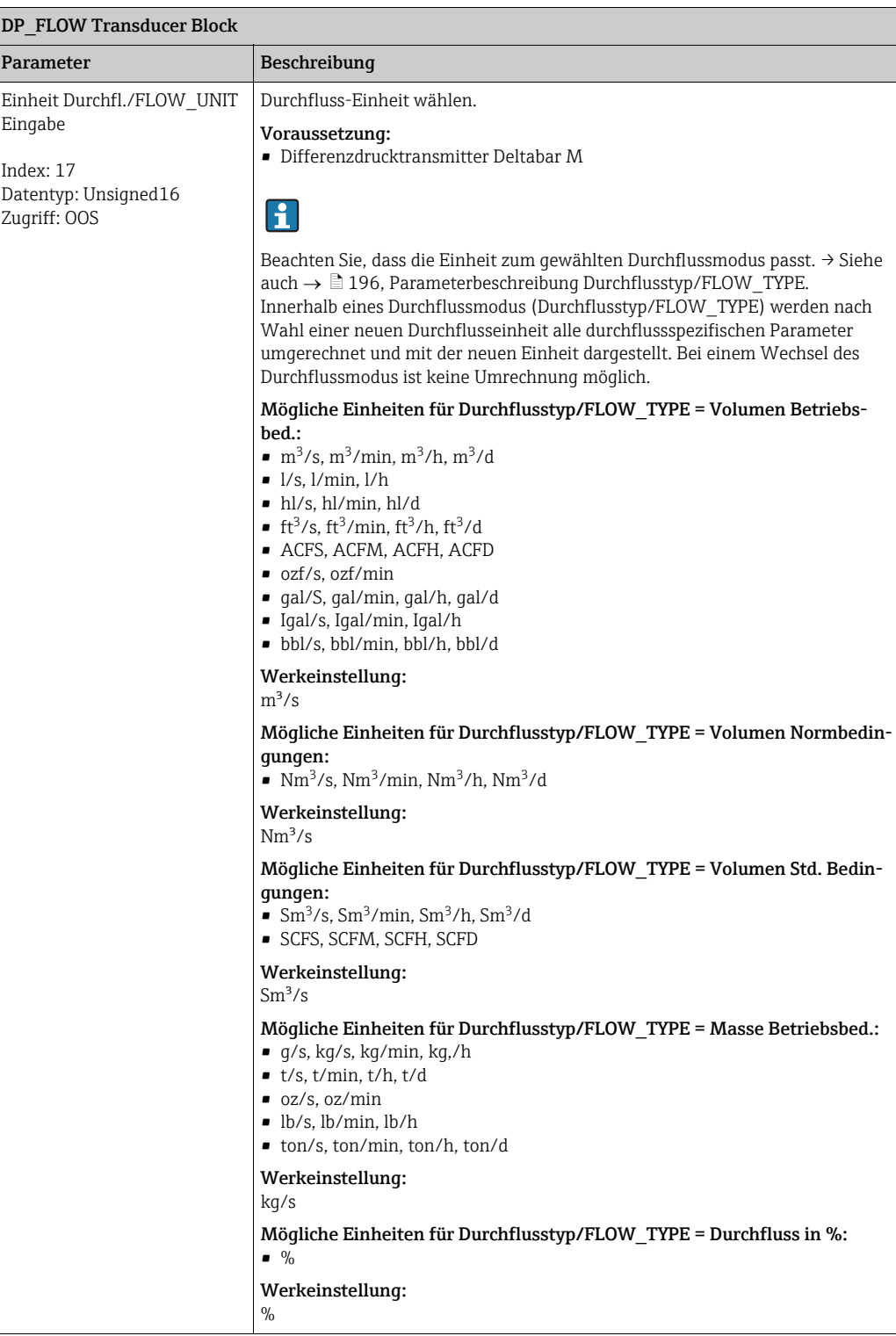

<span id="page-197-0"></span>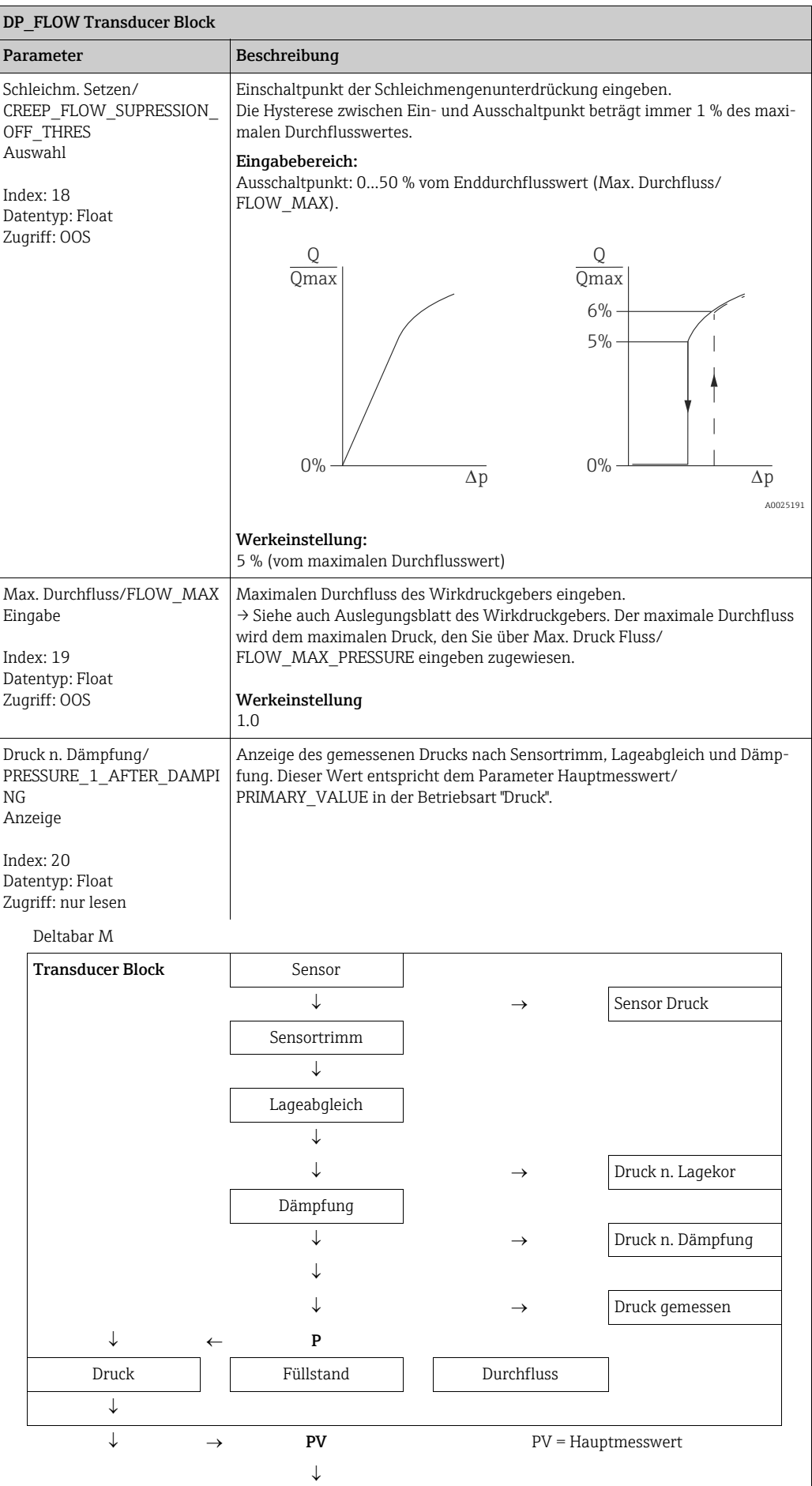

 $\begin{array}{c} \hline \end{array}$ 

<span id="page-198-1"></span><span id="page-198-0"></span>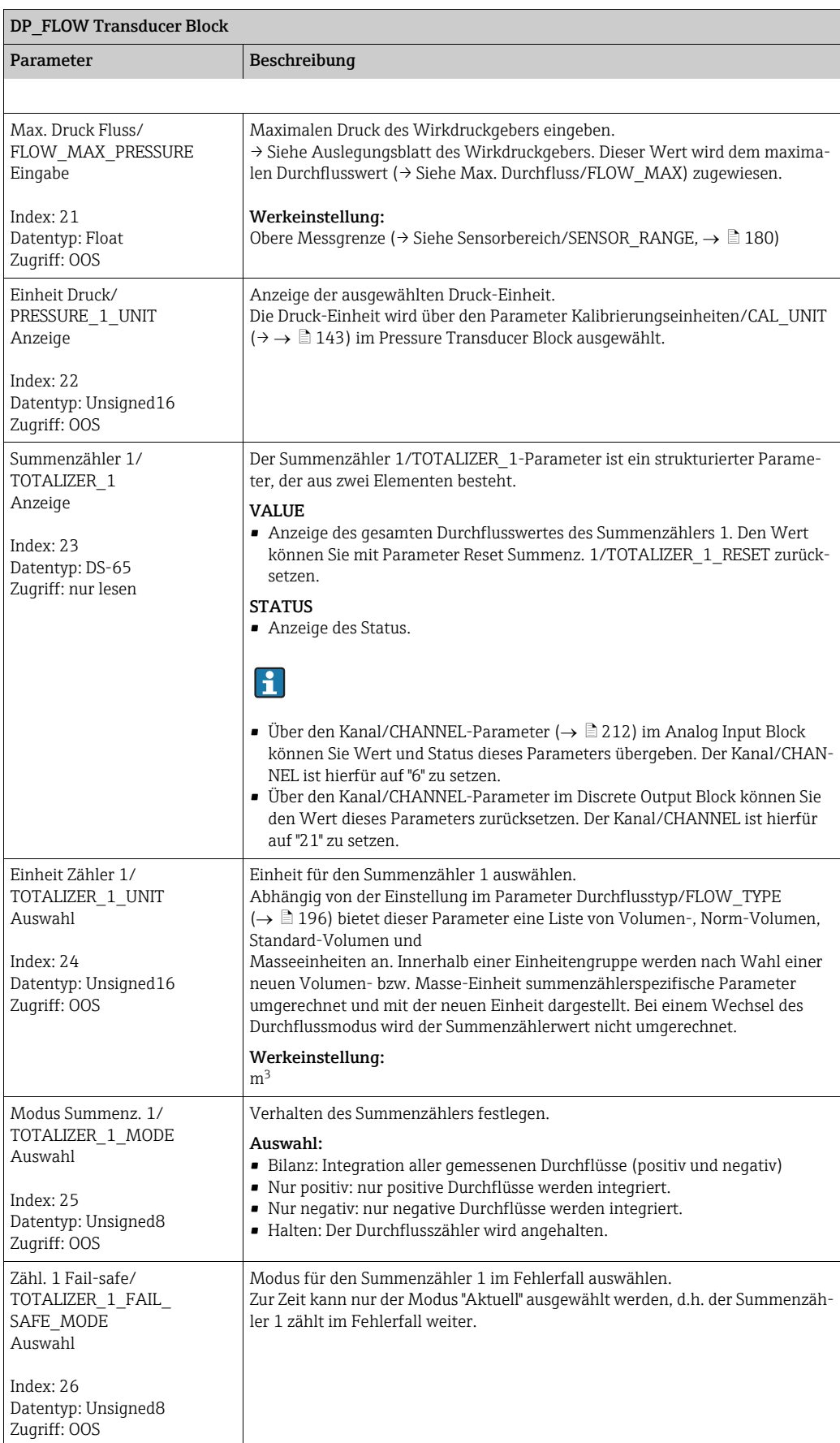

<span id="page-199-3"></span><span id="page-199-2"></span><span id="page-199-1"></span><span id="page-199-0"></span>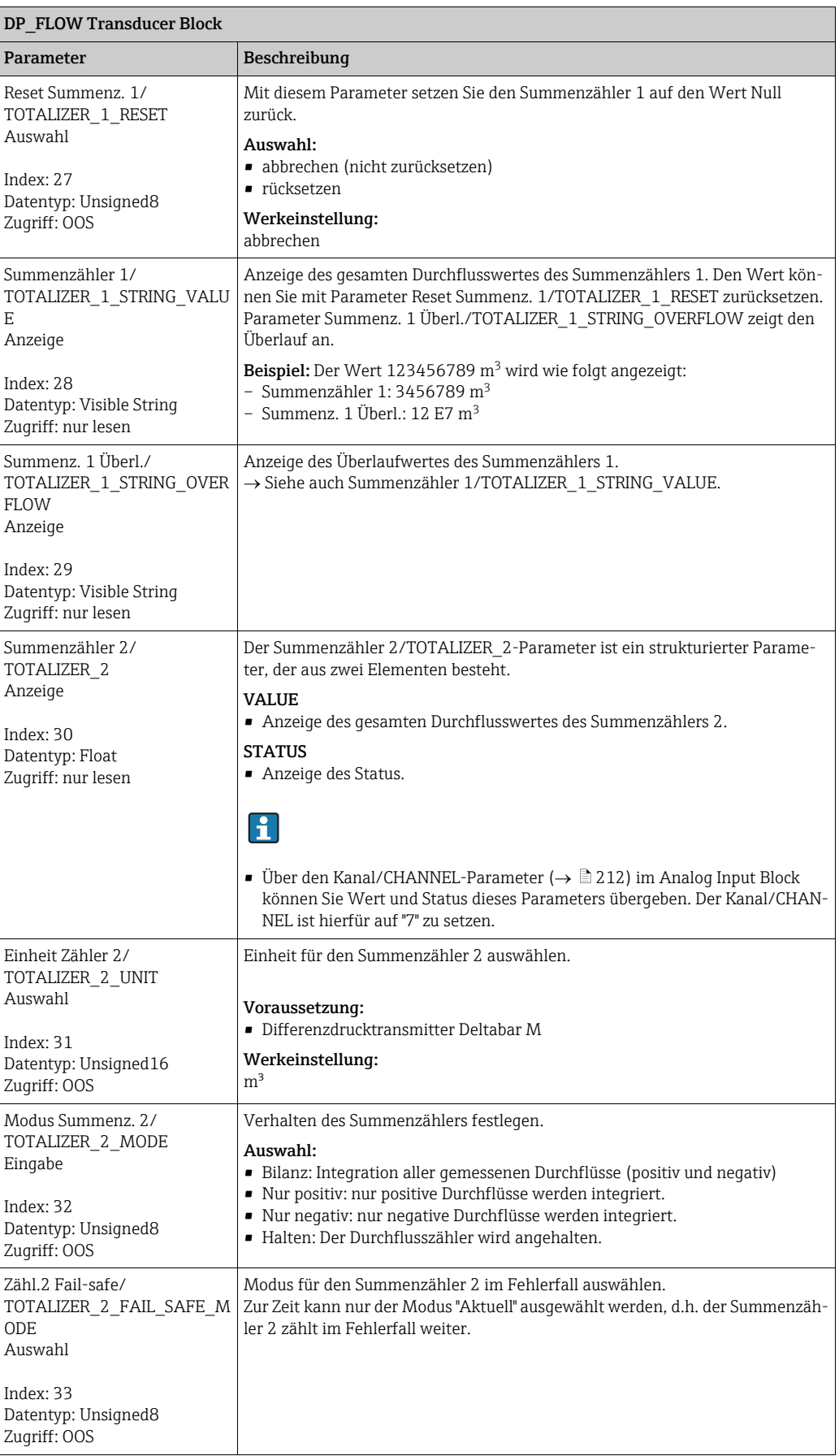

<span id="page-200-0"></span>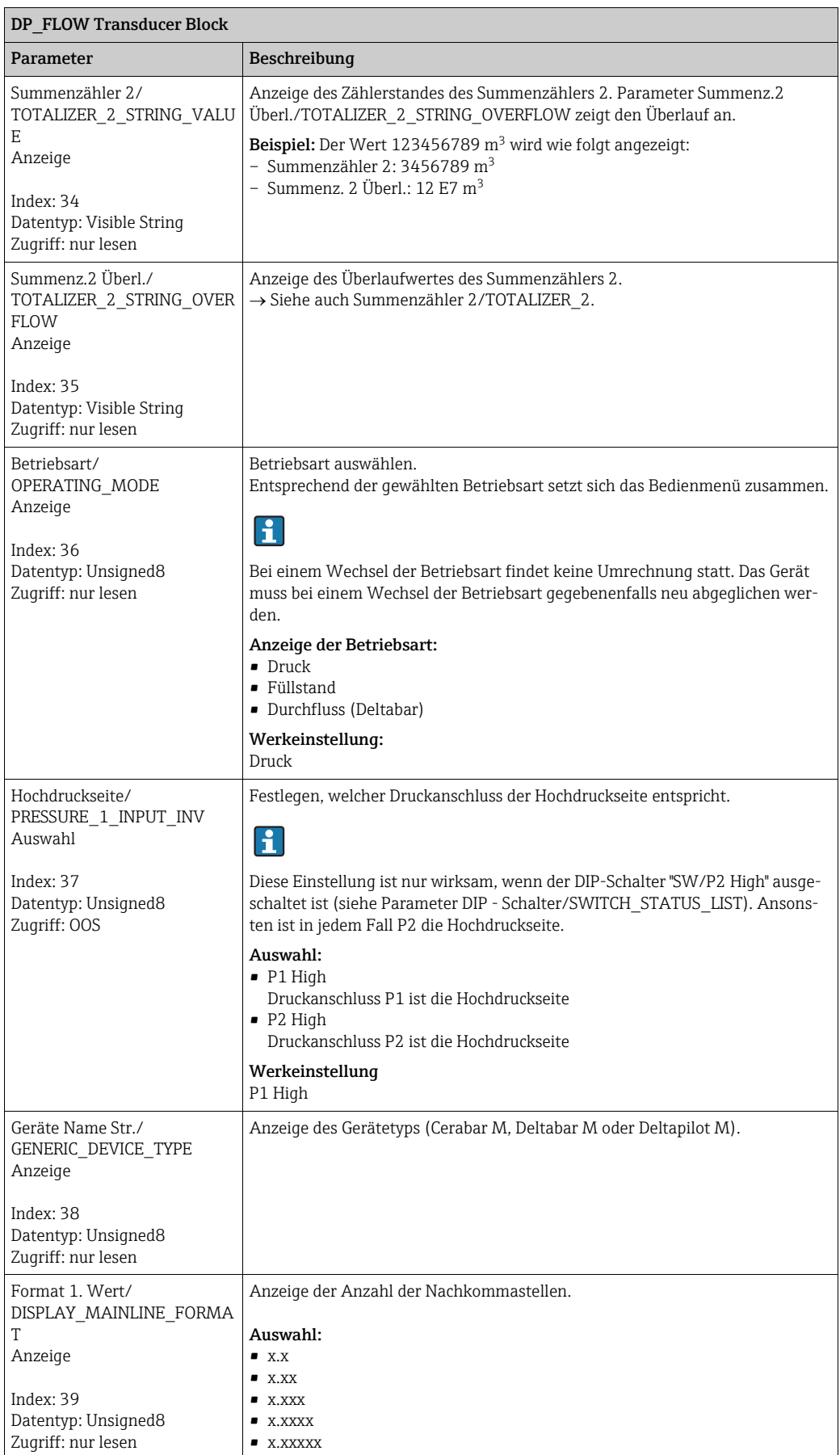

## Display Transducer Block

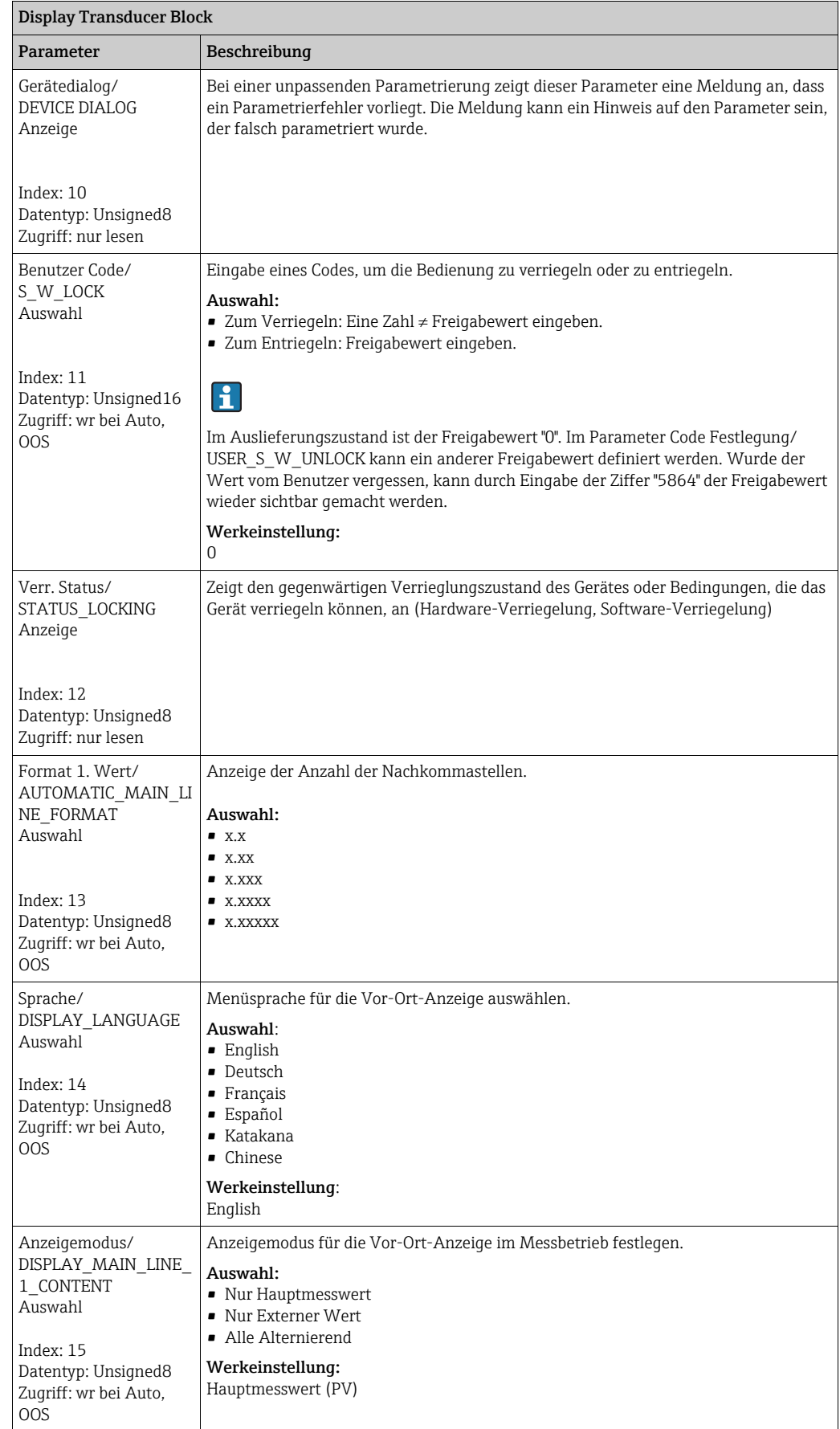

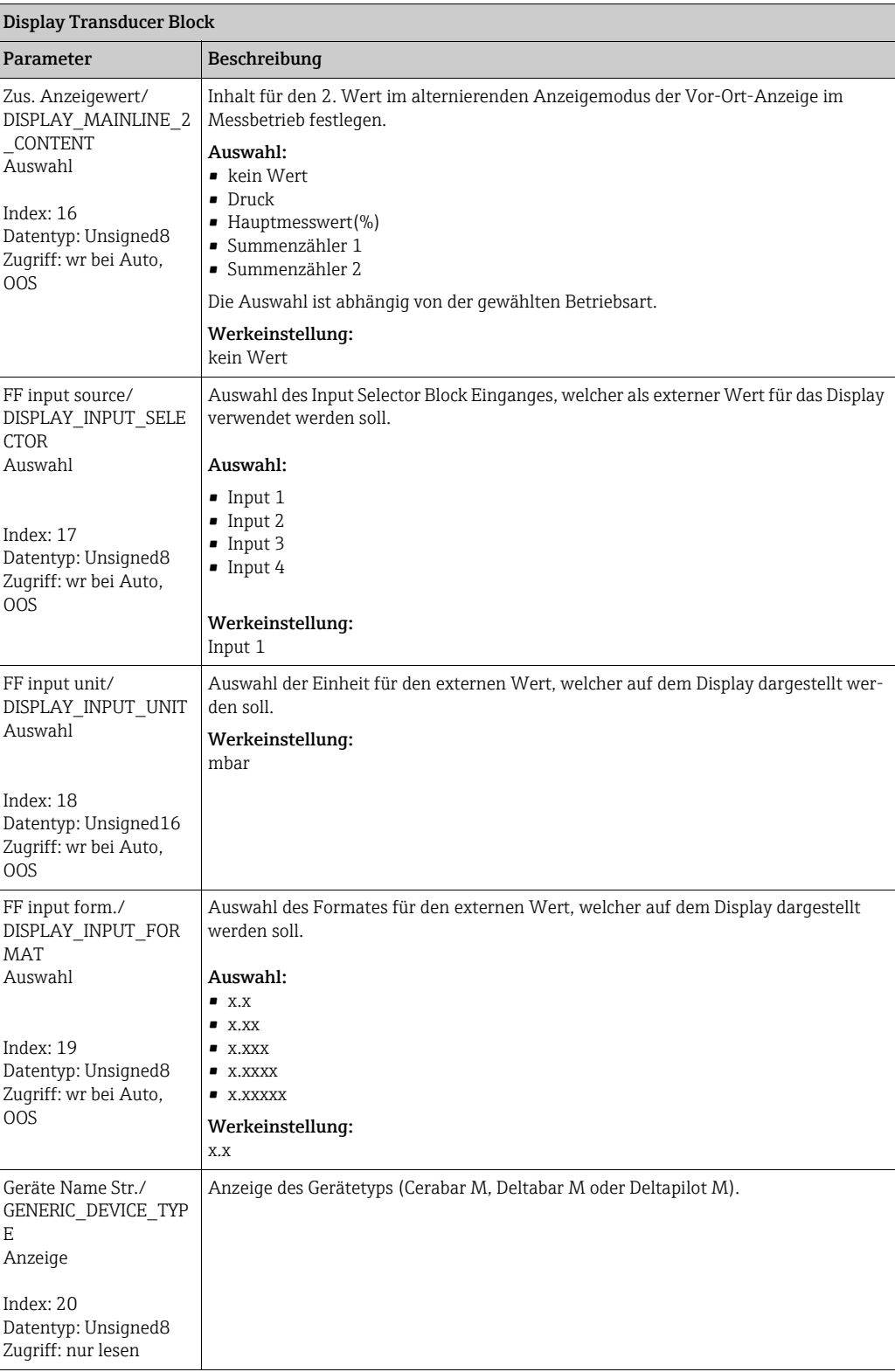

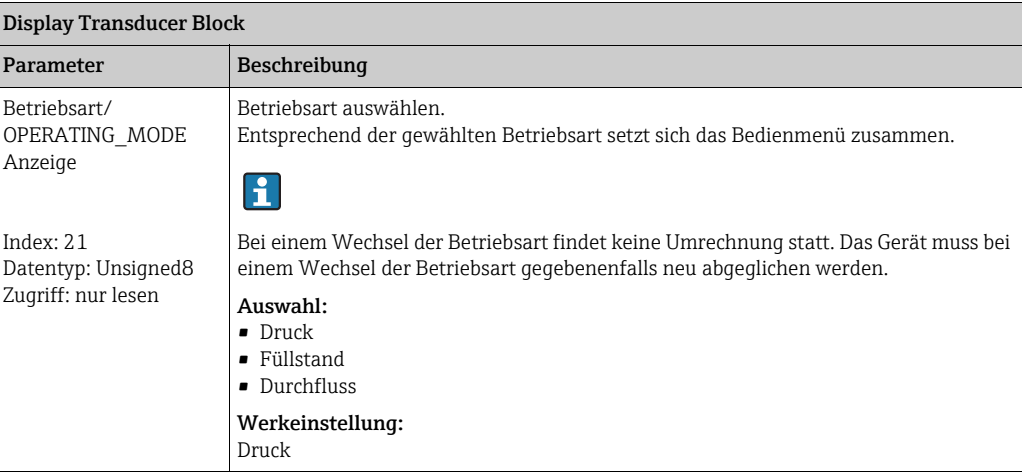

## Diagnostic Transducer Block

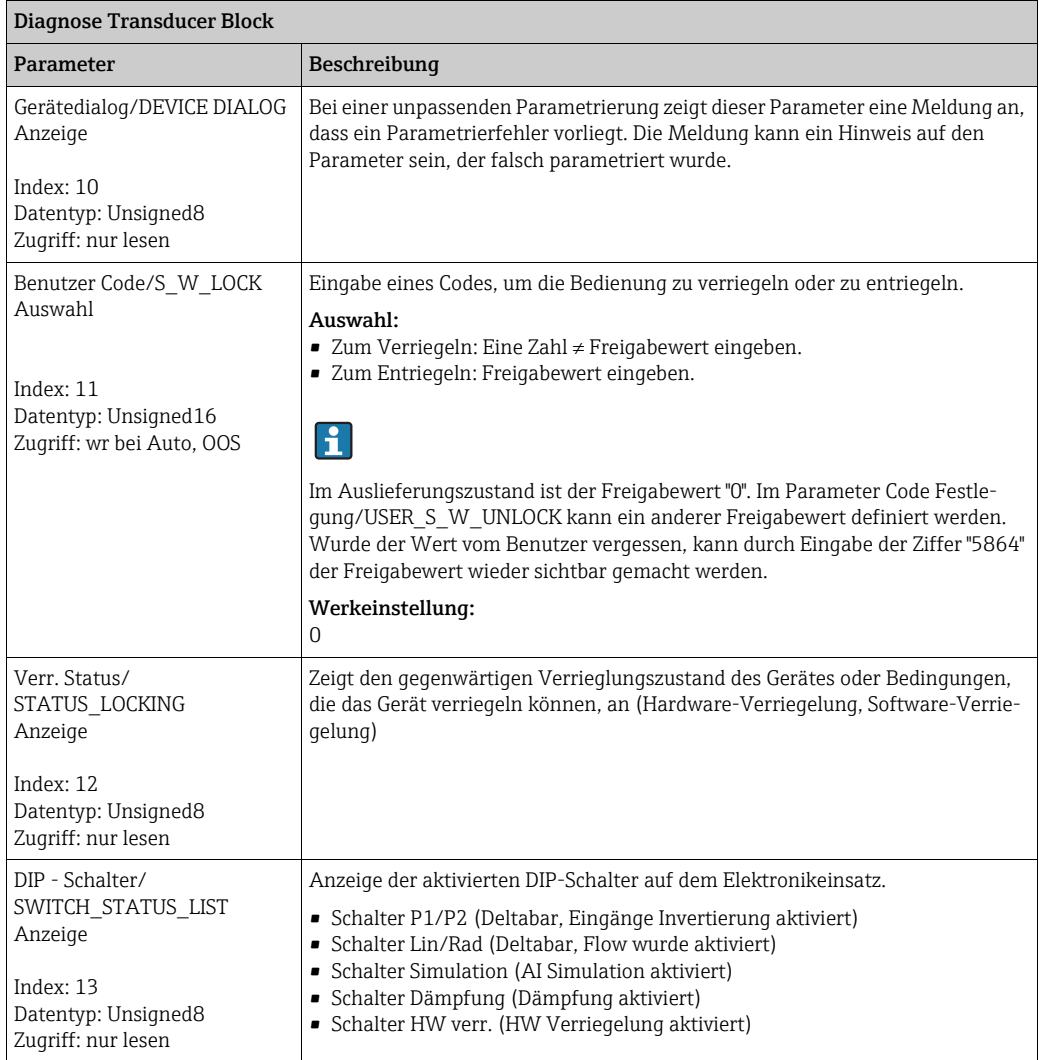

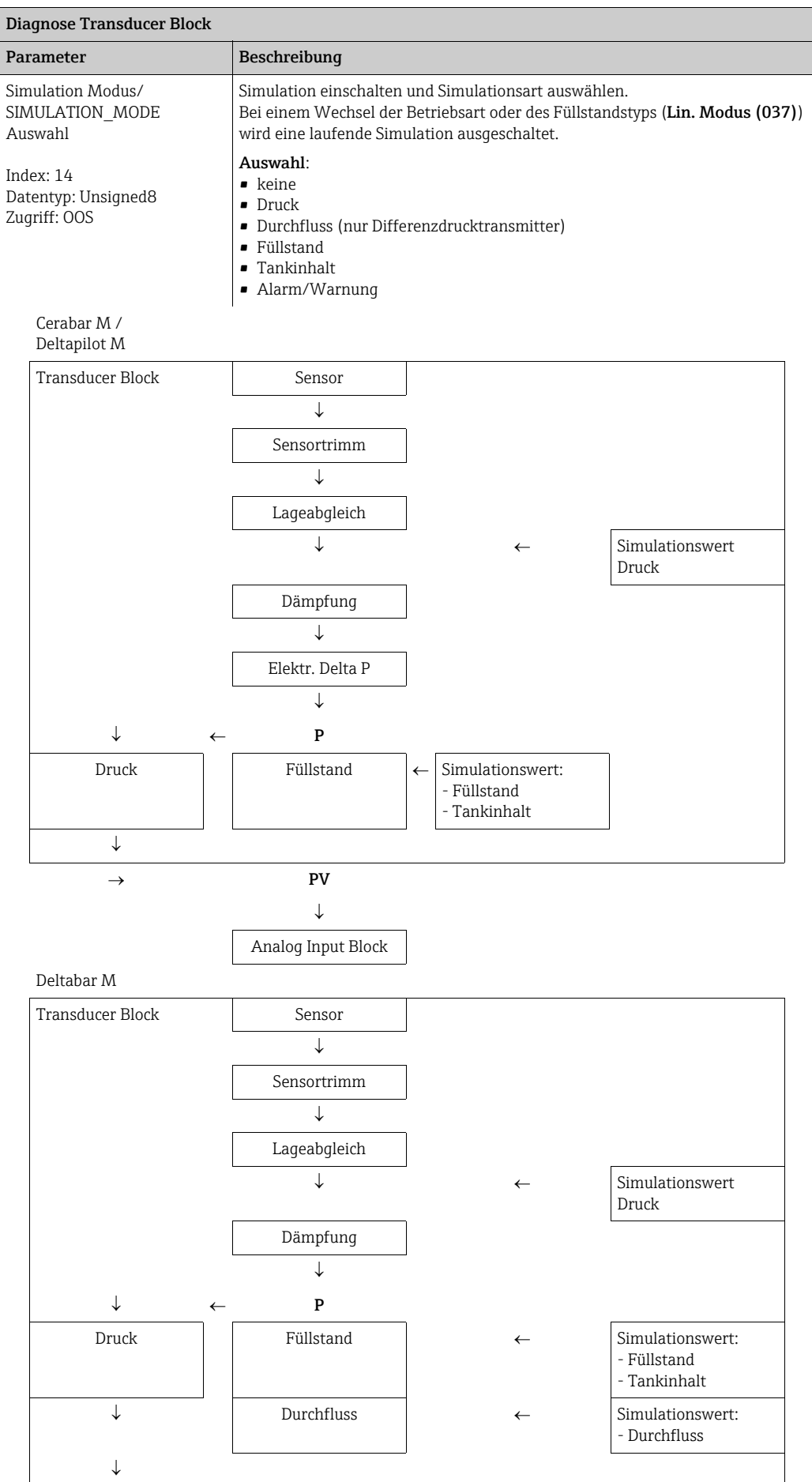

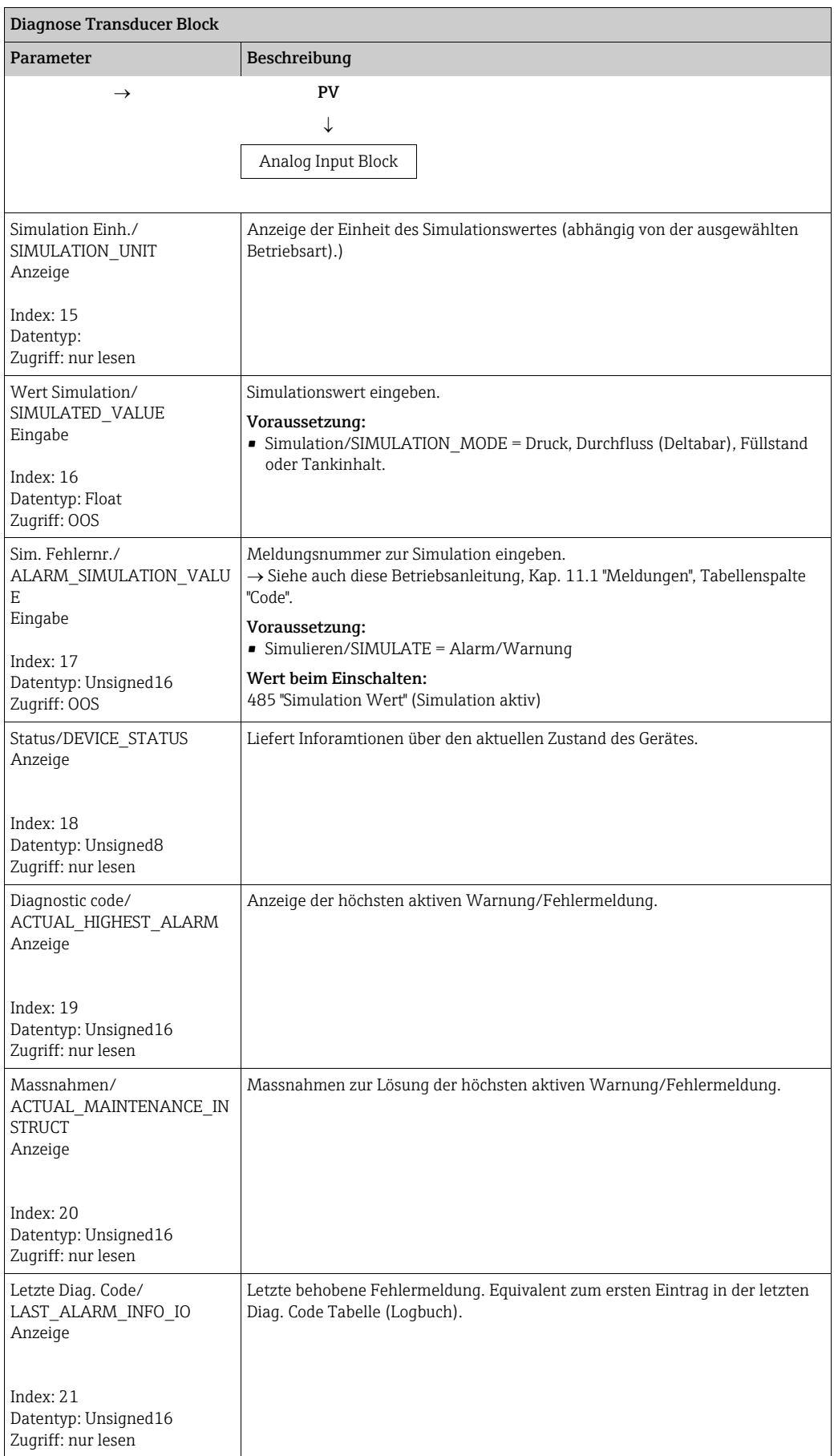

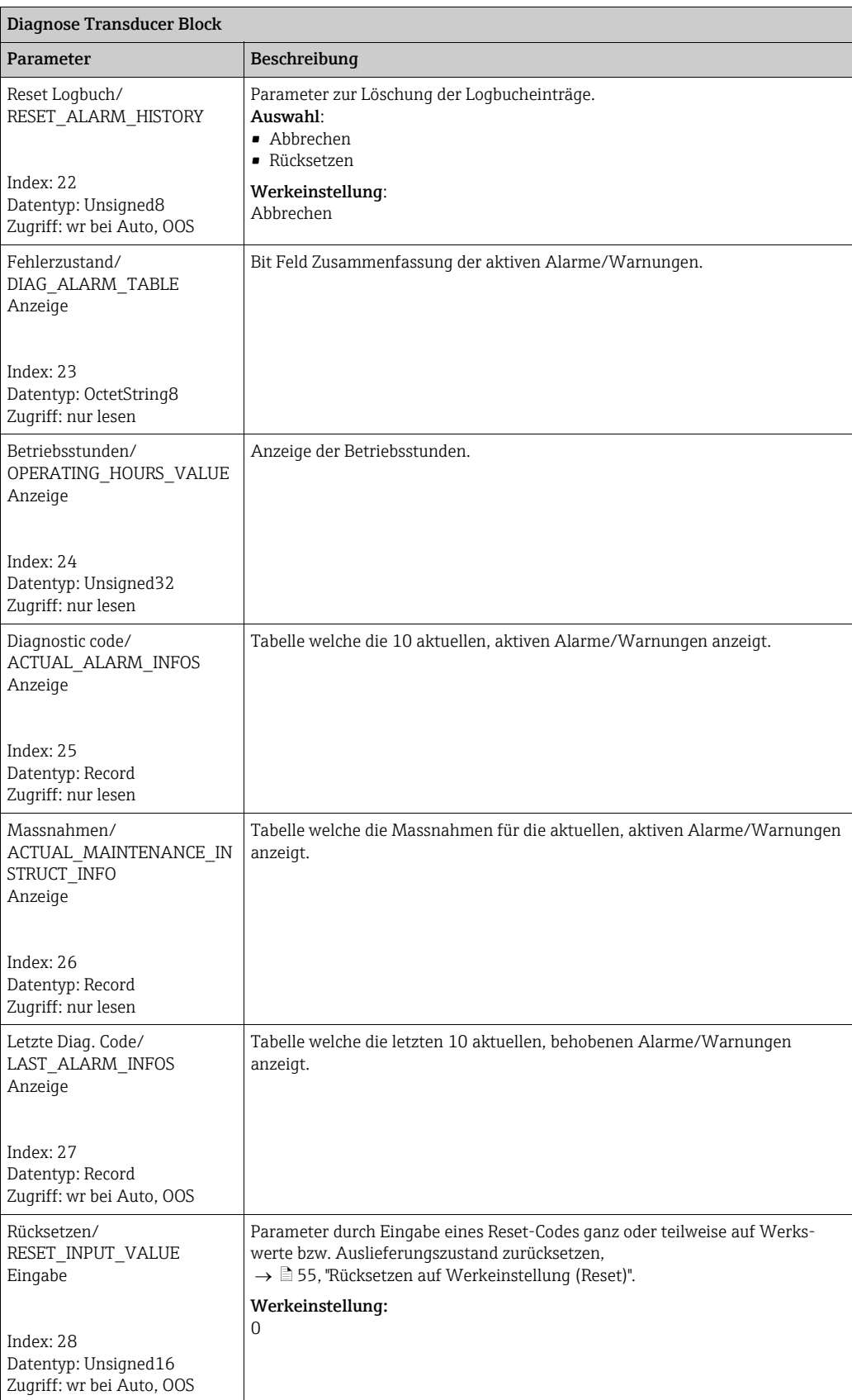

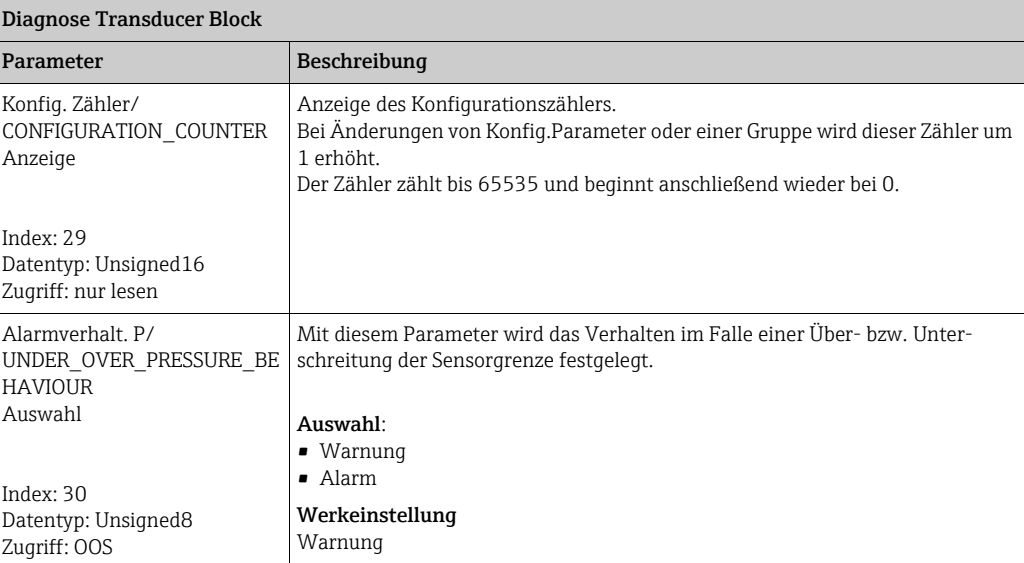

## 9.12.4 Analog Input Block (Funktionsblock)

<span id="page-207-0"></span>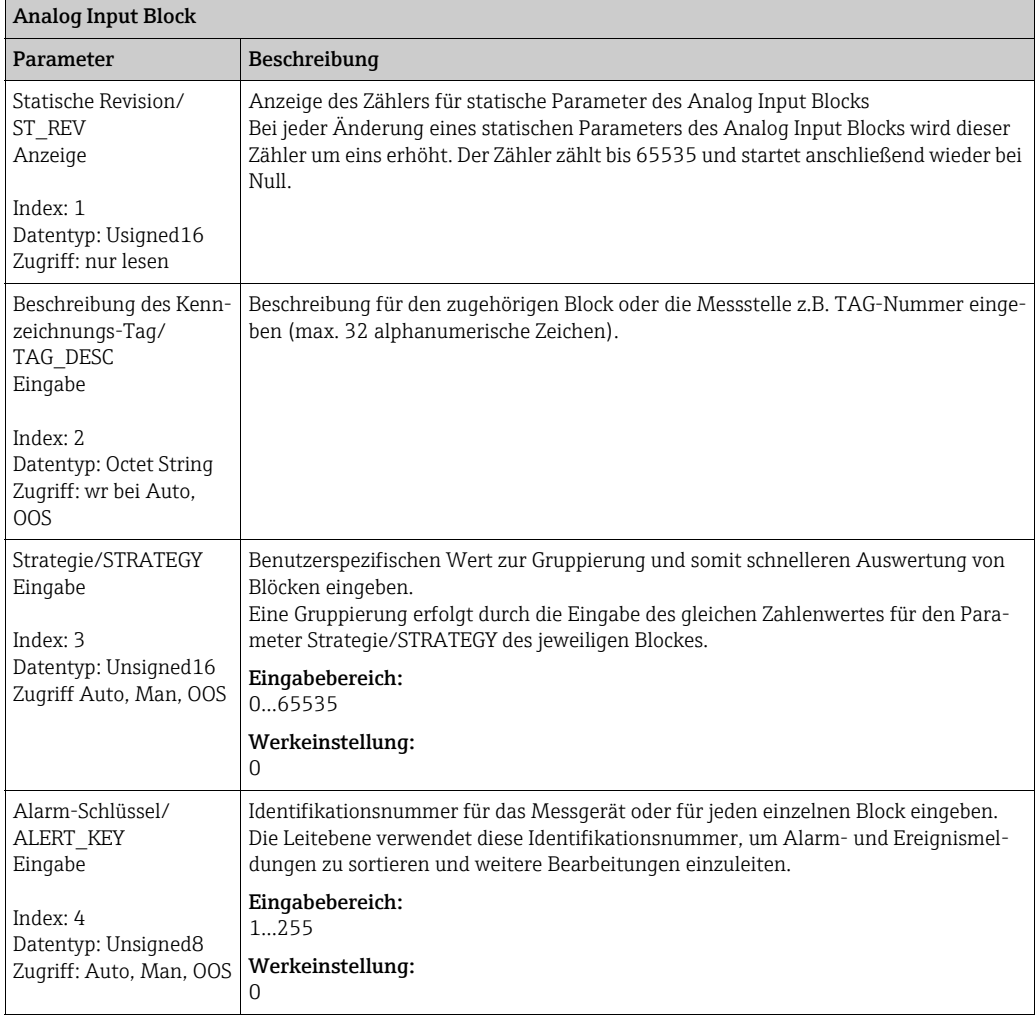

<span id="page-208-2"></span><span id="page-208-1"></span><span id="page-208-0"></span>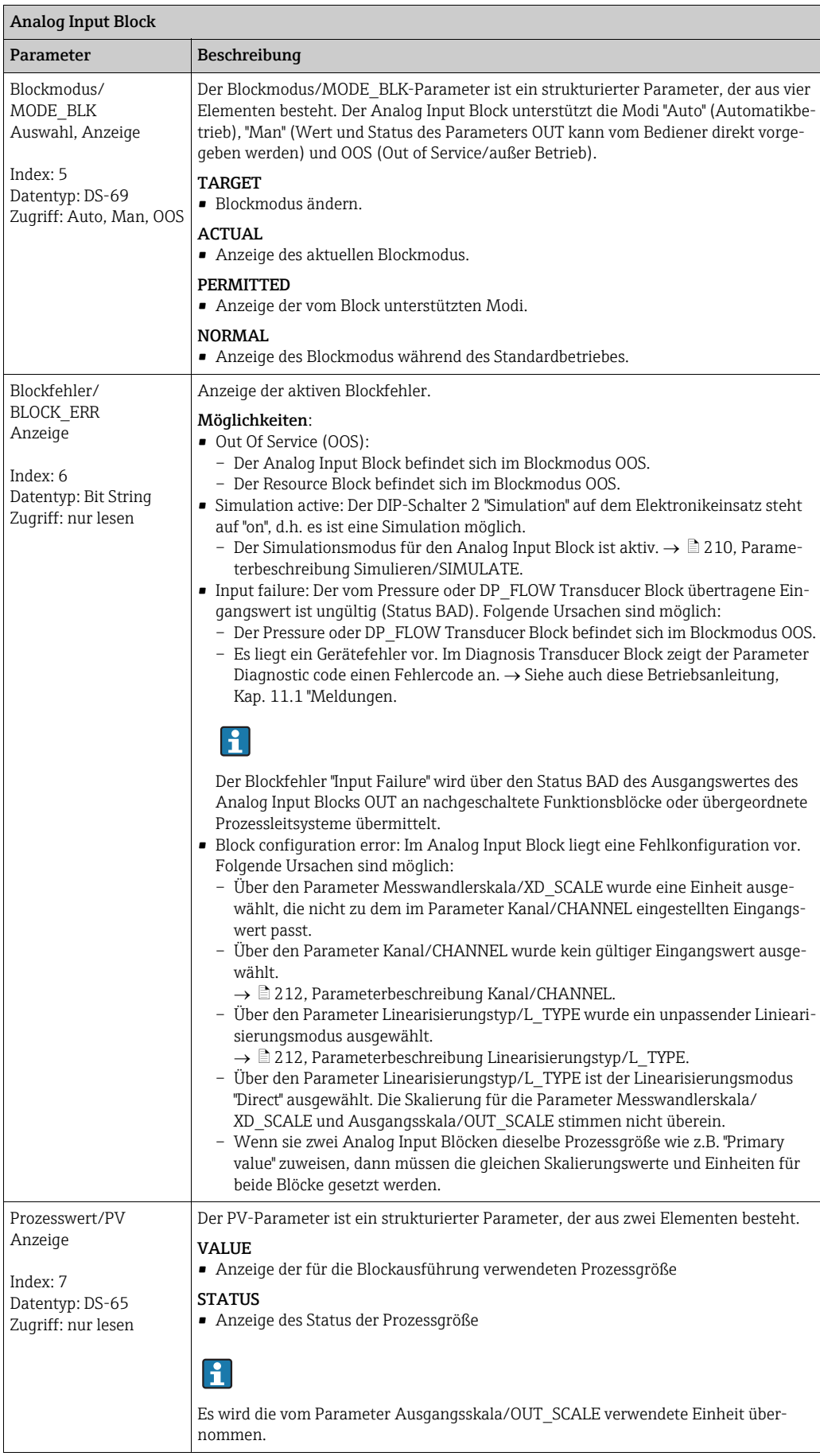

<span id="page-209-1"></span><span id="page-209-0"></span>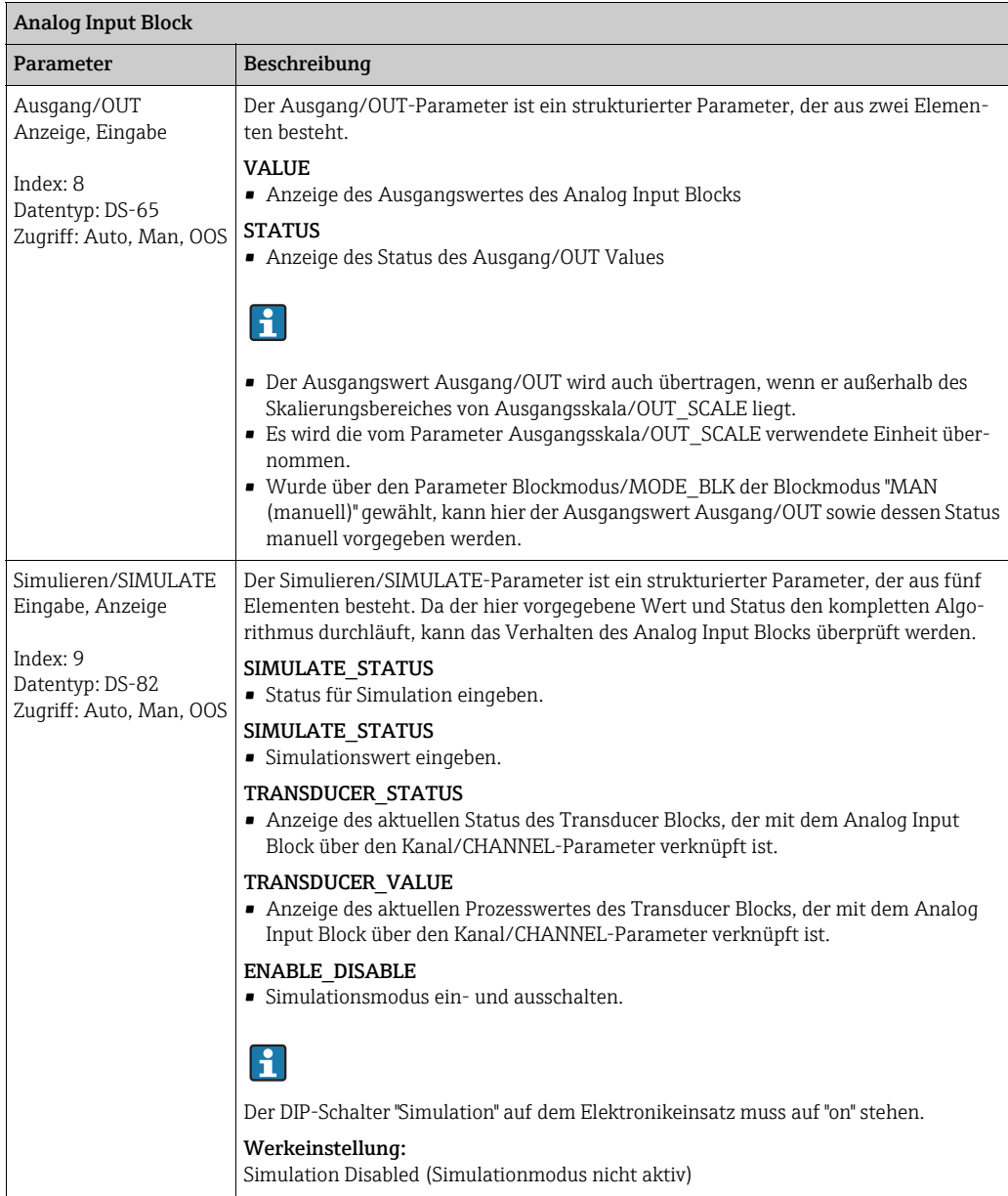

<span id="page-210-1"></span><span id="page-210-0"></span>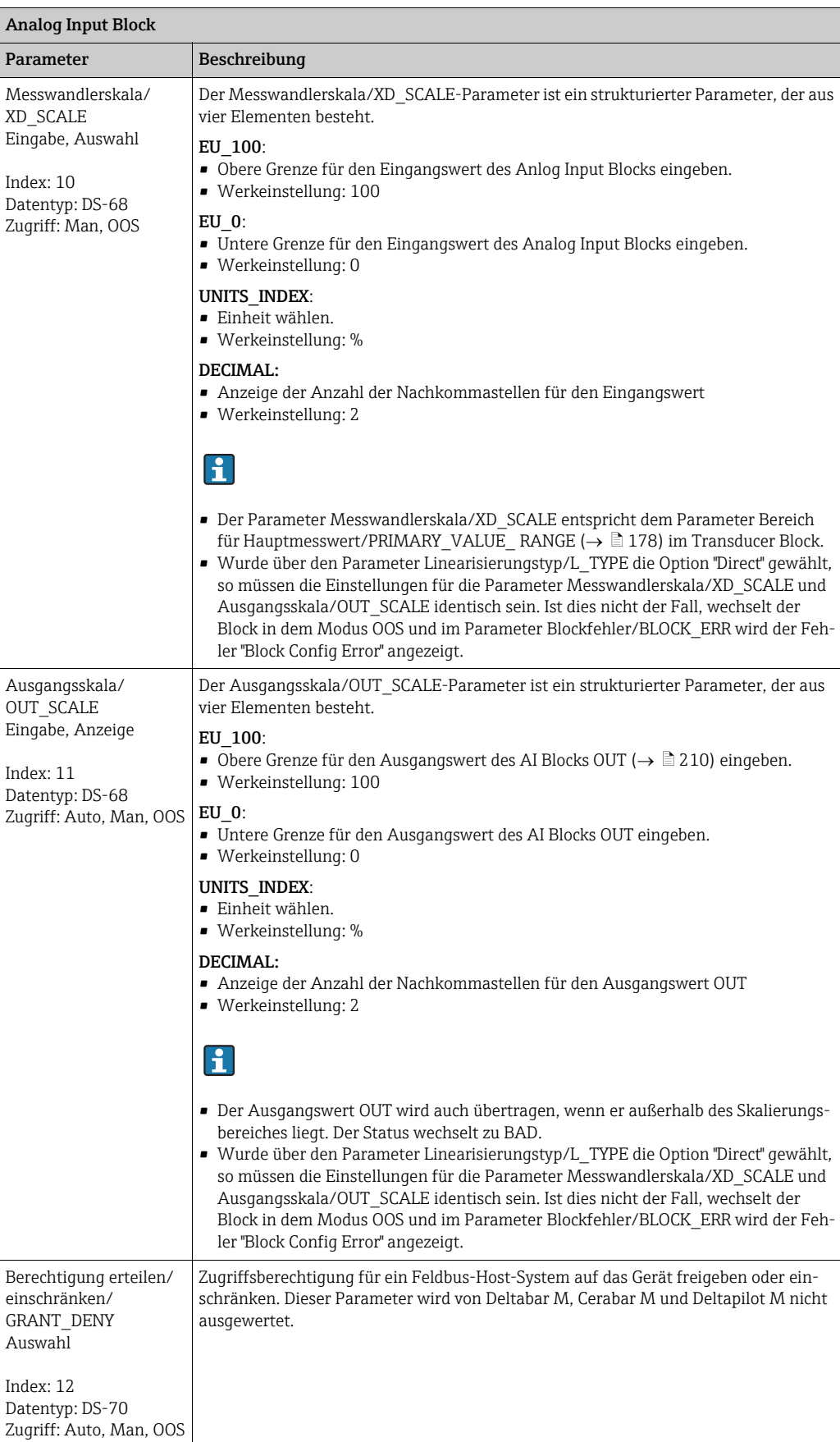

<span id="page-211-2"></span><span id="page-211-1"></span><span id="page-211-0"></span>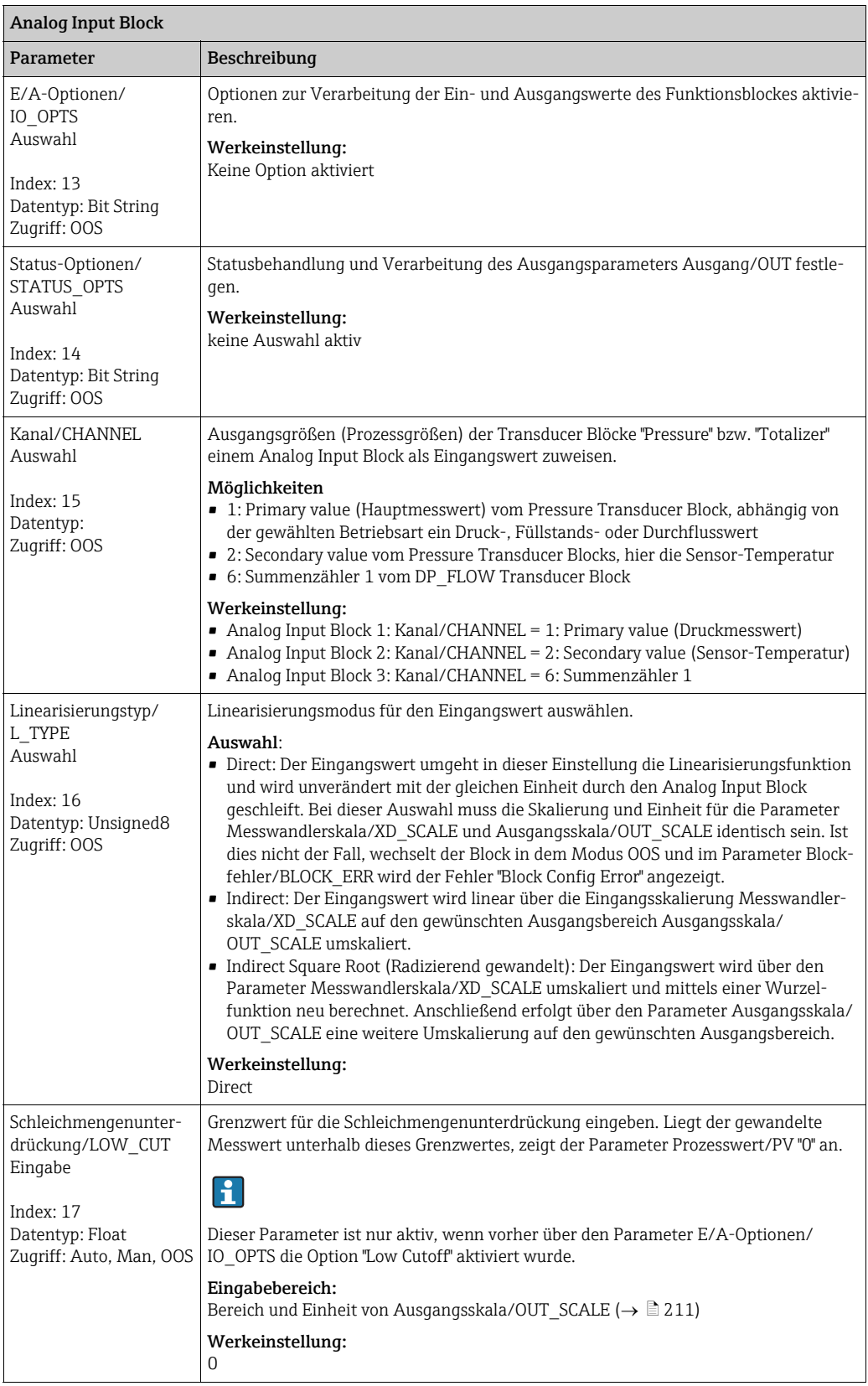

<span id="page-212-2"></span><span id="page-212-1"></span><span id="page-212-0"></span>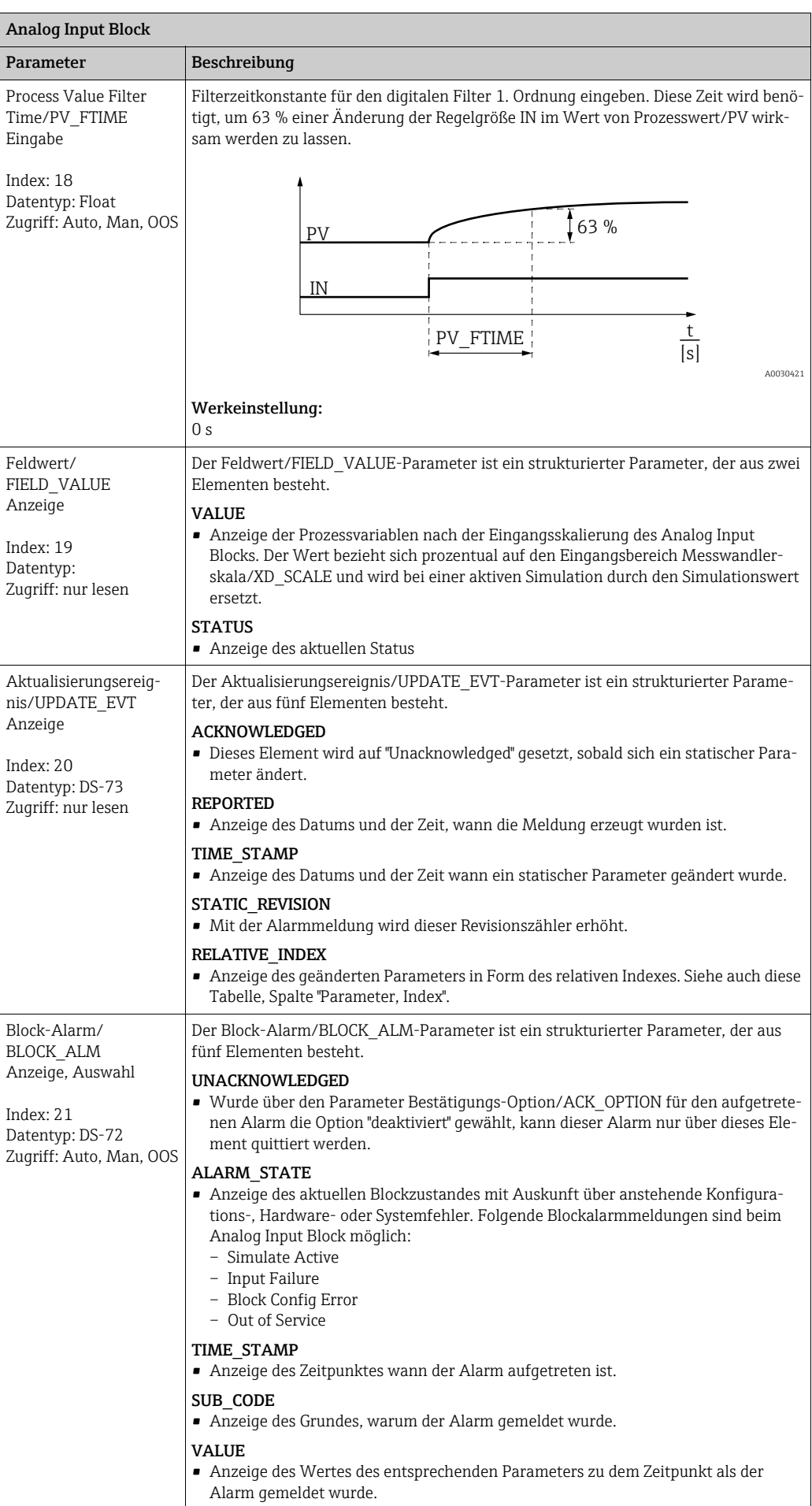

<span id="page-213-1"></span><span id="page-213-0"></span>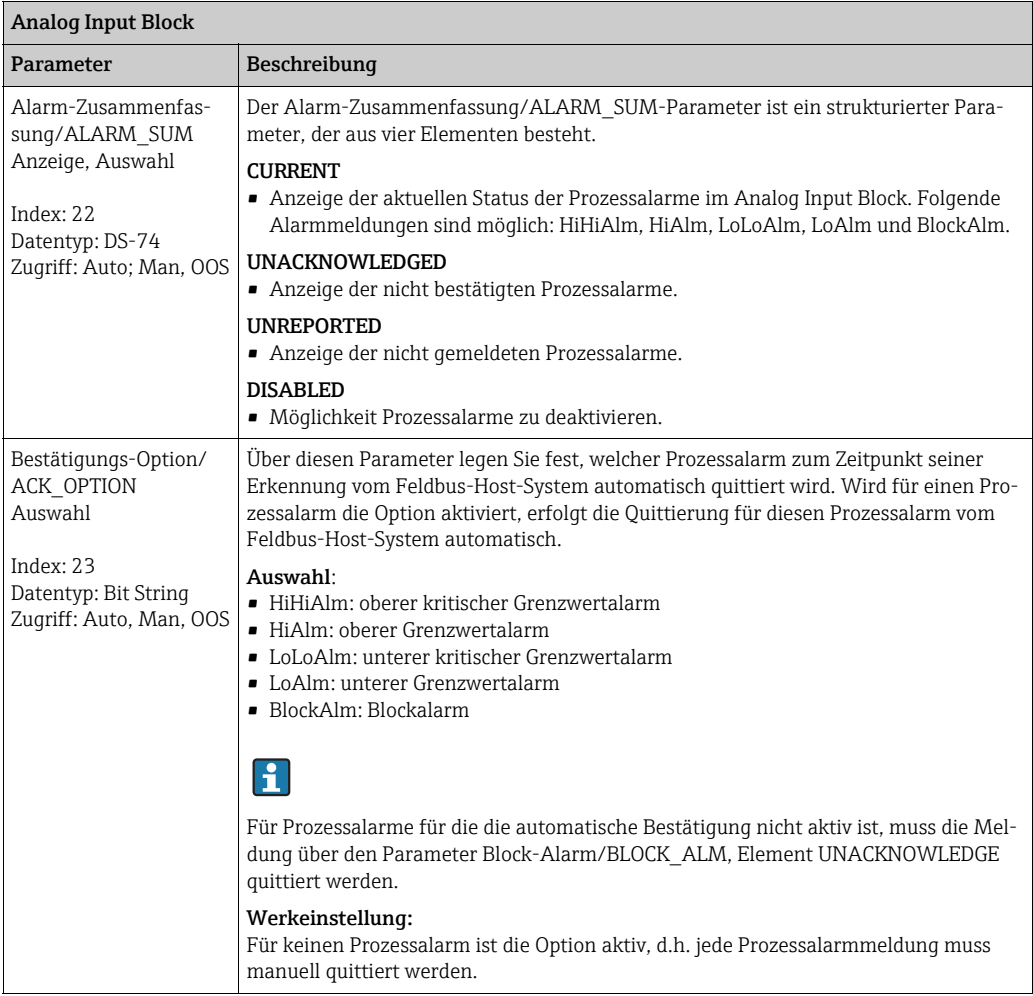

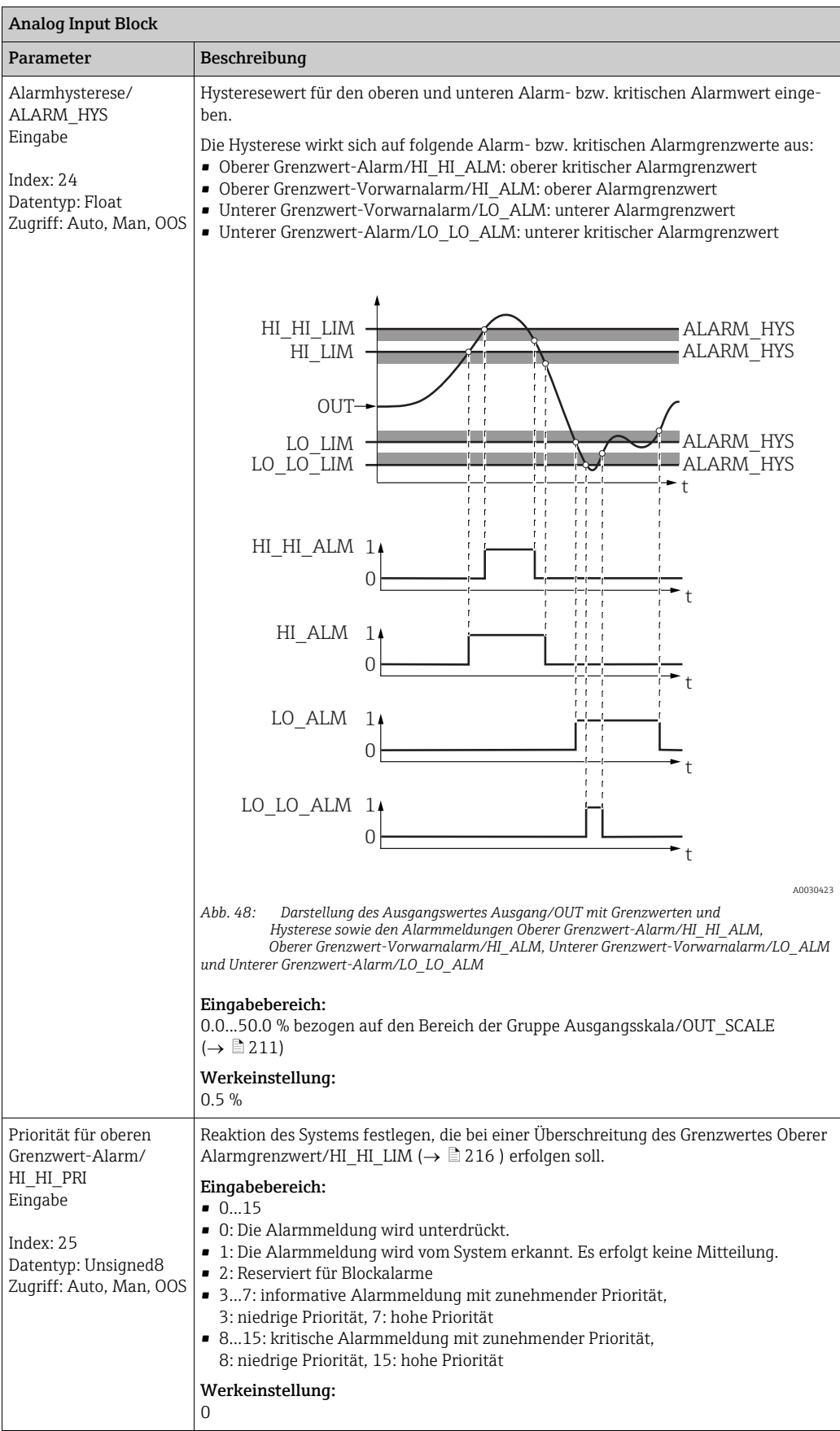

<span id="page-215-2"></span><span id="page-215-1"></span><span id="page-215-0"></span>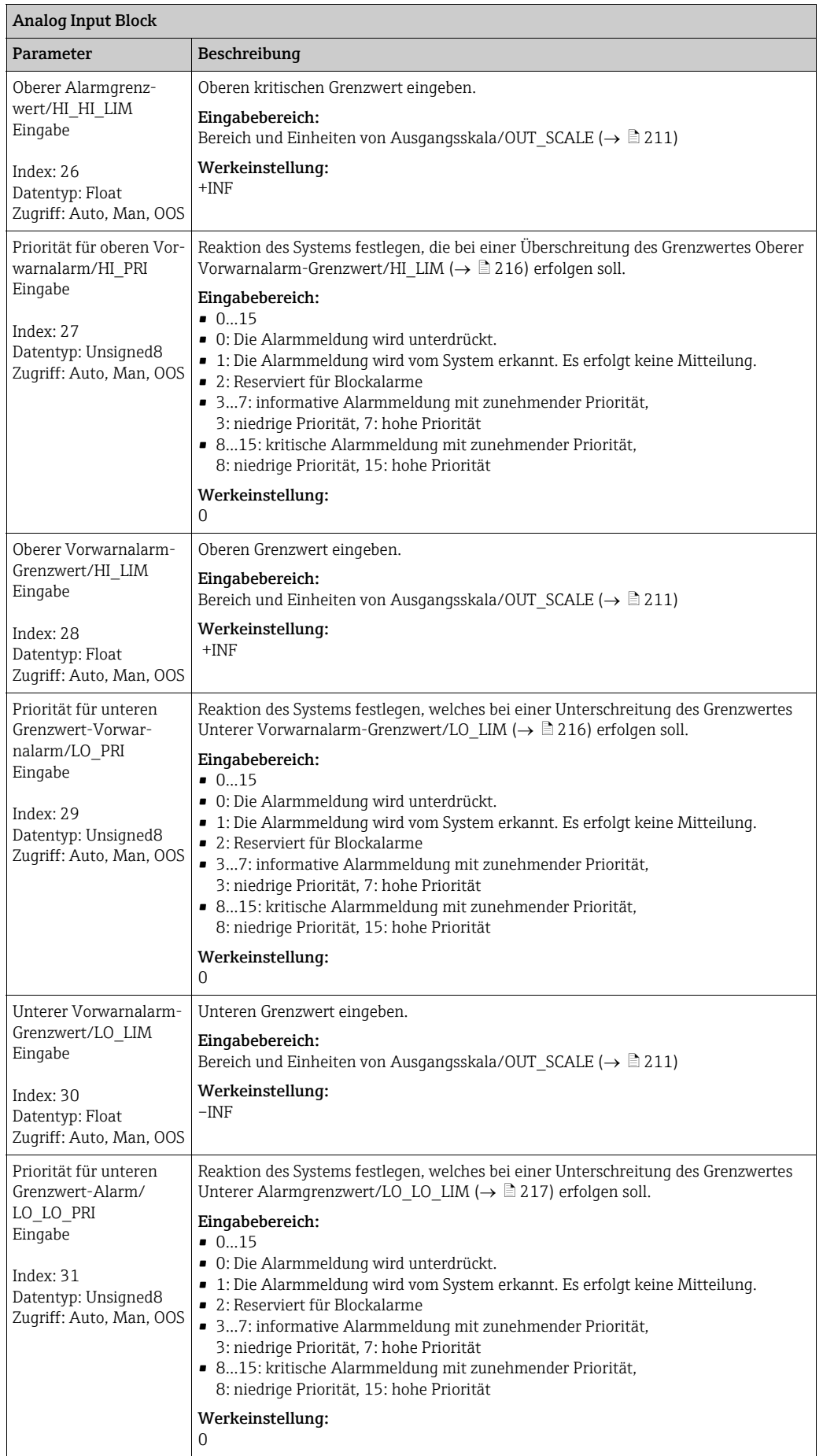
<span id="page-216-1"></span><span id="page-216-0"></span>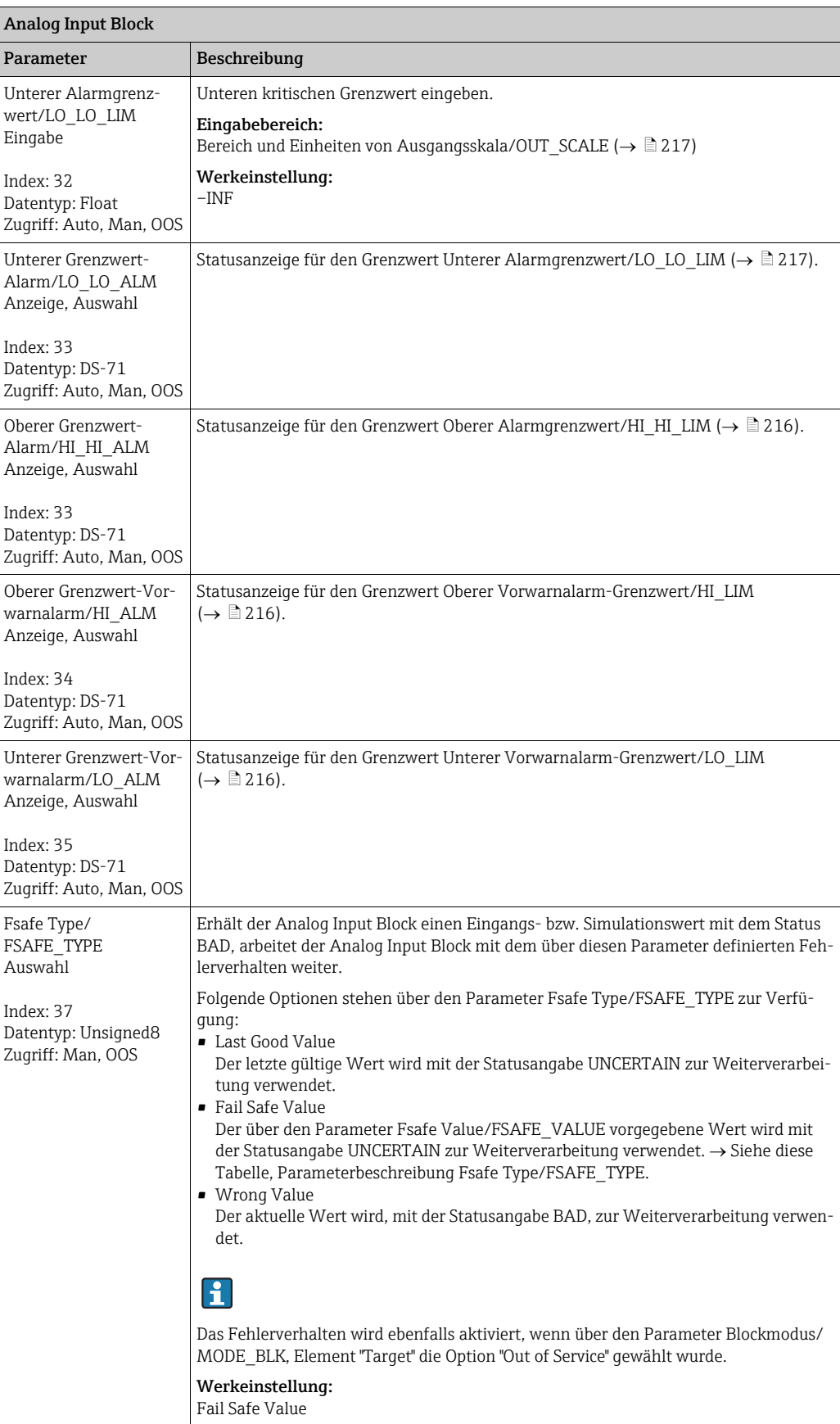

<span id="page-217-1"></span><span id="page-217-0"></span>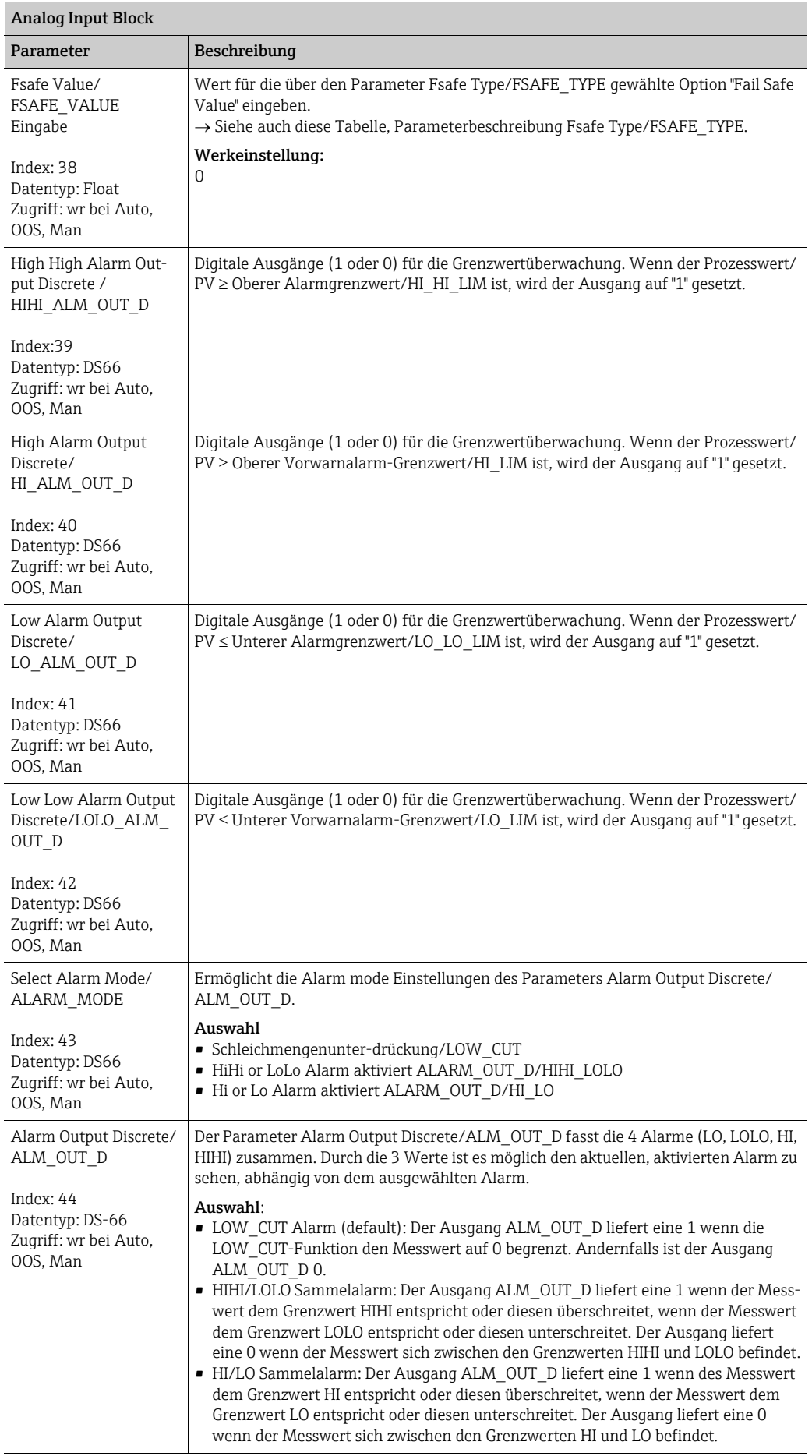

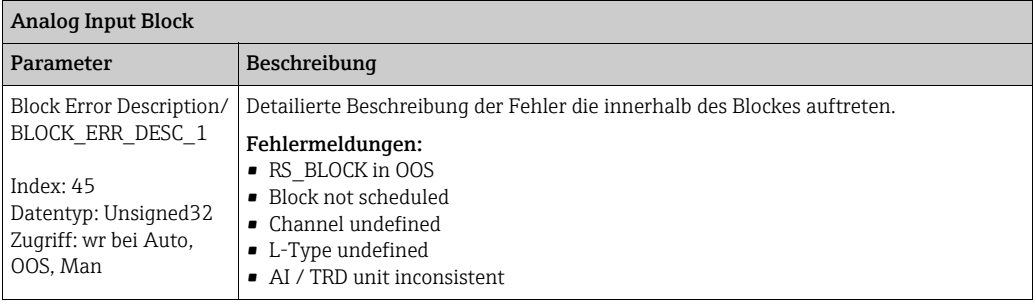

#### 9.12.5 Gerätedaten sichern oder duplizieren

Das Gerät verfügt über kein Speichermodul. Mit einem Bedientool welches auf der FDT-Technologie basiert (z.B. FieldCare) haben Sie aber folgende Möglichkeiten (siehe Parame-ter "[Download Funkt](#page-118-0)."  $\rightarrow \Box$  [119](#page-118-0) im Bedienmenü oder über Resource Block  $\rightarrow \Box$  [173.](#page-172-0)):

- Speicherung/Rettung von Konfigurationsdaten
- Duplizierung von Geräteparametrierungen
- Übernahme aller relevanten Parameter bei einem Austausch von Elektronikeinsätzen.

Für weitere Informationen lesen Sie hierzu die Betriebsanleitung des Bedienprogramms FieldCare.

# 10 Wartung

Für den Deltabar M sind keine Wartungsarbeiten erforderlich. Bei Cerabar M und Deltapilot M Druckausgleich und GORE-TEX® Filter (1) frei von Verschmutzungen halten.

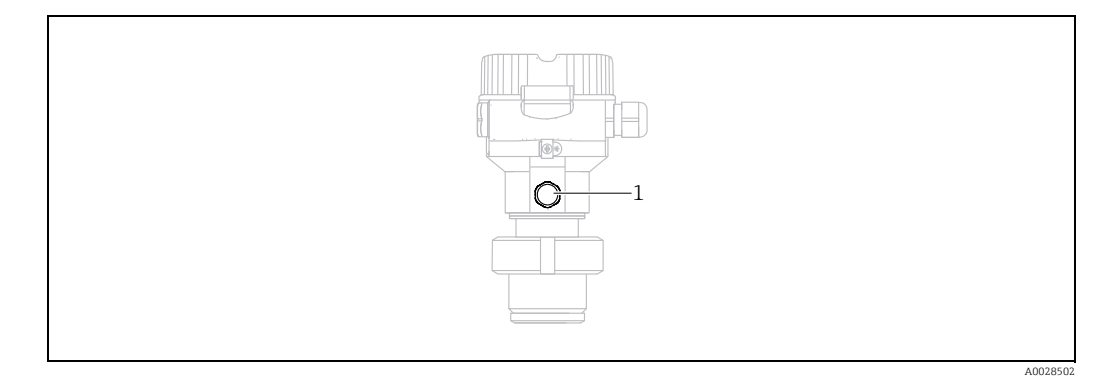

## 10.1 Reinigungshinweise

Um die Prozessmembrane reinigen zu können, ohne den Messumformer aus dem Prozess zu nehmen, bietet Endress+Hauser als Zubehör Spülringe an.

Für weitere Informationen steht Ihnen Ihr nächstes Endress+Hauser Vertriebsbüro zur Verfügung.

#### 10.1.1 Cerabar M PMP55

Für Rohrdruckmittler empfehlen wir eine CIP Reinigung (clean in place (Heißwasser)) vor der SIP Reinigung (sterilization in place (Dampf)). Eine häufige Anwendung der SIP Reinigung erhöht die Beanspruchung der Prozessmembrane. Unter ungünstigen Umständen kann auf langfristige Sicht ein häufiger Temperaturwechsel zur Materialermüdung der Prozessmembrane und möglicherweise zur Leckage führen.

# 10.2 Außenreinigung

Beachten Sie bei der Reinigung des Messgerätes folgendes:

- Das verwendete Reinigungsmittel darf die Oberflächen und Dichtungen nicht angreifen.
- Eine mechanische Beschädigung der Membran z.B. durch spitze Gegenstände muss vermieden werden.
- Schutzart des Gerätes beachten. Siehe hierfür ggf. Typenschild ( $\rightarrow \Box$  [8 ff](#page-7-0)).

# 11 Störungsbehebung

## <span id="page-220-0"></span>11.1 Meldungen

In der folgenden Tabelle sind die Meldungen aufgeführt, die auftreten können. Der Parameter [Diagnostic code/ACTUAL\\_ALARM\\_INFOS](#page-206-0) zeigt die Meldung mit der höchsten Priorität an. Das Gerät informiert über vier Statusinformationen gemäß NE107:

- $\blacksquare$  F = Ausfall
- $\bullet$  M (Warnung) = Wartungsbedarf
- C (Warnung) = Funktionskontrolle
- S (Warnung) = Außerhalb der Spezifikation (vom Gerät durch Selbstüberwachung ermittelte Abweichungen von den zulässigen Umgebungs- oder Prozessbedingungen oder Störungen im Gerät selbst weisen darauf hin, dass die Messunsicherheit größer ist als unter normalen Betriebsbedingungen zu erwarten).

Anzeige der Meldungen:

- Vor-Ort-Anzeige:
	- Die Messwertanzeige zeigt die Meldung mit der höchsten Priorität an.
	- Der Parameter [Diagnostic code/ACTUAL\\_ALARM\\_INFOS](#page-206-0) zeigt alle anliegenden Meldungen mit absteigender Priorität an. Mit der S oder O-Taste können Sie ggf. durch alle anliegenden Meldungen blättern.
- FieldCare:

Der Parameter [Diagnostic code/ACTUAL\\_ALARM\\_INFOS](#page-206-0) zeigt die Meldung mit der höchsten Priorität an.

→ Siehe Spalte "Priorität".

• Diagnose Transducer Block (FF-Konfigurationsprogramm):

Der Parameter Diagnostic code/ACTUAL\_HIGHEST\_ALARM zeigt die Meldung mit der höchsten Priorität an. Jede Meldung wird zusätzlich gemäß FOUNDATION Fieldbus-Spezifikation über die Parameter Messwandlerfehler/XD\_ERROR und Blockfehler/ BLOCK\_ERROR angezeigt.

In der folgenden Tabelle sind für diese Parameter Nummern angegeben, welche auf  $\rightarrow$  [224](#page-223-0) erklärt werden.

- Über den Parameter [Diagnostic code/ACTUAL\\_ALARM\\_INFOS](#page-206-0) kann man eine Liste der aktiven Alarme einsehen.
- Über den Parameter [Letzte Diag. Code/LAST\\_ALARM\\_INFOS](#page-206-1) kann man eine Liste der nicht mehr aktiven Alarme einsehen (event log).

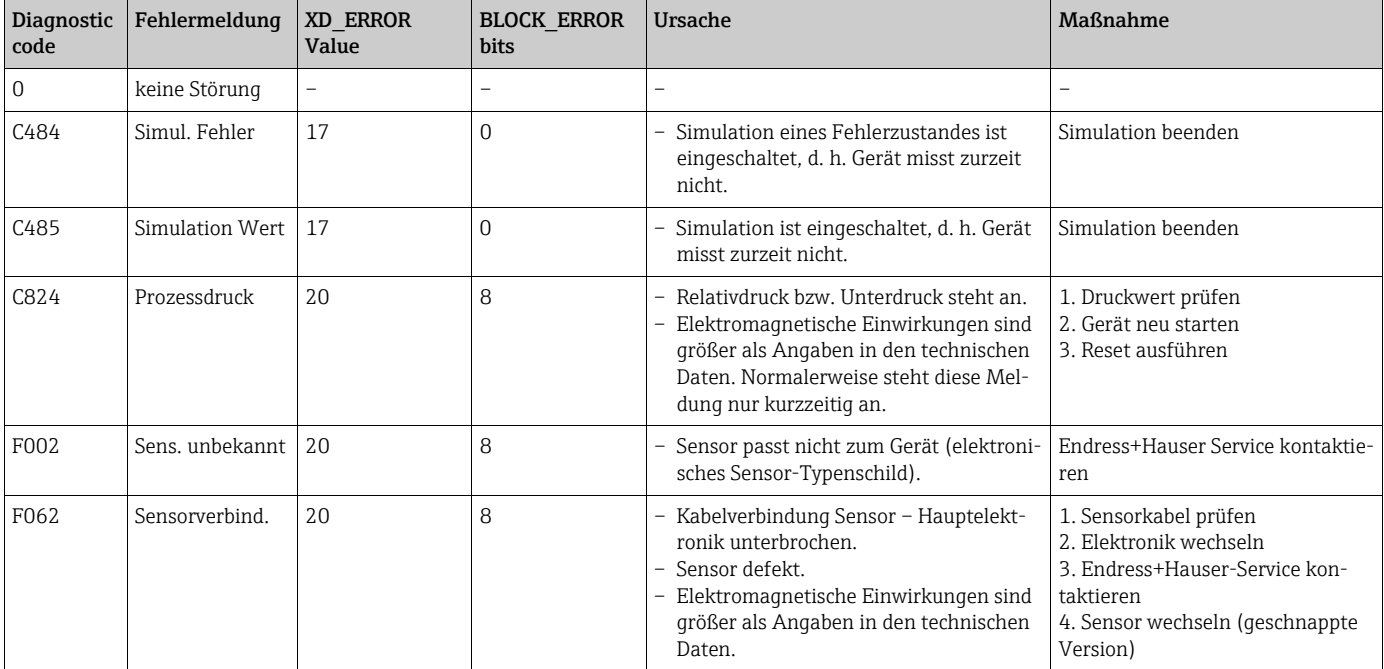

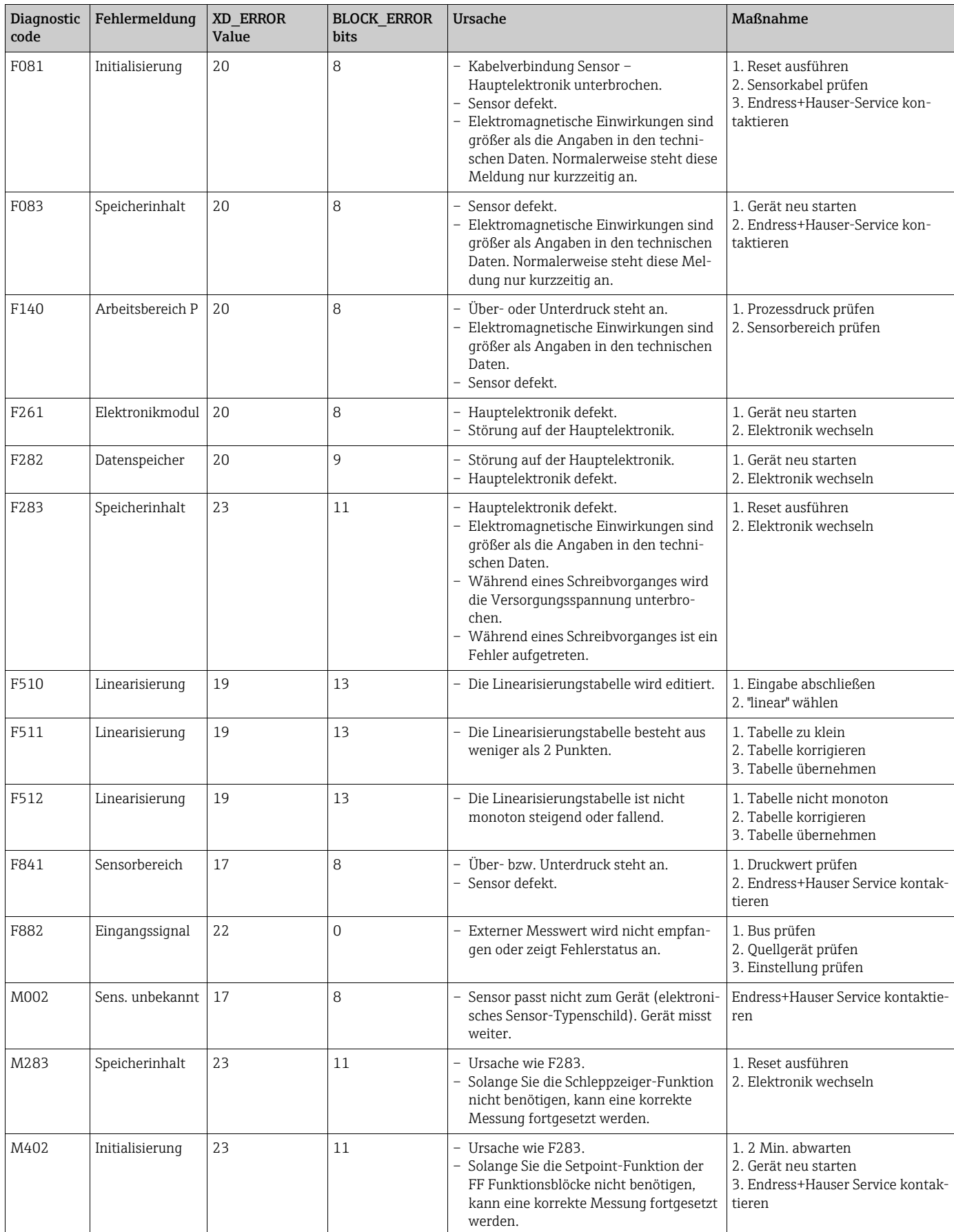

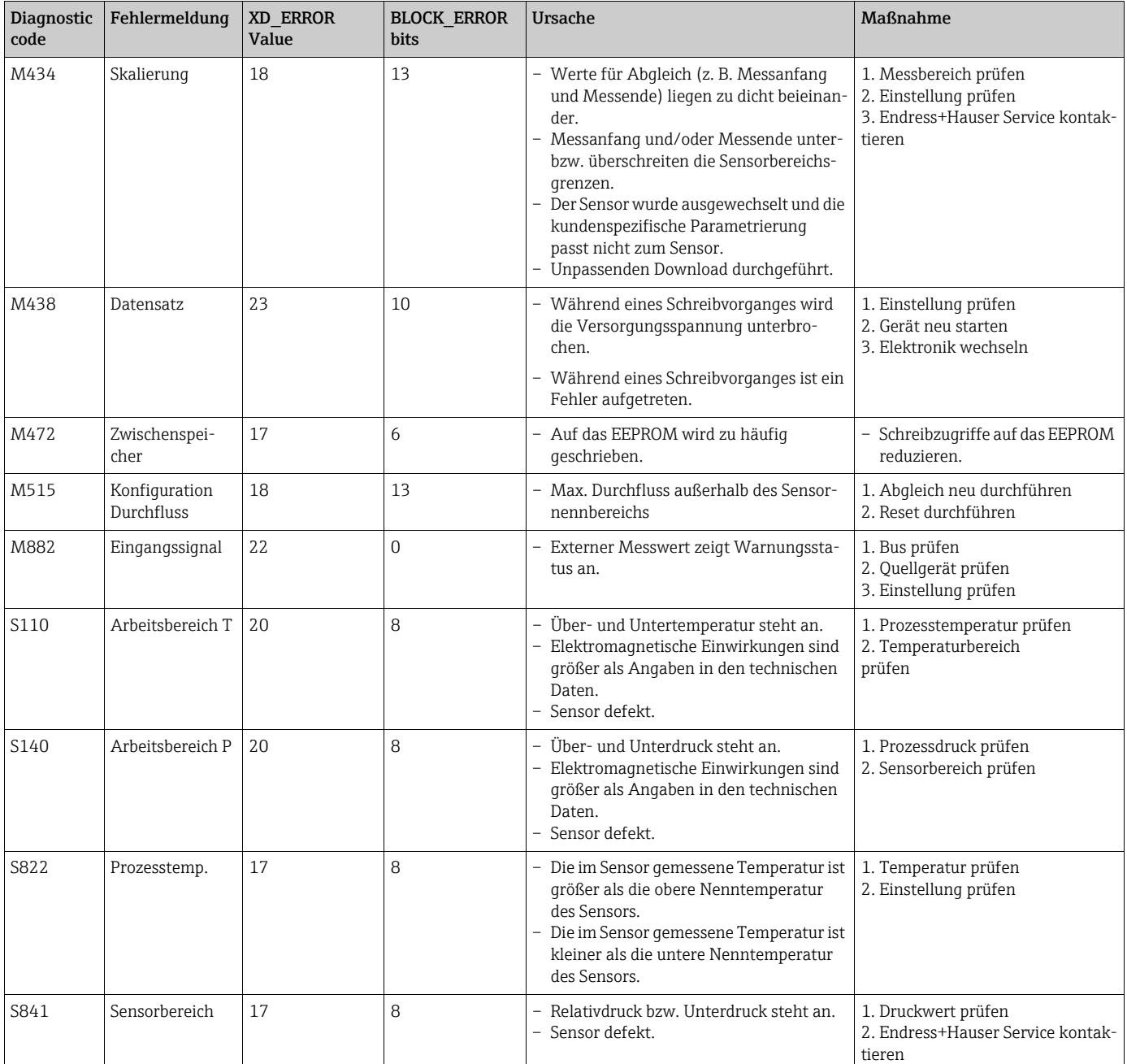

#### <span id="page-223-0"></span>Erklärung XD\_ERROR und BLOCK\_ERROR

- $\blacksquare$  F = Ausfall
- $\bullet$  M (Warnung) = Wartungsbedarf
- C (Warnung) = Funktionskontrolle
- S (Warnung) = Außerhalb der Spezifikation (vom Gerät durch Selbstüberwachung ermittelte Abweichungen von den zulässigen Umgebungs- oder Prozessbedingungen oder Störungen im Gerät selbst weisen darauf hin, dass die Messunsicherheit größer ist als unter normalen Betriebsbedingungen zu erwarten).

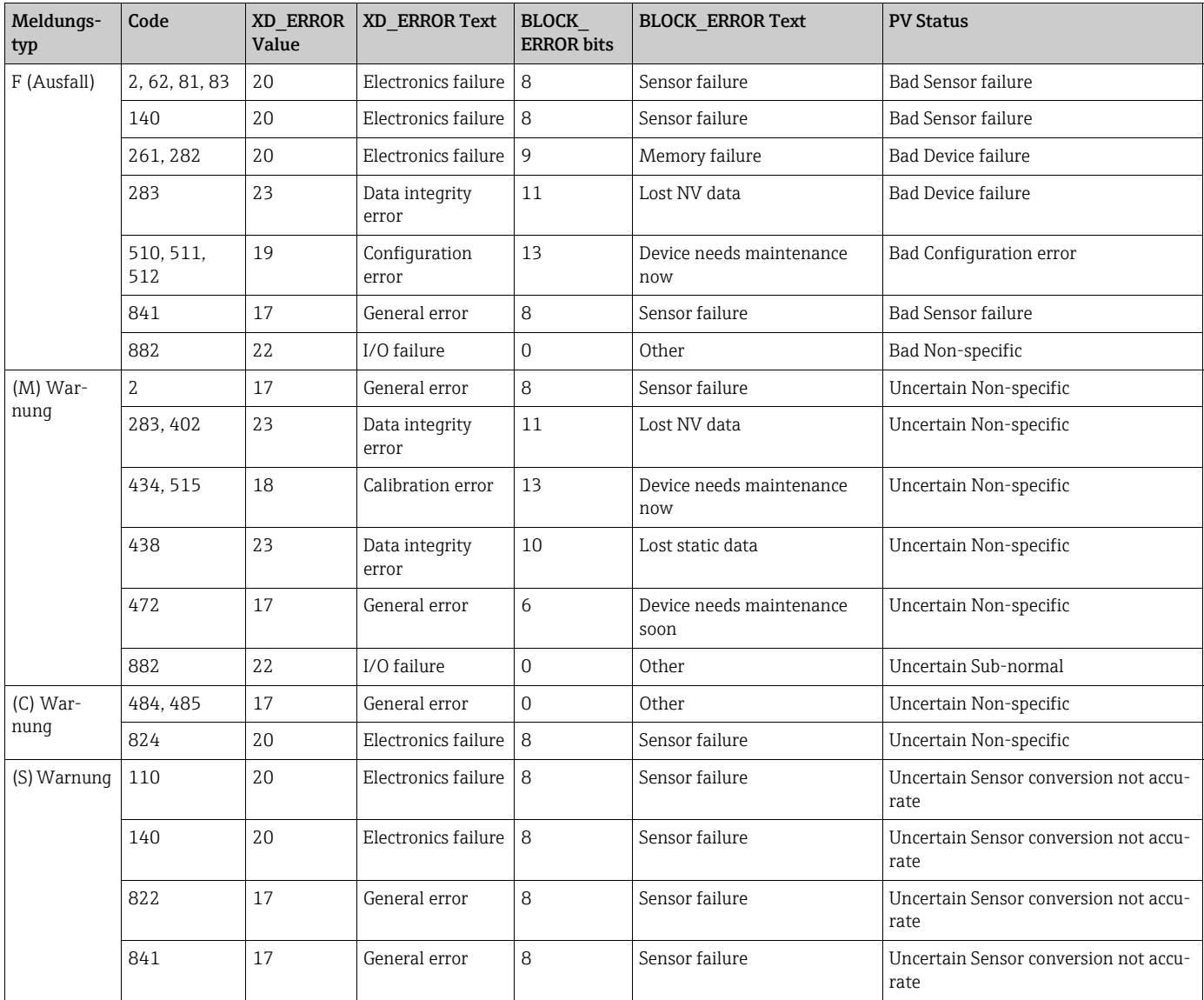

#### 11.1.1 Fehlermeldungen Vor-Ort-Anzeige

Stellt das Gerät während der Initialisierung ein Defekt der Vor-Ort-Anzeige fest, können folgende Fehlermeldungen angezeigt werden:

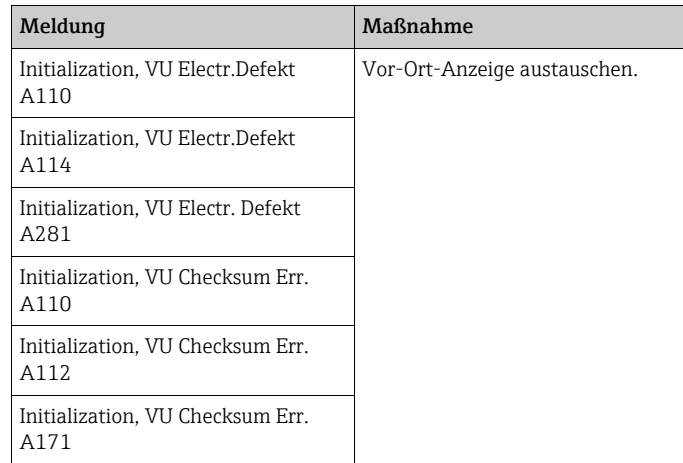

## 11.2 Verhalten der Ausgänge bei Störung

Das Gerät unterscheidet zwischen den Meldungstypen: F (Ausfall) und M, S, C (Warnung).  $\rightarrow$  Siehe folgende Tabelle und  $\rightarrow \cong 221$  $\rightarrow \cong 221$ , [Kap. 11.1](#page-220-0) ["Meldungen"](#page-220-0).

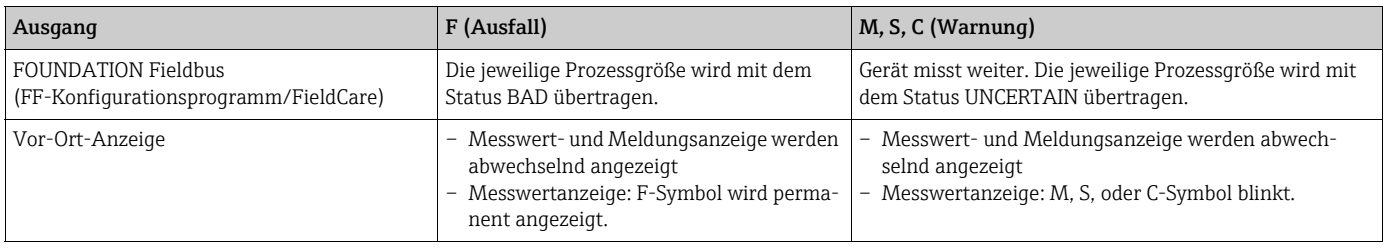

#### 11.2.1 Analog Input Block

Erhält der Analog Input Block einen Eingangs- bzw. Simulationswert mit dem Status BAD, arbeitet der Analog Input Block mit dem über Parameter [Fsafe Type/FSAFE\\_TYPE](#page-216-1)  $^1$  definierten Fehlerverhalten weiter.

Folgende Optionen stehen über den Parameter [Fsafe Type/FSAFE\\_TYPE](#page-216-1) zur Verfügung:

- Last Good Value
	- Der letzte gültige Wert wird mit der Statusangabe UNCERTAIN zur Weiterverarbeitung verwendet.
- Fail SafeValue

Der über den Parameter [Fsafe Value/FSAFE\\_VALUE](#page-217-0) 1 vorgegebene Wert wird mit der Statusangabe UNCERTAIN zur Weiterverarbeitung verwendet.

• Wrong Value

Der aktuelle Wert wird, mit der Statusangabe BAD, zur Weiterverarbeitung verwendet.

Werkeinstellung:

- • [Fsafe Type/FSAFE\\_TYPE](#page-216-1): FsafeValue
- • [Fsafe Value/FSAFE\\_VALUE:](#page-217-0) 0

## $\lceil \cdot \rceil$

Das Fehlerverhalten wird ebenfalls aktiviert, wenn über den Parameter [Blockmodus/](#page-208-0) [MODE\\_BLK,](#page-208-0) Element "Target" die Option "Out of Service" gewählt wurde.

1 Diese Parameter stehen über FieldCare nicht zur Verfügung.

# <span id="page-225-1"></span>11.3 Reparatur

Das Endress+Hauser Reparaturkonzept sieht vor, dass die Messgeräte modular aufgebaut sind und Reparaturen auch durch den Kunden durchgeführt werden können (siehe  $\rightarrow$  [226](#page-225-0), [Kap. 11.5](#page-225-0) ["Ersatzteile"](#page-225-0)).

- Bitte beachten Sie für zertifizierte Geräte das Kapitel "Reparatur von Ex-zertifizierten Geräten".
- Für weitere Informationen über Service und Ersatzteile wenden Sie sich bitte an den Endress+Hauser Service.  $\rightarrow$  Siehe www.endress.com/worldwide.

# <span id="page-225-2"></span>11.4 Reparatur von Ex-zertifizierten Geräten

#### **! WARNUNG**

#### Einschränkung der elektrischen Sicherheit durch falsche Reparatur! Explosionsgefahr!

Bei Reparaturen von Ex-zertifizierten Geräten ist folgendes zu beachten:

- Eine Reparatur von zertifizierten Geräten darf nur durch eigenes Fachpersonal oder durch Endress+Hauser erfolgen.
- Die entsprechenden einschlägigen Normen, nationalen Vorschriften für explosionsgefährdete Bereiche sowie die Sicherheitshinweise und Zertifikate sind zu beachten.
- Es dürfen nur Orginal-Ersatzteile von Endress+Hauser verwendet werden.
- Beachten Sie bei der Bestellung des Ersatzteiles die Gerätebezeichnung auf dem Typenschild. Es dürfen nur Teile durch gleiche Teile ersetzt werden.
- Elektronikeinsätze oder Sensoren, die bereits in einem Standardgerät zum Einsatz gekommen sind, dürfen nicht als Ersatzteil für ein zertifiziertes Gerät verwendet werden.
- Reparaturen sind gemäß Anleitungen durchzuführen. Nach einer Reparatur muss das Gerät die vorgeschriebene Stückprüfung erfüllen.
- Ein Umbau eines zertifizierten Gerätes in eine andere zertifizierte Variante darf nur durch Endress+Hauser erfolgen.
- Jede Reparatur und jeder Umbau ist zu dokumentieren.

# <span id="page-225-0"></span>11.5 Ersatzteile

- Einige austauschbare Messgerät-Komponenten sind durch ein Ersatzteiltypenschild gekennzeichnet. Dieses enthält Informationen zum Ersatzteil.
- Im W@M Device Viewer (www.endress.com/deviceviewer) werden alle Ersatzteile zum Messgerät inklusive Bestellcode aufgelistet und lassen sich bestellen. Wenn vorhanden steht auch die dazugehörige Einbauanleitung zum Download zur Verfügung.

# $\vert \mathbf{f} \vert$

Messgerät-Seriennummer:

- Befindet sich auf dem Geräte- und Ersatzteil-Typenschild.
- Lässt sich über Parameter "Seriennummer" im Untermenü "Geräteinfo" auslesen.

# <span id="page-225-3"></span>11.6 Rücksendung

Im Fall einer Reparatur, Werkskalibrierung, falschen Lieferung oder Bestellung muss das Messgerät zurückgesendet werden. Als ISO-zertifiziertes Unternehmen und aufgrund gesetzlicher Bestimmungen ist Endress+Hauser verpflichtet, mit allen zurückgesendeten Produkten, die mediumsberührend sind, in einer bestimmten Art und Weise umzugehen. Um eine sichere, fachgerechte und schnelle Rücksendung Ihres Geräts sicherzustellen: Informieren Sie sich über Vorgehensweise und Rahmenbedingungen auf der Endress+Hauser Internetseite www.services.endress.com/return-material.

# 11.7 Entsorgung

Bei der Entsorgung ist auf eine stoffliche Trennung und Verwertung der Gerätekomponenten zu achten.

# <span id="page-226-0"></span>11.8 Softwarehistorie

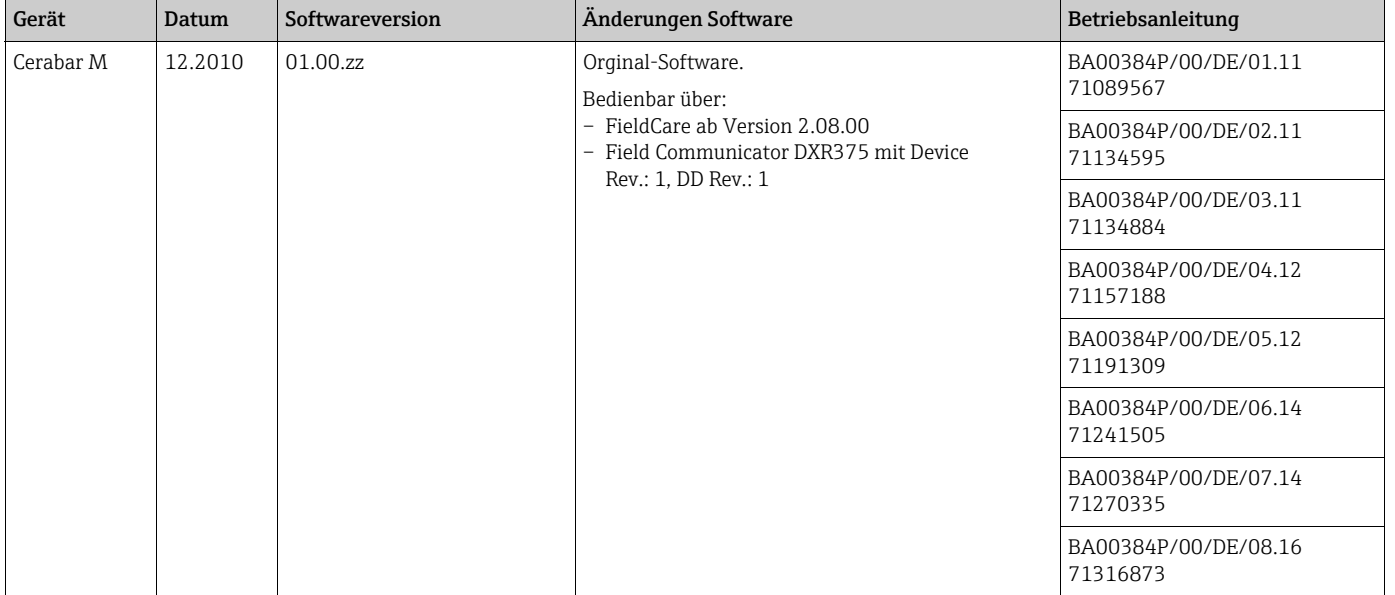

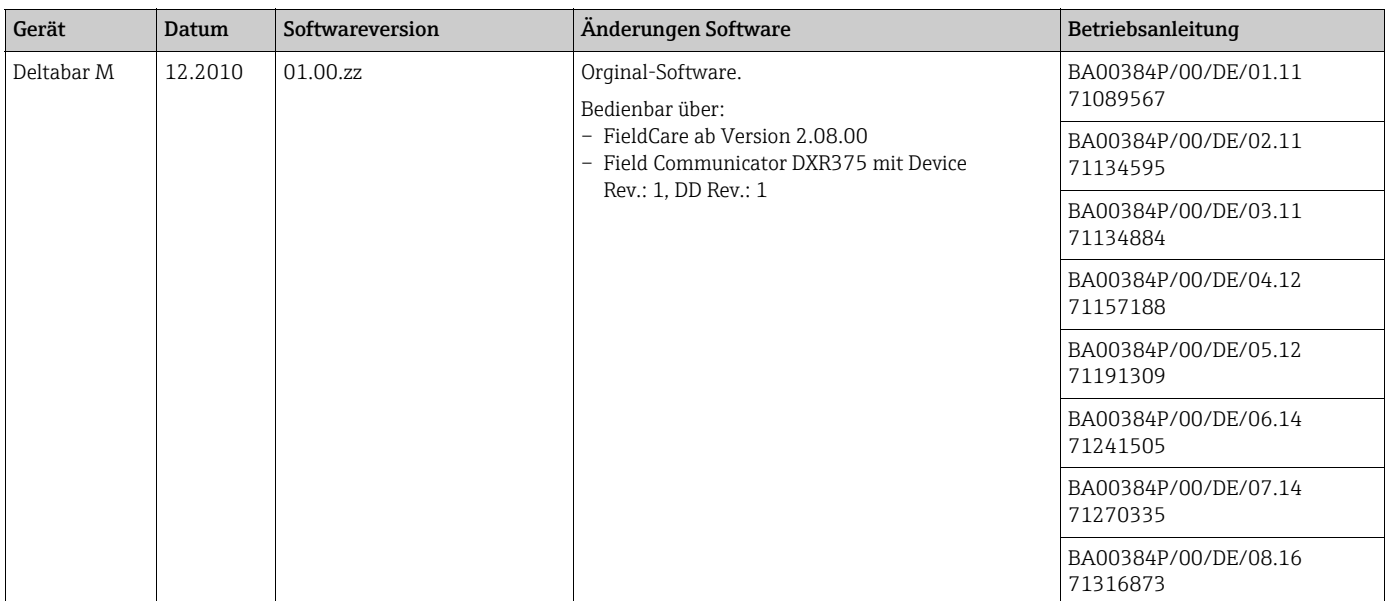

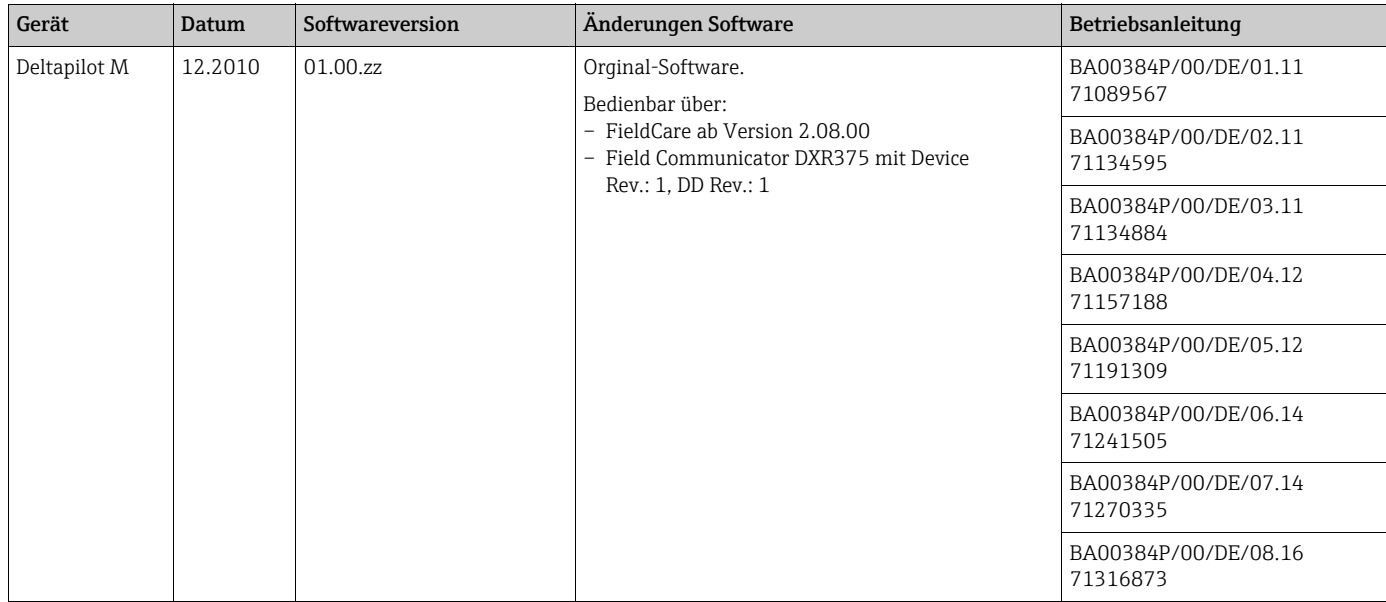

# 12 Technische Daten

Für die technischen Daten sehen Sie bitte in die Technische Information Cerabar M TI00436P / Deltabar M TI00434P / Deltapilot M TI00437P.

# Index

## A

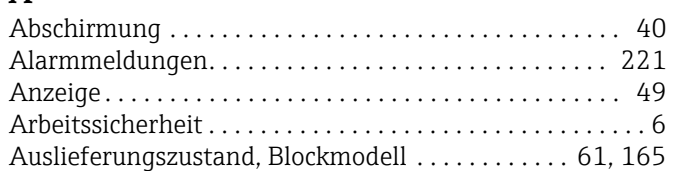

## B

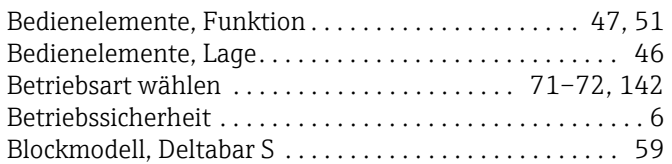

# D

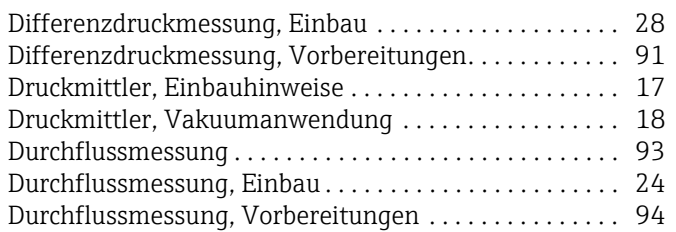

# E

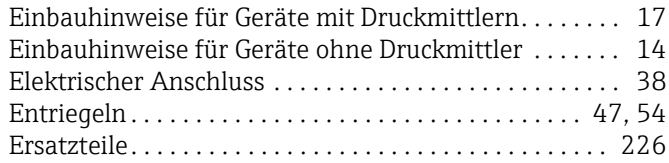

# F

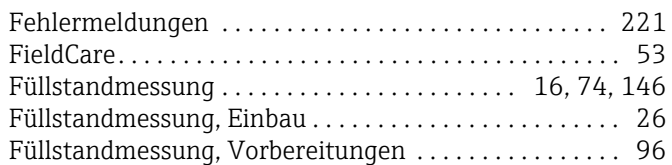

# G

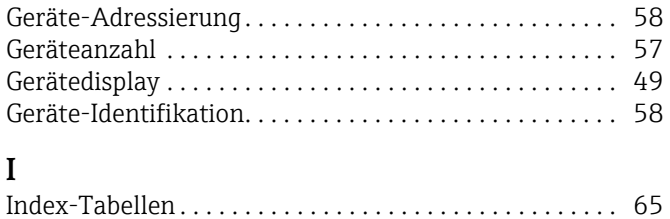

K [Kabelspezifikation . . . . . . . . . . . . . . . . . . . . . . . . . . . . . . . 39](#page-38-0)

## L

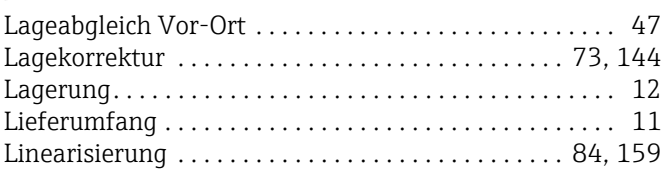

## M

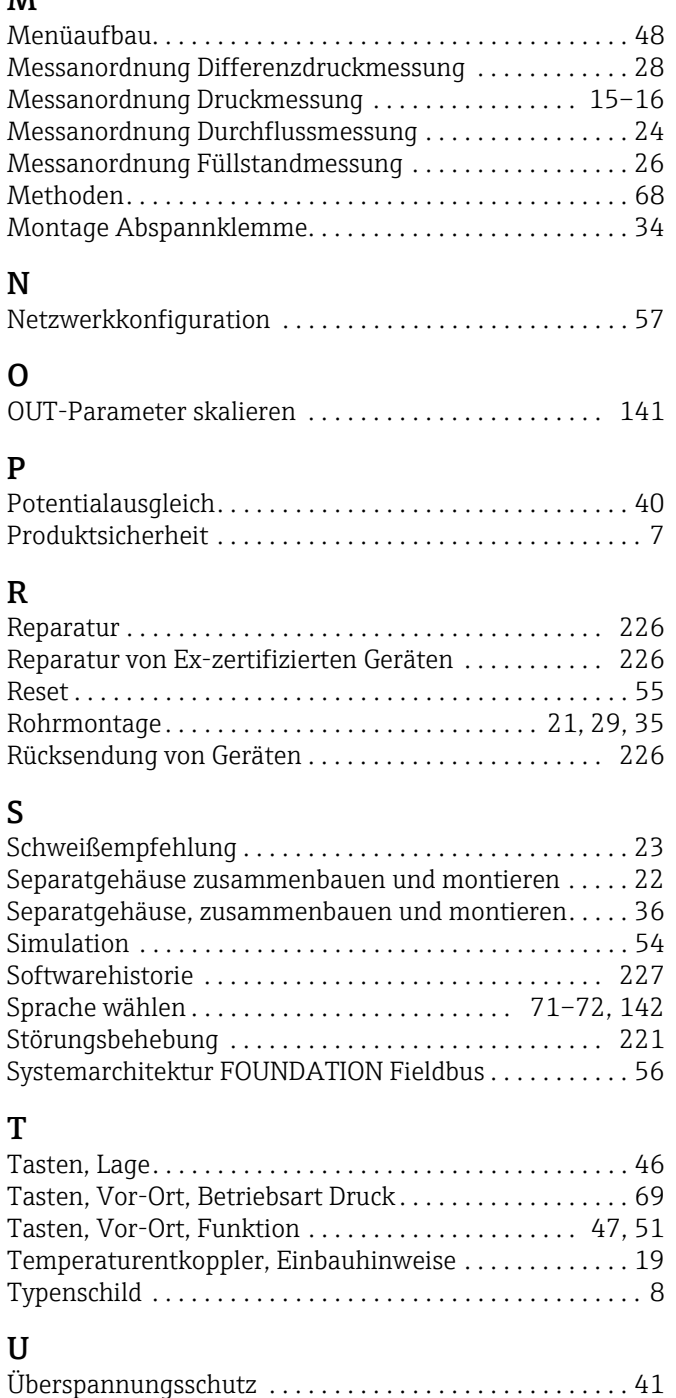

## V

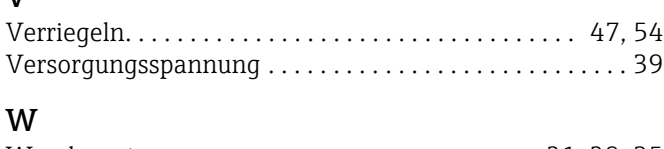

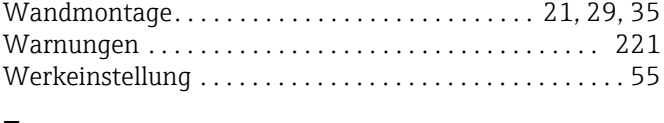

#### Z

[Zulassungsrelevanter Bereich . . . . . . . . . . . . . . . . . . . . . . . 7](#page-6-1)

[Zuordnung der Transducer Blöcke \(CHANNEL\) . . . . . . . 63](#page-62-0)

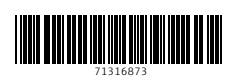

www.addresses.endress.com

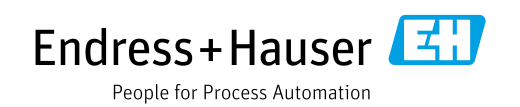